# Communicate: SymWriter2

# **Innehåll**

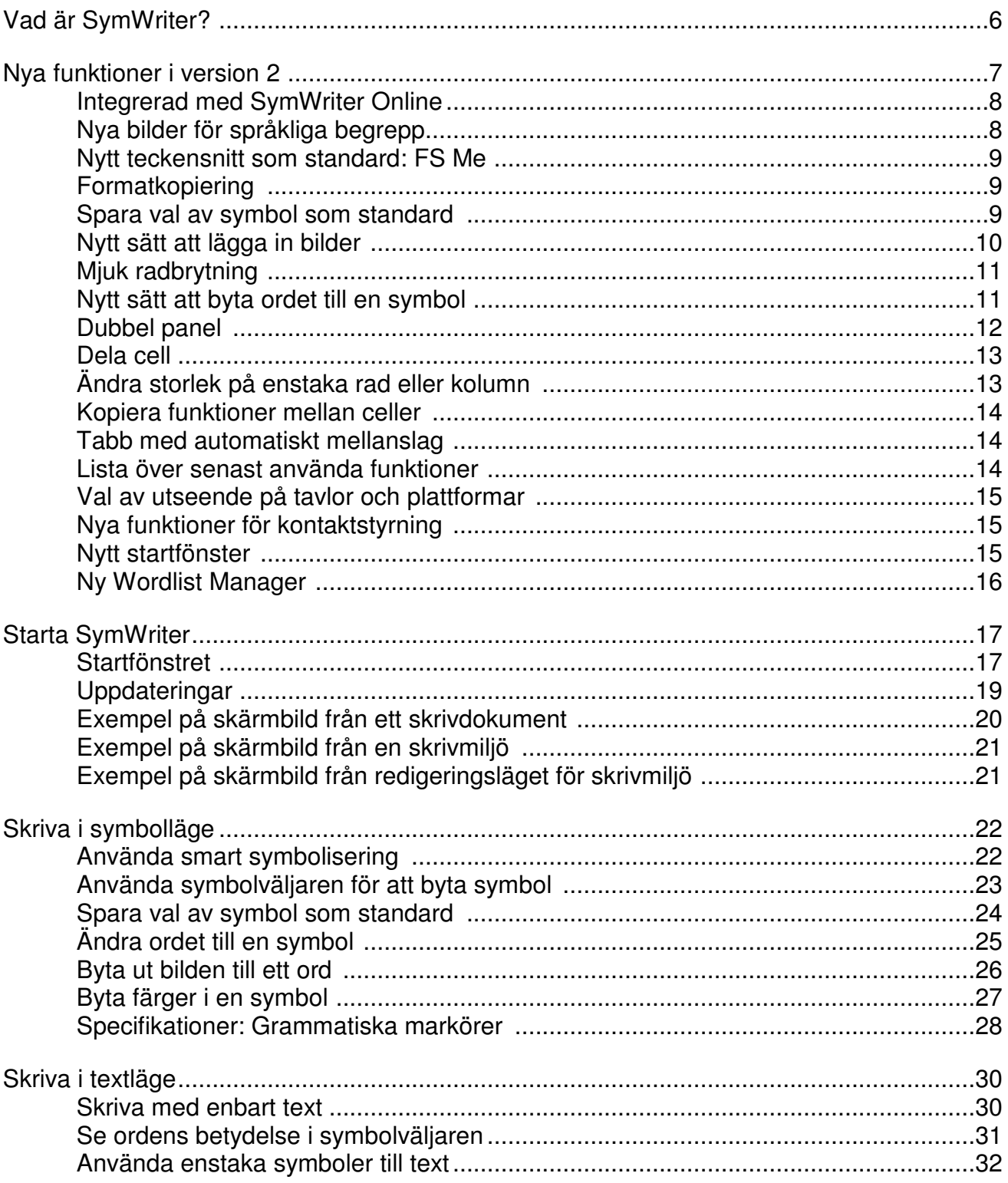

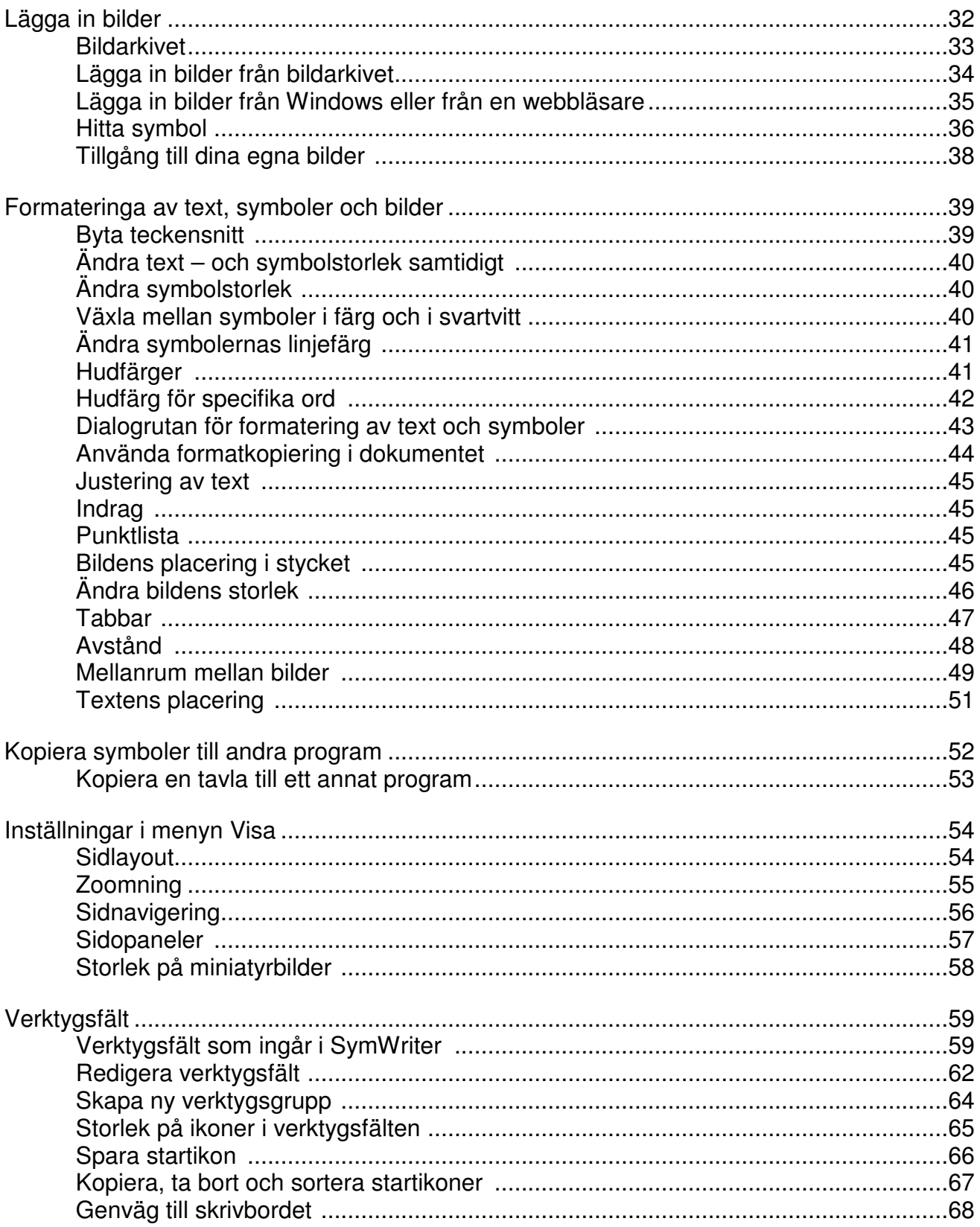

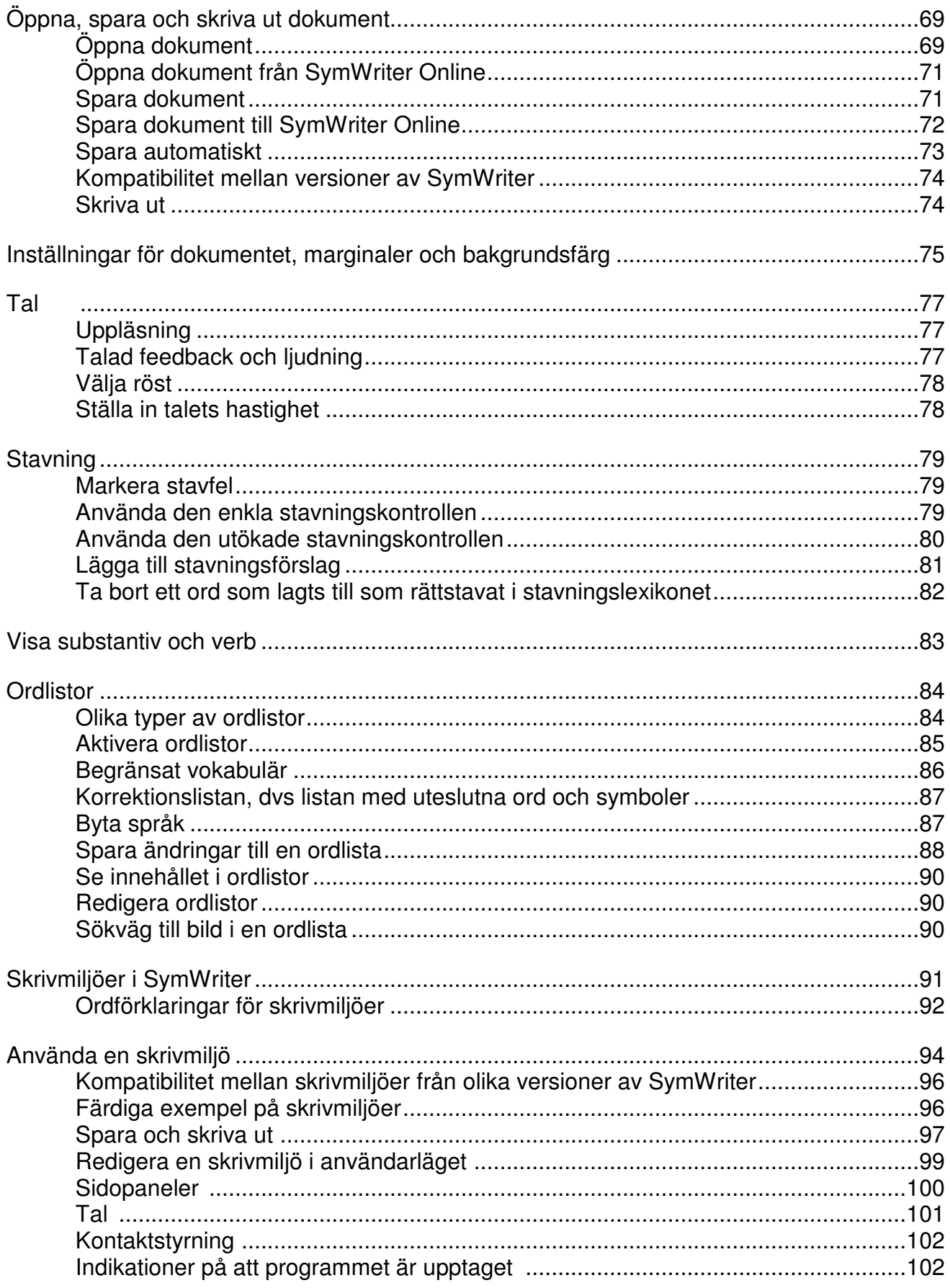

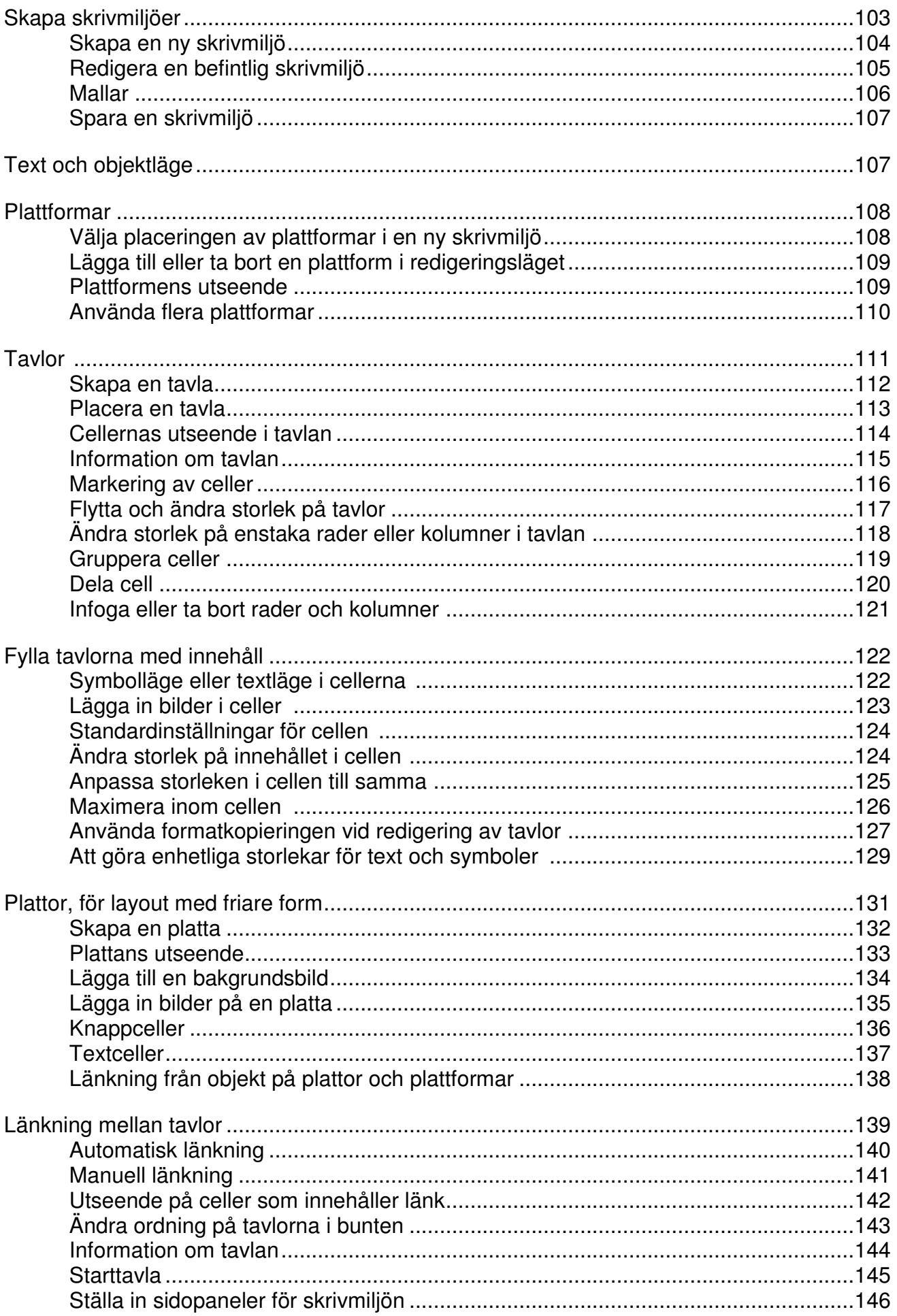

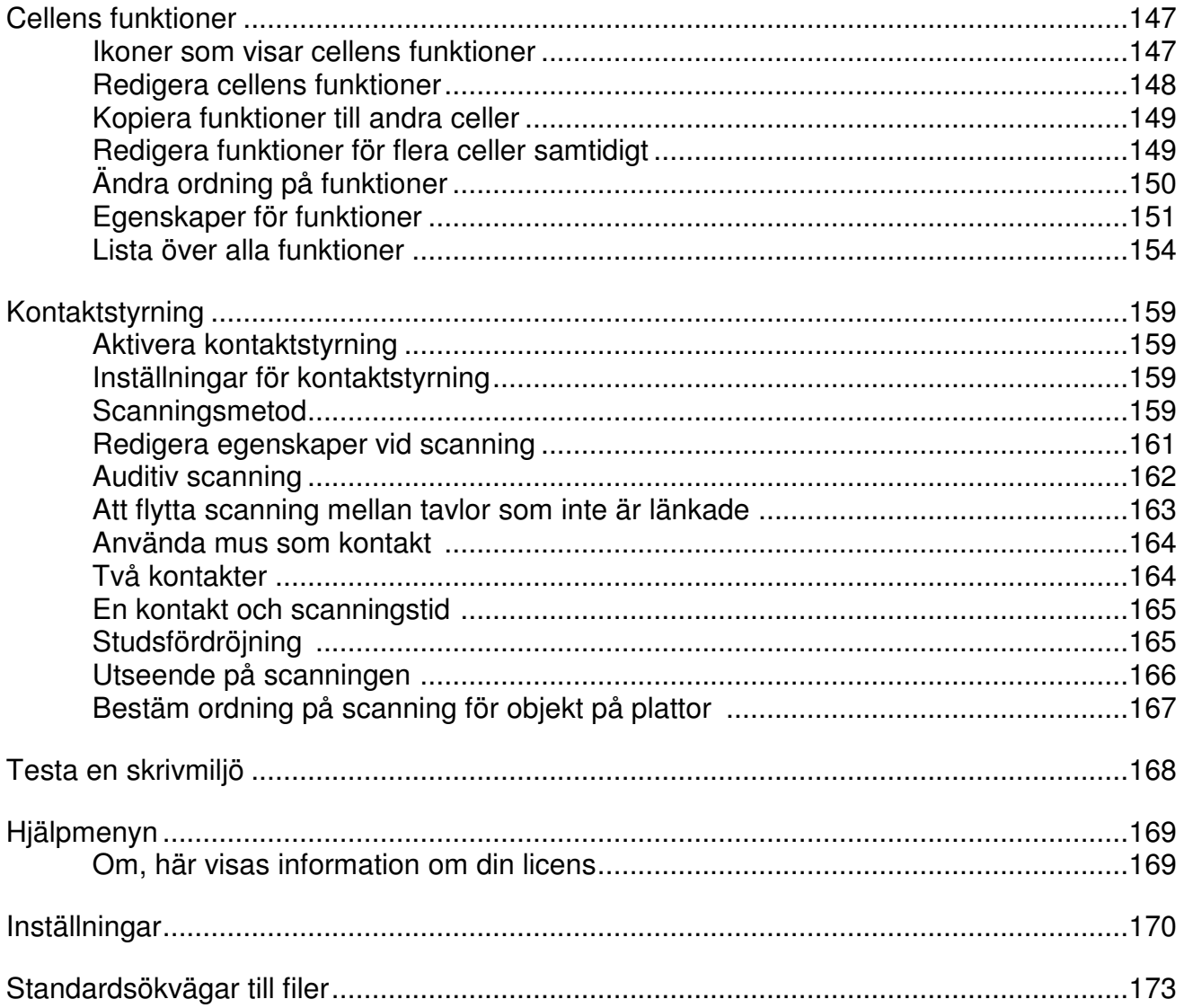

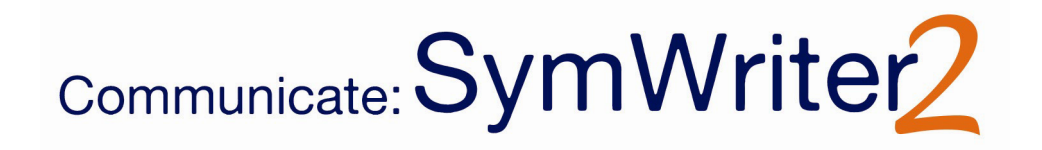

# **Vad är SymWriter?**

SymWriter är ett ordbehandlingsprogram med symbolisering och som kan användas av både lärare och elever för att skapa dokument med symbolstöd till texten. Symboler till texten ger visuellt stöd, förklarar och förstärker betydelsen av orden samt stärker självförtroendet hos användaren. Användare i olika åldrar och med varierande grad av skrivförmåga har nytta av att använda Widgitsymboler för att förstå betydelsen av ord och för att få stöd vid inlärning av nytt ordförråd. SymWriter kan enkelt ställas in för att ge symbolstöd på olika nivåer utifrån användarens behov av stöd vid skrivande. Du kan också klicka in fotografier och bilder i dokumentet, antingen som illustration till en text eller för att ersätta en symbol där man vill ha en mer specifik bild.

De som har större svårigheter kan skriva genom att välja hela ord eller fraser från skrivtavlor på skärmen som då automatiskt skickar text och symboler till dokumentet. Dessa skrivmiljöer kan vara i form av en skrivuppgift eller i form av en ordbank som stödjer det egna skrivandet. Lärare kan redigera och anpassa de färdiga skrivmiljöerna eller skapa egna via knappen Skapa skrivmiljö.

SymWriter kan användas med kontaktstyrning inställt för en eller två tryckkontakter och programmet kan också användas med pekskärm eller interaktiv whiteboard. Talat stöd kan användas för att lyssna på bokstav, ord, hela meningar, eller för att få en text uppläst. SymWriter använder sig av smart symbolisering vilket innebär att texten automatiskt analyseras och symbolsätts utifrån ordklass för att få rätt symbol till begreppet. Den inbyggda stavningshjälpen erbjuder symbolstöd på olika nivå.

#### **Sammanfattning**

- Hela Widgit symbolbas med 13,000 symboler och med kostnadsfria uppdateringar ingår.
- Widgitsymbolerna innehåller ett brett vokabulär med många olika ämnesområden och passar för alla åldrar.
- Dokument kan kompletteras egna bilder eller med bild från den extra bildbasen som ingår.
- Smart symbolisering analyserar den skrivna meningen och väljer symboler utifrån ordklass.
- Skrivmiljöer för strukturerat skrivande med hela ord skapas eller redigeras direkt i programmet.
- Tillgänglighet för kontaktstyrning, pekskärm, ljudning, talsyntes och stavningshjälp med symbolstöd ingår

#### **Gratis prova-på-version**

Ladda ner gratis prova-på-version under 21 dagar från downloads.widgit.com

#### **Systemkrav**

Windows 7, Windows 8 Pentium processor (800MHz min, Pentium 4 eller högre (min 1Ghz rekommenderas)) 256Mb RAM min, rekommenderas 512MB eller mer samt stöd för ljud 1Gb Mb hårddiskutrymme. Lägsta skärmupplösning 1024x768.

# **Nya funktioner i version 2**

#### **Integrerad med SymWriter Online**

Skapa, spara och dela symbolstödda dokument över Internet. OBS! Den svenska versionen av SymWriter Online är under utveckling och kommer att finnas tillgänglig i en kommande uppdatering av SymWriter 2.

#### **Nya bilder för språkliga begrepp**

Ny uppsättning bilder för träning och förståelse av språkliga begrepp.

#### **Nytt teckensnitt som standard: FS Me**

Ett nytt, tydligt teckensnitt används som standard i SymWriter.

#### **Formatkopiering**

Kopiera och klistra in formateringen av text i dokument eller skrivmiljöer.

#### **Spara val av symbol som standard**

Individuella inställningar för val av symbol eller för att stänga av symbol helt för ett ord.

#### **Nytt sätt att lägga in bilder**

Enklare att lägga in bild som illustration i dokumentet eller som symbol till ordet.

#### **Mjuk radbrytning**

Dvs. du kan göra ny rad utan att börja på nytt stycke.

#### **Nytt sätt att byta ordet till en symbol**

Det är nu enklare att lägga till egna ord till en symbol.

#### **Dubbel panel**

Välj hur du vill att sidopanelerna ska visas.

#### **Dela cell**

Större frihet vid redigering av tavlor i skrivmiljöer.

#### **Ändra storlek på enstaka rad eller kolumn**

Använd dragpunkterna i tavlan för att ändra layouten så som du vill ha den.

#### **Kopiera funktioner mellan celler**

Kopiera de funktioner du lagt in i en cell till så många objekt som du önskar.

#### **Tabb med automatiskt mellanslag**

Flytta dig enkelt från cell till cell i en tavla.

#### **Lista över senast använda funktioner**

Enkel åtkomst till de funktioner du oftast använder.

#### **Val av utseende på tavlor och plattformar**

De val av utseende på tavlor och plattformar du gör sparas automatiskt i skrivmiljön.

#### **Nya funktioner för kontaktstyrning**

Ställ in personliga inställningar för kontaktanvändare.

#### **Nytt startfönster**

Skapa gränssnitt med individuella inställningar för olika användare.

#### **Ny Wordlist Manager**

Hantera hur symboler och ordlistor fungerar.

# **Integrerad med SymWriter Online**

#### **Skapa, spara och dela symbolstödda dokument över Internet.**

**OBS! Den svenska versionen av SymWriter Online är under utveckling och kommer att finnas tillgänglig i en kommande uppdatering av SymWriter 2**.

#### **Vad är SymWriter Online?**

Med SymWriter Online kan du skapa, spara och dela symbolstödda dokument över Internet. Dokumenten i SymWriter 2 och SymWriter Online är kompatibla med varandra för att skapa maximal flexibilitet.

- Lagra och hantera dina dokument online
- Ha tillgång till ditt arbete var som helst där det finns Internetuppkoppling
- Skapa nya dokument
- Ladda upp och ladda ner dokumenten i SymWriter 2
- Dina symboldokument kan delas publikt med andra

SymWriter Online innehåller samma funktioner för dokumenthantering som SymWriter 2.

Du kan läsa mer om dokument i SymWriter Online på sidan 71

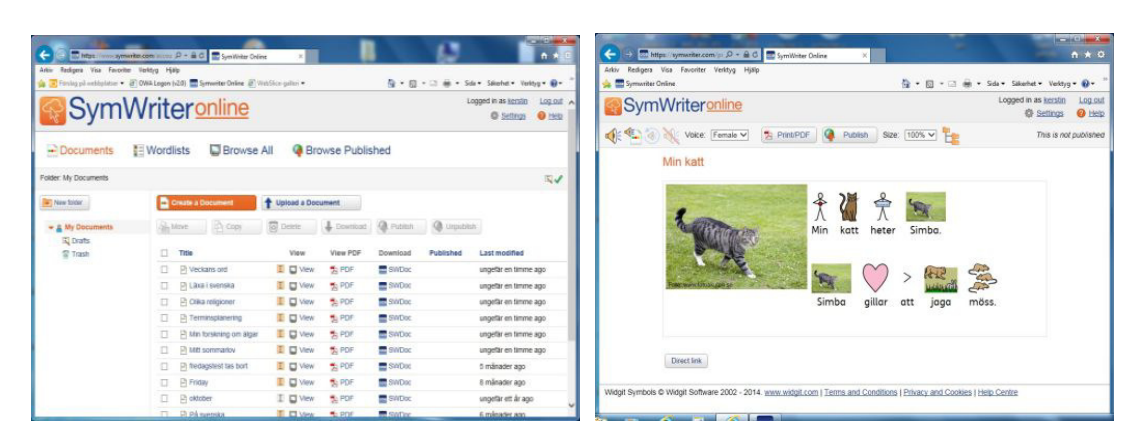

# **Nya bilder för språkliga begrepp**

#### **Ny uppsättning bilder för träning och förståelse av språkliga begrepp.**

Med SymWriter ingår nu en extra bildbas med 339 bilder för språkliga begrepp. Bilderna kan användas för att visa betydelsen av: prepositioner, motsatsord, sekvenser och uppbyggnad av meningar.

Du hittar bilderna under fliken Bilder, Widgit bilder och katalogen Språkliga begrepp. Bilderna används i skrivmiljöerna: Bilder 1 – Bilder 5.

Bilderna i katalogen Språkliga begrepp är utvecklade Alan Birch (alanbirch@blueyonder.co.uk) och används i SymWriter med tillstånd av Sandwell and West Birmingham hospitals NHS Trust.

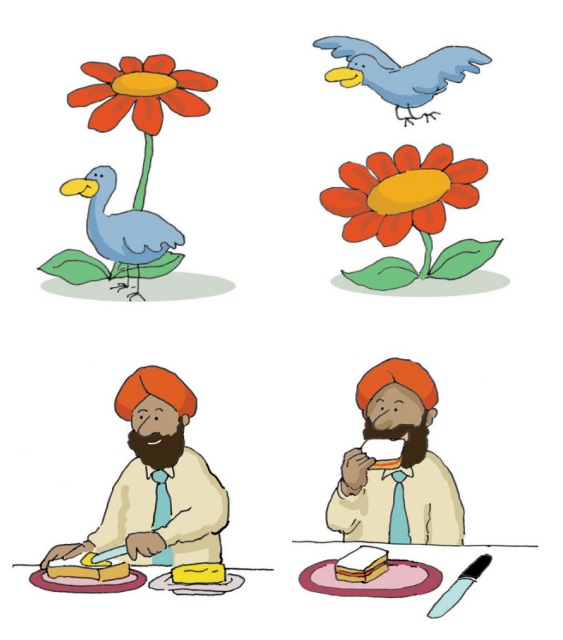

# **Nytt teckensnitt som standard: FS Me**

#### **Ett nytt, tydligt teckensnitt används som standard i SymWriter.**

SymWriter innehåller nu FS Me som standardteckensnitt. Teckensnittet har designats av Fontsmith, och det är gjort specifikt med syfte att användas för och av personer med inlärningssvårigheter.

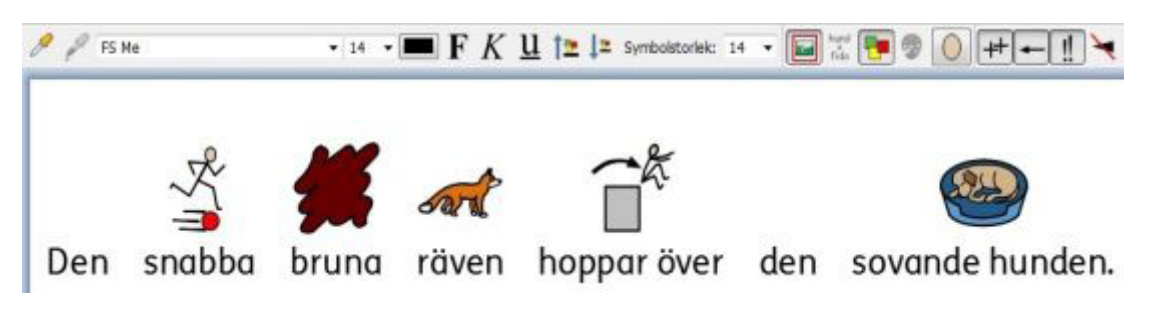

Läs mer om FS Me här: www.fontsmith.com/projects/portfolio/mencap-fs-me.cfm

**OBS: Om du vill använda FS Me som teckensnitt i andra program än SymWriter 2, behöver du köpa en licens för teckensnittet.** 

# **Formatkopiering**

# **Kopiera och klistra in formateringen av en text.**

Formatkopiering är ett nytt verktyg som kan användas för att kopiera egenskaper för format (teckensnitt, färg, symbolstorlek, textstorlek osv.) från ett innehåll i ett dokument eller en skrivmiljö. Detta kan sedan klistras in på annan plats och gör det därför enklare att få ett enhetligt och konsekvent utseende på dina texter och tavlor.

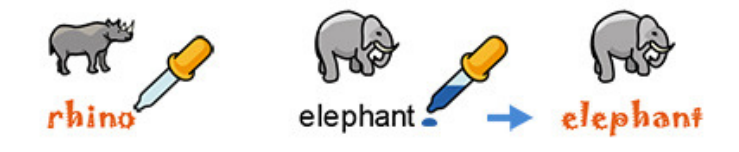

# **Spara val av symbol som standard**

#### **Individuella inställningar för val av symbol när det finns flera att välja på eller för att stänga av symbol helt för ett ord.**

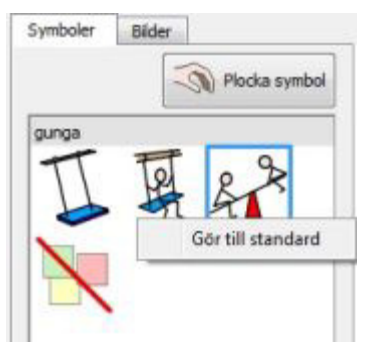

I SymWriter 2 kan du ställa in ditt val av symbol som standard direkt i symbolväljaren. Om du vill att en specifik symbol ska användas när du skriver ett ord högerklickar du i symbolen och väljer att göra den till standard. Nästa gång du skriver ordet kommer SymWriter att känna av om ordet används på samma sätt (ex. som substantiv eller som verb) och då visa din valda symbol.

Om du vill att det inte ska visas någon symbol till ett specifikt ord, kan du välja att "ingen symbol" är standard för ordet. Detta kan vara användbart när du inte vill att det visas symboler för t.ex. abstrakta ord eller när

eleven kan läsa och förstå ordet och därför inte behöver en symbol. Inställningen för val av symbol kommer att gälla för den inloggade användaren i datorn, så det blir en individuell inställning.

# **Nytt sätt att lägga in bilder**

#### **Enklare att lägga in bild som illustration i dokumentet eller som ersättare av symbolen till ordet.**

Oavsett om du lägger till fotografier, symboler eller bilder från din dator eller från Internet: du har nu bättre kontroll över var du placerar dem.

#### **I SymWriter 1**

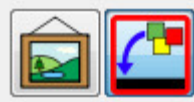

I SymWriter 1 var du tvungen att först bestämma om bilden skulle bli en illustration eller ersätta en symbol och välja rätt ikon för ditt val. Bilden visades sedan enbart som en miniatyrbild utan stöd för var i dokumentet det fanns möjlighet att infoga den

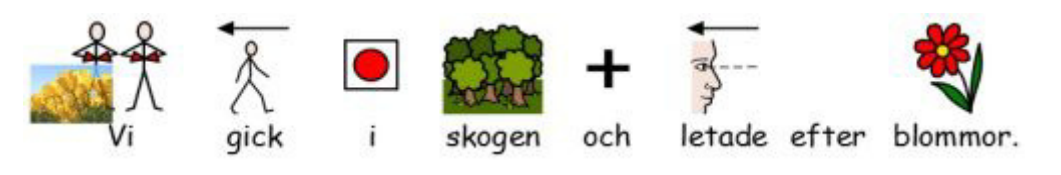

#### **I SymWriter 2**

I SymWriter 2 kan du enkelt välja en bild eller symbol i symbolväljaren, sedan visar den grå markeringen var i dokumentet du kan placera bilden. Du kan välja att lägga den som stor bild direkt i ett stycke eller som ersättare av en symbol i texten.

#### **Klicka in bilden i ett stycke i bakgrunden - bilden används som en illustration**

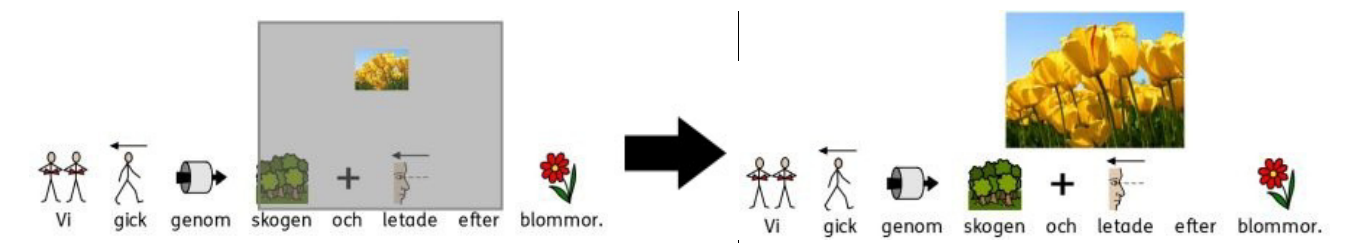

**Klicka in bilden på en symbol - bilden ersätter symbolen**

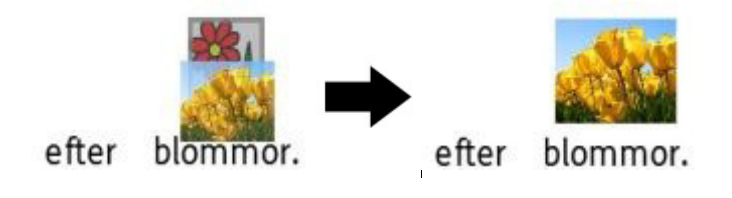

# **Mjuk radbrytning**

# **Dvs. du kan göra ny rad utan att börja på nytt stycke.**

Nu kan du använda mjuk radbrytning (Skift + Enter) när du skriver ditt dokument.

Om du ex. vill använda en bild som illustration i ett stycke och vill att varje mening ska börja på ny rad intill bilden så gör du en mjuk radbrytning med (Skift + Enter). Om du istället trycker enbart Enter så kommer nästa rad att börja på nytt stycke, dvs. nedanför bilden.

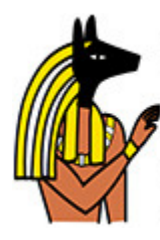

Anubis is the Greek name for a jackal-headed god. He is associated with mummification and the afterlife in Egyptian mythology. In the ancient Egyptian language, Anubis is known as Inpu. The oldest known mention of Anubis is in the Old Kingdom pyramid texts. He is associated with the burial of the king. He was the most important god of the Dead but was replaced by Osiris.

# **Nytt sätt att byta ordet till en symbol**

#### **Det är nu enklare att lägga till egna ord till en symbol.**

Du kan alltid välja att byta ut ordet som står under en symbol genom att använda F11 eller ikonen Byt symboltext. I SymWriter 2 är det enklare att sedan veta vad man ska göra för att ändringen ska genomföras.

#### **I SymWriter 1:**

(Det var inte självklart vad du skulle göra då du skrivit in ditt nya ord efter att ha tagit bort det tidigare ordet "skolan")

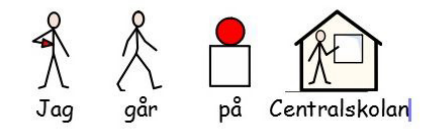

#### **I SymWriter 2:**

(programmet ger dig information om vad du ska göra) Du ändrar just nu texten til den aktuella symbolen. Klicka på OK eller tryck på Enter för att göra klart. OK Avbryt Jag Centralskolan går på

#### **Ytterligare nya sätt att koppla ihop symboler och ord med varandra**

Förutom att kunna byta ut ordet till symbolen kan du i SymWriter 2 dels också **välja en symbol för en markerad text** och dels också lägga in en **gemensam bild som ersätter symboler i en markerad tex**t. Läs mer om de nya funktionerna på sidan 25 och sidan 27.

# **Dubbel panel**

# **Välj hur du vill att sidopanelerna ska visas.**

Symboler

sove

 $z^{z^2}$ 

Hitta symbol

 $\mathbb{R}$ 

Om du istället för att ha symboler och bilder i två separata flikar vill se båda panelerna samtidigt kan du nu välja alternativet Dubbel panel.

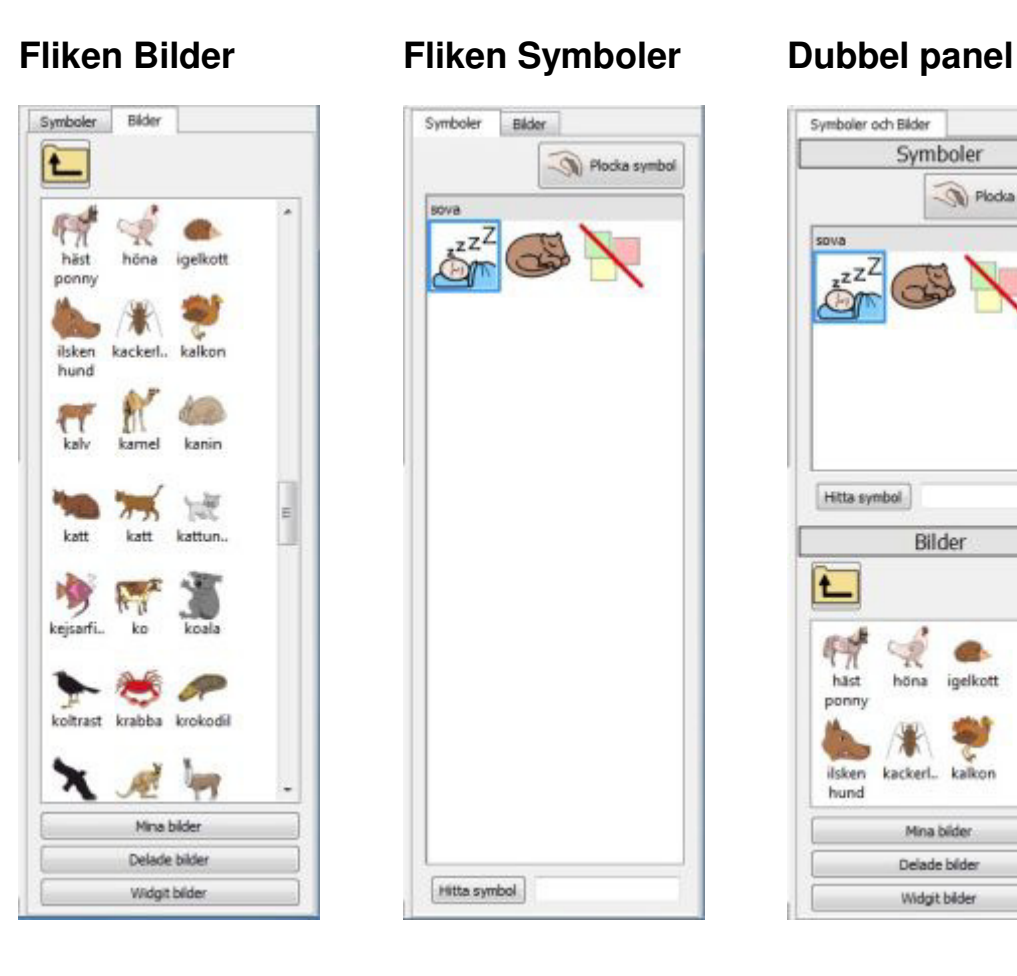

# Bilder Plocka symbol

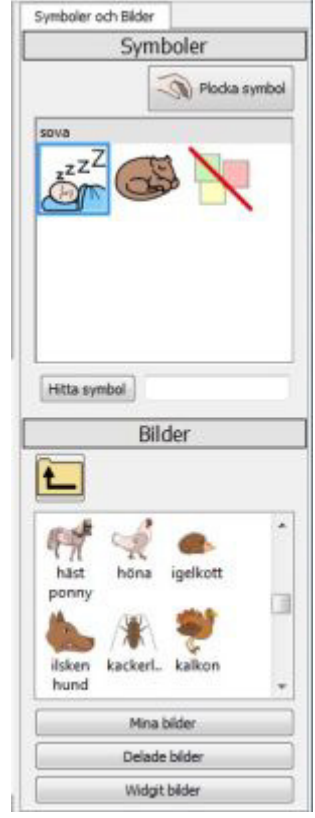

# **Dela cell**

#### **Större frihet vid redigering av tavlor i skrivmiljöer.**

I SymWriter 1 kunde du bara dela upp en cell till mindre celler om den tidigare hade slagits samman till en större. När du nu skapar skrivmiljöer kan du markera vilken cell du vill och välja att dela den till mindre. Du kan dela cellen vertikalt eller horisontellt. De egenskaper för format som originalcellen hade kommer att följa med in i de nya cellerna som den delats till.

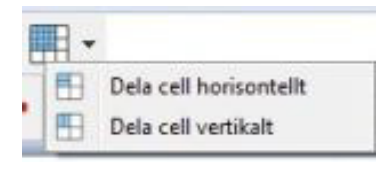

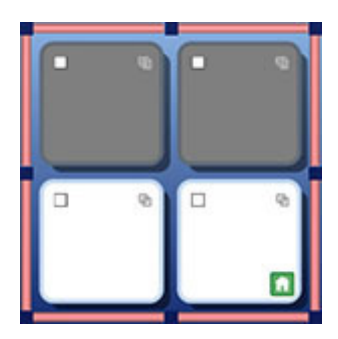

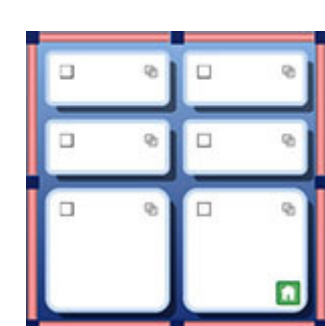

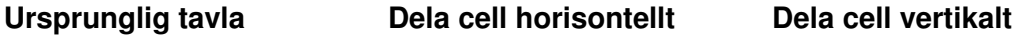

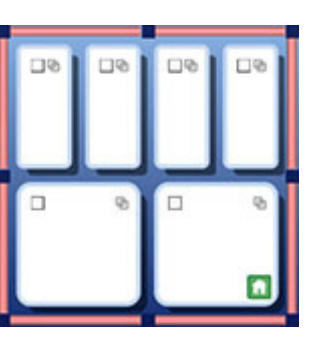

# **Ändra storlek på enstaka rad eller kolumn**

#### **Använd dragpunkterna i tavlan för att ändra layouten så som du vill ha den.**

Du kan snabbt ändra storlek på specifika celler i tavlor när du bestämmer layouten i din skrivmiljö. Du gör detta genom att markera en cell och sedan dra i dragpunkterna i ramen runt tavlan.

Detta kan ex. vara användbart om du vill göra den första kolumnen i tavlan som startalternativ för meningsbyggnad och att övriga kolumner innehåller alternativa avslutningsord.

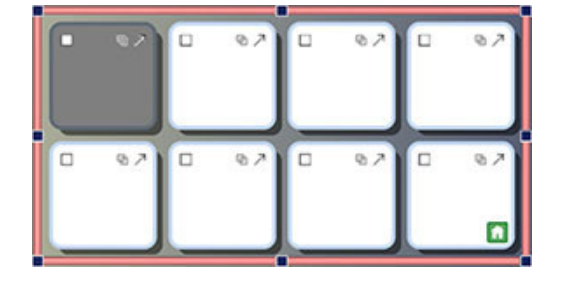

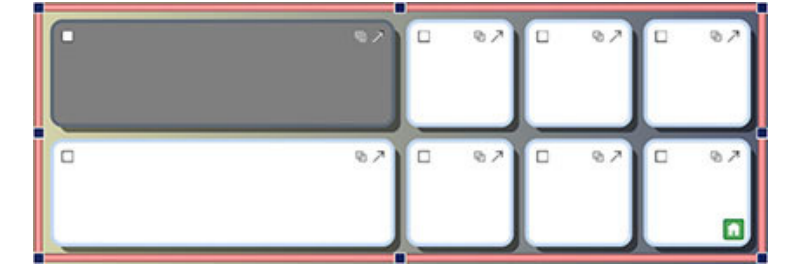

#### **Kopiera funktioner mellan celler**

#### **Kopiera de funktioner du lagt in i en cell till så många objekt som du önskar.**

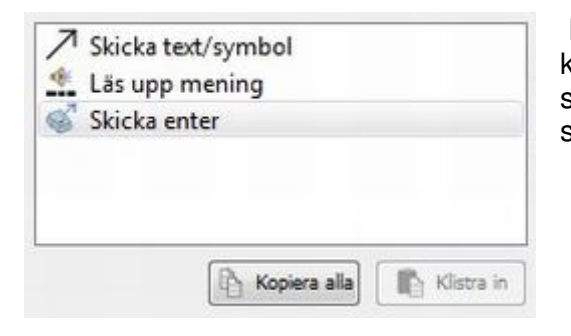

 Du kan nu kopiera de funktioner du lagt in i en cell, knappcell eller textcell och klistra in i andra. Detta är särskilt användbart om du har många celler i en skrivmiljö som ska fungera på samma sätt.

#### **Tabb med automatiskt mellanslag**

#### **Flytta dig enkelt från cell till cell.**

När du skriver in innehållet i celler kan du trycka på tabb-tangenten på ditt tangentbord för att enkelt flytta dig vidare till nästa cell i tavlan (från vänster till höger). SymWriter kommer nu automatiskt att lägga in ett mellanslag efter ordet i cellen så att symbolen visas när du trycker påtabb. Om du vill flytta markören i andra riktningen trycker du Skift och tabb.

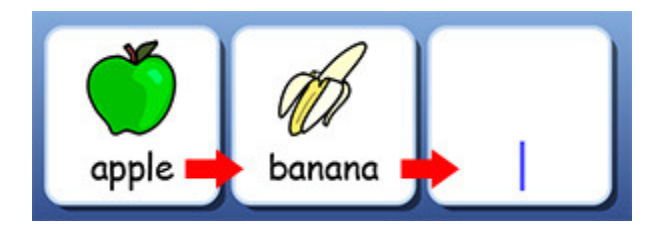

# **Lista över senast använda funktioner**

#### **Enkel åtkomst till de funktioner du oftast använder.**

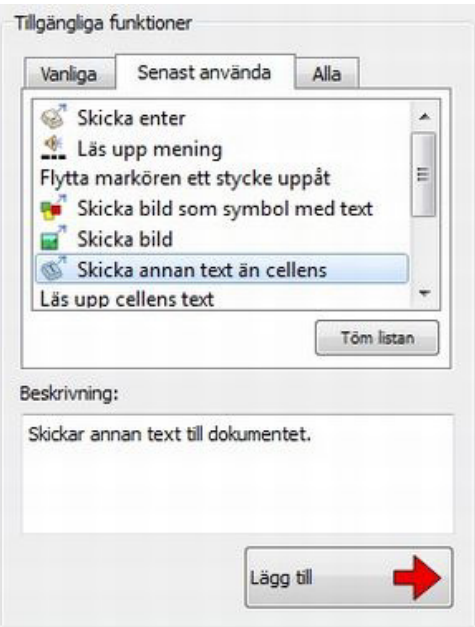

SymWriter 2 skapar en lista över de funktioner som du senast har använt så att du har snabb och enkel tillgång till dem när du skapar skrivmiljöer.

## **Val av utseende på tavlor och plattformar**

#### **De val av utseende på tavlor och plattformar du gör i en skrivmiljö sparas under sessionen.**

När du gör en skrivmiljö kommer SymWriter att minnas de inställningar av färger och kantlinjer som du ställt in för tavlor och plattformar och använda samma inställningar för nya objekt du skapar i skrivmiljön. Därmed blir det enklare att skapa snygga och enhetliga skrivmiljöer.

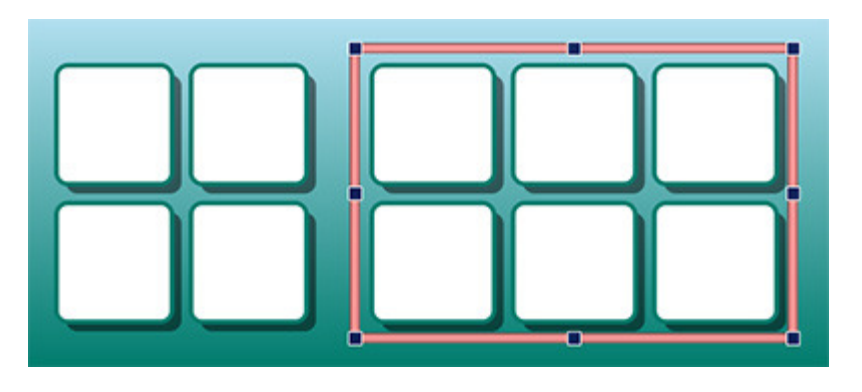

# **Nya funktioner för kontaktstyrning**

#### **Fler personliga inställningar för kontaktanvändare.**

Nu har du fler inställningsmöjligheter för kontaktstyrning med bl.a. möjlighet att använda musen som en tryckkontakt, fler inställningar för auditiv scanning, scanningsstid och för färgmarkörer.

# **Nytt startfönster**

#### **Skapa olika gränssnitt för att anpassa programmet till användaren.**

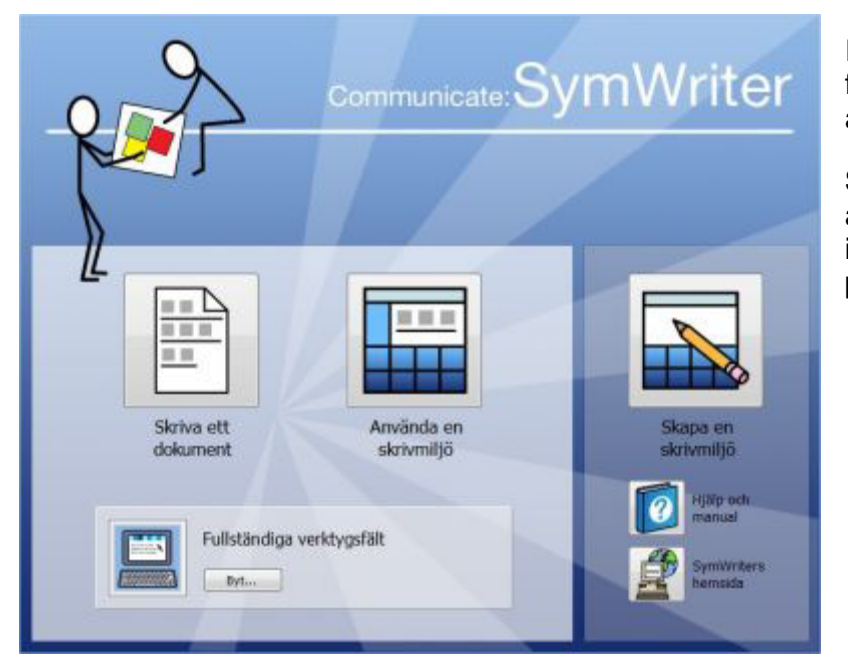

I det nya startfönstret blir det enklare för användaren att välja hur dom vill använda SymWriter.

SymWriter kan ställas in så att användaren får programmet individuellt anpassat och med en personlig startikon

# **Ny Wordlist Manager**

#### **Hantera hur symboler och ordlistor ska fungera.**

I Wordlist Manager har du möjlighet att hantera och skapa dina egna ordlistor. En ordlista är en fil som länkar samman ord och bilder/symboler. Om du skriver "katt" i symbolläge I SymWriter kommer den aktiva ordlistan att automatiskt visa den associerade bilden till ordet "katt".

Genom att använda Wordlist Manager har du möjlighet att påverka hur SymWriter fungerar genom att anpassa ordlistor för särskilda teman eller med personligt innehåll.

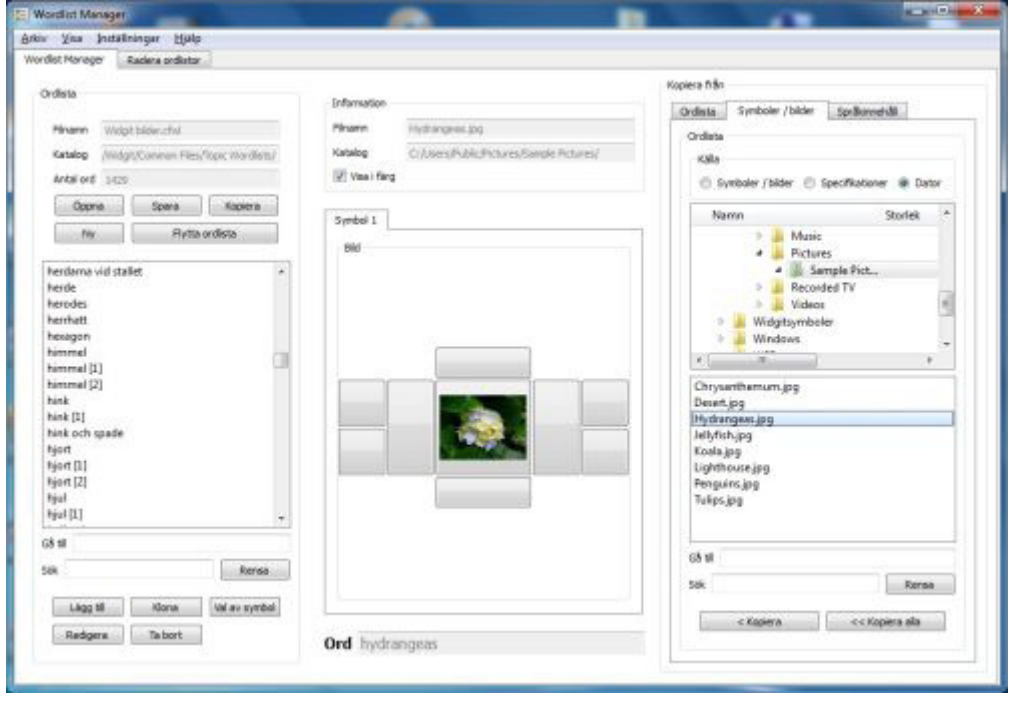

# **Starta SymWriter**

För att öppna SymWriter går du till **Windows startmeny**, och väljer:

"Alla program > Widgit > SymWriter > SymWriter"

Du kan också klicka på ikonen för genvägen till SymWriter på skrivbordet:

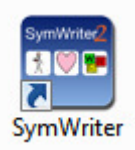

### **Startfönstret**

När du startar programmet kommer du till startfönstret.

Från startfönstret kan du välja hur du vill använda SymWriter vid det aktuella tillfället. Du kan:

- Skriva ett dokument
- Använda en skrivmiljö
- Skapa en skrivmiljö

#### **OBS: I menyn Startfönstret och med valet Visa ikon för Skapa en skrivmiljö kan du välja om knappen Skapa en skrivmiljö ska visas eller inte visas i användarens startfönster.**

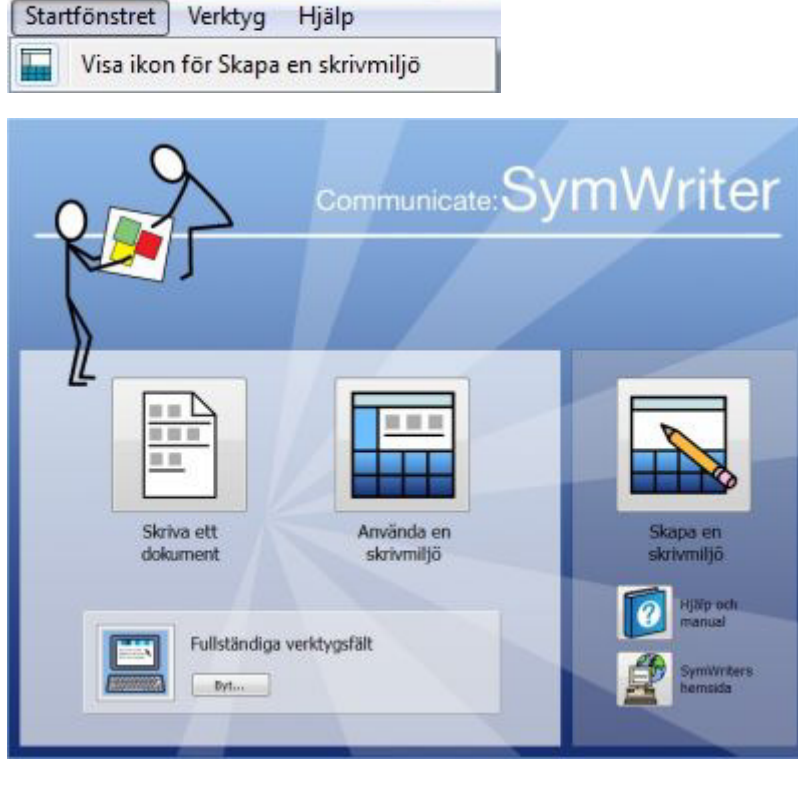

Du kan också:

• Med knappen **Hjälp och manual** kan du välja att visa programmets användarhandbok, katalogen som innehåller referensblad eller självstudien "Komma igång med SymWriter" som är gjord i form av en skrivmiljö.

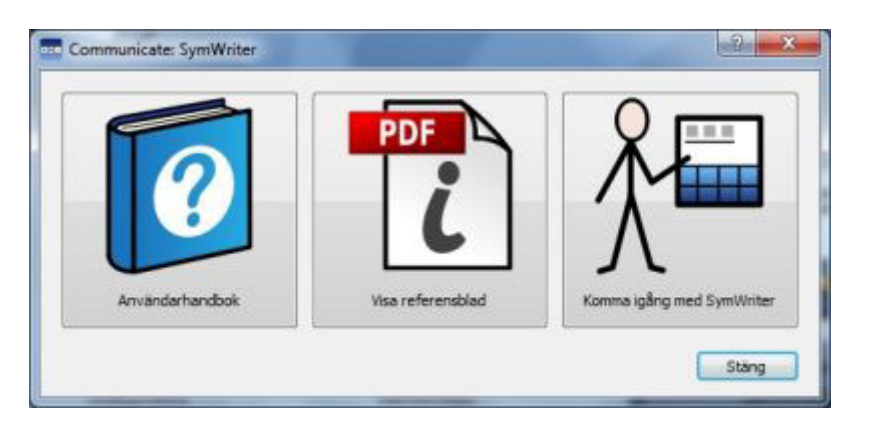

• Med knappen **SymWriters hemsida** kommer du till www.widgit.com

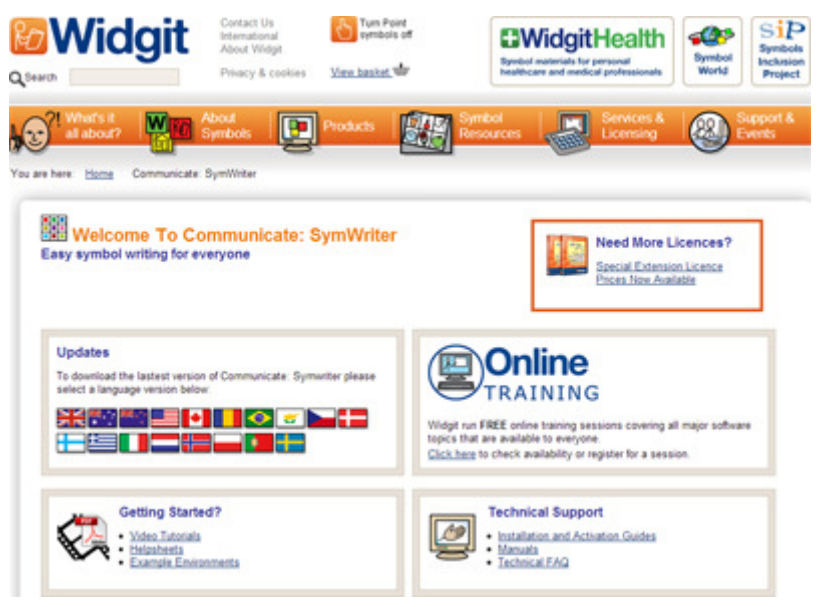

#### **Välja verktygsfält**

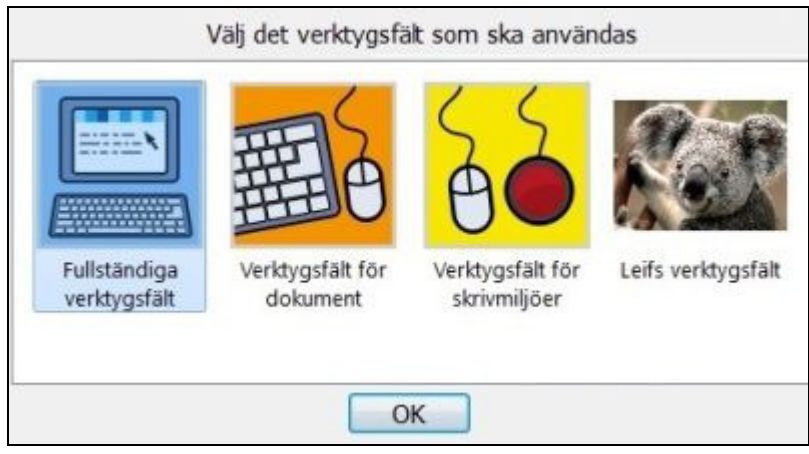

Om du ska **Skriva ett dokument** eller **Använda en skrivmiljö** kan du från den nedre panelen välja det verktygsfält som passar bäst för det du vill göra. Använd knappen **Byt…** för att välja ett annat verktygsfält.

Du kan alltså välja olika verktygsfält om det är en elev som skriver eller om det är någon annan som exv. en lärare. Du kan läsa mer om de verktygsfält som medföljer SymWriter på sidan 59.

# **Uppdateringar**

SymWriter kommer automatiskt att leta efter uppdateringar varje gång som programmet startas. Om det finns någon uppdatering kommer ett meddelande om detta att visas i startfönstret:

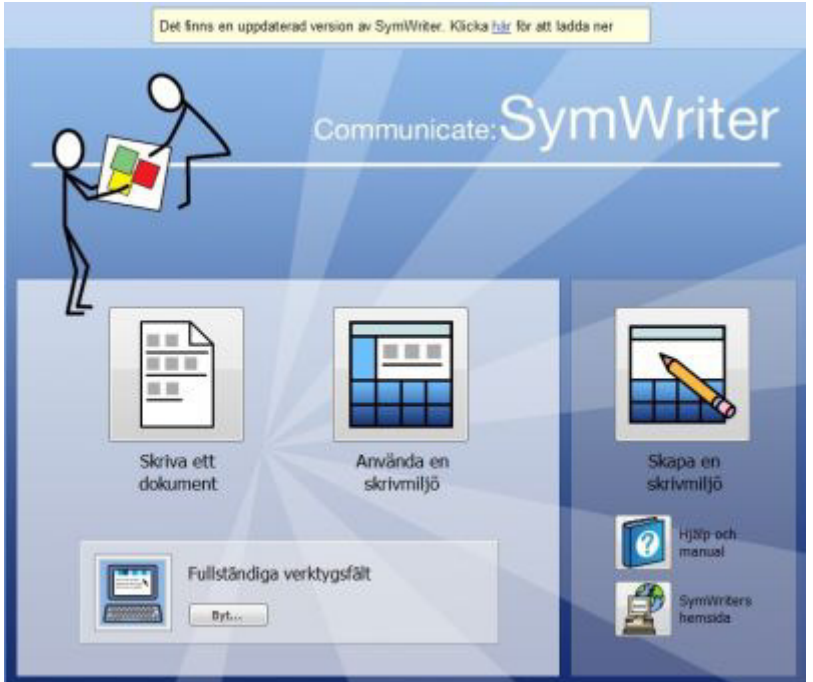

Klicka på den blå länken i ordet "här" så visas en ny dialogruta där du kan ladda ner den nya uppdateringen.

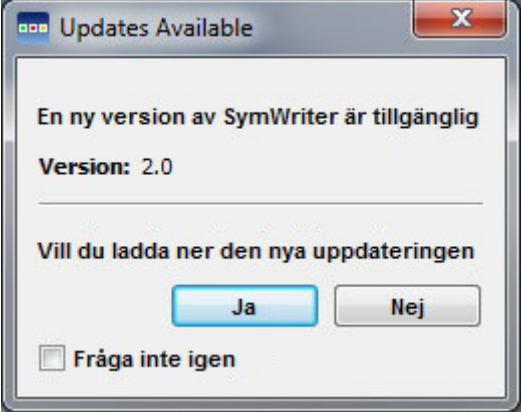

Vi rekommenderar att du uppdaterar programmet när det ges möjlighet eftersom också Widgit symbolbas då också kommer att uppdateras och då ökas programmets vokabulär.

# **Exempel på skärmbild från ett skrivdokument**

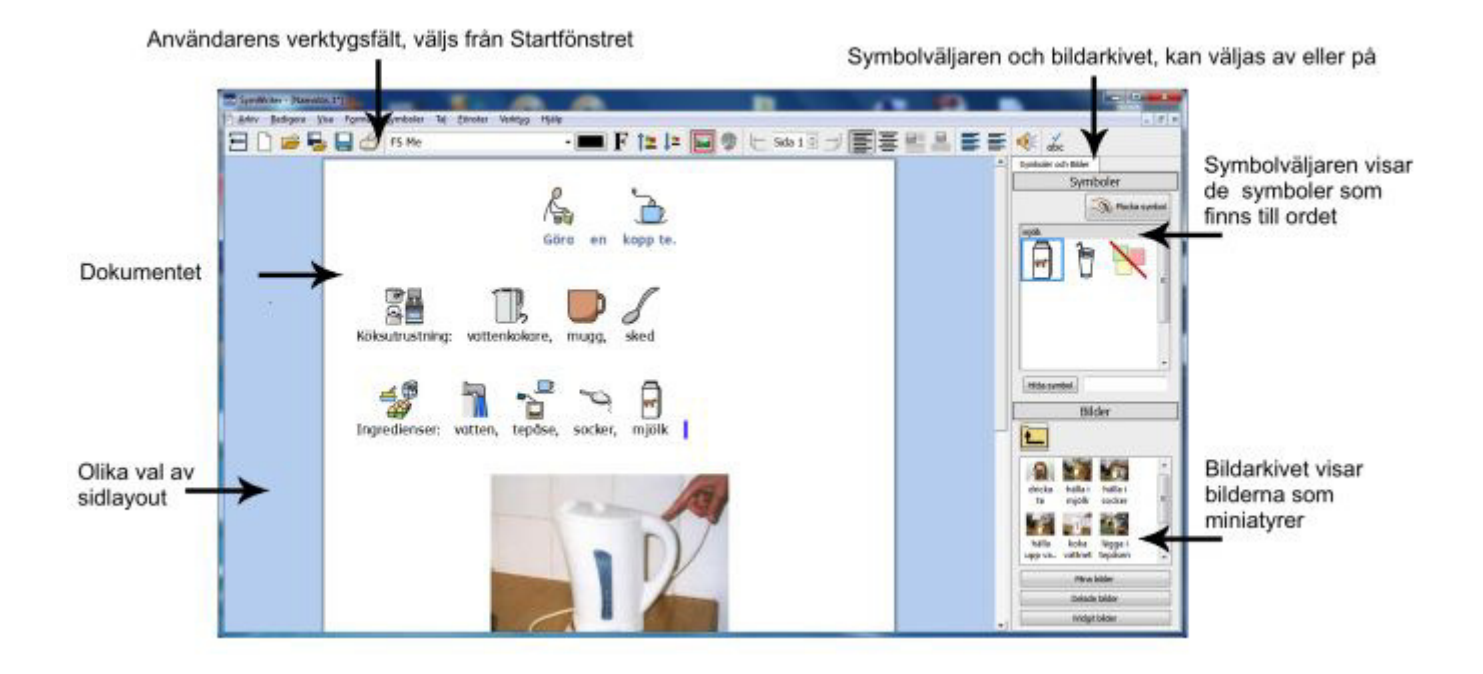

# **Exempel på skärmbild från en skrivmiljö**

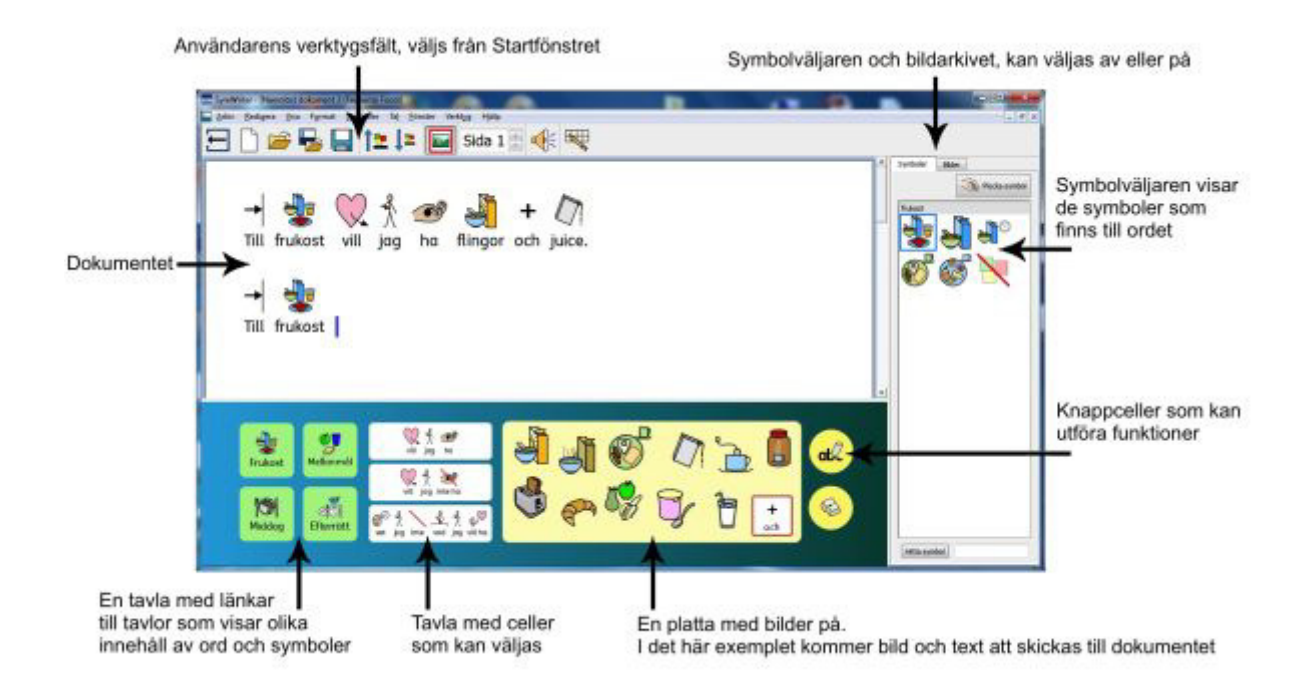

# **Exempel på skärmbild från redigeringsläget för skrivmiljö**

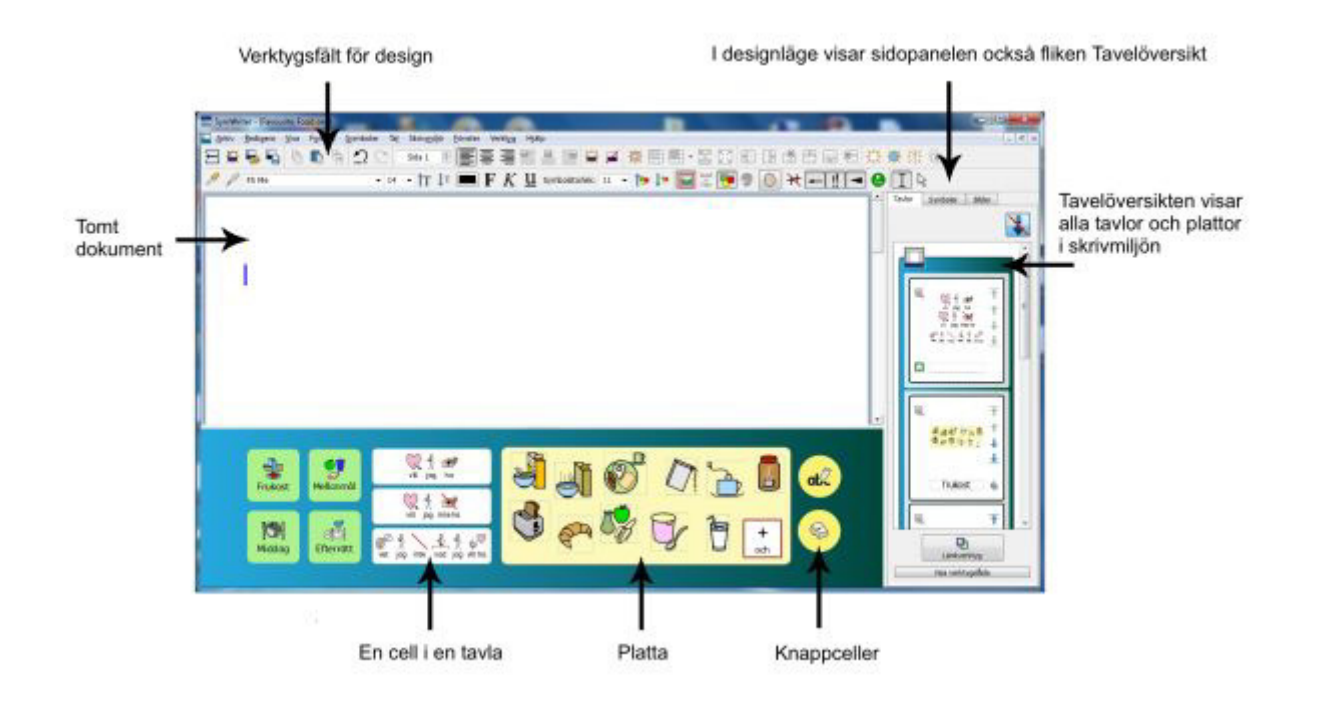

# **Skriva i symbolläge**

SymWriter är ett ordbehandlingsprogram med symbolstöd och som är utformat för att hjälpa personer med varierande grad av läs- och skrivsvårigheter att kunna skriva dokument. Användare i olika åldrar och med varierande grad av skrivförmåga har nytta av att använda Widgitsymboler för att förstå betydelsen av ord och för att få stöd vid inlärning av nytt ordförråd.

Så för att börja skriva startar du SymWriter och i startfönstret väljer du **Skriva ett dokument.** Nu visas ett tomt dokument. När du börjar skriva får du automatiskt symboler till orden du skriver.

Symbolerna kommer att visas ovanför orden när du skriver och den "smarta symboliseringen" kommer att analysera texten och hjälpa till att välja rätt symboler utifrån ordklass.

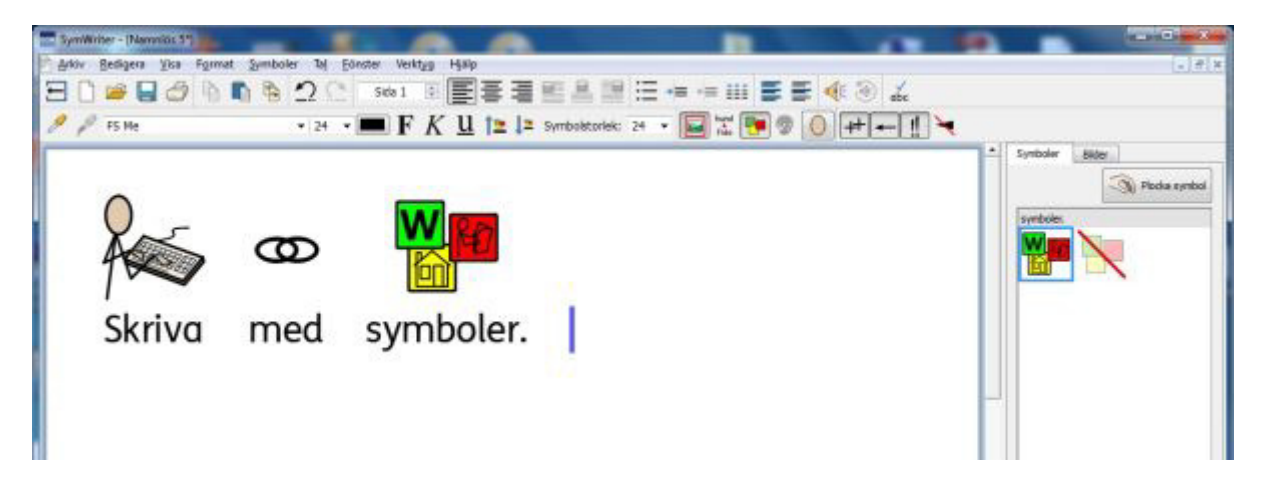

#### **Använda smart symbolisering**

I startfönstret väljer du knappen **Skriva ett dokument**. Klicka i dokumentet och börja skriva. Du kommer att märka att symboler automatiskt visas till din text. Symbolen visas när du trycker på mellanslag efter ett ord, eller när du gör ny rad med Enter.

Skriv "Jag ser en ren ren." i en ny rad och se vad som händer. När programmet har tillräcklig information för att kunna förstå att det första ordet "ren" är ett adjektiv och inte ett substantiv byts symbolen ut så att symbolerna visar rätt betydelse.

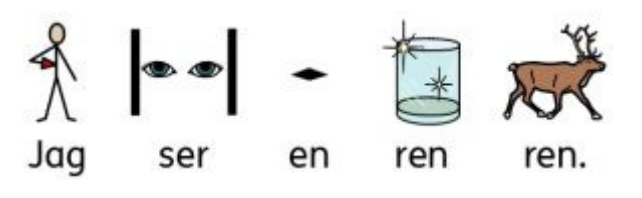

Prova också att skriva andra meningar som :

"Jag såg en såg."

"Han bär på ett bär."

"Vi åker i vår bil."

# **Använda symbolväljaren för att byta symbol**

Widgitsymboler är en stor symbolbas och ofta kommer det att finnas flera symboler att välja på till ett ord. Den smarta symboliseringen kommer då att göra sitt bästa för att symbolisera din text på ett så bra sätt som möjligt, men i symbolväljaren till höger har du alltid möjlighet att själv välja den symbol som du tycker passar bäst.

När det finns flera symboler kopplade till ett ord kan du i **symbolväljaren** klicka på den symbol som du vill ska visas till ordet. Du kan också trycka **F9** på tangentbordet för att bläddra bland de symboler som ges som alternativ. Du kommer då till sist också till ett läge där du kan stänga av symbolen. Om du vet att du ska stänga av symbolen till ordet kan du gå direkt till det läget genom att hålla **Skifttangenten** nedtryckt och trycka på **F9**. Du kan också välja att stänga av symbolen till ordet genom att klicka på ikonen för **stänga av symbol** i symbolväljaren. SymWriter kommer att komma ihåg ditt val när du skriver ordet igen i samma dokument.

Skriv "Jag arbetar med datorer".

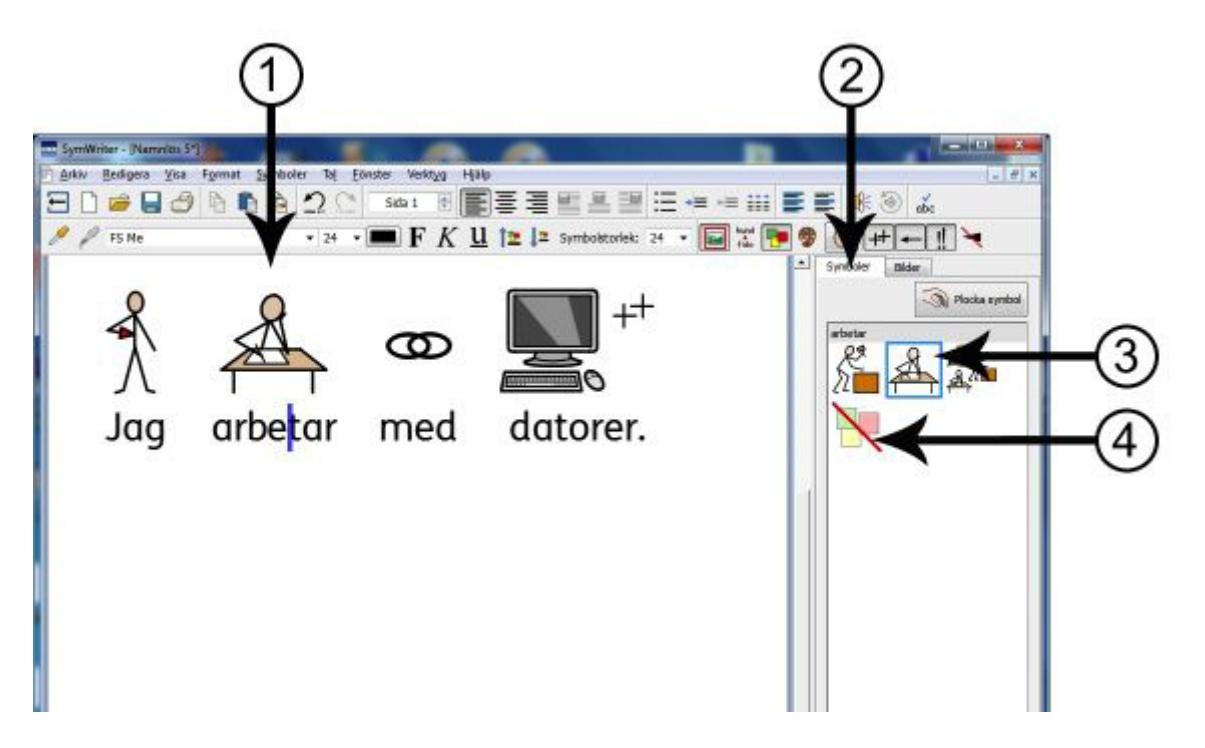

- 1. Klicka i ordet "arbetar".
- 2. Klicka i **symbolväljaren**.
- 3. Klicka i den symbol som passar bäst.
- 4. Eller klicka här för att stänga av symbolen.

# **Spara val av symbol som standard**

När du använder SymWriter kan det hända att du vill byta till en annan symbol för ett ord än den symbol som är standard. I **symbolväljaren** kan du ändra vilken symbol som ska vara standard, eller välja att som standard stänga av symbolen för ett ord.

Standardsymbolen för ordet "gunga" är:

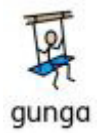

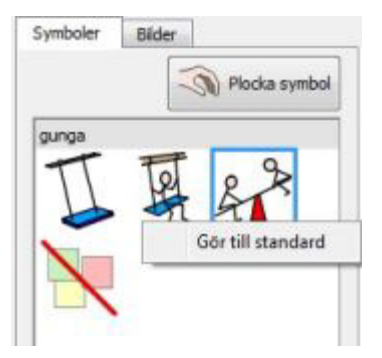

För att ändra vilken symbol som ska vara standardsymbol, **högerklickar** du i den symbol som du föredrar i symbolväljaren och väljer **Gör till standard**.

I det här exemplet har vi ändrat symbol för ordet "gunga" när det är i form av ett **verb** (att gunga)

Om du skriver ordet som **substantiv** (en gunga), kommer den smarta symboliseringen att ändå välja den rätta symbolen som visar substantivet.

#### **Spara avstängd symbol som standard**

Om vill att symbolen till ett ord som standard ska vara avstängd som standard så kan du göra en sådan inställning. För den som inte är van vid symboler kanske inte alla symboler är nödvändiga att visa, exv. för abstrakta begrepp som "som", "men", "om" osv.

Standardsymbolen för "som" är:

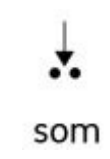

Ofta kan den viktiga betydelsen av en text bli tydligare om man inte använder symboler för abstrakta begrepp. Vissa abstrakta symboler är därför avstängda redan från början då programmet installerats.

För att stänga av en symbol **högerklickar** du i ikonen för att **stänga av symbol** och väljer **Gör till standard.** 

För att sätta på en avstängd symbol som standard igen gör du på motsvarande sätt.

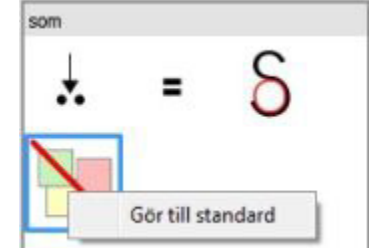

När du har valt ny symbol (eller att stänga av symbol) som standard kommer SymWriter att komma ihåg dina nya inställningar varje gång programmet startas.

# **Ändra ordet till en symbol**

Om du vill kan du ändra ordet som hör ihop med en symbol. Om du exempelvis skriver ett dokument om en katt som heter Felix kan du använda symbolen för katt, men byta ur ordet katt mot ordet "Felix".

Skriv "Katten gillar tonfisk".

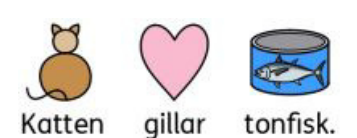

Klicka på ordet "Katten" och tryck sedan på **F11-tangenten** eller hund klicka på ikonen **Byt symboltext.**  Du ändrar just nu texten til den aktuela symbolen. Kildka på OK eller tryck på Enter för att göra klart. Avbryt gillar tonfisk.

Nu försvinner ordet "katten" under symbolen och i den gröna rutan kan du istället skriva in "Felix". Därefter kan du **antingen** trycka på **högerpil** på tangentbordet för att flytta markören bort från den gröna rutan, trycka **Enter**, eller klicka i knappen **OK** ovanför symbolen..

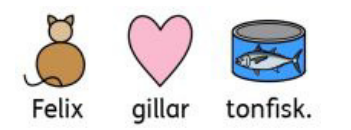

Nu kan du göra en ny rad och prova att skriva "Felix är min katt". Ordet "Felix" har nu automatiskt kopplats samman med symbolen för "katt" och programmet kommer ihåg det i resten av dokumentet (symbolen för "katt" kommer fortfarande också att höra samman med ordet "katt").

Hur du sparar ändringar i programmets vokabulär kan du läsa om på sidan 888.

#### **Välja en symbol för en markerad text**

Om du markerar en text kan du välja att använda en symbol du har i dokumentet som symbol för hela markeringen. Markera texten och högerklicka sedan i ordet med symbolen som du vill använda och välj **Använd denna symbol för den markerade texten.** Nu kommer den markerade texten att visas med enbart denna symbol. Om du vill kan denna ändring sparas till ordlistan. Se sidan 88.

# **Byta ut bilden till ett ord**

Om du vill kan du byta ut symbolen som hör till ordet mot en bild. Du kanske har ett foto på något som du håller på att skriva om som du vill använda och särskilt för personer och platser kan ett fotografi ibland förstärka betydelsen av orden.

I det här exemplet skriver vi om en ekorre som finns i trädgården. Så istället för att använda Widgitsymbolen för "ekorre" kan vi använda ett fotografi.

Skriv "Det är en ekorre i min trädgård".

Klicka på fliken **Bilder** i panelen till höger så visas **Bildarkivet**.

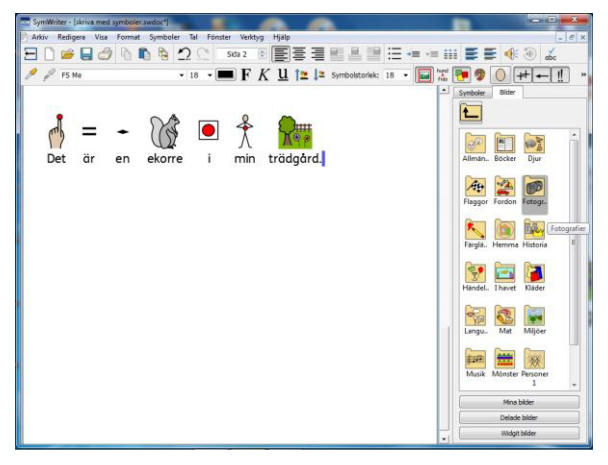

Klicka på knappen **Widgit bilder** därefter på katalogen **Fotografier.** Nu visas innehållet i katalogen.

Katalogen Fotografier innehåller diverse digitala bilder. Leta reda på fotografiet på ekorren och klicka på bilden. När du gör det ser du att bilden "lossnar" och att en miniatyrbild av fotografiet är "fastsatt" vid muspekaren.

Flytta muspekaren och håll den över symbolen för "ekorre" i dokumentet. Nu visas en grå ruta runt symbolen för ekorren och då kan du klicka för att ersätta symbolen med fotografiet.

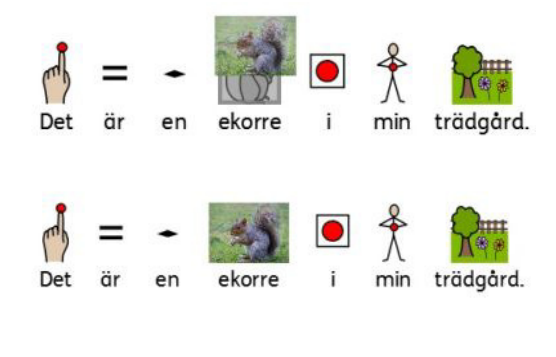

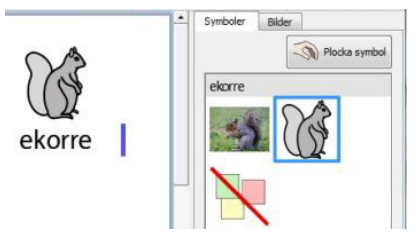

När du bytt symbolen mot en bild kommer denna inställning att gälla under resten av dokumentet. Den nya bilden kommer att lägga sig som första val i symbolväljaren, men denna ordning kan du själv ändra om du vill.

#### **Lägga in en gemensam bild till flera ord**

Du kan också välja att lägga in en bild som ersättare för symbolerna i en markerad text. Om du markerar flera än ett ord kan du sedan dra och släppa en bild på hela markeringen på samma sätt som när du byter ut enstaka symbol mot en bild. (Se ovan)

# **Byta färger i en symbol**

Om du vill kan du byta ut färgerna i en symbol för att göra symbolen mera passande i sammanhanget. Om du beskriver färgen på ett klädesplagg som tex. I "gul tröja" (se exemplet nedan) så ser du att du får två symboler med olika färg. Genom att byta färg i symbolen och sedan ev. också redigera texten till symbolen gör du att meningen blir tydligare att förstå för symbolläsaren.

Skriv "Jag köpte en gul tröja."

Då ser du att symbolen för "tröja" är röd och det skulle vara bättre om symbolen i det här fallet var gul.

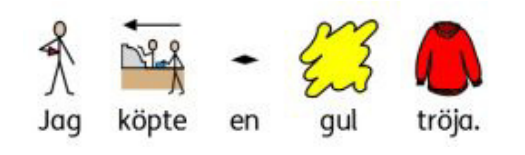

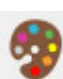

Klicka i ordet "tröja" och klicka sedan på ikonen **Ändra symbolens färger** i verktygsfältet:

I dialogrutan som öppnas kan du klicka på färgen du vill ändra på, antingen direkt i symbolen eller på knappen för färgen som du vill byta ut (i det här fallet den röda färgen).

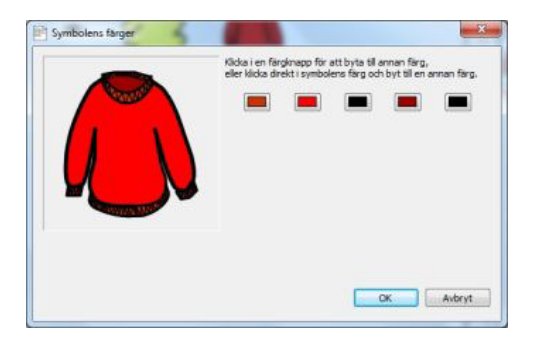

Välj en gul nyans istället, om du vill kan du byta ut fler färger i bilden på samma sätt. Klicka på **OK.** 

**OBS: Du kan göra på samma sätt för att byta färger i en bild som illustration i stycket.** 

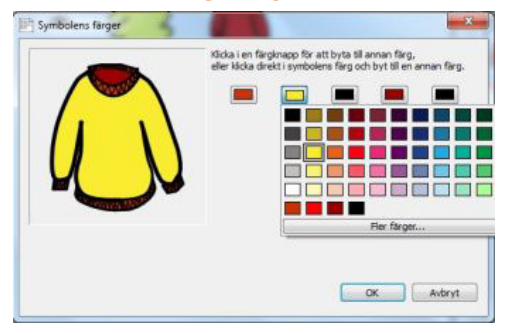

När du bytt färgen i symbolen kan du passa på att också byta ut texten under symbolen.  $cat$ Klicka i ordet "tröja" och tryck **F11** eller klicka på ikonen **Byt symboltext** i verktygsfältet:  $\sin$ 

Ändra ordet "tröja" till "gul tröja" och ta sedan bort den nu överflödiga symbolen för "gul".

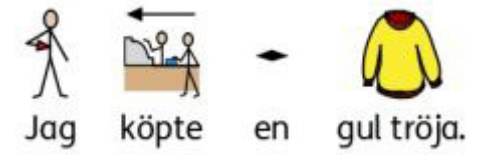

# **Specifikationer: Grammatiska markörer**

En symbol kan som grammatisk markör ha en s.k. specifikation som tillägg och som kan visa plural, tempus, komparativ/superlativ eller bestämd form.

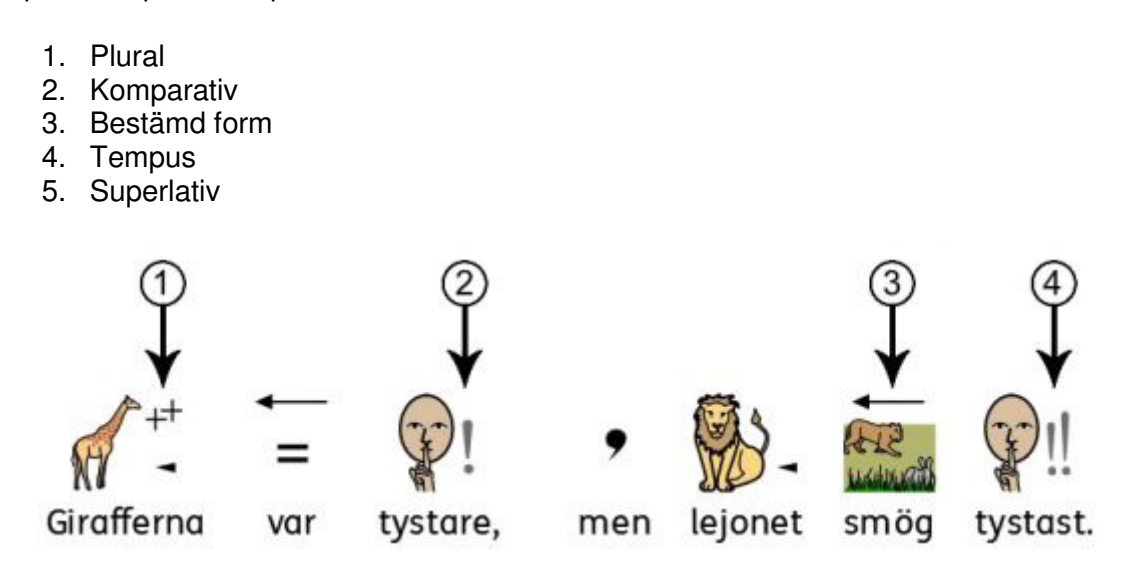

Specifikationer kan stängas av/sättas på antingen för (A) enstaka symboler eller för (B) hela dokumentet eller för tavlorna i en skrivmiljö (visas i dialogrutan när du redigerar en skrivmiljö).

#### **A – Lokalt, för enstaka symboler**

För att stänga av/sätta på specifikationen till ett ord högerklickar du i symbolen och i menyn som då visas kan du välja att visa eller inte visa relevant specifikation.

I menyn kan du välja på följande alternativ:

- **Specifikation plural** lägg till eller ta bort specifikationen för plural.
- **Specifikation tempus**  lägg till eller ta bort specifikationen för tempus i "dåtid".
- **Specifikation 'are/ast'** lägg till eller ta bort specifikationer för komparativ och superlativ.
- **Specifikation bestämd form**  lägg till eller ta bort specifikationen för bestämd form.

Den lilla ikonen framför varje menyalternativ visar en miniatyrversion av hur specifikationen som läggs till symbolen ser ut.

#### **OBS: Du kan också lägga till och ta bort specifikationer för en hel text genom att först markera texten och sedan högerklicka i markeringen.**

I det fullständiga verktygsfältet finns också ikoner som du kan använda för att lägga till och ta bort specifikationer.

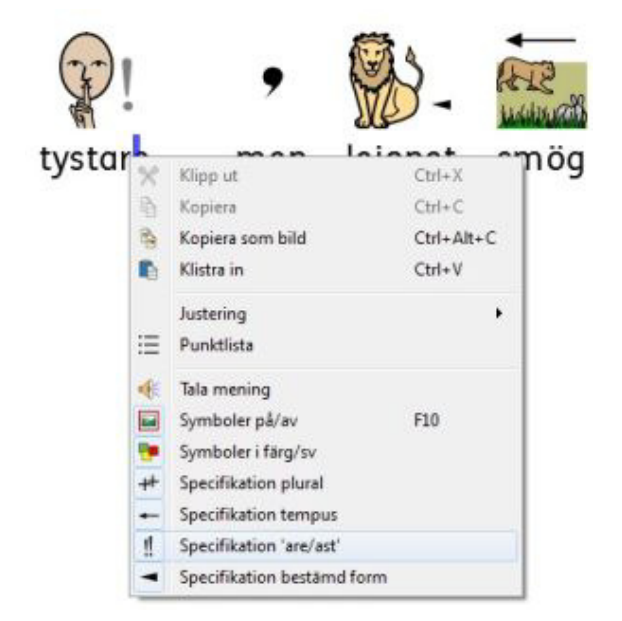

**B – Generellt, för hela dokumentet** 

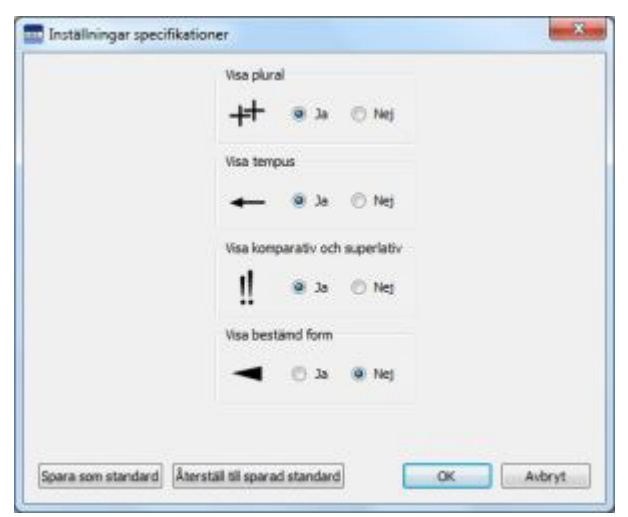

#### Gå till menyn **Symboler** och välj **Inställningar specifikationer**.

Här kan du välja vilka specifikationer som ska visas när du skriver ny text i ditt dokument.

För varje specifikation kan du välja att visa eller inte visa denna.

**OBS: Även om du väljer att inte visa några specifikationer kan du fortfarande lägga till dem i dokumentet genom metoden som beskrivs under A.** 

# **Skriva i textläge**

Du kan välja att skriva utan att det visas symboler direkt till orden. Då kan användaren istället för att se symbolen ovanför varje ord, använda symbolväljaren för att se betydelsen av ord. Detta kan vara särskilt användbart för elever som har kommit längre i sin skrivutveckling, men som behöver tryggheten och stödet av att symbolen visas i symbolväljaren.

Du kan också välja att visa symboler till enbart vissa betydelsebärande ord och på så sätt hjälpa användaren att se de viktigaste orden i texten.

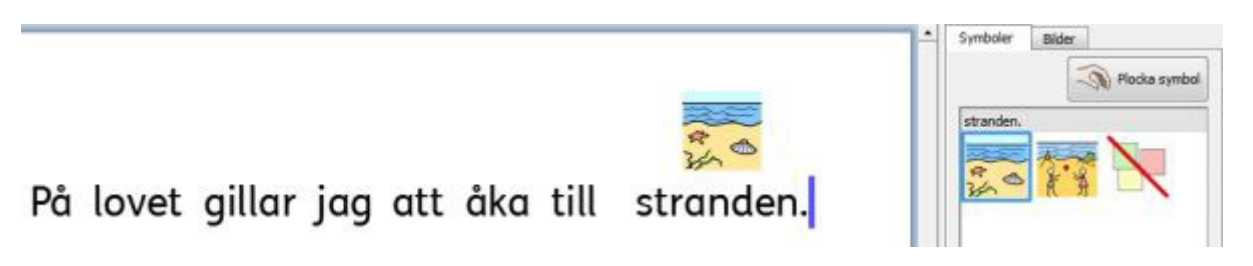

#### **Skriva med enbart text**

Tryck på **F10-tangenten** innan du börjar skriva din text. Nu visas inga symboler direkt till orden. Detta är snabbkommandot för att stänga av och sätta på symboler till orden i det aktuella stycket eller i de markerade styckena.

#### **OBS: Den här funktionen för F10 fungerar på annat sätt än i tidigare versioner av SymWriter.**

Du kan också använda ikonen för "symboler på/av" i verktygsfältet för att växla mellan symbolläge och textläge.

När bokstaven 'T' visas är dokumentet inställt i textläge.

När symbolen visas är dokumentet inställt i symbolläge.

När du använder F10 eller ikonen för symboler på/av kommer hela det aktuella stycket eller de markerade styckena att ändras till antingen enbart text eller symbolstödd text. Om du vill stänga av eller sätta på symbol för ett enstaka ord gör du detta med hjälp av **symbolväljaren** eller **F9 tangenten**.

När man skriver i textläge blir det inget extra mellanrum mellan raderna (med plats för symboler).

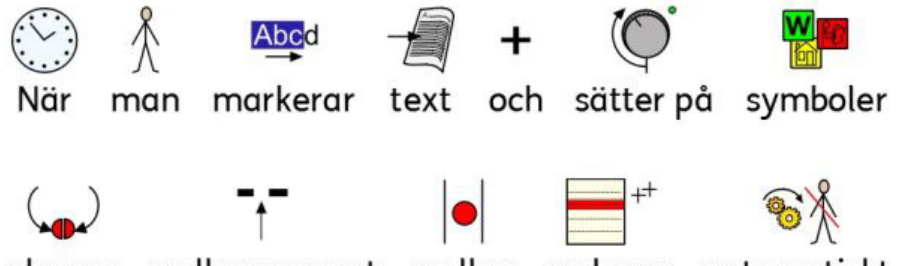

# **Se ordens betydelse i symbolväljaren**

En användare som inte har behov av fullt symbolstöd och som därför skriver i textläge har ändå nytta av symbolstödet genom att betydelsen av orden som skrivs samtidigt illustreras i symbolväljaren, som en bekräftelse på att ordet är rätt i sammanhanget. I en text kan man också i efterhand klicka på de ord som behöver förklaras ytterligare med hjälp av symbolen i symbolväljaren.

Se till att du valt 'textläge" och skriv sedan - " Spänningen är den elektriska knuffen som skickar strömmen genom kretsen".

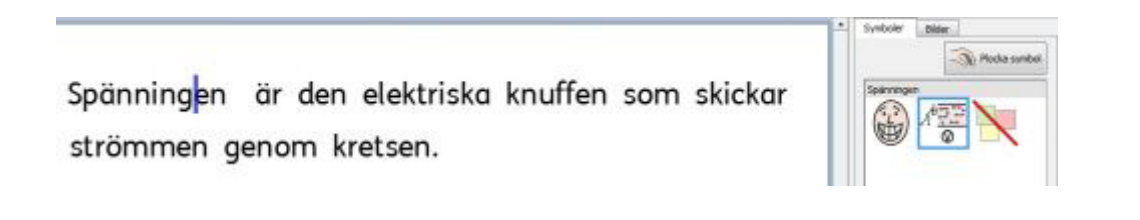

När du klickar i ordet "spänning" så visas en påminnelse med alternativa betydelser av ordet som symboler i symbolväljaren.

Prova nu att klicka i ordet "strömmen" så visas en påminnelse med alternativa betydelser som finns för det ordet i symbolväljaren.

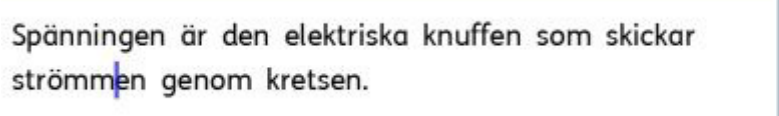

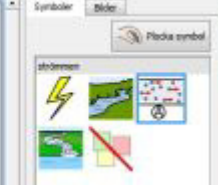

I en del fall kommer bara en symbol att visas i symbolväljaren, men så snart det finns flera alternativ kommer symbolväljaren att visa alla alternativen.

**OBS: Om du klickar på en symbol i symbolväljaren kommer denna symbol att läggas till ovanför ordet i dokumentet.** 

# **Använda enstaka symboler till text**

Ibland vill man skriva med mestadels enbart text men ändå ha symboler till vissa viktiga ord.

Då kan du använda **F10** eller klicka på ikonen för **symboler på/av** och se till att du är i **textläge**. Skriv först din text utan symboler och när du är klar kan du gå igenom texten och klicka in symboler för de ord som du vill symbolisera. För att välja den symbol du vill använda kan du antingen trycka på **F9** eller klicka på symbolen i **symbolväljaren**.

Ibland vill man skriva med symbolstöd, men inte använda symboler för varje ord.

Då kan du använda **F10** eller klicka på ikonen för **symboler på/av** och se till att du är i **symbolläge**. Skriv först din text med symboler och när du är klar kan du gå igenom texten och ta bort symboler för de ord som du inte vill symbolisera. Klicka i ordet och sedan på ikonen för **stäng av symbol** i **symbolväljaren** eller så håller du nere **skifttangenten** och trycker **F9** vilket också stänger av symbolen.

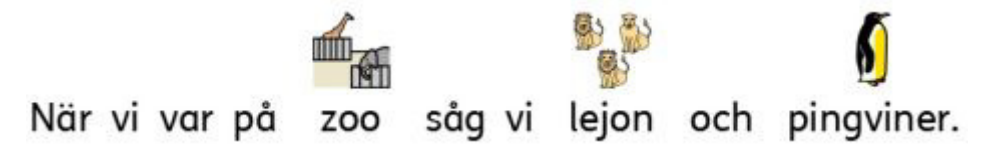

# **Lägga in bilder**

Du kan lägga in en symbol eller bild du har datorn i ditt dokument när helst du vill. Bilden kan ersätta en symbol till ett ord i dokumentet eller läggas in som en separat bild att användas som en illustration till ett stycke i texten.

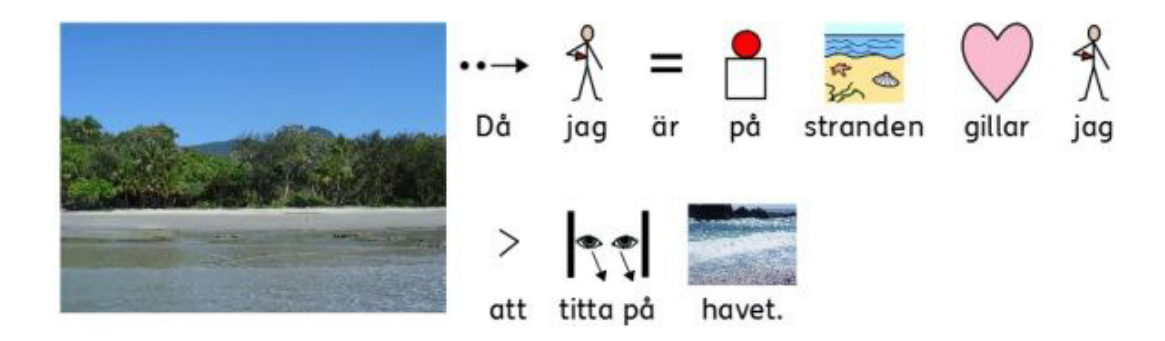

## **Bildarkivet**

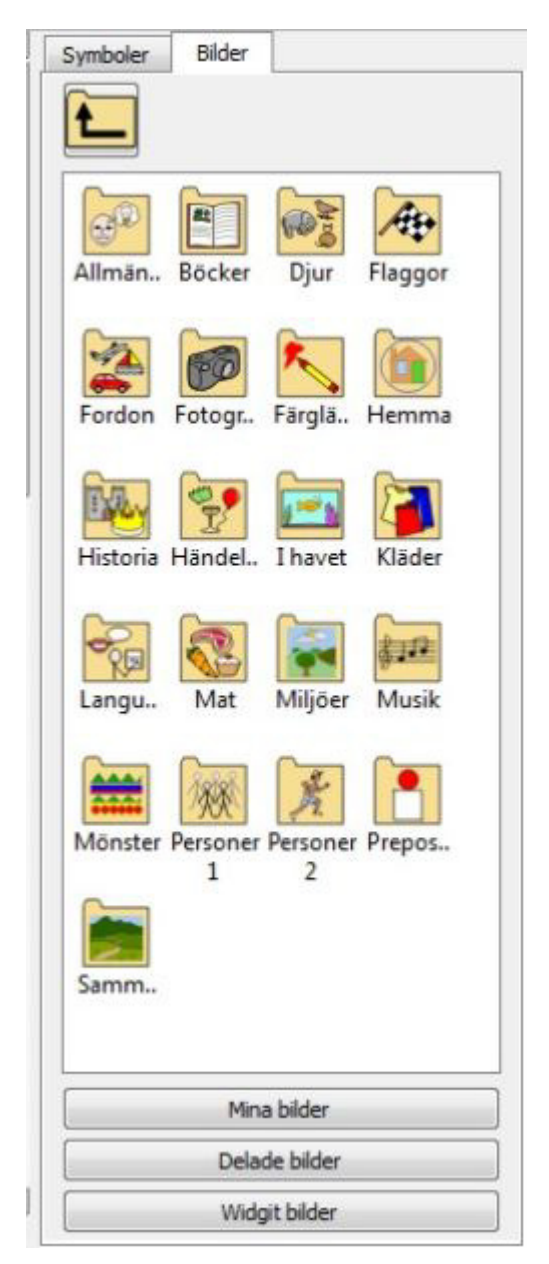

I **bildarkivet** kan du bläddra bland bilder på din hårddisk eller på dina nätverksplatser.

Klicka på fliken "Bilder" för att visa bildarkivet. (Om du istället vill visa symbolväljen klickar du på den andra fliken "Symboler" läs mer sida 31.)

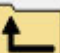

 Klicka här för att gå upp en nivå från den katalog som visas.

Klicka **en gång** på en katalog för att se innehållet.

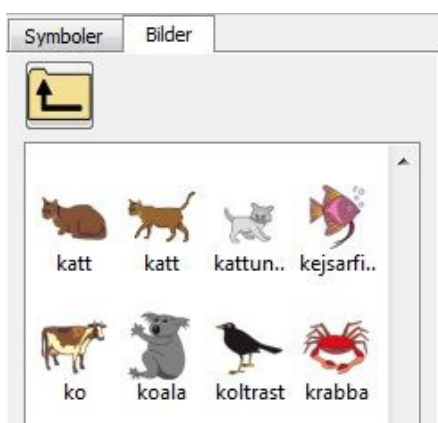

För att visa dina bilder som finns i mappen Mina bilder i Windows klickar du på knappen **Mina bilder** i botten av panelen.

För att visa bilderna som finns i mappen Delade bilder i Windows klickar du på knappen **Delade bilder**.

För att visa Widgit bilder (de bilder som medföljer programmet) klickar du på knappen **Widgit bilder**.

Oavsett till vilken katalog i datorn eller nätverket som du bläddrat dig till, kan du alltid hitta tillbaka till dessa kataloger genom att klicka på respektive knapp.

Den vänstra bilden här ovan visar bildarkivet så som det ser ut när du klickat på "Widgit bilder".

Du kan ändra de sökvägar som ska vara standard för 'Mina bilder' och 'Delade bilder' i programmets inställningar (sida 170).

# **Lägga in bilder från bildarkivet**

Använd bildarkivet för att leta reda på en bild som finns på din hårddisk eller nätverk och som du vill använda i ditt dokument.

Välj den bild du vill lägga in i ditt dokument genom att klicka en gång på bilden. Du ser nu att bilden "lossnar" och "sitter fast" vid muspekaren. Flytta muspekaren till det ställe där du vill placera bilden.

En grå ruta kommer att visa dig var i dokumentet det är möjligt att lägga in den valda bilden.

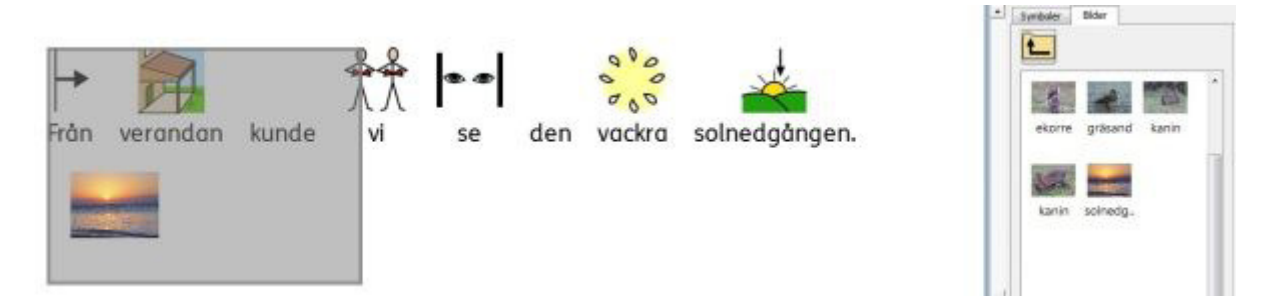

Du kan också använda den här funktionen för att ersätta symbolen som hör till ett ord med din bild. Om hur du gör det kan du läsa i avsnittet Byta ut bilden till ett ord på sidan 26.

När du lagt in din bild som illustration i dokumentet kan du ändra placeringen av bilden genom att använda funktionen för Bildens placering i stycket som beskrivs på sidan 45.

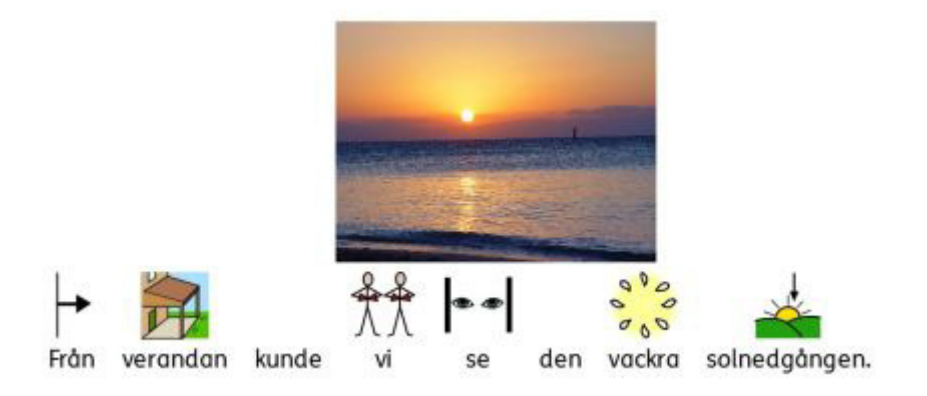

# **Lägga in bilder från Windows eller från en webbläsare**

Förutom att använda bildarkivet för att lägga in bilder i ditt dokument kan du också dra och släppa bilder från Windows utforskare in i SymWriter. Du kan också kopiera bilder från din dator eller från en webbläsare på Internet och klistra in i SymWriter.

#### **Lägga in en bild från Windows utforskare**

Du kan lägga in en bild från Windows utforskare genom att:

- Markera bilden i utforskaren och trycka **Ctrl+C**. Därefter klickar du i SymWriter och trycker **Ctrl+V**.
- Du kan också **dra** in en bild från utforskaren till SymWriter

En liten miniatyrbild kommer att vara fäst vid muspekaren i SymWriter och du kan klicka fast bilden där den grå rutan visar att den kan infogas, dvs. antingen som ersättare till en symbol för ett ord, eller som illustration i ett stycke.

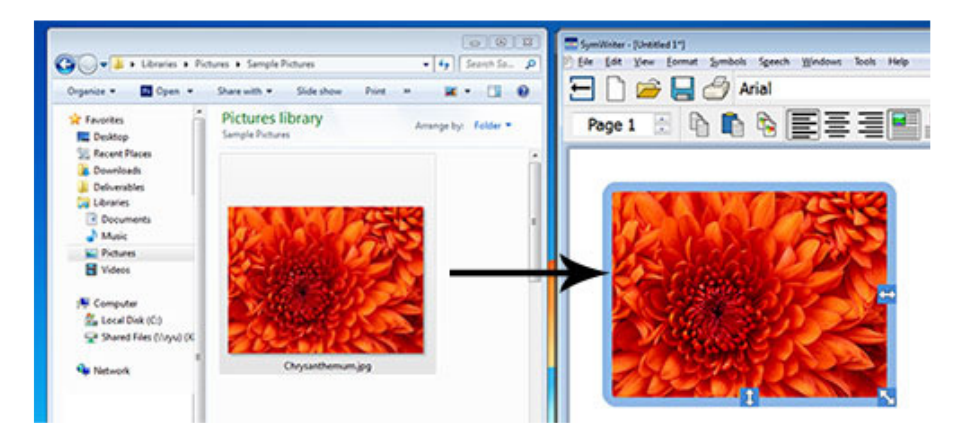

#### **Lägga in en bild från en webbläsare**

Du kan använda bilder från webben i dina SymWriterdokument.

Gör så här:

• **Högerklicka** i bilden i webbläsaren och välj **Kopiera bild,** därefter klickar du i SymWriter och trycker **Ctrl+V** eller så **högerklickar** du och väljer **Klistra in**.

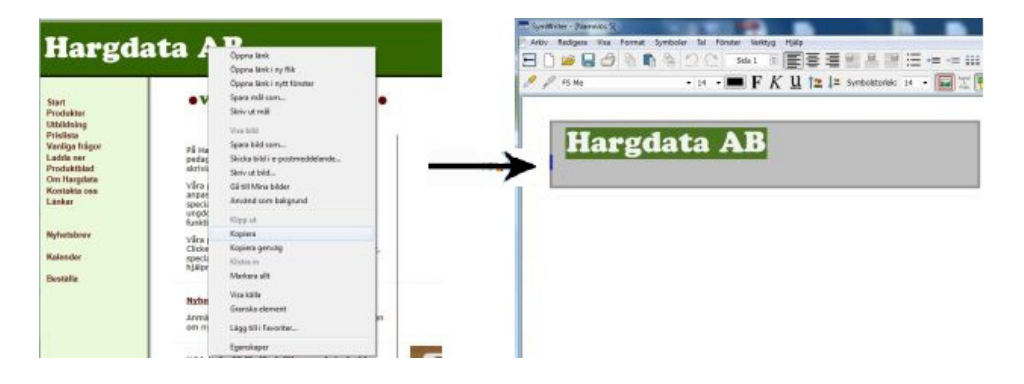

# **Hitta symbol**

Om du vill hitta en symbol att använda i ett dokument, antingen för att ersätta en annan symbol eller för att lägga in som illustration till en mening eller till ett stycke så finns det en sökfunktion för detta.

Klicka på fliken **Symboler** i panelen till höger så att **symbolväljaren** visas. Längst ner i panelen finns ett fält där du kan söka efter en symbol:

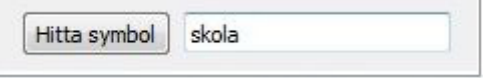

Skriv in ordet för symbolen du söker efter och klicka sedan på knappen **Hitta** eller tryck **Enter**.

När du klickar på symbolen i symbolväljaren så lossnar den och därefter kan du placera den antingen till ett ord (ev. som ersättare för en annan symbol) eller som illustration i stycket. En grå markering kommer att visa var symbolen kan placeras.

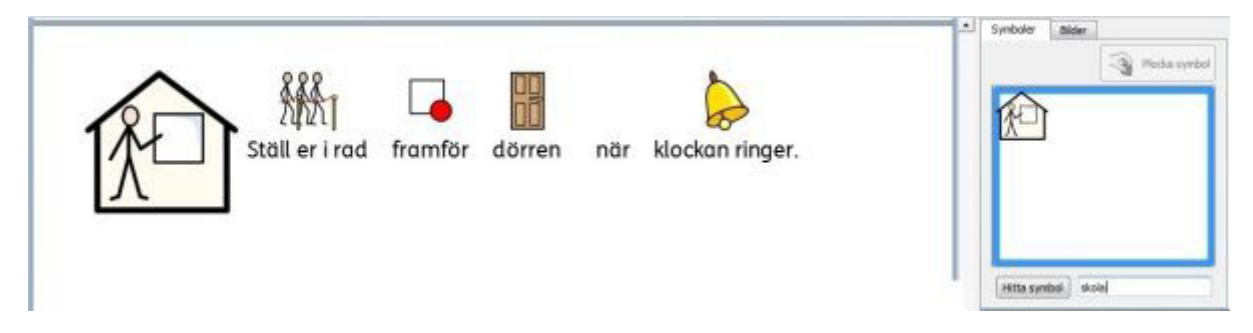

Om du i en skriven text klickar i ett ord så visas ju symbolerna för detta ord i symbolväljaren. Om du vill använda någon av dessa symboler som en lös bild och placera i dokumentet så kan du klicka på symbolen i symbolväljaren och därefter på ikonen "Plocka symbol" så lossnar symbolen och du kan placera den var du vill i dokumentet.

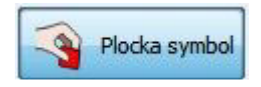

#### **Byta färg på en symbol som används som bild i stycket**

På samma sätt som du kan byta färger i en symbol kan du också byta färg när symbolen eller bilden används som bild i stycket.

Detta kan vara en fördel när man vill ha en specifik färg på en detalj i bilden, eller helt enkelt fördrar en andra färger i bilden.

Exempelvis, om du skriver om lekparken och använder symbolen för "lekpark" för att illustrera meningen.

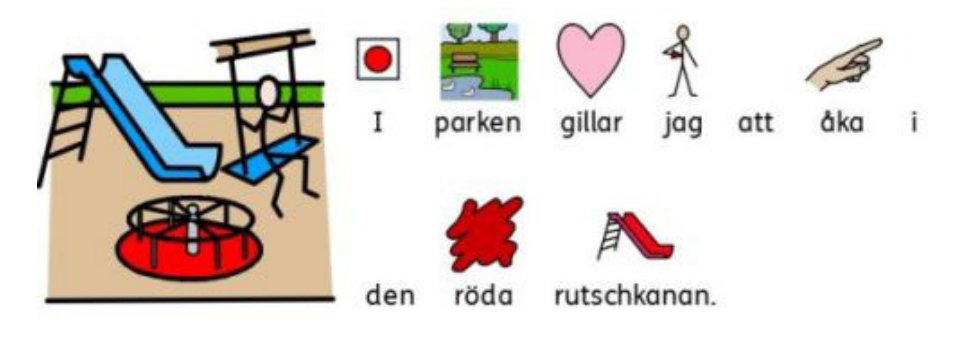
Om du vill ändra färg i bilden för stycket klickar du på bilden och sedan på ikonen

#### **Ändra symbolens färger** i verktygsfältet:

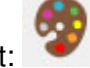

I dialogrutan som då visas kan du i förhandsvisningsbilden klicka direkt i specifika delar av symbolen och sedan välja att byta ut färgen mot en annan. Alternativt kan du klicka på **knapparna med palettfärger** och byta till andra färger.

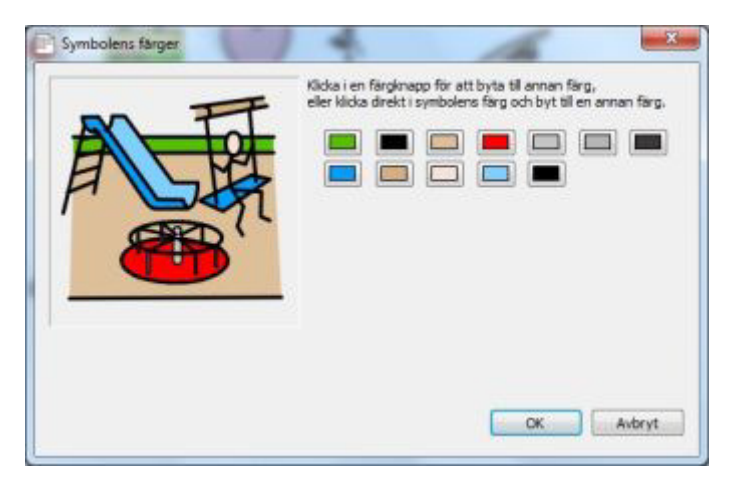

När du är klar med att ändra färger klickar du på **OK** för att gå tillbaka till dokumentet och se resultatet av dina ändringar.

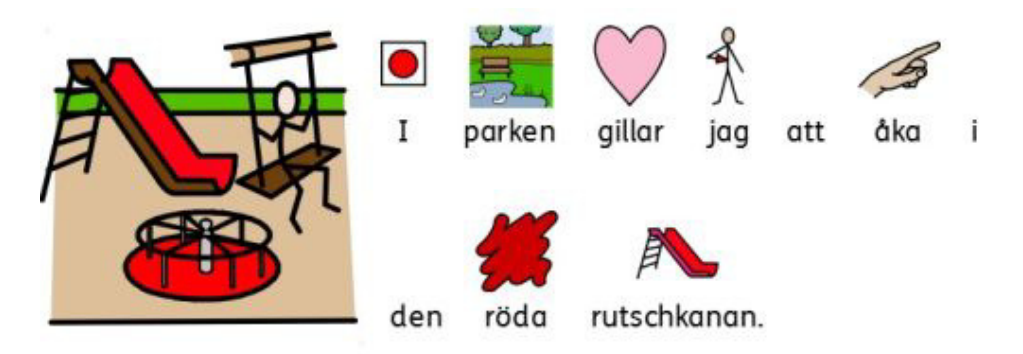

## **Tillgång till dina egna bilder**

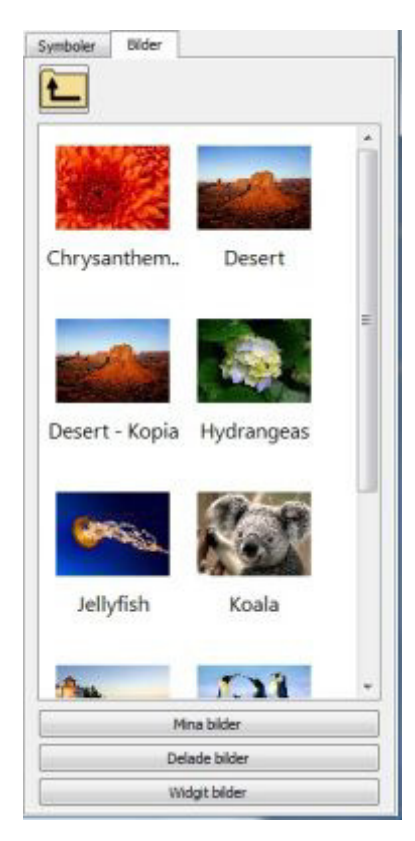

Dina egna bilder kommer troligen att finnas i mappen **Mina bilder** i som finns för din användare i Windows. Knappen **Mina bilder** i bildarkivet kommer att automatiskt ta dig till den katalogen och visa innehållet.

Du kanske också vill dela dina bilder med andra som använder datorn. Då ska du istället lägga bilderna i katalogen **Delade bilder** i Windows eftersom det är en plats i datorn som alla användaren kan se och komma åt innehållet i. Denna katalog finns i platsen för Delade dokument. Som standard kommer SymWriter därför att använda:

**Sökväg för delad bilder i Windows 7, 8:** C:\Användare\Delat\Delade bilder

Om du vill använda andra kataloger, så kan du läsa mer om detta i avsnittet om Inställningar på sida 170.

Troligtvis kommer du att behöva kontakta den som är ansvarig för ert nätverk för att kunna få använda andra kataloger.

# **Formatering av text, symboler och bilder**

Du kan ändra utseende på symboler och text med inställningarna för formateringen av tecken, storlek och färg på samma sätt som i de flesta andra ordbehandlingsprogram . Enklaste sättet för formatering är att använda de ikoner som finns i verktygsfältet för formatering av text, symboler och bilder.

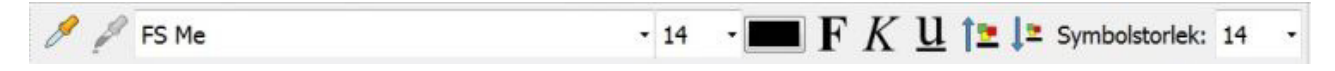

#### **Påminnelse:**

I SymWriter kan verktygsfält anpassas för att passa användare på olika nivå och därför finns inte alla ikoner tillgängliga i samtliga verktygsfält. I det här avsnittet beskrivs ikoner för funktioner som kan användas för formatering. Om du startar programmet med standardgränssnittet "Fullständiga verktygsfält" kommer de flesta av ikonerna som beskrivs i detta avsnitt att vara tillgängliga. I SymWriter kan du också skapa personliga verktygsfält med just de ikoner som användaren har behov av, detta beskrivs i avsnittet Verktygsfält på sidan 59.

### **Byta teckensnitt**

Teckensnitt och format på tecken ändras lättast från verktygsgruppen för tecken. Markera det stycke text du vill ändra och använd dig sedan av ikonerna i verktygsfältet.

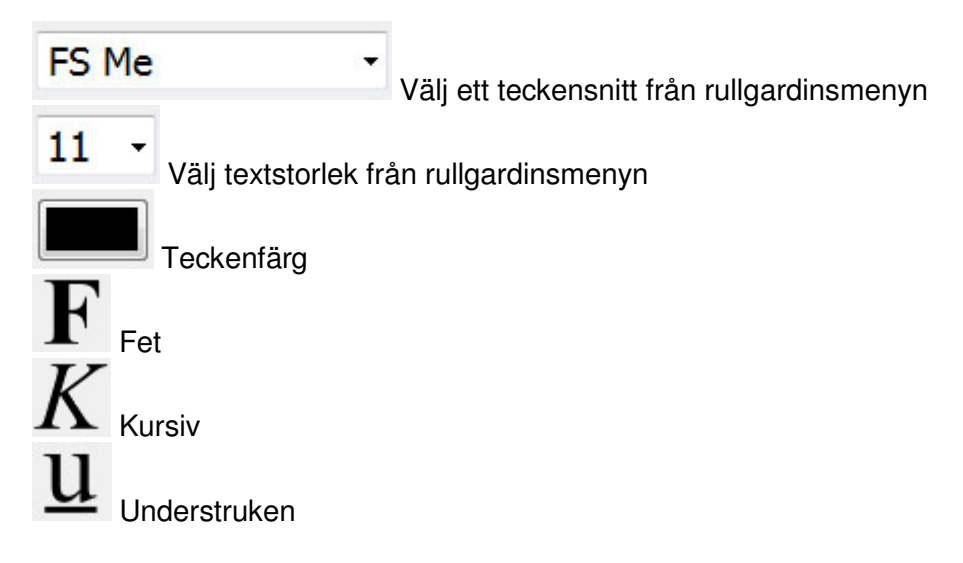

Med SymWriter installeras teckensnittet FS Me som standard. Detta teckensnitt är speciellt utvecklat av Fontsmith och Mencap för att underlätta läsbarheten av text för personer med läs- och skrivproblematik.

Här hittar du mer information om FS Me : http://www.fontsmith.com/fonts/fs-me/weights

**OBS: Detta teckensnitt är licensierat för installation tillsammans med SymWriter2 och du kan därför inte använda det i andra program såvida inte du köper licens för det.** 

# **Ändra text – och symbolstorlek samtidigt**

Storleken på text och symboler kan göras större eller mindre samtidigt, vilket förstås underlättar för många användare.

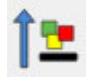

Öka storleken för symboler och text samtidigt

Minska storleken för symboler och text samtidigt

# **Ändra symbolstorlek**

Storleken på symbolerna kan ställas in antingen för den markerade symbolsatta texten eller från och med den plats i dokumentet där textmarkören står.

Välj symbolstorlek i rullgardinsmenyn:

Symbolstorlek: 12

**OBS: Symbolstorleken förhåller sig relativt till textstorleken, så att symbolstorleken 14 passar bra tillsammans med textstorleken 14.** 

### **Växla mellan symboler i färg och i svartvitt**

Alla Widgitsymboler kan visas antingen i färg eller i svartvitt.

Skriv en mening och markera allt eller delar av texten. Klicka på ikonen för **färg** i verktygsfältet för att växla mellan alternativen: symbolfärg av eller på. Du kan använda den funktion antingen för den symbol där markören står, eller för den markerade texten.

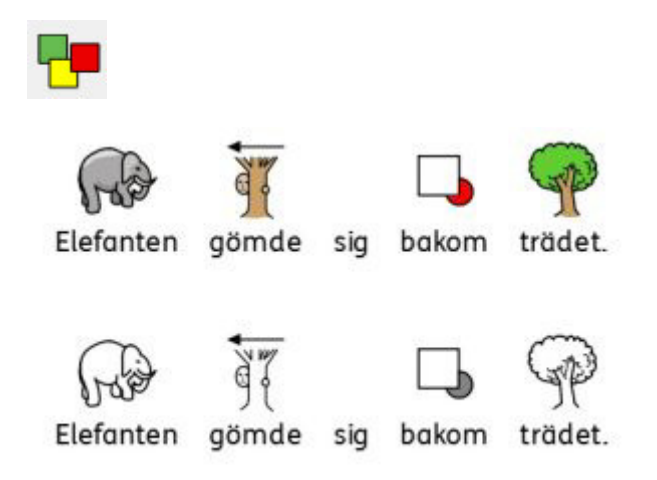

### **Ändra symbolernas linjefärg**

Linjefärgen på alla Widgitsymboler kan ändras på liknande sätt som färgerna i själva symbolen. Denna funktion kan användas för att stödja vid nedsatt synförmåga. När du byter linjefärg i en symbol kommer programmet att automatiskt ställas in för enfärgade symboler.

Markera det innehåll du vill redigera och klicka sedan i menyn **Format** och **Text och symbolformat..** I sektionen **Linjefärg för symboler** kan du välja den färg du vill använda för linjen på de enfärgade symbolerna.

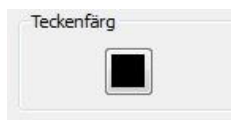

Välj den färg du vill ha och klicka på **OK**.

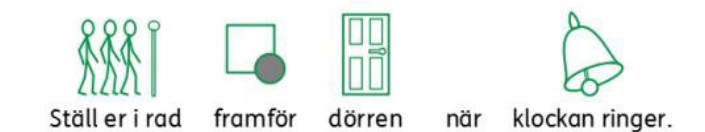

Du kanske också vill ändra bakgrundsfärgen på dokumentet för att skapa en god kontrast mot symbolernas linjefärg. Detta är särskilt användbart för användare med nedsatt synförmåga.

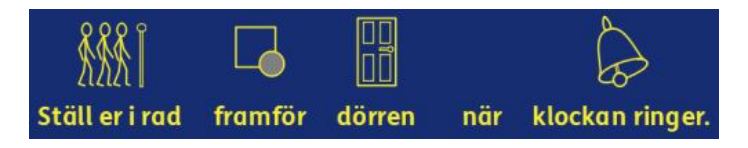

Läs mer i avsnittet Inställningar för dokumentet, marginaler och bakgrundsfärg på sidan 75 .

### **Hudfärger**

När du skriver ett dokument kommer det säkert att dyka upp symboler som visar hudfärg. Du kan ändra hudfärg för en enstaka symbol likväl som för ett helt dokument.

Skriv "Flickan är glad" i ett nytt dokument och markera sedan texten.

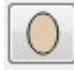

Klicka sedan på ikonen för hudfärg i verktygsfältet.

Nu visas en ruta där du kan se de olika hudfärger du har att välja på. Klicka på den du önskar använda.

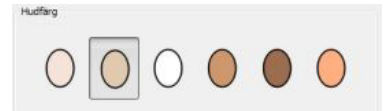

Hudfärgen kan ändras för antingen den markerade texten eller för den symbol där textmarkören står.

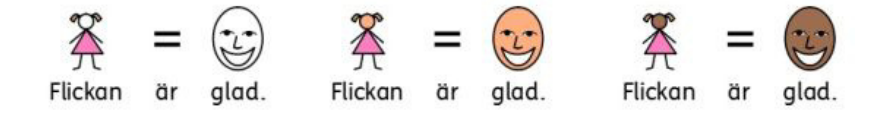

### **Hudfärg för specifika ord**

Ikonen för hudfärg kan användas för att för att ändra alla symboler där hud visas, men du kan inte använda den för att spara en vald hudfärg för en symbol som hör ihop med ett visst ord.

Exempelvis kanske du vill ställa in en vald hudfärg för en symbol som hör ihop med ett visst namn, och vill att den inställningen ska sparas vad gäller symbolvisningen och hudfärg.

Skriv det ord du vill koppla ihop med en specifik hudfärg.

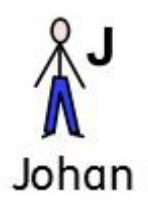

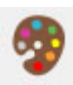

Klicka på ikonen för **Ändra symbolens färger** i verktygsfältet.

Klicka på den färg som representerar hudfärgen i symbolen.

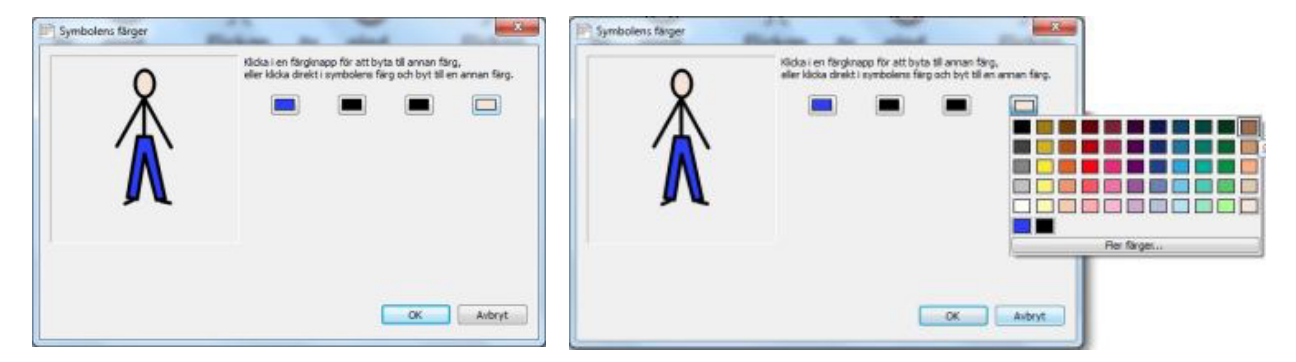

Nu visas dialogrutan där du ska välja den nya färgen du vill ha. Kolumnen längst till höger i färgtavlan innehåller samma färgnyanser som de som används för de olika hudfärgerna.

Välj den hudfärg du vill använda och klicka på **OK**.

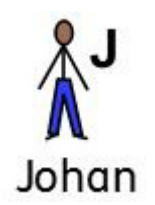

Det här ordet kommer nu att ha denna hudfärg varje gång du skriver det i dokumentet, även om du ändrar hudfärg för alla andra symboler i dokumentet med hjälp av ikonen för hudfärg.

Om du vill använda denna inställning i andra dokument kan du välja att spara denna symbol till en ordlista. Välj menyn **Symboler** och **Spara ändringar till ordlista…**  Läs mer om att Spara ändringar till ordlista på sidan 888.

### **Dialogrutan för formatering av text och symboler**

Du kan ställa in utseendet på både text och symboler i ditt dokument utifrån samma dialogruta.

Välj menyn **Format** och **Text och symbolformat..**. Ändringar du gör här kommer att påverka markerat innehåll. Här kan du också ställa in och spara hur standardinställningen för format ska vara för alla nya dokument.

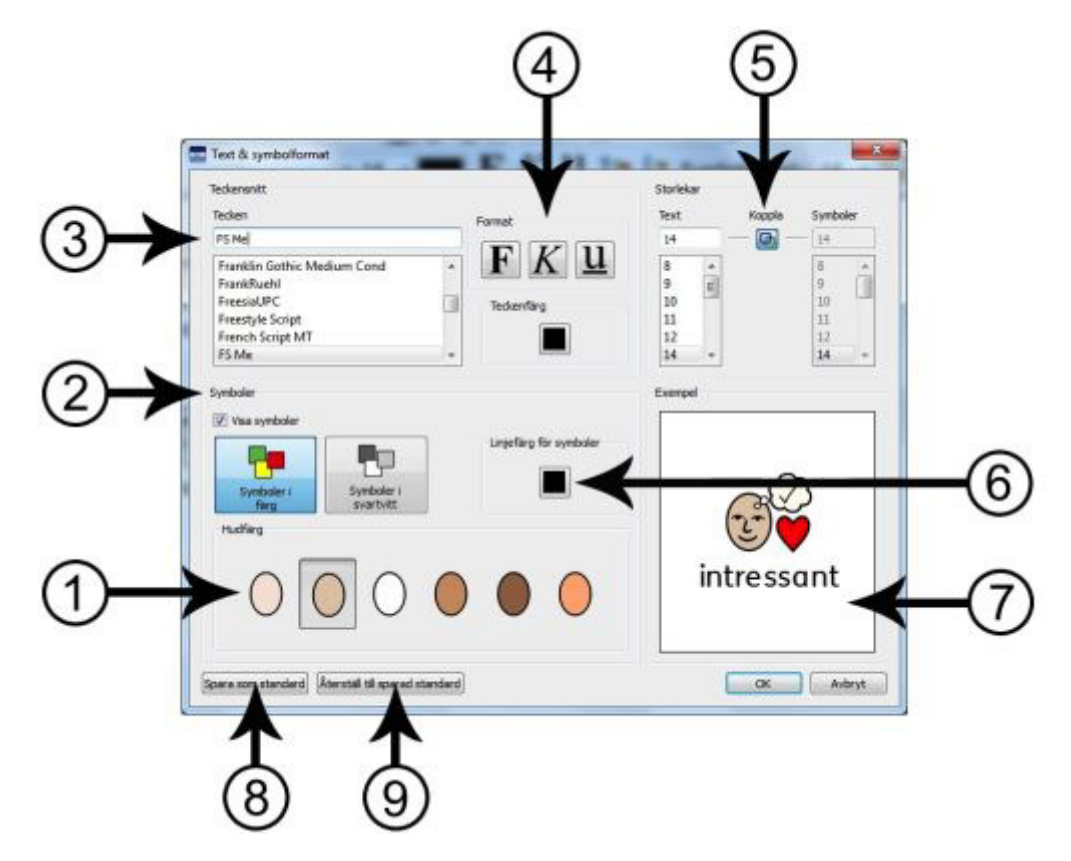

- 1. Välj den hudfärg som du vill använda för symbolerna.
- 2. Här kan du välja om symboler ska visas till orden eller inte. Bocka för eller av i rutan. Om du väljer att visa symboler så kan du också välja om de ska visas i färg eller svartvitt.
- 3. Välj teckensnitt från listan. Du kan även skriva in namnet på ett önskat teckensnitt så söks det fram i listan.
- 4. Välj format på texten samt teckenfärg.
- 5. Här kan du ställa in storlek på text och symboler i dina dokument. När knappen "Koppla" är aktiverad kommer symbolstorleken att automatiskt kopplas till den textstorlek som du väljer. Om du tar bort funktionen "Koppla" kan du ställa textstorlek och symbolstorlek oberoende av varandra.
- 6. Välj linjefärg för symbolerna. **OBS: när du ändrar linjefärg kommer symbolerna att ändras till enfärgade.**
- 7. Denna ruta förhandsvisar ett exempel på hur de inställningar du gör i dialogrutan kommer att se ut i dokumentet.
- 8. Klicka på den här knappen om du vill använda inställningarna du har gjort för text- och symbolformaten som användarens standardinställningar i SymWriter.
- 9. Klicka på den här knappen för att återställa inställningarna till den standardinställning som du hade ställt in och sparat.

# **Använda formatkopiering i dokumentet**

Formatkopieringen är en funktion som kan användas för att kopiera de egenskaper för text och symboler som du gjort i en text till ett annat avsnitt i ditt dokument.

Ikonerna för **Formatkopiering** hittar du i verktygsfältet:

För att kopiera ett format klickar du på

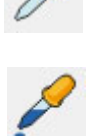

För att klistra in ett format klickar du på

Om du har skapat ett dokument och vill att vissa delar av formateringen på text och symboler ska matchas så är denna funktion särskilt användbar, då det går snabbt och enkelt att göra denna inställning i efterhand med hjälp av formatkopieringen. Du slipper använda dialogrutor för att ändra formatet för den markerad texten.

Du kan till exempel ha nytta av denna funktion för att försäkra dig om att rubriker i ett dokument görs på ett konsekvent sätt.

Gör så här: Klicka i ett ord, eller markera en text där du vill kopiera formategenskaperna.

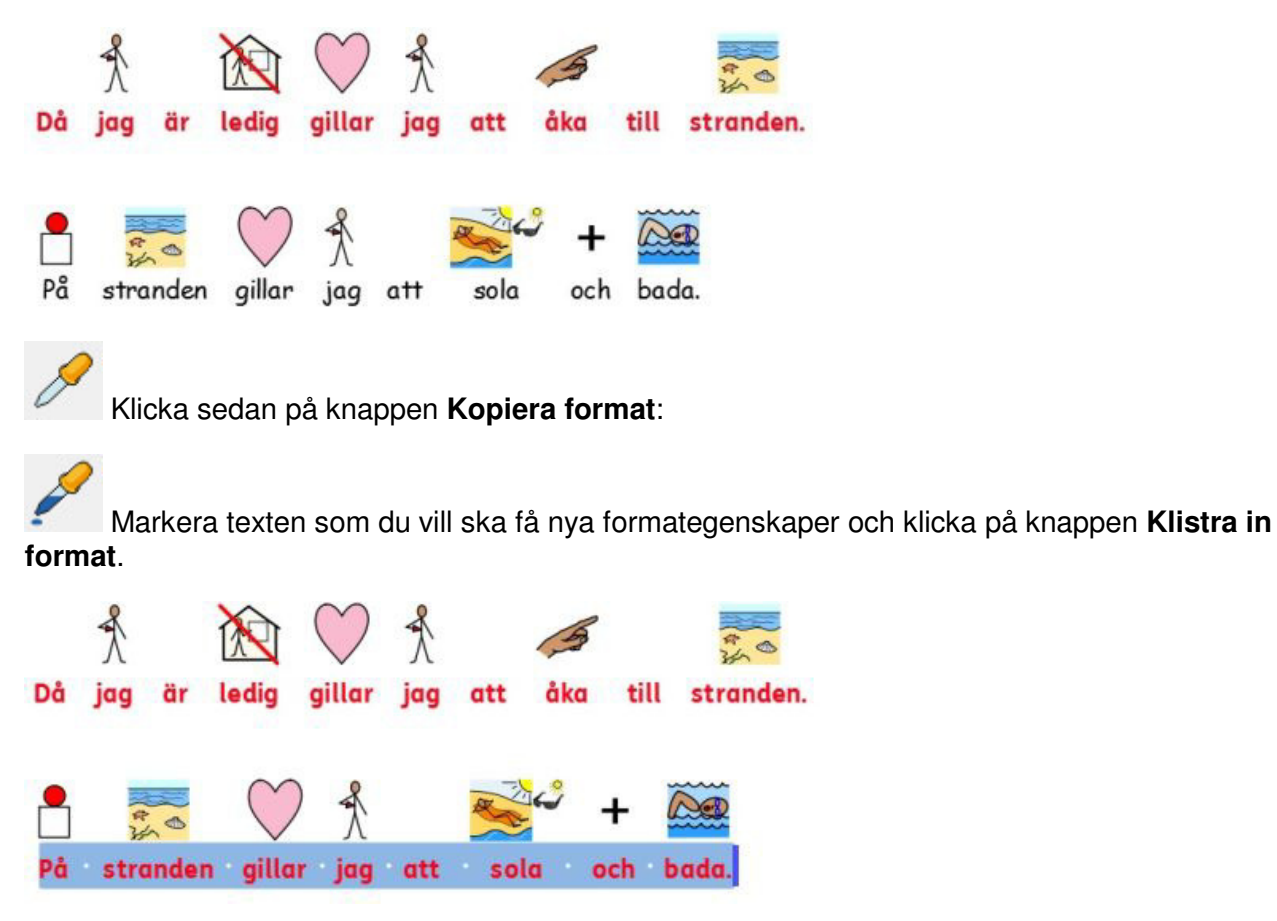

### **Justering av text**

Text i stycket kan justeras till vänster, i mitten eller till höger med hjälp av dessa standardikoner. Du kan också göra detta från menyn **Format** och **Stycke…**

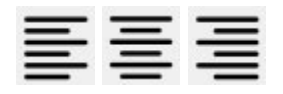

### **Indrag**

För att göra ett indrag i stycket, eller för att öka ett indrag som redan finns klickar du på ikonen som visar en pil åt höger. För att minska indrag i stycket klickar du på ikonen som visar en pil åt vänster. Du kan också göra detta från menyn **Format** och **Stycke…**

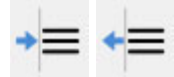

### **Punktlista**

För att använda dig av punktlista i ett stycke (eller i markerade stycken), klickar du på ikonen för **Punktlista.** Du kan också göra detta från menyn **Format** och **Stycke…**

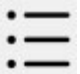

## **Bildens placering i stycket**

När du har lagt in en bild i dokumentet kan du välja hur bilden ska placeras i stycket. Högerklicka i bilden och välj **Justering.** Här kan du välja bildens placering: "Vänster", "Centrerad" eller "Höger".

Dessa alternativ finns också i verktygsfältet som tre olika ikoner.

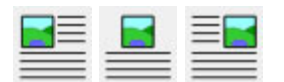

 För att redigera andra inställningarna för bilder i dokumentet väljer du menyn **Format** och **Bilder i dokumentet…**

Här kan du välja hur texten ska anpassas i förhållande till den infogade bilden. Detta kan vara en viktig funktion ifall du infogar en bild i ett dokument med mycket text. Du kan då **högerklicka** i bilden och välja något av alternativen " Till vänster", "Till höger" eller " Texten nedanför bilden".

Längre ner i den här dialogrutan kan du också välja hur stora bilderna ska vara som standard. Du kan också ställa in hur stort avståndet mellan bild och påföljande text ska vara samt avståndet mellan flera bilder i samma stycke.

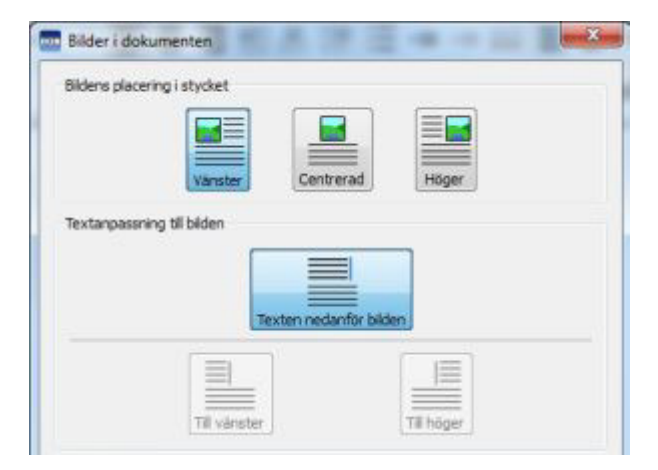

# **Ändra bildens storlek**

Bilder som infogas i dokumentet som en illustration är inställda för att visas i viss storlek utifrån höjden. Du kan ändra storlek på bilden genom att dra i kantens fyrkantiga pilmarkeringar:

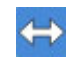

**KH** med markeringen till höger kan du ändra bildens bredd

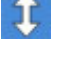

**1** med markeringen nedtill kan du ändra bildens höjd

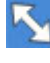

 med markeringen i hörnet kan du ändra bredd och höjd samtidigt och behålla bildens proportioner

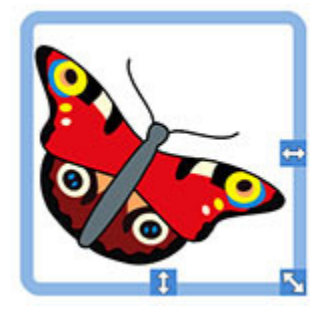

#### **Proportioner**

Om du ändrat storlek på en bild och vill få tillbaka rätt proportioner, så kan du **dubbelklicka** i bilden så återställs proportionerna igen.

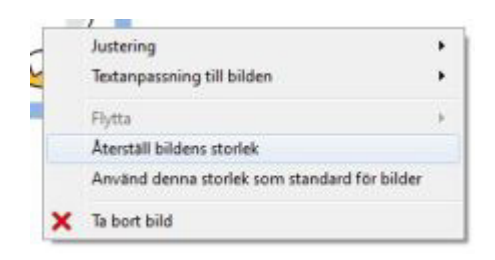

#### **Återställa storlek**

Om du ändrat storlek på bilden men vill gå tillbaka till originalstorleken kan du **högerklicka** i bilden och sedan välja **Återställ bildens storlek.** 

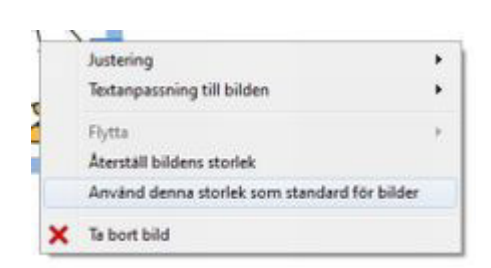

#### **Standardstorlek**

Du kan också ställa in så att den storlek på bild du har i dokumentet kan bli ny standard för storlek på bilder. **Högerklicka** i bilden och välj **Använd denna storlek som standard för bilder.** 

### **Specificerad storlek**

Om du vill ställa in en specifik storlek för höjden på bilder som infogas i dokumentet kan du göra den från menyn **Format** och **Bilder i dokumentet…**

Använd pilarna eller skriv in värdet för att ändra inställningen för vilken höjd infogade bilder i dokumentet ska ha. Du ser ändringen direkt i dokumentet.

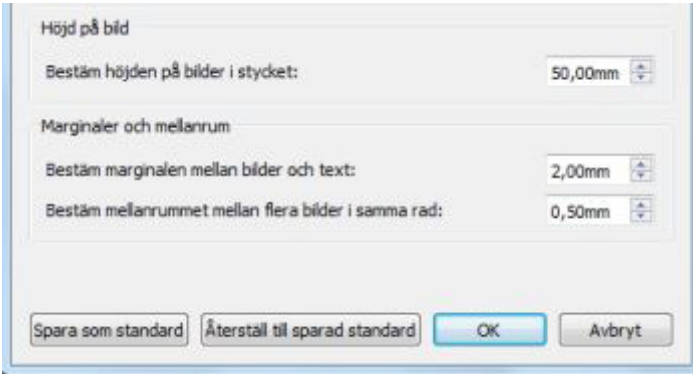

### **Tabbar**

När du arbetar med ordbehandling så är en tabb, den förflyttning markören i dokumentet gör från en plats till en annan när du trycker på tabb-tangenten på tangentbordet.

För att ändra inställningar för tabbar väljer du menyn **Format** och **Avstånd och tabbar…**

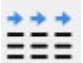

Du kan också välja ikonen för **Avstånd och tabbar** i verktygsfältet.

Använd pilarna eller skriv in antalet tabbar du vill ha. Du kan välja från 1 till 8 tabbar.

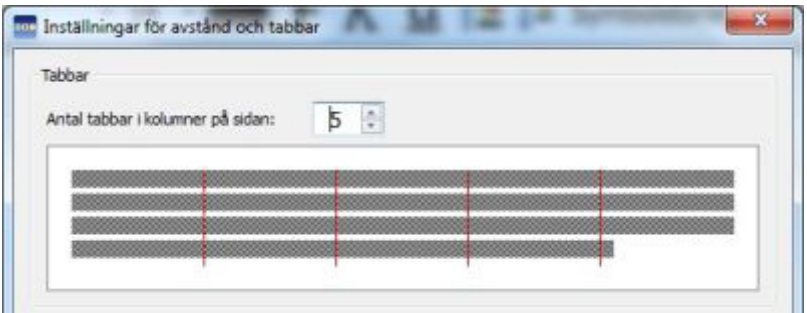

Du kan spara dessa inställningar som ny standardinställning för tabbar. Här finns också en knapp för att återställa inställningarna till din sparade standard.

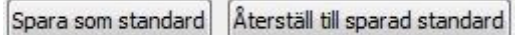

### **Avstånd**

Du kan välja avståndet mellan ord eller symboler i texten. Du kan också ställa in radavståndet i dokumentet, du kan lägga till extra avstånd mellan nya stycken samt bestämma avstånd mellan bokstäverna i ett ord.

För att ändra inställningar för avstånd väljer du menyn **Format** och **Avstånd och tabbar…**

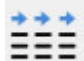

 $\frac{1}{2}$  internation också välja ikonen för Avstånd och tabbar i verktygsfältet.

De ändringar du gör här kommer genast att visas i det aktuella stycket eller den markerade texten i dokumentet.

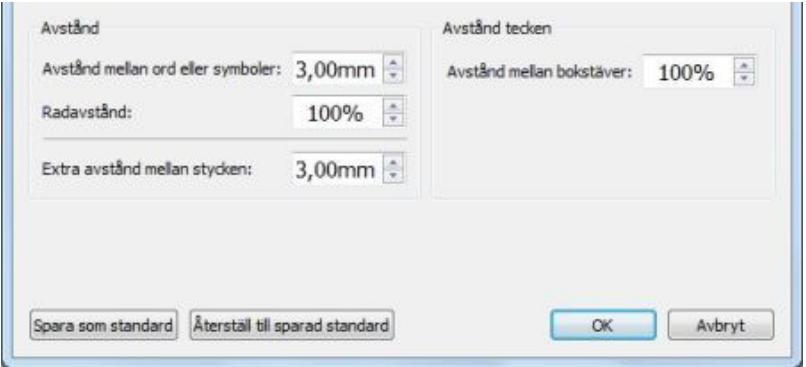

Du kan spara dessa inställningar som ny standardinställning. Här finns också en knapp för att återställa inställningarna till din sparade standard.

**Avstånd mellan ord eller symboler** påverkar avståndet mellan orden.

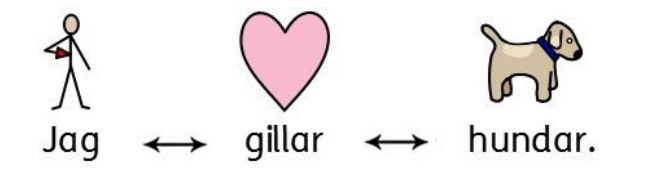

**Radavstånd** påverkar avståndet när man skriver en text som fortsätter på nästa rad eller när man gör mjuk radbrytning (dvs.byter rad med Skift+Enter).

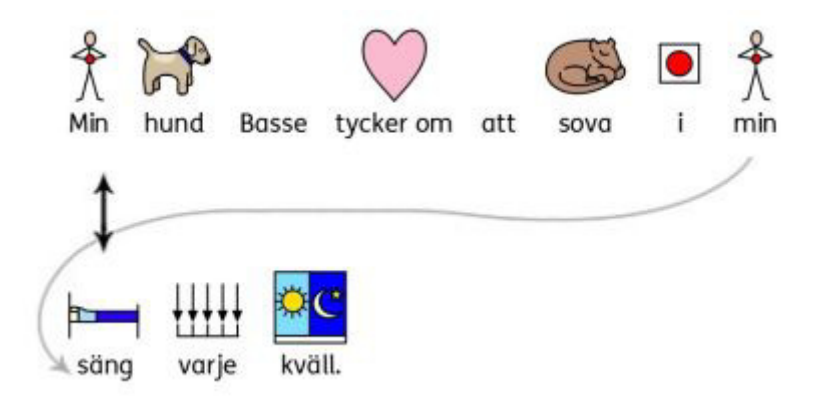

**Extra avstånd mellan stycken** påverkar avståndet mellan stycken (dvs.när du tryckt Enter).

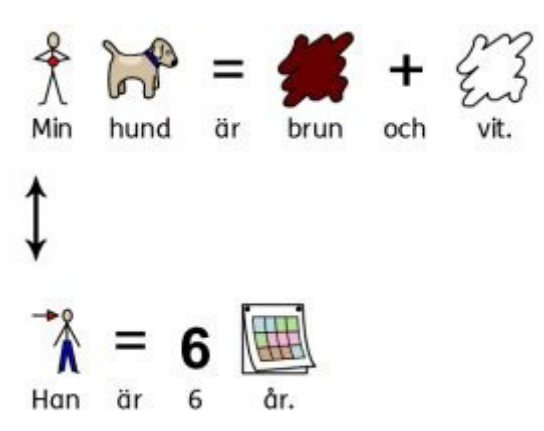

**Avstånd mellan bokstäver** påverkar avstånden mellan individuella bokstäver i orden.

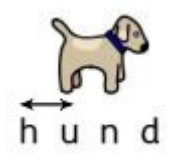

### **Mellanrum mellan bilder**

Du kan välja avståndet mellan en infogad bild och texten i samma stycke. Du kan också välja avståndet mellan bilder ifall du infogar flera bilder bredvid varandra i stycket.

För att ändra dessa inställningar väljer du menyn **Format** och **Bilder i dokumentet…** Använd pilarna eller skriv in värdet för att göra dina ändringar.

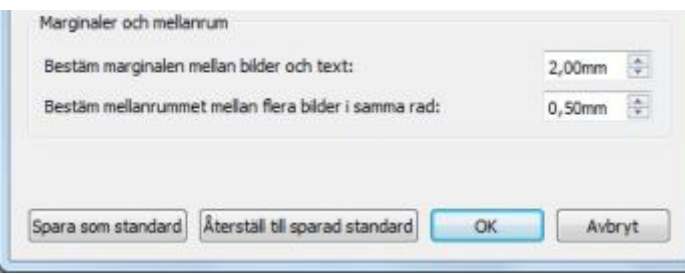

### **Marginal mellan bilder och text**

När du väljer nytt värde för **Bestäm marginalen mellan bilder och text** kommer avståndet mellan en infogad bild och texten intill bilden i samma stycke att påverkas.

De ändringar du gör här kommer genast att visas i dokumentet.

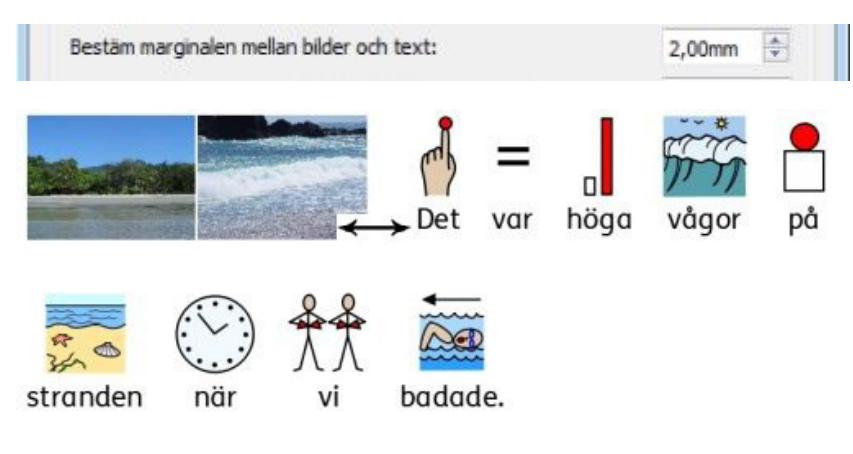

#### **Mellanrum mellan bilder**

När du väljer ett nytt värde för **Bestäm mellanrummet mellan flera bilder i samma rad** kommer avståndet mellan två infogade bilder att påverkas.

De ändringar du gör här kommer genast att visas i dokumentet.

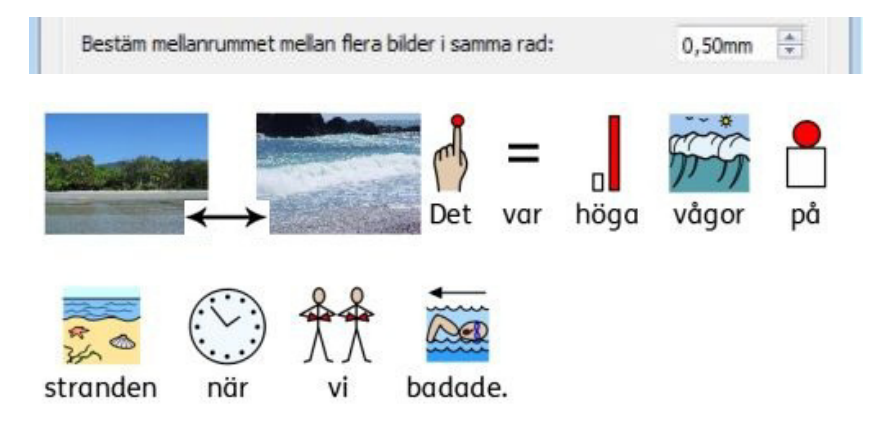

Du kan spara dessa inställningar som ny standardinställning. Här finns också en knapp för att återställa inställningarna till din sparade standard.

# **Textens placering**

Du kan välja om texten ska visas över eller under symbolerna i dokumentet. För att göra detta väljer du menyn **Format** och **Välj textplacering.** 

Du ser då nedanstående dialogruta där du kan välja var texten ska placeras. Du kan också välja att spara din valda inställning som standard.

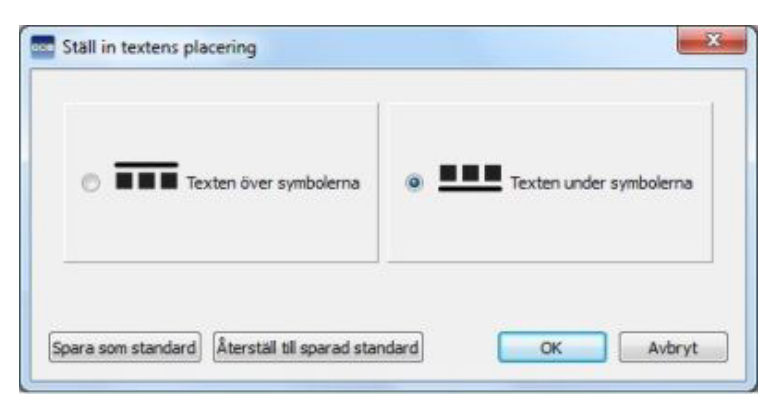

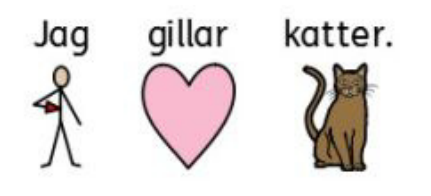

#### **Texten över symbolerna: Texten under symbolerna:**

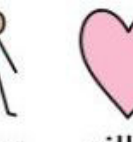

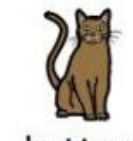

gillar Jaq

katter.

# **Kopiera symboler till andra program**

Du kan kopiera symbolsatta texter från SymWriter och klistra in i andra program som Word och Power Point.

Detta kan vara användbart om du exv vill använda symboler i en Power Pointpresentation för att beskriva, förstärka eller förklara något för en målgrupp som har nytta av symbolstöd. Du behöver då inte gå omvägen om andra program som bildbehandlingsprogram för att använda skärmdumpar till att skapa nya bilder utan du kan direkt använda funktionen **Kopiera som bild** som finns i SymWriter.

För att kopiera en symbolsatt text från SymWriter för att använda i andra program klickar du i meningen (eller markerar en text) och väljer sedan menyn **Redigera** och **Kopiera som bild.** Du kan också **högerklicka** i meningen och välja **Kopiera som bild** eller trycka **Ctrl+Alt+C**.

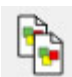

Du kan också klicka på ikonen **Kopiera som bild** i verktygsfältet.

Även bilder och symboler som lagts in som lösa bilder utan text i dokumentet kan kopieras på detta sätt.

Om du kopierar en symboliserad text, kommer även ordet som hör till symbolen att följa med i den kopierade bilden.

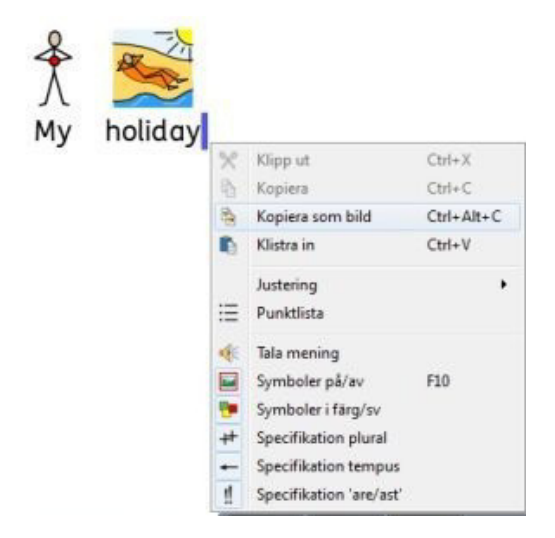

När du startat nästa program där du vill att bilden från SymWriter ska klistras in trycker du **Ctrl+V** (eller menyn **Redigera** och **Klistra in**).

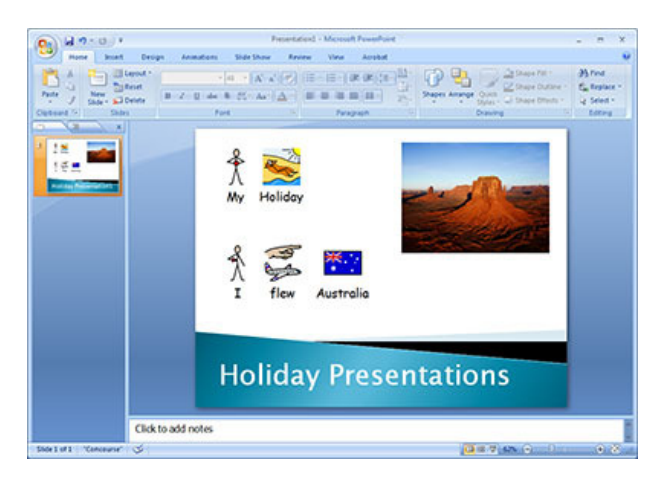

### **Kopiera en tavla till ett annat program**

Du kan kopiera olika delar från en skrivmiljö: dels det symboliserade innehållet i ett dokument och dels tavlor och plattor med deras innehåll och använda i andra program som Word och Power Point. Du kan ex använda den här funktionen för att göra kort med samma vokabulär som en skrivmiljö som eleven arbetar med, eller för att göra en papperskarta av en skrivmiljö.

För att kopiera en tavla i en skrivmiljö som sedan ska användas i ett annat program måste du använda redigeringsläge i skrivmiljön och där markerar du tavlan i **objektläge** (se sidan 94). Sedan kan du välja antingen: menyn **Redigera** och **Kopiera som bild** eller **högerklicka** och välj **Kopiera som bild** eller tryck **Ctrl+Alt+C**. Du kan läsa om skrivmiljöer from sidan 91.

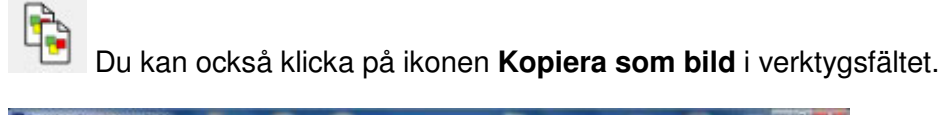

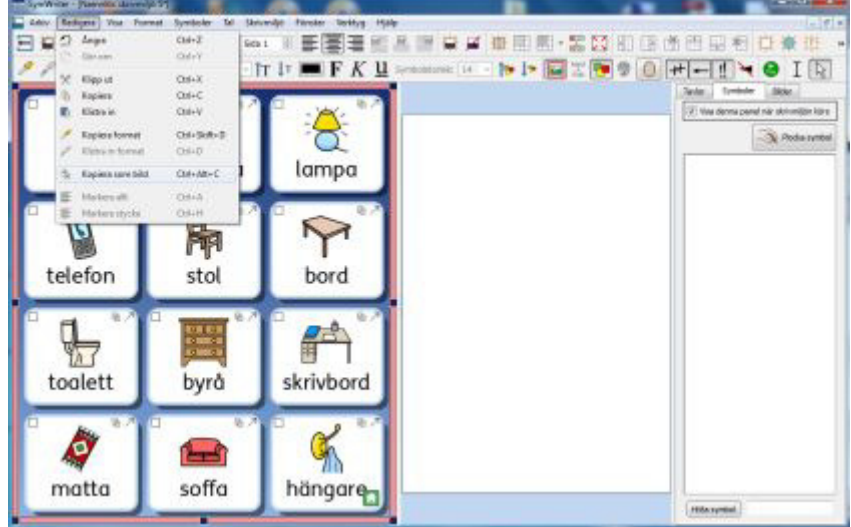

När du startat nästa program där du vill att bilden från SymWriter ska klistras in trycker du **Ctrl+V** (eller menyn Redigera och Klistra in).

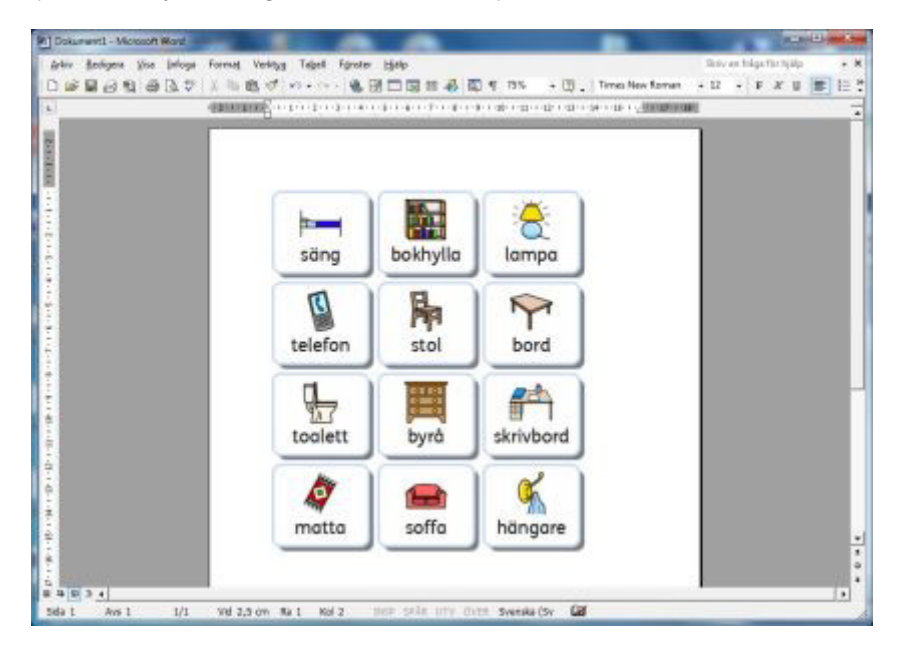

# **Inställningar i menyn Visa**

Det finns flera olika sätt som du kan välja att ställa in för hur ditt dokument ska visas på skärmen. Dessa inställningar gör du från menyn **Visa**.

Du kan också anpassa befintliga verktygsfält med ikoner för dessa val eller skapa nytt verktygsfält som passar den nivå på gränssnittet som du vill använda.

### **Sidlayout**

Det finns tre olika sätt att visa sidor i ett dokument.

För att välja layout väljer du menyn **Visa** och **Sidlayout** .

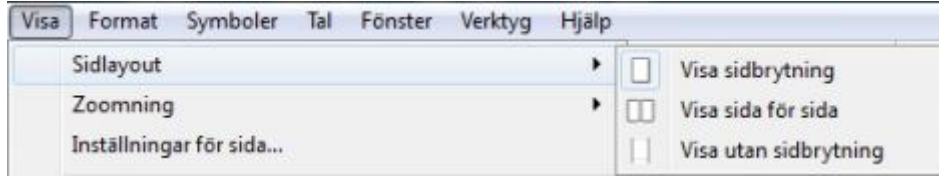

### **Visa sidbrytning**

Visar dokumentet med en tydlig sidbrytning mellan varje sida.

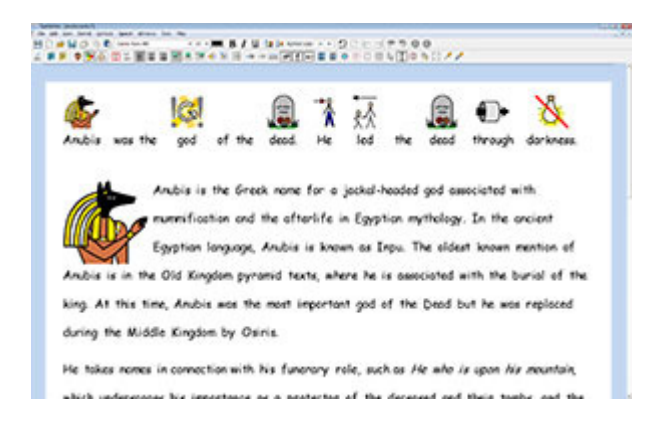

#### **Visa sida för sida**

Visar en sida i taget. För att navigera måste du bläddra framåt och bakåt mellan sidorna. Denna inställning kan också användas som förhandsvisning inför utskrift.

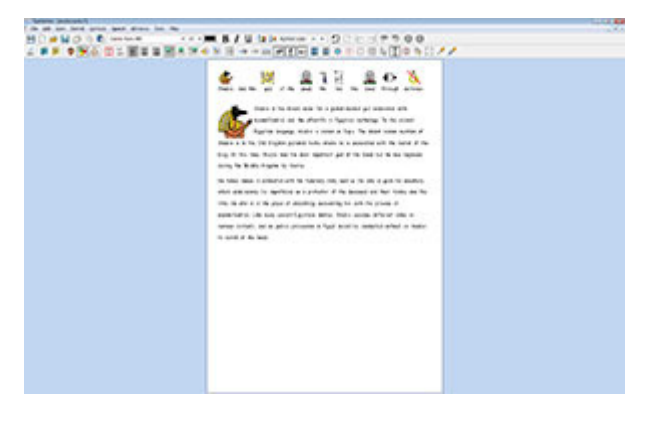

### **Visa utan sidbrytning**

Visar hela dokumentet som en lång sida utan sidbrytningar.

#### 

₿

7 臻

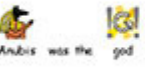

Andris is the Greak none for a jockal-headed god associated with stion and the aftarlife in Egyptian mythology. In the ancient Egyption language, Anubis is known as Inpu. The oldest known mantion of Anabis is in the Old Kingdom pyromid texts, where he is associated with the buriel of the king. At this time, Anybis was the most important god of the Dead but he was replaced during the Middle Kingdom by Osiria.

 $\bullet$ 

He takes names in connection with his funerary role, such as He who is upon his mountain, .<br>Supercover life incorporate or a posturior of the detected and their trader and the

# **Zoomning**

Välj den zoomning som passar ditt dokument.

Välj menyn **Visa** och **Zoomning**.

**Anpassa till bredd** fyller ut dokumentet maximalt på skärmens bredd.

**Anpassa till höjd** fyller ut dokumentet maximalt på skärmens höjd, så du ser hela sidan.

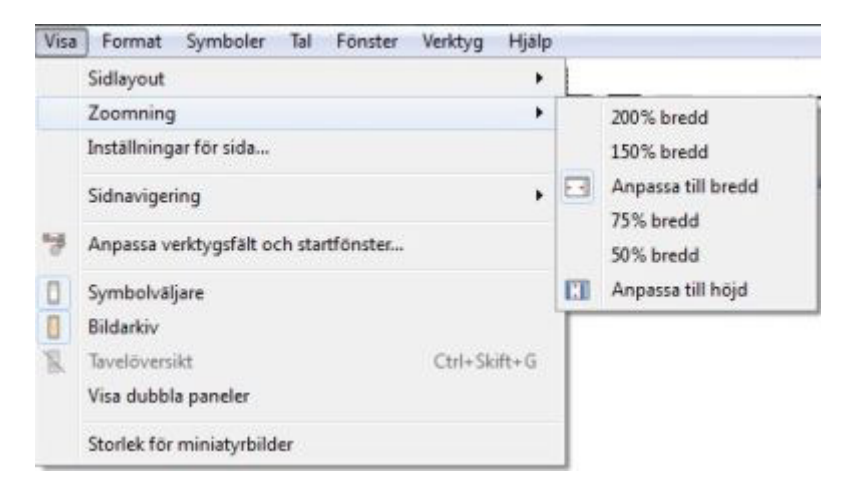

Välj **Inställningar för sida** för att ställa in och spara de inställningar för zoomning som du vill använda som standard.

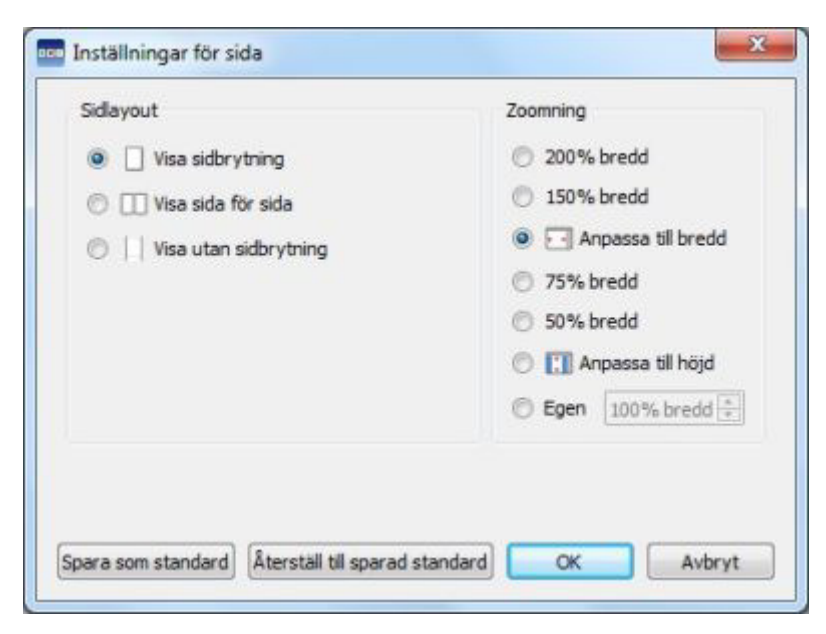

# **Sidnavigering**

#### **Navigera i dokumentet vid inställningen Visa sidbrytning eller Visa utan sidbrytning**

Om du valt att visa dokumentet med eller utan sidbrytning så byter du sidor genom att antingen rulla upp och ner i dokumentet med scrollisten i kanten eller med musens scrollhjul.

 $\frac{1}{x}$ 

Sida 2

Du kan också **byta sida** med ikonen för detta i verktygsfältet:

#### **Navigera i dokumentet vid inställningen Visa sida för sida**

Om du valt **Visa sida för sida** kommer ikonen för att **byta sida** att få tillägg med knappar som visar **Bakåt** och **Framåt:** 

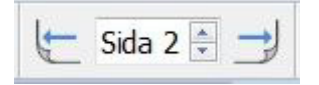

Du kan också förflytta dig mellan sidorna i dokumentet genom att välja menyn **Visa** och **Sidnavigering.** 

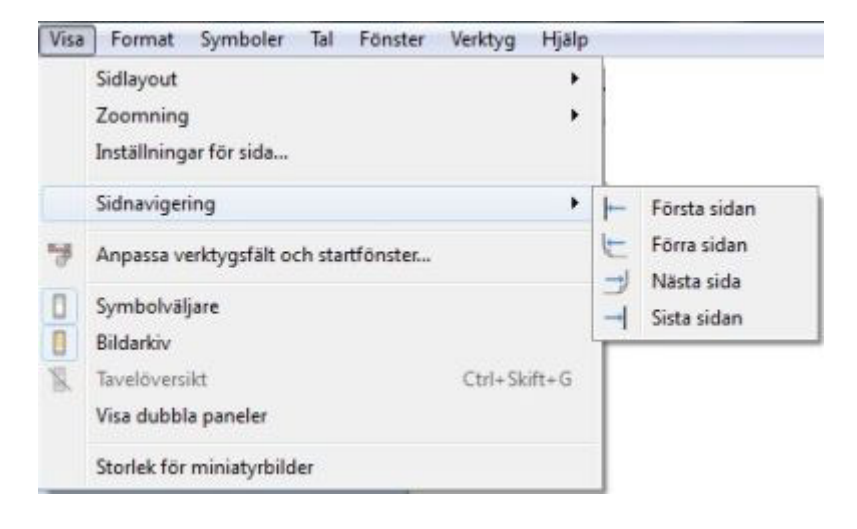

### **Sidopaneler**

Till höger på skärmen finns en panel som kan användas för att visa Symbolväljaren (sida 23) och Bildarkivet (sida 33.)

Vad som ska visas i sidopanelen kan du välja i menyn **Visa.** Välj **Symbolväljare** eller **Bildarkivet**  för att visa eller dölja dessa. När du valt att visa någon av dem kommer du att se det genom en ram som markerar valet runt motsvarande ikon.

I panelen till höger kommer du att få en flik för symboler respektive bilder.

Om du i menyn **Visa** väljer **Visa dubbel panel** så kommer du att se fliken för Symboler och fliken för Bilder i samma panel till höger och med en avgränsning emellan sig. Fördelningen på ytan för symboler och bilder kan du själv ändra genom att klicka och dra i gränsmarkeringen.

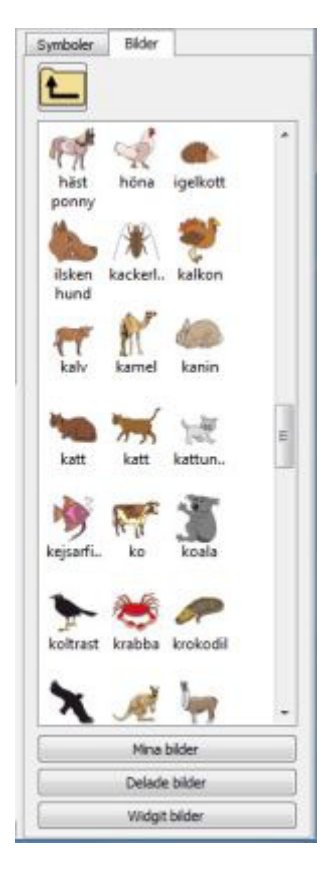

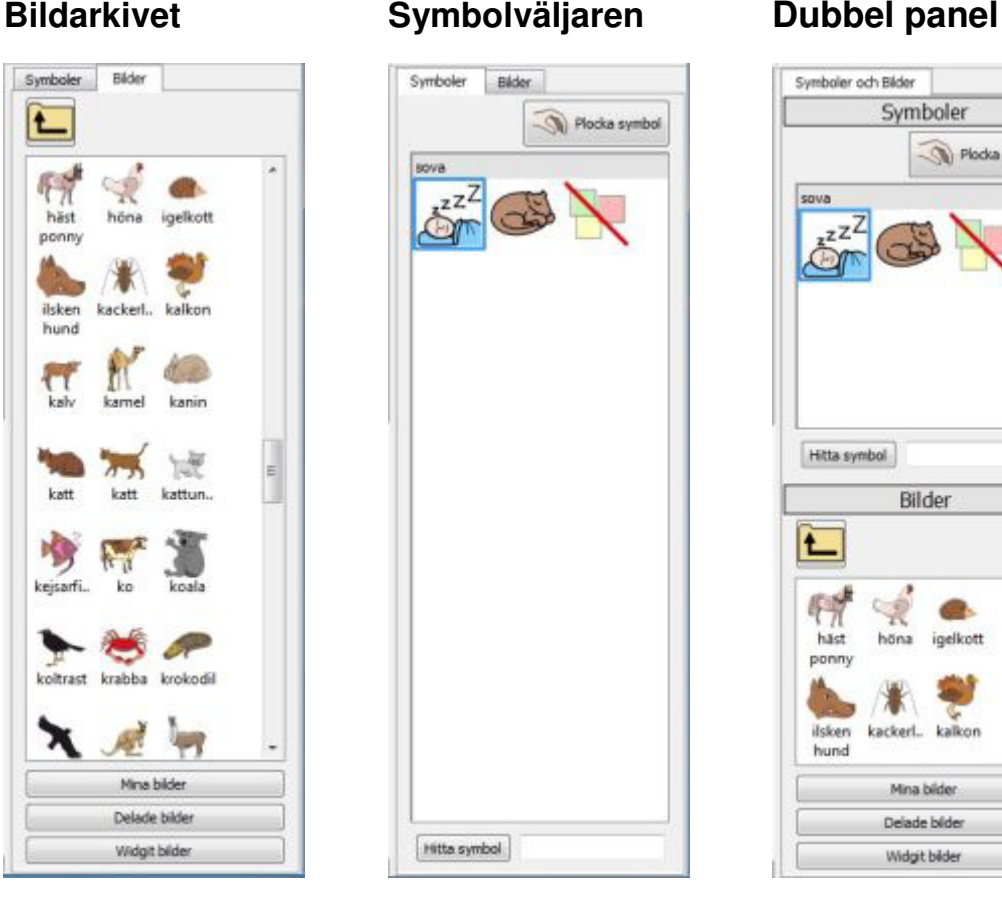

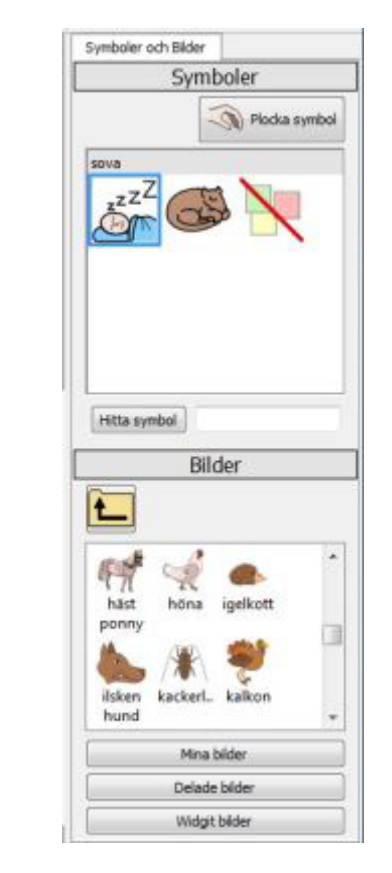

### **Storlek på miniatyrbilder**

Du kan själv välja hur stora eller små du vill att symboler och bilder ska vara i symbolväljaren och bildarkivet.

För att ändra storleken på visningen av symboler och bilder i sidopanelen väljer du menyn **Visa** och **Storlek på miniatyrbilder**.

I dialogrutan som visas kan du med skjutreglagen ändra storleken för visningen av bilder i symbolväljaren och bildarkivet. De ändringar du gör med skjutreglaget kommer att genast visas i sidopanelen. Standardinställningen för SymWriter visar från början båda storlekarna i läget "Normal".

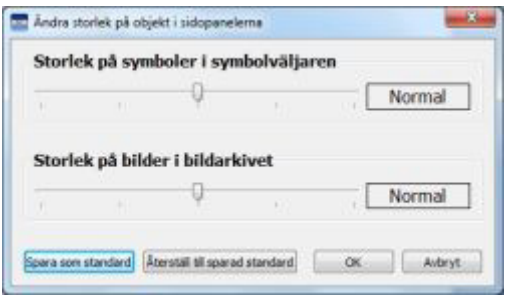

Du kan spara dessa inställningar som ny standardinställning. Här finns också en knapp för att återställa inställningarna till din sparade standard.

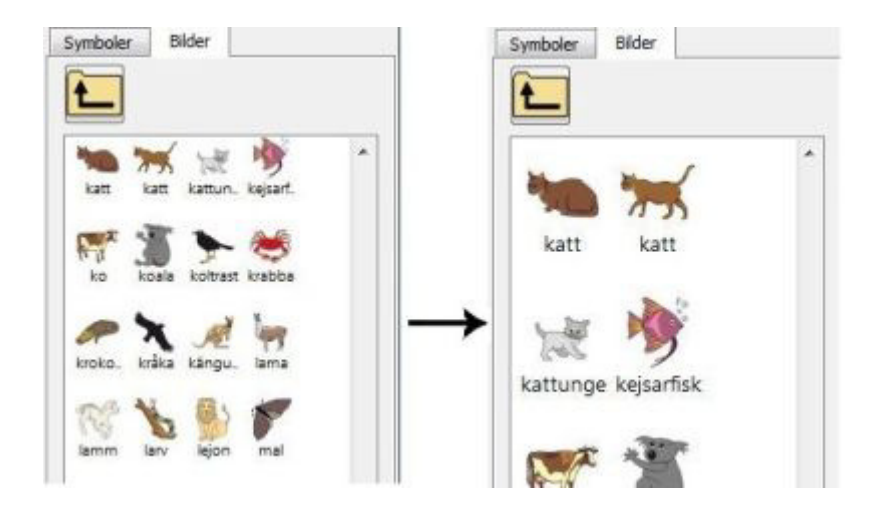

# **Verktygsfält**

Vilka ikoner som kommer att visas i verktygsfältet beror på vilket verktygsfält du valt i SymWriters startfönster.

Du kan göra ändringar i dessa verktygsfält. Du kan också skapa nya gränssnitt med individuellt anpassade verktygsfält som kan väljas från startfönstret.

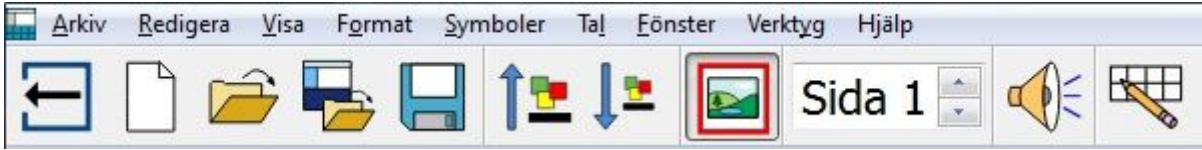

## **Verktygsfält som ingår i SymWriter**

I startfönstret kan du välja någon av de färdiga gränssnitt med verktygsfält som ingår i SymWriter.

Med programmet medföljer fyra färdiga uppsättningar med verktygsfält, två som ger tillgång till alla funktioner i programmet och två för den som skriver på nybörjarnivå:

- 1. **Fullständiga verktygsfält** Tillgång till alla funktioner för att skriva dokument.
- 2. **Verktygsfält för design**  Tillgång till alla funktioner för att skapa en skrivmiljö. Visas automatiskt när du skapar/redigerar en skrivmiljö
- 3. **Verktygsfält för skrivmiljöer** De grundläggande funktionerna för att använda skrivmiljöer.
- 4. **Verktygsfält för dokument** De grundläggande funktionerna för att skriva dokument.

**OBS: Även om dessa verktygsfält följer med och är färdiga att använda, så kan du ändra i dem och sedan spara det som ett nytt verktygsfält.** 

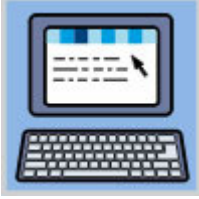

**.** 

#### **Fullständiga verktygsfält:**

Dessa verktygsfält ger tillgång till ett omfattande antal av SymWriters funktioner för att skriva dokument. Dessa innefattar bl.a. alla möjligheter till symbolinställningar (som specifikationer, hudfärg osv.) men också inställningar för formatering och stavning. Detta val av verktygsfält rekommenderas för avancerade användare som ex lärare eller annan stödperson.

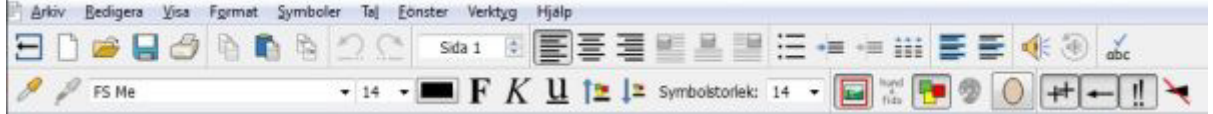

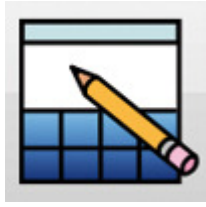

#### **Verktygsfält för design:**

Detta verktygsfält väljs inte från startfönstret på samma sätt som de andra utan det kommer att automatiskt laddas och vara aktivt när du väljer att "Skapa en skrivmiljö". Dessa verktygsfält innehåller de flesta av funktionerna från "Fullständiga verktygsfält" men har också alla funktioner som behövs för att skapa skrivmiljöer (som exv. ikoner för att skapa plattformar, tavlor och plattor). Detta val av verktygsfält rekommenderas för avancerade användare som ex lärare eller annan stödperson.

**OBS: Du kan välja om ikonen Skapa en skrivmiljö ska visas eller inte på startfönstret. Använd menyn Startfönstret och bocka av eller på valet "Visa ikon för Skapa en skrivmiljö".** 

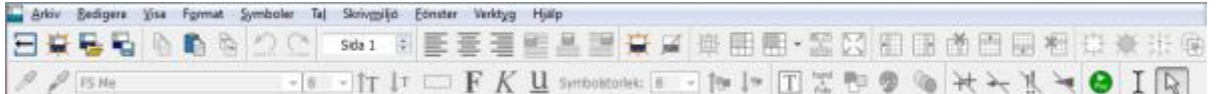

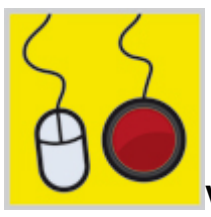

#### **Verktygsfält för skrivmiljöer:**

Detta verktygsfält innehåller de mest grundläggande funktionerna för att stödja en användare som skriver ett dokument utifrån en skrivmiljö. Detta verktygsfält passar användare som inte är vana skrivare.

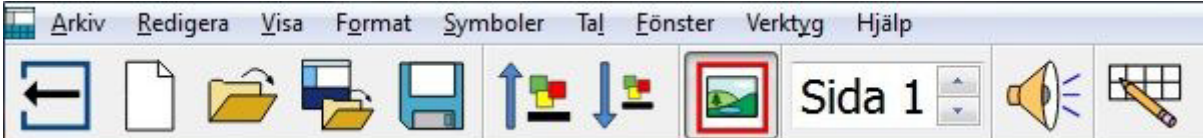

Dessa funktioner ingår i verktygsfältet:

- Tillbaka till startfönstret
- Nytt dokument
- Öppna ett dokument
- Öppna en skrivmiljö
- Spara ett dokument
- Öka storleken på text och symboler
- **Minska storleken på text och symboler**
- Stänga av eller sätta på symboler
- Välja sida i dokumentet
- Uppläsning av text
- Snabbredigering av skrivmiljön

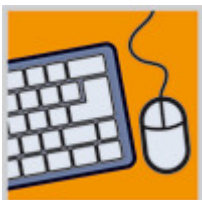

#### **Verktygsfält för dokument:**

Detta verktygsfält innehåller ytterligare fler funktioner som kan vara till nytta för den som skriver ett dokument antingen med hjälp av en skrivmiljö eller från tangentbord.

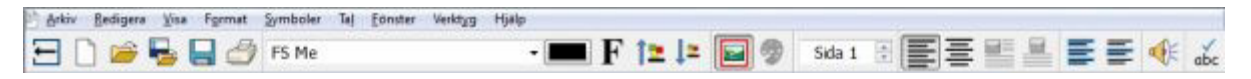

Dessa funktioner ingår i verktygsfältet:

- Tillbaka till startfönstret
- Nytt dokument
- Öppna ett dokument
- · Öppna en skrivmiljö
- **Spara ett dokument**
- **Skriva ut dokument**
- Välja teckensnitt
- Välja textfärg
- Välja fet stil
- Öka storleken på text och symboler
- Minska storleken på text och symboler
- **Stänga av eller sätta på symboler**
- Ändra färger i en symbol
- Välja sida i dokumentet
- Vänsterjustera text
- **Centrera text**
- Vänsterjustera bild
- **Centrera bild**
- Uppläsning av text
- **Kontrollera stavning**

# **Redigera verktygsfält**

Du kan ändra och skapa nya verktygsfält och använda det i en startikon oavsett vilken nivå på verktygsfält du valt att utgå ifrån.

För att se hur det verktygsfält som du har uppe på skärmen är inställt kan du välja menyn **Visa** och **Anpassa verktygsfält och startfönster.** Du kommer då att se en dialogruta som beskriver det aktuella verktygsfältet.

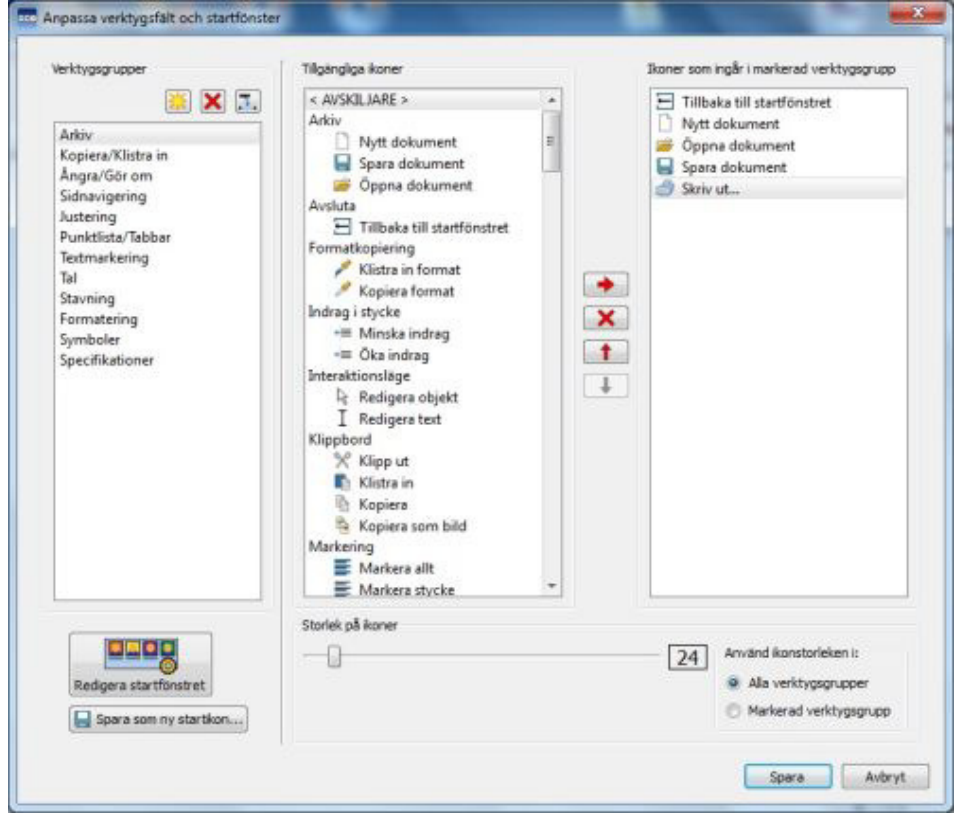

#### **Verktygsgrupper (vänstra panelen)**

Den vänstra panelen innehåller en lista över de verktygsgrupper som verktygsfältet innehåller. Markera en verktygsgrupp om du vill göra ändringar i den.

När en verktygsgrupp är markerad så ser du en röd inramning runt gruppen i verktygsfältet.

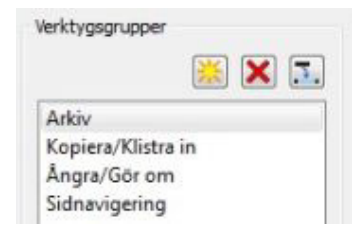

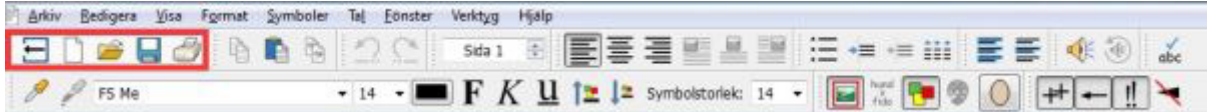

Den vänstra panelen innehåller också följande knappar som du använder för redigering av gruppen.

Skapa ny verktygsgrupp

X Ta bort markerad verktygsgrupp

**Byt namn på markerad verktygsgrupp** 

### **Tillgängliga ikoner (mittenpanelen)**

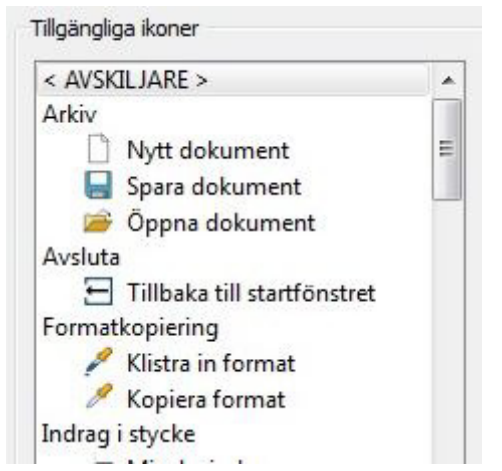

Mittenpanelen innehåller en lista över alla de ikoner som du kan välja att lägga till i ditt verktygsfält. Ikonerna är indelade i kategorier.

Den enda funktionen som finns i listan och som inte kommer att bli en ikon är den som heter <AVSKILJARE>. Den används för att skapa en vertikal linje mellan två ikoner i verktygsfältet.

För att lägga till en ikon för en funktion till en markerad verktygsgrupp använder du knappen med den röda pilen i mittenpanelen:

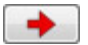

### **Ikoner som ingår i den markerade verktygsgruppen (högra panelen)**

Den högra panelen innehåller de ikoner som ingår i den markerade verktygsgruppen.

Du kan använda följande knappar för att göra ändringar inom verktygsgruppen:

 $\mathbf{X}$   $\mathbf{I}$  Ta bort markerad ikon

Flytta ikon uppåt i listan

Flytta ikon nedåt i listan

När du använder knapparna för att flytta en ikon uppåt och nedåt i listan kommer du att ändra platsen för den i det markerade verktygsfältet till vänster respektive till höger.

### **Skapa ny verktygsgrupp**

Från menyn Visa och Anpassa verktygsfält och startfönster, kan du skapa en egen verktygsgrupp för ett verktygsfält:

Klicka på ikonen ' Skapa ny verktygsgrupp" som finns överst i den vänstra panelen. Du får sedan ge den nya verktygsgruppen ett namn.

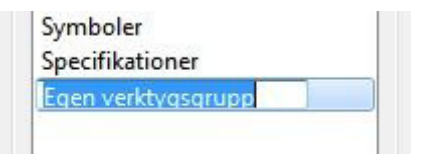

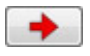

I panelen 'Tillgängliga ikoner' i mitten av dialogrutan kan du sedan välja vilka ikoner som ska läggas till i den nya verktygsgruppen. Klicka på knappen med den röda pilen eller dubbelklicka för att lägga till ikonerna.

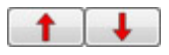

Du kan ändra ordning på ikonerna i verktygsgruppen. Använd knapparna med röda pilar för att flytta ikonerna till den plats i verktygsgruppen som du önskar.

### **Storlek på ikoner i verktygsfälten**

För att ställa in den storlek du önskar på ikonerna i verktygsfältet väljer du menyn **Visa** och **Anpassa verktygsfält och startfönster.** 

Använd radioknapparna för att bestämma om ändringarna du gör ska gälla alla verktygsgrupper eller enbart markerad verktygsgrupp. Om du väljer **Alla verktygsgrupper** kommer alla ikoner att ändras, om du väljer **Markerad verktygsgrupp** kommer bara ikoner i den markerade verktygsgruppen att ändras.

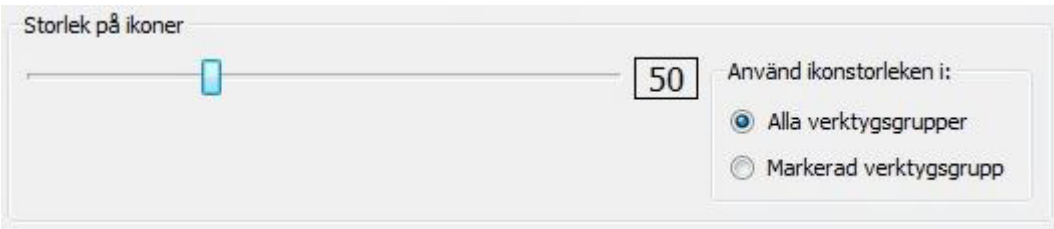

När du drar i reglaget åt sidan så kommer du direkt att se effekten då ikonerna i verktygsfältet ändrar storlek.

Om du har en verktygsgrupp som är extra viktig för användaren så kan du på det här sättet ändra storlek på ikonerna just i den verktygsgruppen.

När du har gjort ändringar klickar du på knappen **Spara.** 

Eftersom du gjort ändringar i ett av de verktygsfält som följer med SymWriter så visas nu en dialogruta där du kan spara en ny startikon som använder sig av det här nya ändrade verktygsfältet. Du kan alltså inte råka spara över eller ändra i de färdiga verktygsfälten.

Klicka på **Avbryt** om du vill gå tillbaka till dokumentet utan att spara några av de ändringar du gjort i.

### **Spara startikon**

När du har gjort ändringar i ett verktygsfält så klickar du på antingen knappen **Spara** eller knappen **Spara som ny startikon** för att spara dina ändringar. Dessa nya ändringar kommer att sparas till en ny startikon för startfönstret. Denna dialogruta visas där du gör inställningen för startikonen:

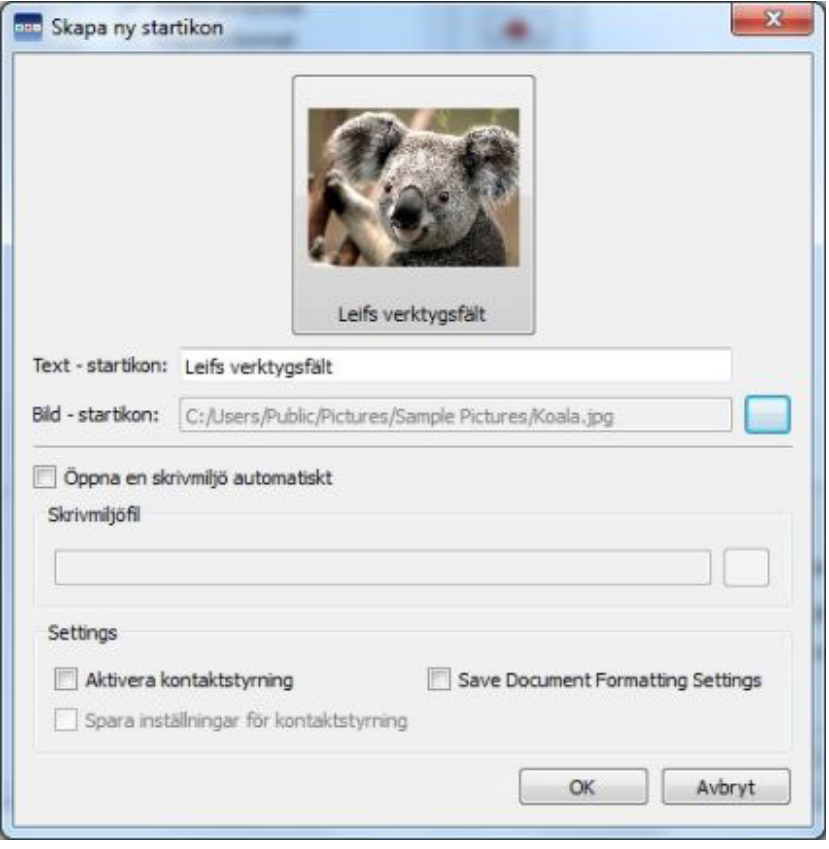

I denna dialogruta kan du bestämma namn och välja en bild för den nya startikonen som kommer att använda de sparade inställningarna för verktygsfältet som du gjort.

Skriv in ett namn för den nya startikonen i fältet **Text – startikon.**

För att välja en bild till din nya startikon klickar du antingen på bilden som redan finns, eller på den grå rutan till höger om fältet för sökvägen vid **Bild - startikon**.

### **Öppna en skrivmiljö automatiskt**

Om du vill att en ny startikon endast ska användas tillsammans med en specifik skrivmiljö bockar du i rutan intill **Öppna en skrivmiljö automatiskt**. Du får då välja vilken skrivmiljö du vill använda genom att klicka i den grå rutan till höger om fältet för sökvägen.

#### **Använda kontaktstyrning**

Du kan välja att **Aktivera kontaktstyrning** genom att bocka i rutan intill det valet. Med detta val kommer kontaktstyrning att alltid vara aktiverad så snart denna startikon är vald. Om du har gjort nya inställningar för kontaktstyrning och vill att dessa också ska gälla den här startikonen kan du välja **Spara inställningar för kontaktstyrning**.

#### **Använd dokumentets inställningar**

Om du vill att startikonen också ska använda särskilda inställningar för dokumentet så kan du välja detta här. Gör inställningarna i dokumentet (ex val av talad feedback, aktiva specifikationer, text och symbolformat) och bocka sedan i valet Använd dokumentets inställningar.

När du har klickat OK kommer du att kunna välja den här startikonen från startfönstret.

**OBS: Om du har väljer att en startikon ska starta en skrivmiljö automatiskt kommer endast den skrivmiljön att visas som val i startfönstret.** 

### **Kopiera, ta bort och sortera startikoner**

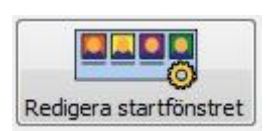

Du kan hantera de startikoner du själv lagt till. Välj menyn **Visa** och **Anpassa verktygsfält och startfönster**. Klicka på knappen **Redigera startfönstret** som visas nere till vänster. I dialogrutan som öppnas kommer du att se alla egna startikoner som du själv lagt till.

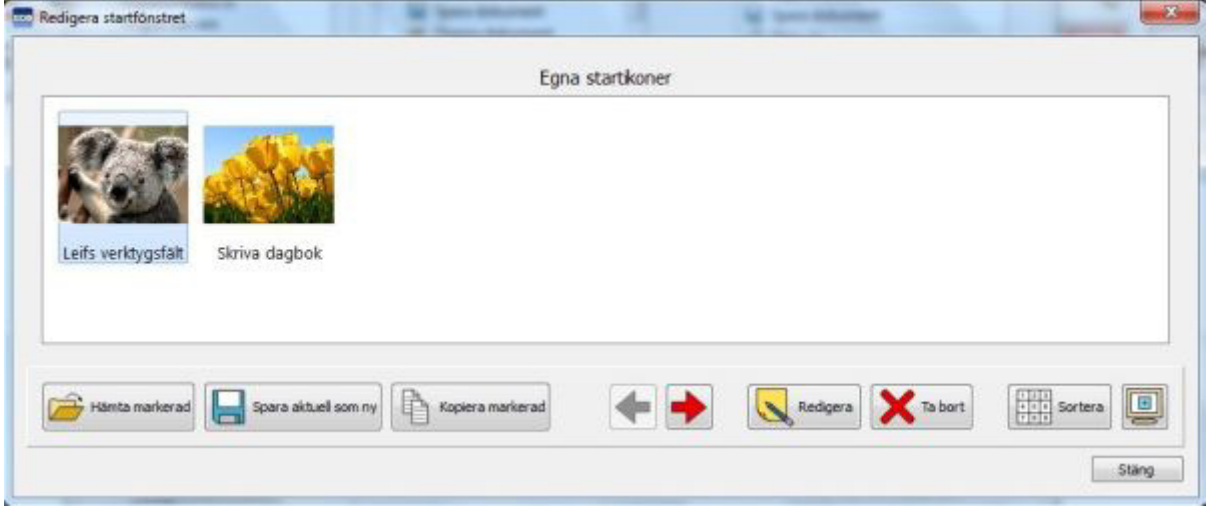

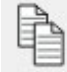

### **Kopiera**

För att kopiera en startikon, markera den med vänster musklick och tryck sedan på knappen **Kopiera markerad.** Du får då upp en dialogruta för **Skapa ny startikon** där du kan välja namn och bild för den nya startikonen. Du kan också ändra inställningen för om startikonen ska visa en skrivmiljö och/eller aktivera kontaktstyrning samt hur dokumentet ska vara inställt. Att kopiera en startikon kan exv. vara bra för en användare som har ett anpassat verktygsfält och som vill använda samma inställningar för startikoner som ska starta olika skrivmiljöer.

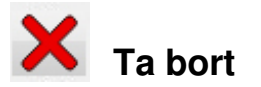

För att ta bort en startikon, markera den med vänster musklick och tryck sedan på knappen **Ta bort.** När du gör detta kommer du att få ett varningsmeddelande som frågar om du är säker på att du vill ta bort startikonen. Detta går inte att ångra.

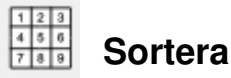

Med hjälp av knapparna med de röda pilarna kan du sortera ordningen på hur dina startikoner ska visas i startfönstret. Använd knapparna för att flytta markerad startikon till **Vänster** eller till **Höger.**  Om du vill att startikonerna ska sorteras i alfabetisk ordning klickar du på knappen **Sortera.** 

### **Genväg till skrivbordet**

Du kan välja att starta en specifik startikon för SymWriter direkt från en genväg på skrivbordet.

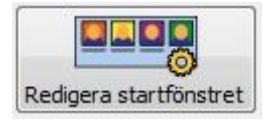

Välj menyn **Visa** och **Anpassa verktygsfält och startfönster**. Klicka på knappen **Redigera startfönstret** som visas nere till vänster.

I dialogrutan som öppnas kommer du att se alla egna startikoner som du själv lagt till.

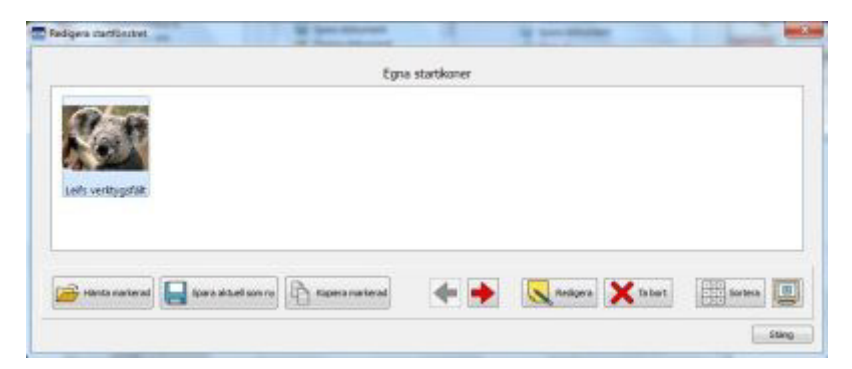

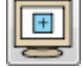

För att skapa en genväg till skrivbordet från en startikon markerar du först startikonen med vänster musklick och klickar sedan på knappen för **Skapa genväg på skrivbordet**.

Du kommer nu ha en startikon på skrivbordet och som har samma namn som du gett startikonen i startfönstret.

**OBS: Om startikonen är inställd för att starta en skrivmiljö kommer denna att laddas direkt och utan att gå via startfönstret. .** 

# **Öppna, spara och skriva ut dokument**

Det här avsnittet går igenom hur du kan öppna, spara och skriva ut dokument. Om hur du gör motsvarande för skrivmiljöer kan du läsa under Spara en skrivmiljö och Redigera en befintlig skrivmiljö.

Vi rekommenderar att du sparar ditt dokument regelbundet, och för en del användare kan också vara bra att göra kopior av viktiga dokument på annan plats.

Du kan också spara och öppna dokument från SymWriter Online samt använda funktionen för att spara automatiskt för att försäkra dig om att inte bli av med ditt arbete.

# **Öppna dokument**

För att öppna ett dokument väljer du menyn **Arkiv** och **Öppna dokument.** Du kan också klicka på ikonen för **Öppna dokument** i verktygsfältet.

Här kan du leta reda på filen som du vill öppna. Standardsökvägen för dokument i SymWriter är:

#### **Windows 7 och 8**

C:\Användare\%användarnamn%\Mina dokument\Widgit\SymWriter - - %användarnamn% är en variabel som Windows kommer att ersätta med användarens inloggningsnamn.

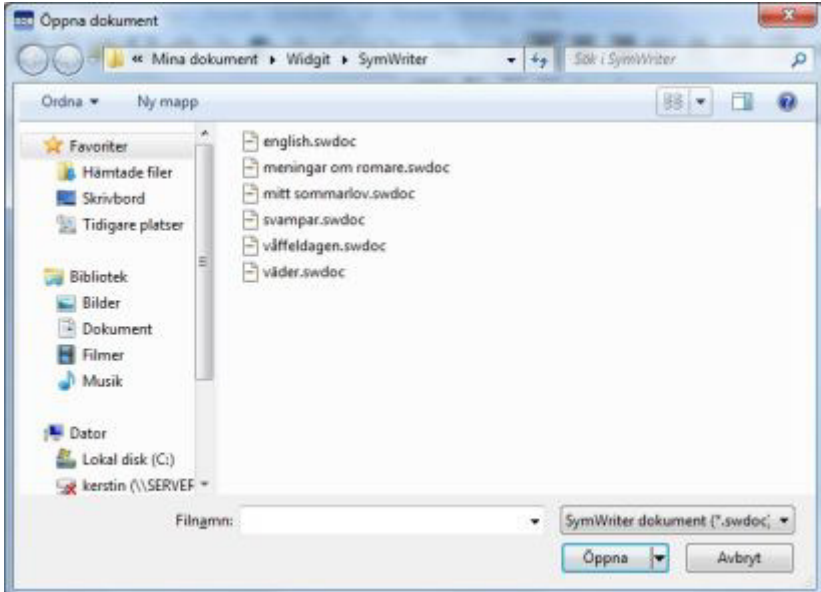

### **Öppna dokument i en skrivmiljö**

Om du använder en skrivmiljö så kan du öppna ett dokument du har sparat direkt in i skrivmiljön. Detta kan vara användbart ifall du vill spara ditt dokument för att fortsätta att arbeta med det vid ett senare tillfälle.

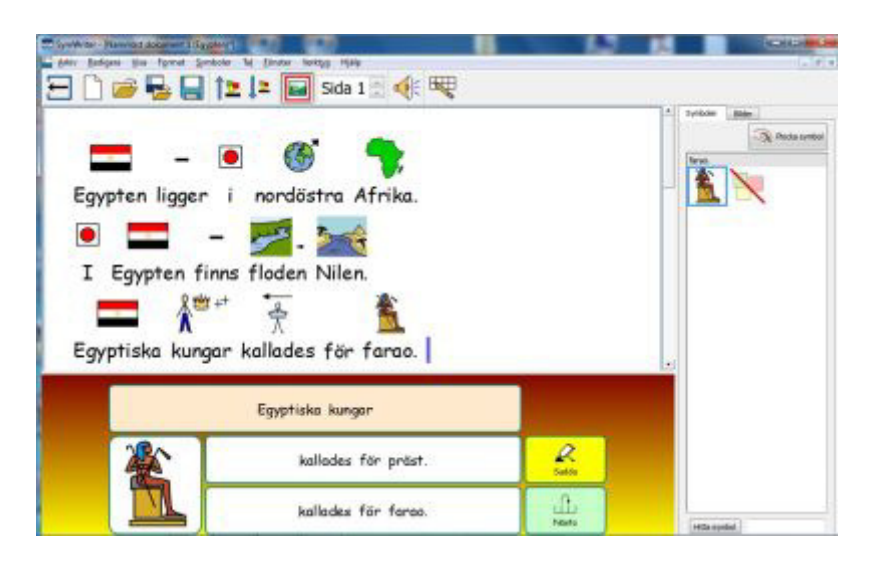

Om du vill öppna ett dokument som du sparat i en skrivmiljö men vill öppna det utan att visa tavlorna i skrivmiljön måste du gå tillbaka till startfönstret och istället välja Skriva ett dokument. Du kan öppna då dokumentet på något av de sätt som beskrivs ovan.

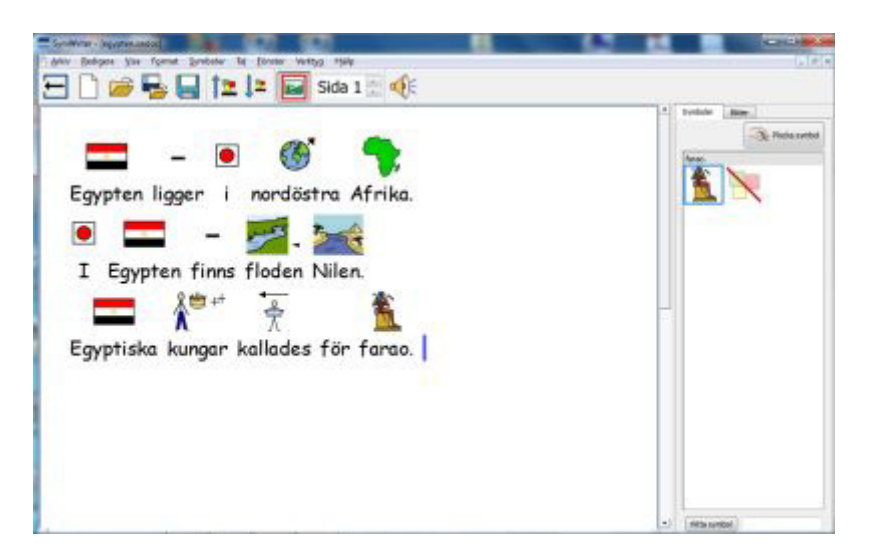

### **Öppna dokument från SymWriter Online**

#### **OBS! Den svenska versionen av SymWriter Online är under utveckling och kommer att finnas tillgänglig i en kommande uppdatering av SymWriter 2.**

Om du har ett konto på SymWriter Online så kan du öppna ett dokument du har sparat där och fortsätta arbeta med det i SymWriter.

**OBS: Du måste fylla i uppgifterna för ditt konto för SymWriter Online under inställningarna för SymWriter 2 för att ha tillgång till dina dokument som finns på SymWriter Online. Se Inställningar.** 

För att öppna ett dokument från SymWriter Online väljer du menyn **Arkiv** och **Öppna dokument från SymWriter Online.** 

Då visas en lista över de platser på SymWriter Online där dina dokument finns. Välj den mapp där du har det dokument du vill öppna och klicka sedan på **Öppna**.

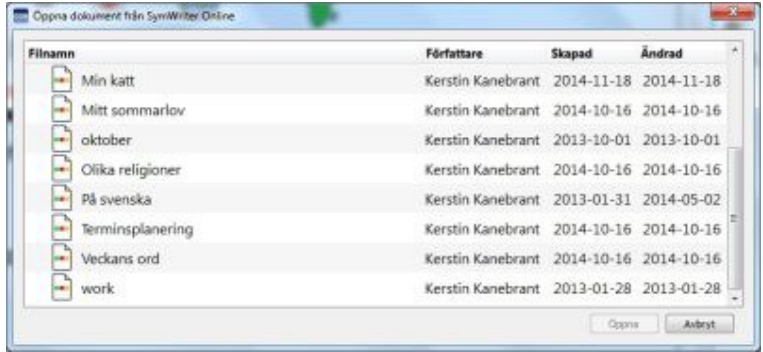

### **Spara dokument**

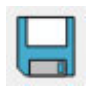

Välj menyn **Arkiv** och **Spara dokument,** eller använd ikonen för **Spara dokument** i verktygsfältet. Därefter kan du klicka dig fram till den plats där du vill spara dokumentet. Standardsökvägen för att spara dokument i SymWriter är:

#### **Windows 7 och 8**

C:\Användare\%användarnamn%\Mina dokument\Widgit\SymWriter - - %användarnamn% är en variabel som Windows kommer att ersätta med användarens inloggningsnamn.

Nästa gång du väljer att spara samma dokument kommer filen att skrivas över. Om du vill ha kvar den första kopian utan att skriva över den så väljer du istället **Spara som** för att spara dokumentet.

**OBS: Det är viktigt att du regelbundet sparar ditt dokument.** 

# **Spara dokument till SymWriter Online**

#### **OBS! Den svenska versionen av SymWriter Online är under utveckling och kommer att finnas tillgänglig i en kommande uppdatering av SymWriter 2.**

Om du har ett konto på SymWriter Online så kan du spara dokument direkt till SymWriter Online.

**OBS: Du måste fylla i uppgifterna för ditt konto för SymWriter Online under inställningarna för SymWriter 2 för att ha tillgång till dina dokument som finns på SymWriter Online. Se Inställningar.** 

För att spara ett dokument du skrivit i SymWriter till SymWriter Online väljer du menyn **Arkiv** och **Spara dokument till SymWriter Online**.

Då visas en lista över de platser på SymWriter Online där du kan spara ditt dokument. Välj den mapp där du vill spara dokumentet och klicka sedan på **Spara.** 

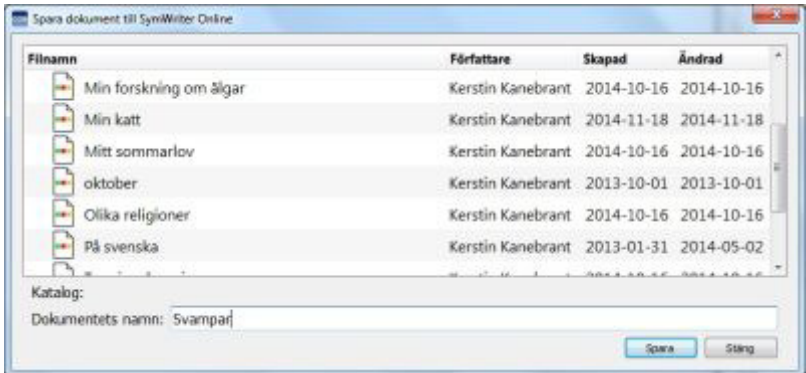

När du har sparat ditt dokument kommer du att ha tillgång till dokumentet både från SymWriter Online och från programmet SymWriter i datorn.
## **Spara automatiskt**

Du kan välja att aktivera funktionen **Spara automatiskt** för dina dokument och skrivmiljöer. Med spara automatiskt aktiverad kommer ditt arbete, vid en oväntad krasch av datorn eller av programmet, att kunna återskapas nästa gång du startar SymWriter.

#### **Aktivera Spara automatiskt**

För att göra inställningar för att spara automatiskt väljer du menyn **Verktyg, Inställningar** och fliken **System.** 

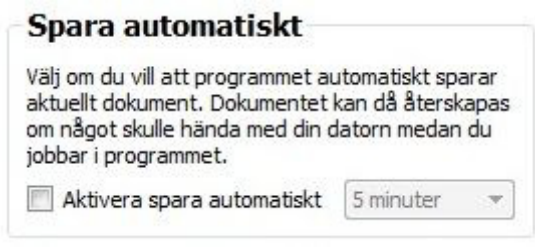

När du valt att aktivera Spara automatiskt kan du ställa in hur ofta programmet ska spara ditt arbete.

#### **Återskapat dokument**

Om något skulle gå galet med din dator när du arbetar i SymWriter så kommer du att nästa gång du startar programmet se ett meddelande i startfönstret där du kan välja om du vill återskapa dokumentet från förra gången eller ta bort det.

Om du väljer att inte återskapa dokumentet så kommer det att tas bort permanent. Om du väljer att återskapa det så kommer det att öppnas och du bör då välja **Spara som** och spara detta återskapade dokument med ett nytt namn.

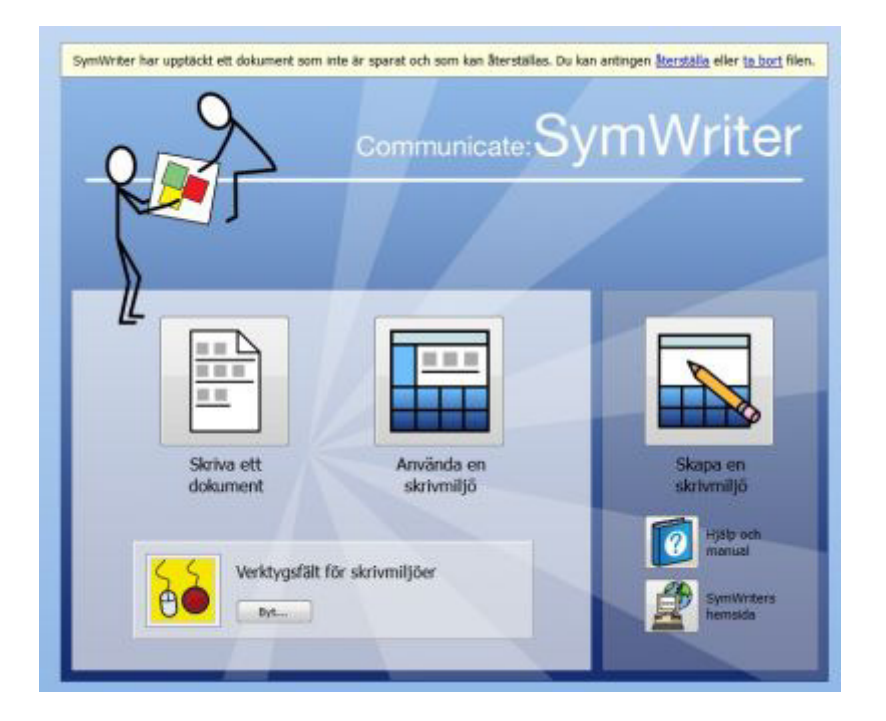

## **Kompatibilitet mellan versioner av SymWriter**

När du använder SymWriter 2, kan du fortfarande öppna och fortsätta använda dokument och skrivmiljöer gjorda i tidigare versioner av SymWriter.

Däremot kommer du **INTE** att kunna öppna dokument eller skrivmiljöer som du gjort i SymWriter 2 i en äldre version av SymWriter.

Om du försöker öppna en skrivmiljö som du gjort i SymWriter 2 i en äldre version av SymWriter så kommer nedanstående dokument att visas:

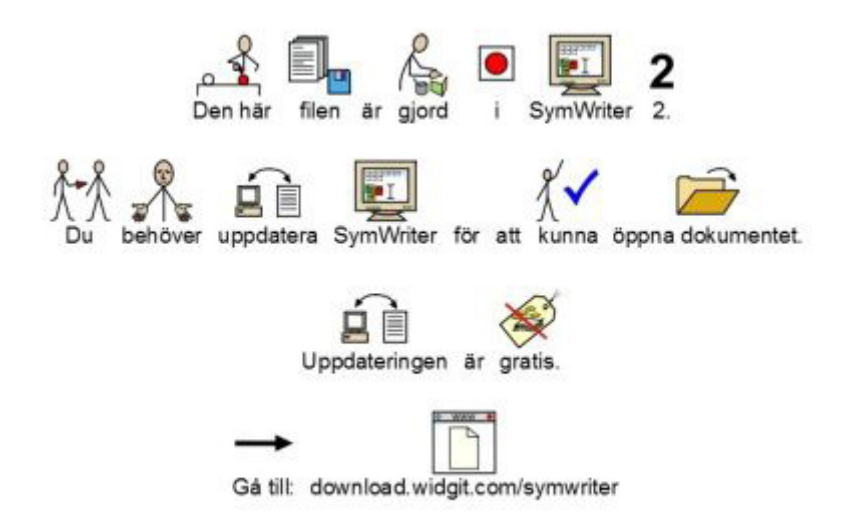

Om du har en äldre version av SymWriter kan du **GRATIS** uppdatera till SymWriter 2. Uppdateringen görs från följande hemsida: downloads.widgit.com.

## **Skriva ut**

För att skriva ut ditt dokument väljer du menyn **Arkiv** och **Skriv ut…** eller klicka på ikonen för **Skriv ut** i verktygsfältet. Nu visas följande dialogruta:

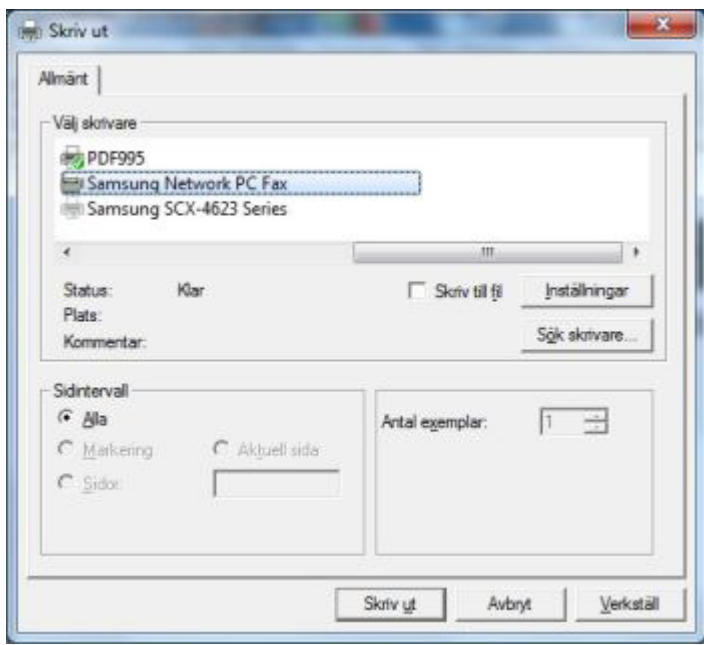

Här kan du välja vilken skrivare du vill använda, hur många kopior du vill göra och inställningar för skrivaren.

Vilka inställningar du kan göra beror på vilken typ av skrivare du har.

Om du vill förhandsgranska ditt dokument före utskrift kan du i menyn **Visa** välja **Sidlayout** och **Visa sida för sida.** 

Du kan också välja menyn **Visa** välja **Zoomning** och **Anpassa till höjd**.

# **Inställningar för dokumentet, marginaler och bakgrundsfärg**

För att göra inställningar för dokumentets utseende väljer du menyn **Arkiv** och **Inställningar för dokument.** 

De ändringar du gör här kommer direkt att visas i dokumentet och senare också om du skriver ut dokumentet.

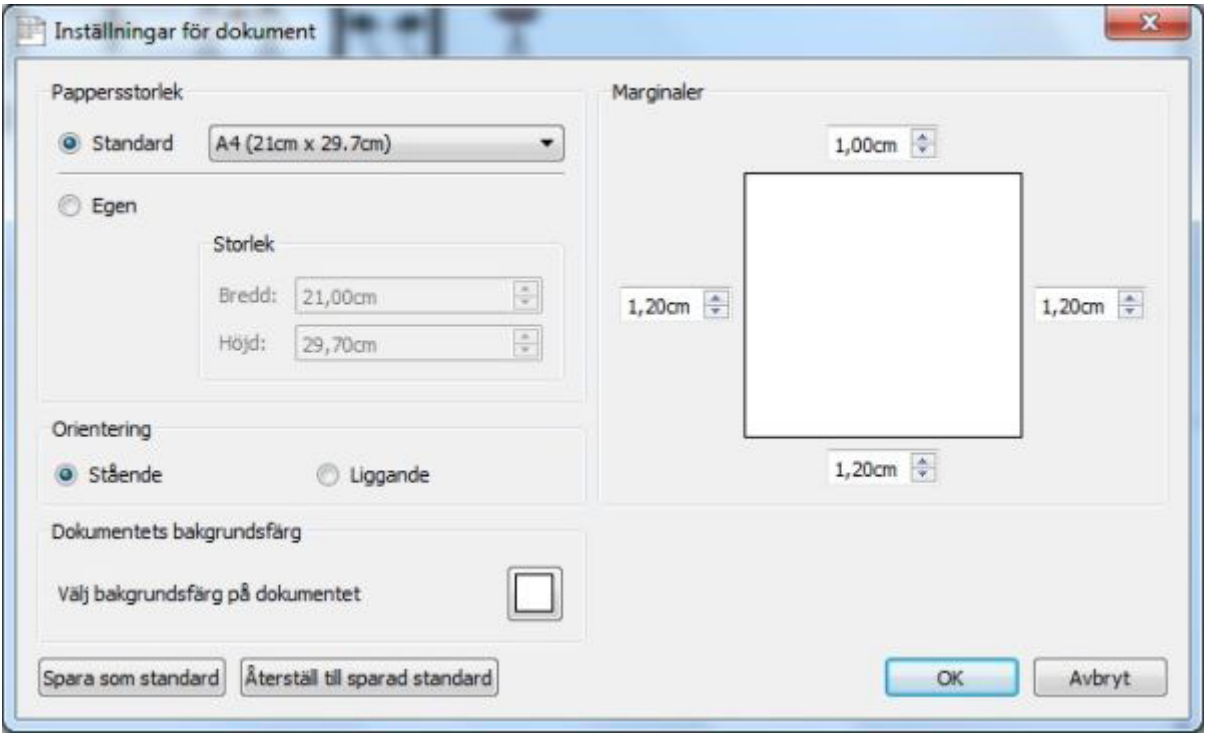

#### **Pappersstorlek**

När Standard är valt, har du ett antal förbestämda standardstorlekar för pappret att välja på.

När Egen är valt, får du själv fylla i storleken för det papper du använder har.

#### **Orientering**

Välj mellan att använda dokumentet stående eller liggande..

### **Bakgrundsfärg**

För att ändra dokumentets bakgrundsfärg klickar du på knappen för detta och väljer den färg du vill använda.

Första gången du använder SymWriter kommer det att starta med ett vitt dokument.

När du ändrar bakgrundsfärgen kommer du direkt att se den nya inställningen.

Som tidigare nämnts i avsnittet om symbolernas linjefärg (sida 41), så kan det hända att du vill ändra dokumentets bakgrundsfärg för att ge en bättre kontrast till symbolernas linjefärg. Detta kan vara bra för användare med nedsatt synförmåga.

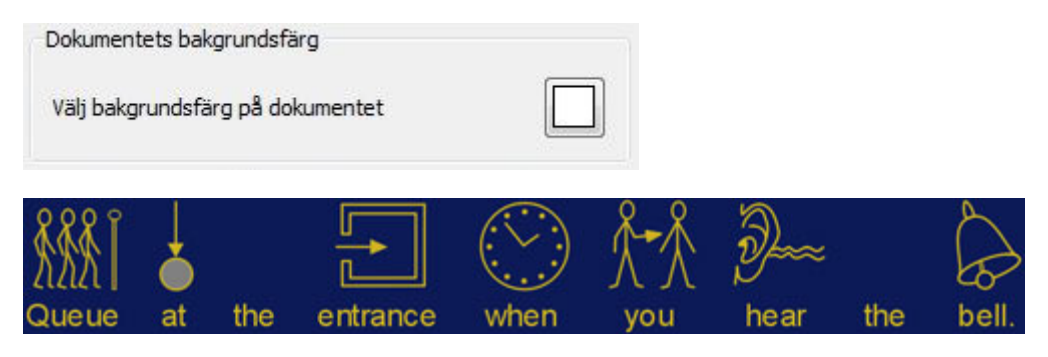

#### **Marginaler**

Ställ in dokumentets marginaler. De inställningar du gör visas direkt i dokumentet.

Du kan spara dessa inställningar som ny standardinställning. Här finns också en knapp för att återställa inställningarna till din sparade standard.

# **Tal**

I SymWriter kan du använda talstödet antingen från en ikon på verktygsfältet eller från menyn **Tal.**  Det talade stödet kan användas på många olika sätt i programmet, både för att få en text uppläst men också för att ge talad feedback när användaren själv skriver. Eftersom talsyntesen kommer att försöka läsa de meningar som du skriver oavsett om du använder rätt grammatik eller stavning så är talstödet också användbar för att ge förståelse för språkets fonem och ge feedback på varje ord och mening efter hand som de skrivs.

SymWriter innehåller Oskar och Alva, de svenska rösterna från Vocalizer. Med programmet följer också de engelska rösterna Daniel och Serena.

## **Uppläsning**

I verktygsfältet finns två högtalarikoner som kan användas för att få innehållet i ett dokument uppläst.

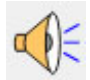

Klicka på ikonen med högtalaren för att lyssna på den aktuella meningen. Klicka igen för att höra nästa mening.

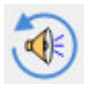

Klicka på ikonen för repetera, för att höra samma mening läsas upp igen.

Dessa två funktioner kan också väljas från menyn **Tal.** 

## **Talad feedback och ljudning**

Med den här funktionen i SymWriter kan du få lyssna på varje bokstav, ord och/eller mening samtidigt som du skriver.

Använd menyn **Tal** för att ställa in hur du vill använda talad feedback i ditt dokument.

När du gjort ett val kommer en markering att visas runt motsvarande ikon. Du kan välja precis den kombination av talad feedback som du önskar.

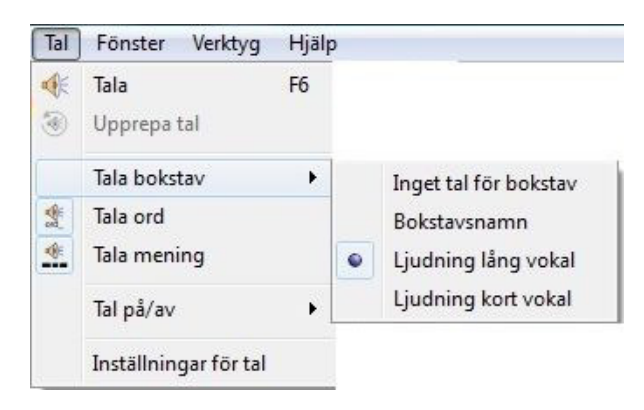

Välj **Tala bokstav** om du vill att varje bokstav som skrivs ska läsas. Välj mellan bokstavsnamn, ljudning med lång vokal eller ljudning med kort vokal.

Välj **Tala ord** om du vill att varje ord som skrivs ska läsas efter mellanslaget.

Välj **Tala mening** om du vill att varje mening ska läsas efter punkt.

## **Välja röst**

 För att bestämma vilken röst som ska användas väljer du menyn **Tal** och **Inställningar för tal.** Nu visas en dialogruta där du kan välja röst från en lista som visar de röster som är tillgängliga. När du byter språk i programmet kommer de tillgängliga rösterna i listan att bytas mot röster för detta språk.

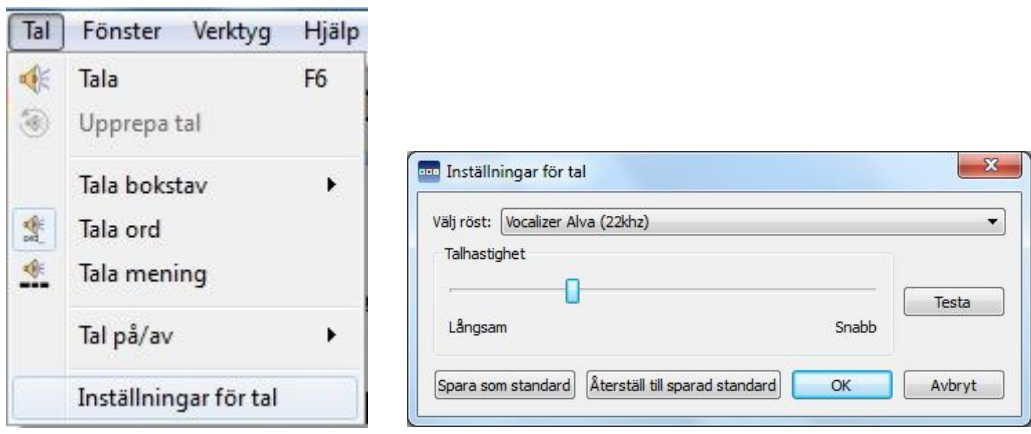

## **Ställa in talets hastighet**

För att ändra talhastigheten väljer du menyn **Tal** och **Inställningar för tal.** Använd sedan skjutreglaget i fältet **Talhastighet** för att ändra hastigheten.

Du kan prova din nya inställning genom att klicka på knappen **Testa**.

Du kan spara dessa inställningar som ny standardinställning. Här finns också en knapp för att återställa inställningarna till din sparade standard.

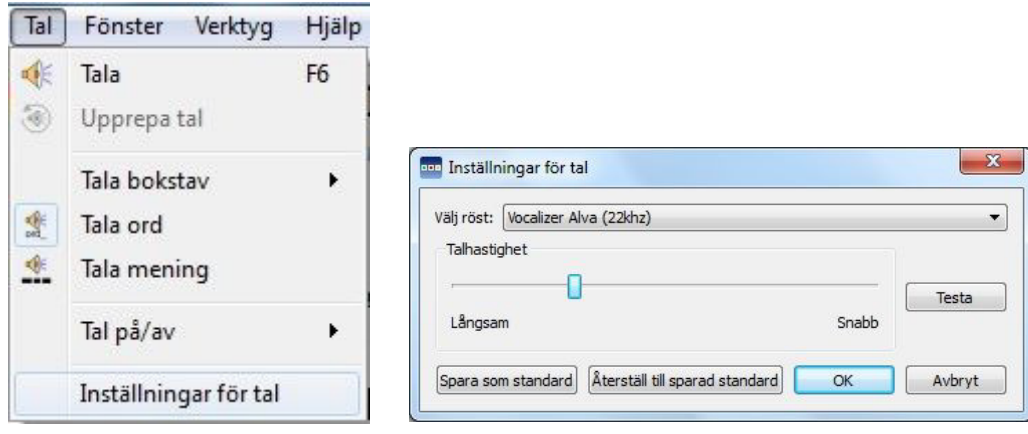

# **Stavning**

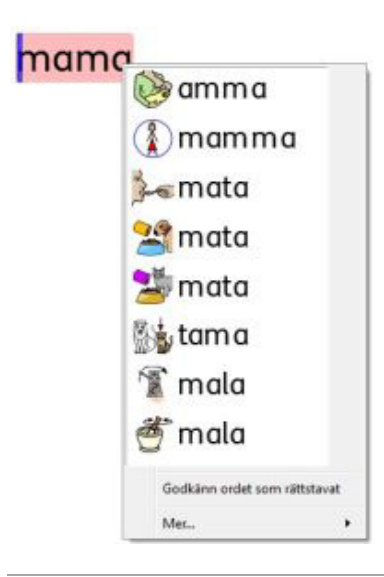

SymWriter innehåller en stavningskontroll med bildstöd. Om du gör ett stavfel kommer SymWriter att utifrån sitt stavningslexikon föreslå ord med tillhörande symboler. Detta kan vara till hjälp vid rättstavning förstås, men också för att få bättre förståelse för betydelsen av ord.

## **Markera stavfel**

Du kan välja att ställa in om SymWriters stavningskontroll ska markera stavfel i dokumentet eller inte göra det.

För att ändra inställningen väljer du menyn **Verktyg** och **Inställningar**, där du kan välja någon av alternativen under rubriken **Stavning**.

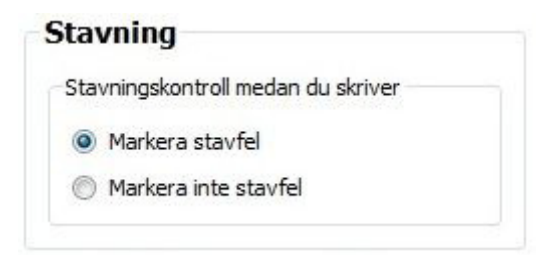

## **Använda den enkla stavningskontrollen**

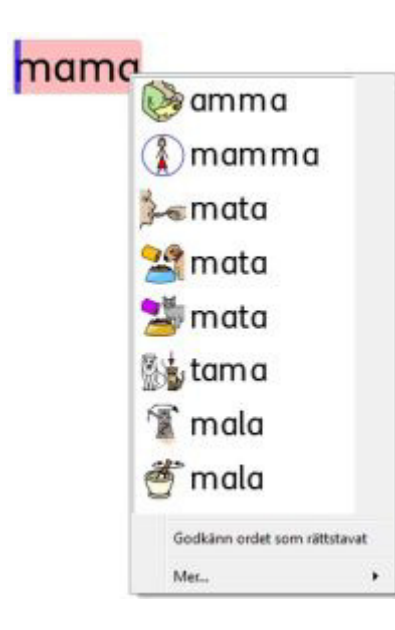

**Högerklicka** i ett felstavat ord för att se stavningsförslag till ordet. Efter en kort stund visas en lista med förslag och med tillhörande symboler.

**Högerklicka** i ett ord så kommer talsyntesen att läsa ordet. **Vänsterklicka** i ett ord så väljs ordet och läggs in i dokumentet.

Om du inte vill att SymWriter ska markera ordet som ett felstavat ord så klickar du på **Godkänn ordet som rättstavat.** 

## **Använda den utökade stavningskontrollen**

Om du vill använda den utökade stavningskontrollen väljer du menyn **Verktyg** och **Kontrollera stavning** eller så klickar du på ikonen för stavningskontroll i ditt verktygsfält. Du kan också trycka på **F7** för att göra detta.

Stavningskontrollen kommer att söka igenom ditt dokument för att hitta stavfel. Om ett felstavat ord hittas kommer en ny panel att visas till höger. I panelen visas förslag på ord och symboler för att rätta stavfelet och du kan här prova olika symboler och ord i din text innan du bestämmer dig.

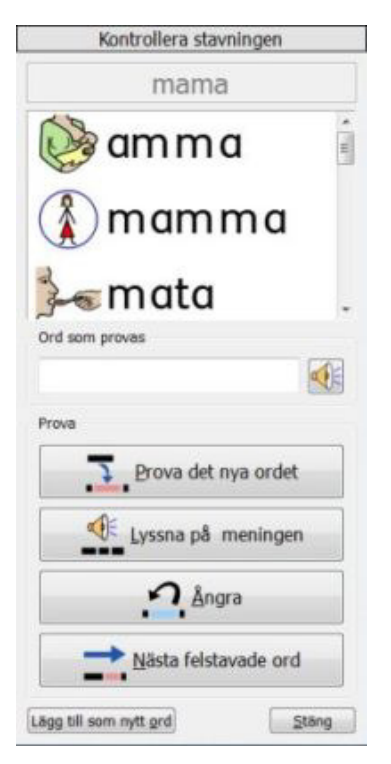

Klicka på det ord i listan som du vill "prova". Ordet kommer nu att visas i fältet **Ord att prova.** Klicka på högtalarikonen för att lyssna på ordet.

För att lägga in ordet och symbolen i ditt dokumentet klickar du på **Prova det nya ordet.** Om det här valet inte var det du hade tänkt dig kan du klicka på **Ångra** för att få tillbaka ursprungliga ordet.

Om du vill lyssna på meningen i dokumentet, med ditt nya föreslagna ord klickar du på **Lyssna på meningen.**

När du är färdig klickar du på **Nästa felstavade ord** så går stavningskontrollen vidare i dokumentet.

Om du inte vill att SymWriter i fortsättningen ska markera ett ord som ett felstavat så klickar du på **Lägg till som ett nytt ord.** 

När du är färdig med stavningskontrollen klickar du på **Stäng**.

## **Lägga till stavningsförslag**

Du kan själv lägga till egna ordförslag för felstavningar där stavningskontrollen inte hittar rätt ord pga fonem som till exempel "skjorta" och "shorta". Eftersom stavningskontrollen bara kan analysera bokstäver så kommer det att hända att du inte får det förslag som du önskar.

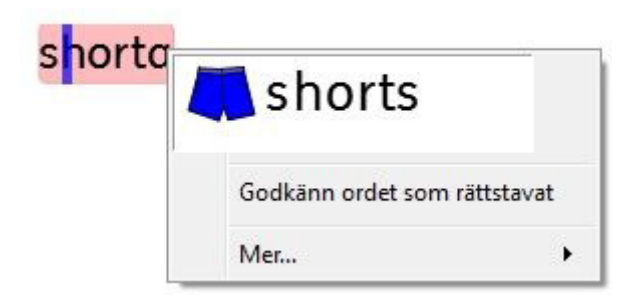

För att lägga till egna förslag på ord för stavningskontrollen väljer du menyn **Verktyg** och **Lägg till stavningsförslag…**

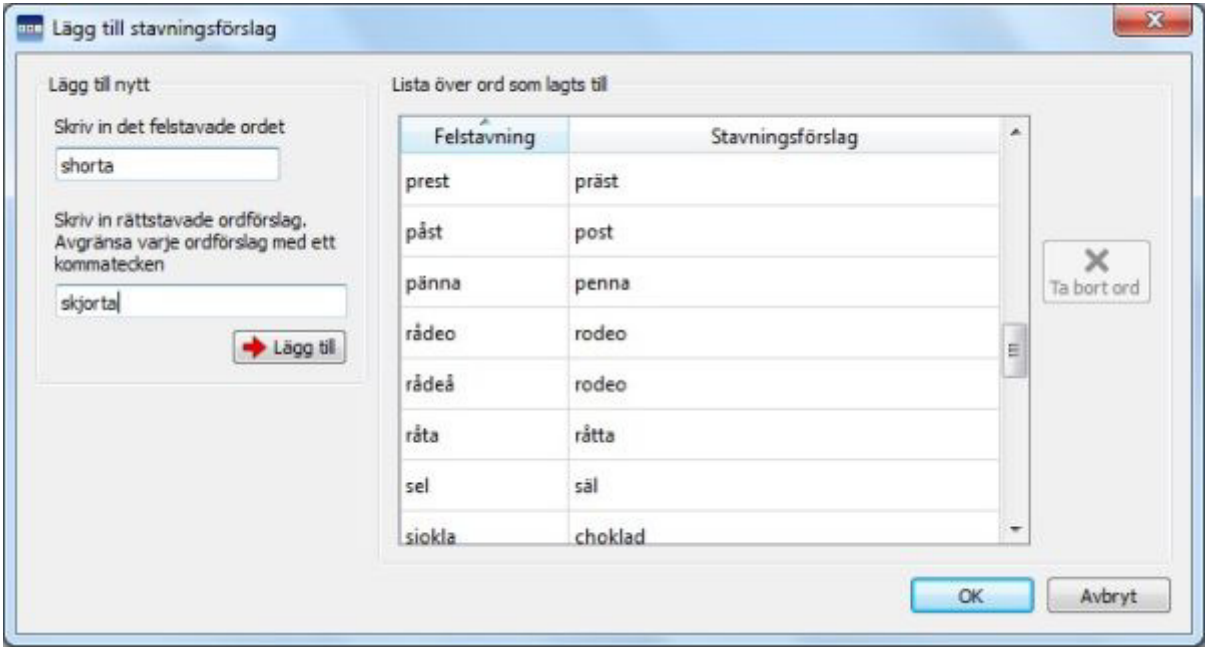

Använd sektionen **Lägg till nytt** för att skriva in ett nytt ord så som det är felstavat. I fältet nedanför skriver du sedan in det eller de rätt stavade ord som ska föreslås, åtskilda med ett kommatecken.

Klicka på **Lägg till** för att lägga in det nya ordet i listan.

Om du vill ändra och uppdatera ordförslagen till ett felstavat ord kan du markera ett ord i listan och sedan skriva in dina ändringar i fältet med förslag till vänster. När du väljer ett ord som redan finns i listan kommer knappen **Lägg till** att ändras till **Uppdatera.** Klicka på knappen **Uppdatera** när du gjort klart de ändrade ordförslagen.

Klicka på **Ta bort ord** för att ta bort markerat ord i listan.

Du kan enbart ta bort ord du själv lagt till, inte de som installerades med programmet.

Klicka **OK** när du är klar.

## **Ta bort ett ord som lagts till som rättstavat i stavningslexikonet**

När du stavningskontrollerar ett felstavat ord kan du välja att godkänna och lägga till ordet som ett rättstavat ord till stavningslexikonet. Du kanske av misstag har råkat göra detta och då kan du ta bort ett sådant "felsparat" ord. Välj menyn **Verktyg** och **Redigera lexikon…**

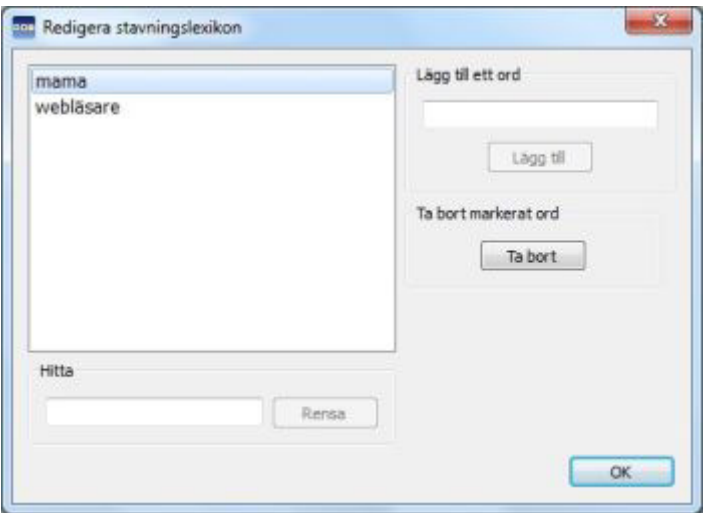

I dialogrutan som nu visas ser du en lista över alla nya ord som godkänts som rättstavade till SymWriters lexikon.

Om det är många ord i listan kan du använda fältet **Sök** för att enklare hitta ordet du letar efter.

När du hittar ordet som lagts till av misstag markerar du detta och klickar sedan på knappen **Ta bort.** 

När du är färdig klickar du på **OK**.

# **Visa substantiv och verb**

Det är möjligt att skilja på substantiv och verb genom att ge ordet en egen textfärg i dokumentet. Denna funktion kan du sätta på innan du börjar skriva i dokumentet, eller välja i efterhand för ett dokument som redan är klart.

För en symbol som har flera ord länkat till sig, som ex. "hoppa rep" kan programmet inte differentiera mellan de två orden och markera vilket som är verb och vilket som är substantiv. Färgmarkeringen av ord gäller därför endast när ett begrepp är kopplat till ett enstaka ord och en enstaka symbol.

För att göra inställningar för visa substantiv och verb väljer du menyn **Verktyg** och **Visa ordklass…** Du ser då tre alternativ:

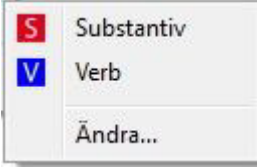

Om du vill att substantiven i dokumentet ska markeras klickar du på **Substantiv**.

Om du vill att verben i dokumentet ska markeras klickar du på **Verb**.

När du valt att markera en ordklass kommer en markering med en ram runt ikonen för valet att visas i menyn.

Om du vill välja annan färg för respektive ordklass klickar du på **Ändra** och väljer sedan den färg du vill ha.

Grundinställningen är röd textfärg för substantiv och blå för verb.

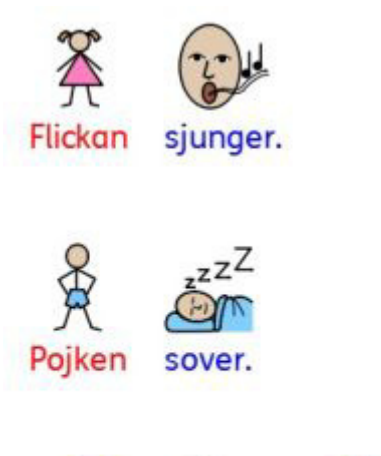

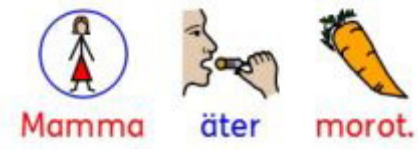

# **Ordlistor**

En ordlista är en fil som kopplar ihop ord och bilder. Om du skriver "katt" i symbolläge i SymWriter så kommer den aktiva ordlistan att visa den symbol som är sammankopplad med ordet "katt". Vilken symbol som visas beror alltså på vilken eller vilka ordlistor som är aktiva i SymWriter.

$$
\mathsf{katt} \ \longrightarrow \ \bigotimes
$$

Du kan välja vilken eller vilka ordlistor som du använder i SymWriter beroende på hur du vill använda programmet. I SymWriter kan du också skapa nya egna ordlistor.

## **Olika typer av ordlistor**

#### **Widgitsymboler med smart symbolisering**

Ordlistan för den kompletta databasen för Widgitsymboler är den enda ordlistan som innehåller smart symbolisering. I samband med nya programuppdateringar kommer också Widgit symbolbas att uppdateras så du vet att du alltid har tillgång till alla nya symboler och ett uppdaterat vokabulär.

**OBS: Du kan inte redigera ordlistan för Widgit symbolbas, men du kan välja i vilken ordning du vill att symboler ska visas eller stänga av symboler för vissa ord. (se sida 24)** 

#### **Användarordlista**

Det här är den personliga ordlistan som är associerad med din Windowsprofil och det finns därför en användarordlista för varje inloggad användare i datorn. De ändringar du gör i den här ordlistan kommer alltså bara att gälla dig, såvida inte flera delar inloggning i datorn. Man kan bara ha en användarordlista per användare i datorn.

**OBS: Användarordlistan är alltid aktiv.** 

#### **Ämnesordlista**

Dessa ordlistor används oftast som kompletterande ordlistor till Widgitsymbolerna och innehåller ett litet begränsat ordförråd inom ett speciellt ämnesområde. En sådan ordlista kan enkelt delas mellan olika användare. När ett dokument sparas och som innehåller ord/bilder från en ämnesordlista kommer ordlistan att automatiskt sparas i dokumentet. Om du senare öppnar dokumentet i en annan dator så kommer därför ordlistan och hela dess innehåll att bli tillgänglig även i den datorn.

#### **Ordlista för symbol/bildbas**

Detta är ofta en stor ordlista som används för att ge tillgång till externa symbol/bildbaser från andra leverantörer som exv Ritade tecken från SPSM. Denna ordlista sparas inte i dokumentet och kan därför inte delas mellan användare lika enkelt som en ämnesordlista.

När du startar SymWriter första gången kommer den smarta symboliseringen med **Widgitsymboler**  och din **Användarordlista** att vara de aktiva ordlistorna som används.

## **Aktivera ordlistor**

För att bestämma vilken eller vilka av dina ordlistor som ska vara aktiva i SymWriter väljer du menyn **Symboler** och **Symboler och ordlistor…**

#### **Sektionen Symboler**

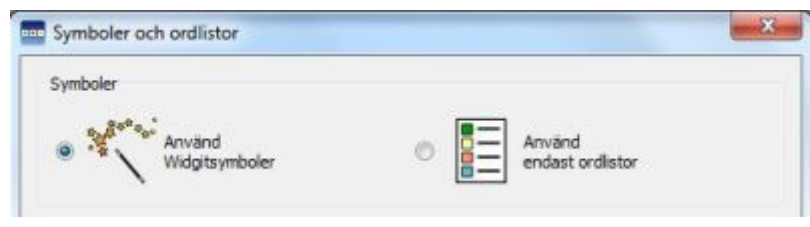

I sektionen Symboler kan du välja mellan **Använd Widgitsymboler,** som ger dig tillgång till smart symbolisering med hela Widgit symbolbas (plus ev aktiverade ämnesordlistor), och **Använd endast ordlistor,** som enbart kommer att symbolisera utifrån vilka ordlistor du lagt till i fältet **Aktiva ordlistor.** Att välja att endast använda ordlistor, ex en ordlista för en annan bildbas kan vara användbart ifall tillägget av Widgitsymboler skulle kunna bli komplicerande för användaren.

**OBS: Du kan välja "Använd Widgitsymboler" och sedan inte ha några extra ordlistor aktiva. Men du kan inte välja "Använd endast ordlistor" utan att välja någon ordlista som ska vara aktiv.** 

#### **Sektionen Ordlista**

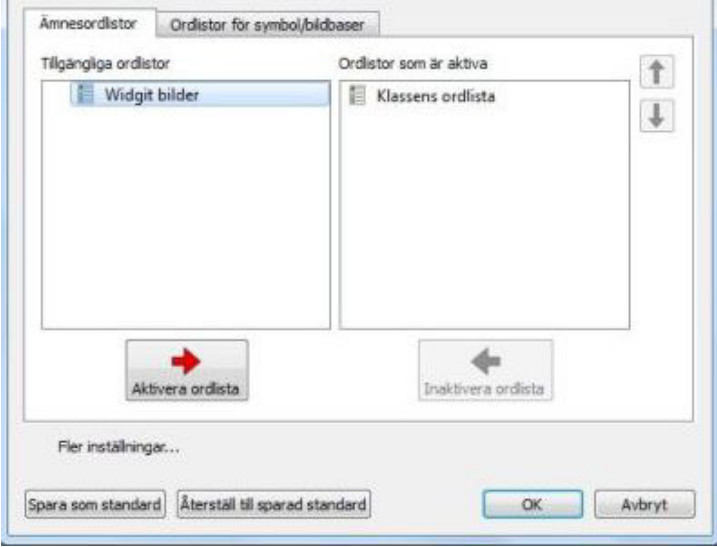

Panelen till vänster visar de tillgängliga ordlistorna som finns i din dator och som inte är aktiverade för användning i det aktuella dokumentet. Markera ordlistan i vänstra panelen och klicka på knappen **Aktivera ordlista** för att göra den aktiv.

Panelen till höger visar de ordlistor som är aktiverade för användning i det aktuella dokumentet. Den ordlista som står längst upp i listan kommer att visas i första hand före de andra ordlistorna. Använd knapparna för **Upp** och **Ner** för att flytta ordlistorna i den ordning du vill ha dem. Om du vill stänga av en ordlista markerar du denna och klickar sedan på knappen **Avaktivera ordlista.** Ordlistan flyttas då tillbaka till den vänstra panelen.

När du har bestämt inställningarna för dina ordlistor klickar du på **OK** för att komma tillbaka till dokumentet, eller klicka på **Avbryt** för att gå tillbaka till dokumentet utan att några ändringar gjorts. De inställningar du har gjort kan sparas som standardinställning genom att klicka på knappen **Spara som standard.** Då kommer alla dokument du påbörjar att få få dessa inställningar för ordlistor. Om du gjort ändringar och vill gå tillbaka till dina sparade standardinställningar kan du klicka på **Återställ till sparad standard.**

#### **Råd angående att ha flera ordlistor aktiva**

Det kan vara praktiskt att välja **Använd Widgitsymboler** och också aktivera en eller flera **Ämnesordlistor** på samma gång.

Men om du väljer **Använd Widgitsymboler** och också aktiverar en eller flera **Ordlistor för symbol/bildbaser** så kommer du att få ett varningsmeddelande.

Du kommer att kunna fortsätt och göra ditt val, men du bör vara uppmärksam på att du i dokumentet kommer att blanda olika symbolbaser. Att göra detta kan ibland vara förvirrande för användaren eftersom olika symbol- och bildbaser använder olika sätt att visualisera begrepp.

**OBS: Att använda både Widgitsymboler med smart symbolisering och en stor ordlista för en extra symbol eller bildbas kan resultera i att programmet arbetar långsammare med symboliseringen.** 

## **Begränsat vokabulär**

Det finns symboler i Widgit symbolbas som kan uppfattas som stötande eller opassande för vissa användare. Du kan ställa in om detta begränsade vokabulär ska visas eller inte. Denna inställning gör du i menyn **Symboler** och **Symboler och ordlistor…**

Klicka på knappen **Fler inställningar…**så visas valen för **Begränsat vokabulär**.

Här kan du välja om symboler för "missbruk och droger" respektive "kroppsintima funktioner" ska visas eller ej. Bocka för respektive val ifall du vill att symboler för ord i dessa kategorier ska visas i dokumentet. Lämna rutan tom om du inte vill att symbolerna ska visas i dokumentet.

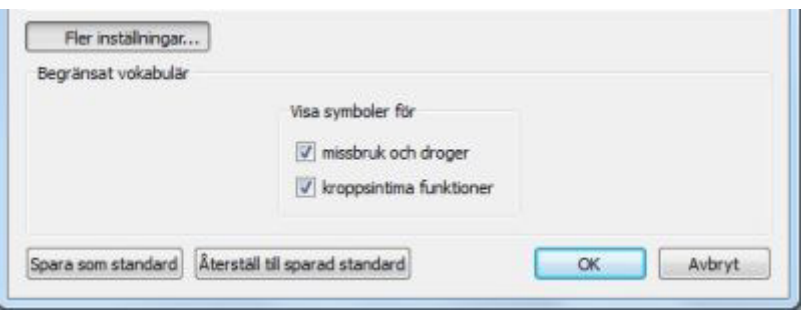

Klicka **OK** för att gå tillbaka till dokumentet med de nya inställningarna, eller **Avbryt** för att återgå utan att spara ändringarna. De inställningar du har gjort kan sparas som standardinställning genom att klicka på knappen **Spara som standard.** Då kommer alla dokument du påbörjar att få få dessa inställningar för begränsat vokabulär. Om du gjort ändringar och vill gå tillbaka till dina sparade standardinställningar kan du klicka på **Återställ till sparad standard.**

## **Korrektionslistan, dvs listan med uteslutna ord och symboler**

Om det finns ord som du inte vill ska visa symboler, så kan du göra en egen lista över uteslutna symboler. Här finns också ord som du vill att programmet ska betrakta som ett felstavat ord så att användaren får möjlighet att stavningskontrollera det.

Tillägg med ny ord gör du i menyn **Verktyg, Inställningar** och fliken **Talstöd och stavning…**Klicka på knappen **Redigera korrektionslistan…** Ord som finns i korrektionslistan kommer inte att symboliseras, inte att visas som stavningsförslag och de kommer att markeras som felstavade ord i dokumentet.

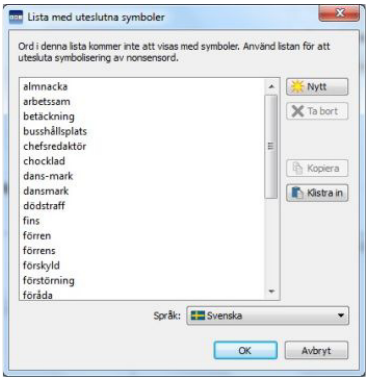

**OBS: Inställningar för ord och symboler i en ordlista eller i egna stavningsförslag kommer att gälla före korrektionslistan.** 

## **Byta språk**

När du startar SymWriter kommer programmet att vara inställt för svenska. I den svenska versionen ingår förutom svenska också engelska. Om du byter språk kommer symboliseringen av ord och meningar att ändras utifrån innehållet i språkets symboldatabas. Dessutom ändras automatiskt både talsyntesröst och stavningskontroll.

Användarens verktygsfält och andra inställningar ändras inte när du byter språk.

För att byta språk i SymWriter väljer du menyn **Symboler** och **Språk…**

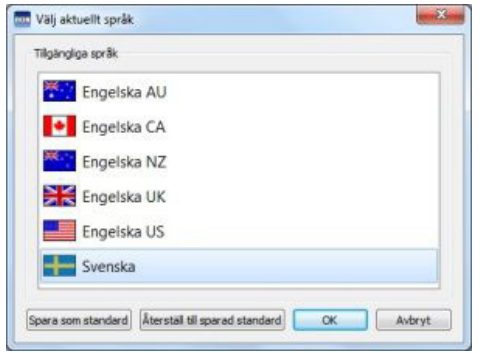

Klicka **OK** för att återgå till dokumentet med de nya inställningarna eller på **Avbryt** för att återgå utan att spara ändringarna. De inställningar du har gjort kan sparas som standardinställning genom att klicka på knappen **Spara som standard.** Då kommer alla dokument du påbörjar att få få dessa inställningar för språk. Om du gjort ändringar och vill gå tillbaka till dina sparade standardinställningar kan du klicka på **Återställ till sparad standard.**

## **Spara ändringar till en ordlista**

Då du skriver ett dokument så kommer du säkert att lägga till eget innehåll till SymWriter genom att: ändra ordet till en symbol (sida 25), byta bilden till ord (sida 26) och byta färg i en symbol (sida 27). Dessa ändringar sparas automatiskt i dokumentet, men om du vill spara dem så att du kan använda dessa egna tillägg även i andra dokument så kan du spara dem till en ordlista.

Du kan spara dina ändringar till en ordlista, eller skapa nya ämnesordlistor i menyn **Symboler** och **Spara ändringar till ordlista…**

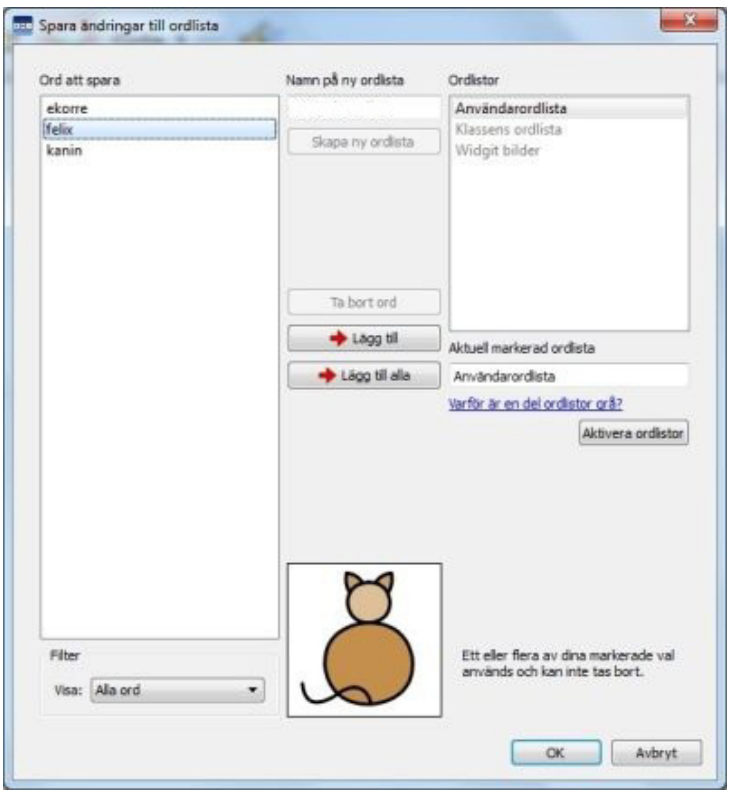

#### **Ord att spara**

I vänstra panelen **Ord att spara** visas de nya symboler och ord som du har lagt till i dokumentet. Vad du kommer att se i listan bestäms av det **Filter** du ställt in i rutan nedanför.

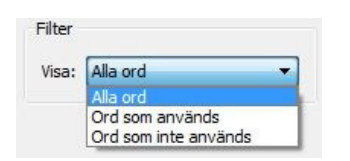

Som standard visas **Alla ord**, och då visas alla nya tillägg du gjort i dokumentet. Vid val av **Ord som används** så kommer de nya tillägg du gjort i dokumentet och som just nu faktiskt finns i dokumentet att visas. Vid val av **Ord som inte används** så kommer du att se nya tillägg du gjort i dokumentet men som inte just nu visas i dokumentet.

#### **Ordlistor**

I högra panelen **Ordlistor** visas en lista över dina ämnesordlistor samt din användarordlista. Om en ordlista är grå betyder det att den finns i programmet men inte är aktiv. Du kan aktivera en ordlista direkt från den här dialogrutan genom att klicka på knappen **Aktivera ordlistor.** Då visas dialogrutan **Symboler och ordlistor…** där du kan välja att aktivera en ordlista om du vill.

#### **Skapa ny ordlista**

I den här dialogen kan du också skapa en ny ämnesordlista. Skriv in namnet på din nya ordlista i fältet nedanför **Namn på ny ordlista** och klicka sedan på knappen **Skapa ny ordlista**.

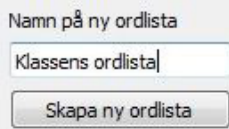

Den nya ordlistan kommer att läggas till i den högra panelen och automatiskt vara aktiverad.

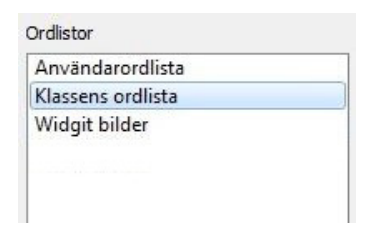

#### **Lägga till ord till en ordlista**

Du kan välja att lägga in dina nya ord antingen till en ämnesordlista eller till din användarordlista. Markera först ordlistan i panelen **Ordlista** till höger, därefter markerar du ordet/symbolen du vill lägga till från listan av ord till vänster och klickar på knappen **Lägg till.** Om du vill lägga till alla ord/symboler i listan till vänster klickar du på knappen **Lägg till alla.** 

Om du vill lägga till nya ord till en ordlista för symbol/bildbas använder du istället Wordlist Manager.

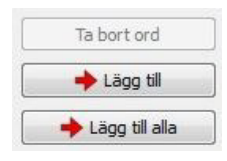

#### **Ta bort ord**

Du kan ta bort ord från listan i vänstra panelen **Ord att spara,** genom att markera ordet och sedan klicka på knappen **Ta bort ord.** Men om ordet och symbolen används i dokumentet kan du inte ta bort det från listan förrän du först har tagit bort det ur dokumentet.

Klicka **OK** för att genomföra dina ändringar eller klicka på **Avbryt** för att gå tillbaka till dokumentet utan att göra några ändringar.

## **Se innehållet i ordlistor**

För att se vilka tillgängliga ordlistor som du har i SymWriter väljer du menyn **Symboler** och **Symboler och ordlistor,** så visas de ordlistor som du kan använda där.

Om du vill se innehållet i dina ordlistor så använder du Wordlist Manager. Wordlist Manager är ett verktygsprogram som följer med vid installationen av SymWriter.

Du hittar Wordlist Manager med följande sökväg:

Alla program > Widgit > Common > Wordlist Manager

Förutom för att kunna redigera och hantera dina egna ordlistor så kan du använda Wordlist Manager som ett verktyg för att se ord och symbolinnehållet i databasen för Widgitsymbolerna.

#### **Redigera ordlistor**

I Wordlist Manager kan du redigera dina ordlistor. Wordlist Manager är ett externt program som installeras tillsammans med SymWriter.

Du hittar Wordlist Manager med följande sökväg:

Alla program > Widgit > Common > Wordlist Manager

Det finns många sätt som du kan redigera en ordlista på i Wordlist Manager, du kan exempelvis: uppdatera innehållet genom att lägga till, redigera eller ta bort ord och symboler. Du kan också komplettera med egna bilder eller lägga till specifikationer till symboler. Wordlist Manager har en egen hjälpfunktion som beskriver alla möjligheterna med programmet.

## **Sökväg till bild i en ordlista**

Ifall du arbetar med ett dokument som skapats av någon annan så kanske du ser en symbol som du inte känner igen och som har ett nytt ord kopplat till sig. Om du vill se om detta är en Widgitsymbol, en Widgitbild eller om det är en symbol från en annan bildbas så kan du sökvägen till bildfilen i dialogrutan för **Spara ändringar till ordlistan.** 

Välj menyn **Symboler** och **Spara ändringar till ordlistan.** Markera ordet för bilden du vill kolla upp, när du nu håller muspekaren över symbolen kommer du att se sökvägen till den.

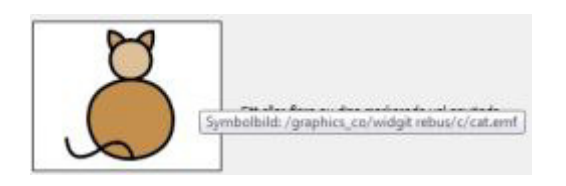

# **Skrivmiljöer i SymWriter**

Du kan underlätta skrivandet för eleven med hjälp av skrivmiljöer, vilka kan innehålla tavlor och olika typer av celler. Celler kan innehålla stöd i form av text och symboler, enbart text eller enbart symboler. Detta innebär att skrivmiljöer kan användas för att stödja skrivande för den som inte klarar text men som kan skriva med symboler, men även för den som skriver med text och som har ett begränsat ordförråd.

Skrivmiljöer kan också ge ökade möjligheter till delaktighet, självständighet och öka motivationen hos användaren genom att man kan skapa visuella strategier och ge redskap för struktur som planering av dagen, instruktioner, inköpslistor mm.

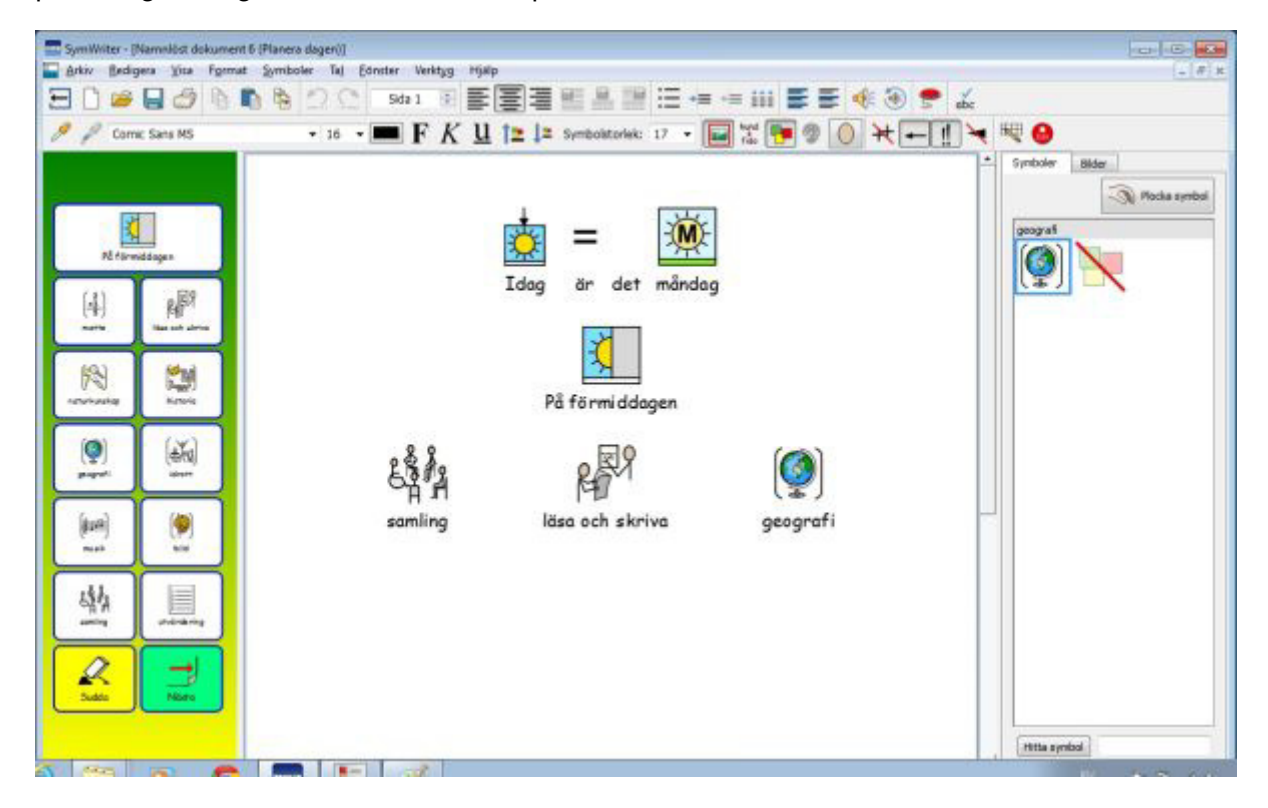

## **Ordförklaringar för skrivmiljöer**

### **Skrivmiljö**

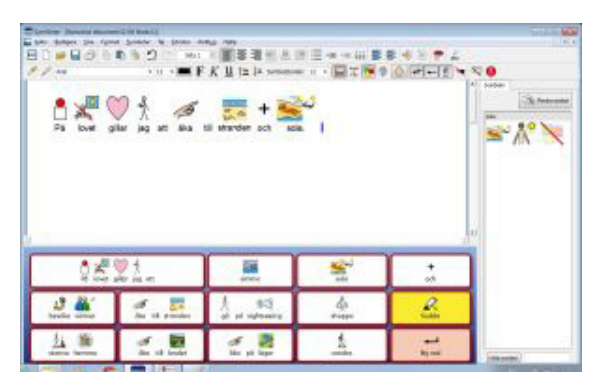

Dokumentet tillsammans med tavlor eller andra verktyg för att stödja skrivande kallas för en skrivmiljö.

#### **Dokument**

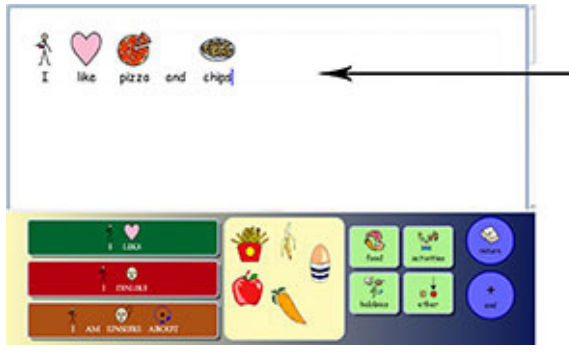

Dokumentet är den delen på skärmen där du kan skriva direkt från tangentbordet eller skriva genom att välja text och symboler från en eller flera tavlor.

#### **Plattform**

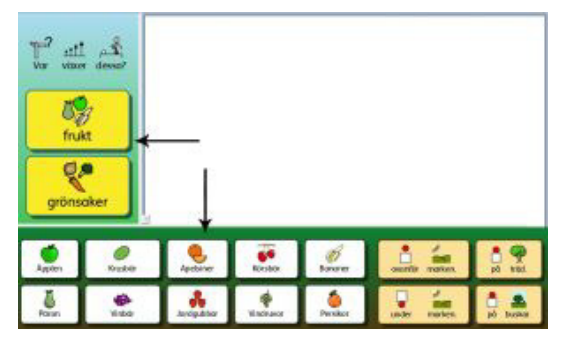

 En plattform är den plats på skärmen som inte är dokumentet och där du kan placera tavlor, plattor, knappceller och textceller.

#### **Tavla**

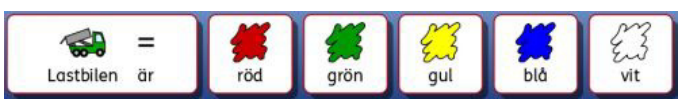

En tavla är ett regelbundet rutnät av celler.

#### **Cell**

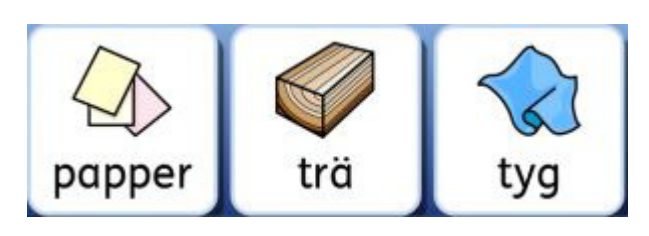

En cell är en enstaka ruta i en tavla. Oftast har en cell en kantlinje och används för text, symboler eller både symbol och text.

#### **Bunt**

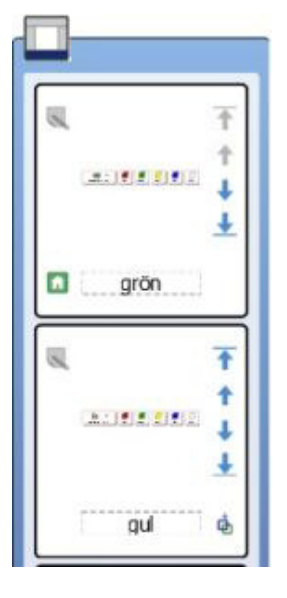

En bunt är en antal tavlor eller plattor som ligger ovanpå varandra och som tar upp samma utrymme på en plattform. Exempelvis kan en cell i en tavla länka till en ny tavla som ligger på precis samma plats, fast med annat innehåll av celler och funktioner.

Om en tavla ingår i en bunt visas detta med en ikon i cellen längst ner till vänster i tavlan:

Â

I tavelöversikten till höger kan du se alla tavlorna som ingår i bunten.

### **Funktion**

Funktioner är inställningar för en cell eller en knappcell så att den kan utföra speciella uppgifter i ett dokument. Om du vill kan du exv. skapa en cell eller knappcell som används för att radera ett ord eller sätta samman flera funktioner som ska utföras av en och samma cell.

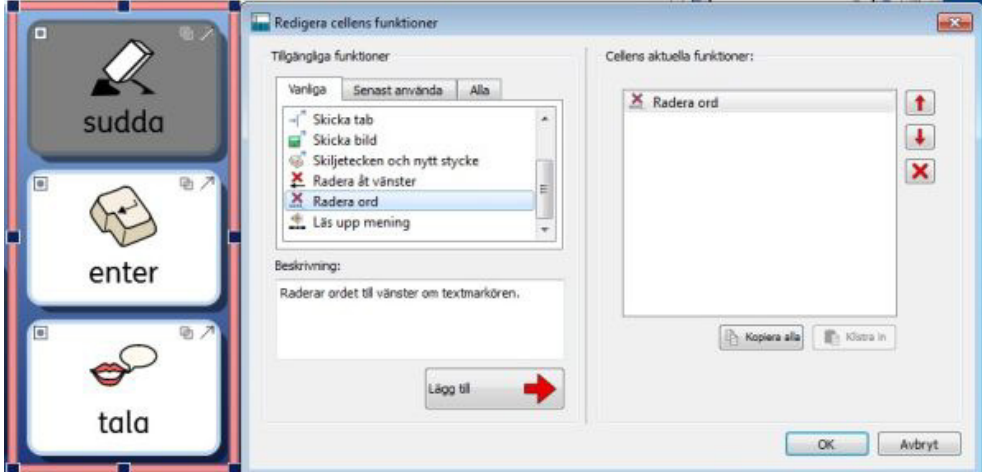

#### **Platta**

En platta är en tom yta som du kan placera bilder och texter fritt på. Objekt som finns på en platta fungerar precis som celler och kan skicka sitt innehåll till ett dokument och de kan också innehålla funktioner. En platta kan innehålla en bakgrundsbild.

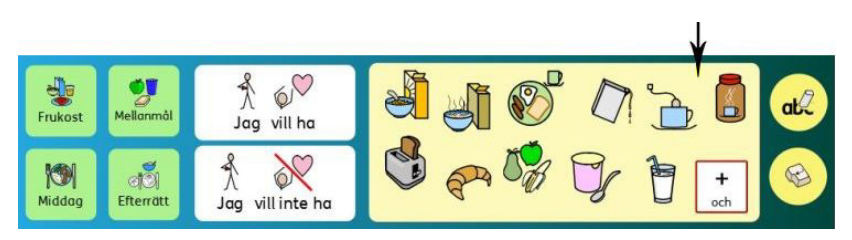

#### **Knappcell**

En knappcell liknar en cell, men den är rund och kan placeras antingen på en platta eller direkt på plattformen. Precis som en cell kan en knappcell också innehålla funktioner.

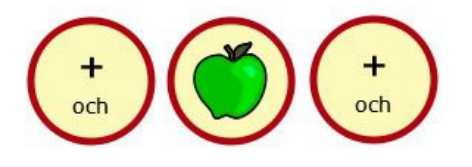

### **Textcell**

En textcell liknar en cell men kan placeras antingen på en platta eller direkt på plattformen. Textcellen är grundinställd med funktionen 'Skicka cellens text', men kan också ställas in för att innehålla andra funktioner.

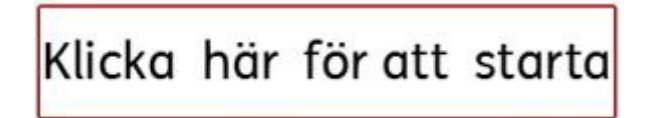

#### **Textredigeringsläge**

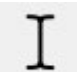

Textredigeringsläget används för att fylla i text och symboler i cellerna i en tavla. Välj textredigeringsläge från ikonen **Redigera text** i verktygsfältet eller med F2-tangenten.

#### **Objektläge**

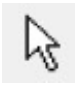

Objektläget används till de flesta andra redigeringar du gör i en skrivmiljö, som exv. ändra storlek, länka, redigera utseende och för att flytta objekt. Välj objektläge från ikonen **Redigera objekt** i verktygsfältet eller med F2-tangenten.

# **Använda en skrivmiljö**

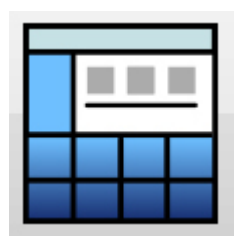

För att börja använda en befintlig skrivmiljö väljer du ikonen **Använda en skrivmiljö** från SymWriters startfönster.

När du gör detta så visas katalogen där skrivmiljöer normalt sparas i datorn. (C:\Användare\Delat\Delade dokument\Widgit\SymWriter\Skrivmiljöer\).

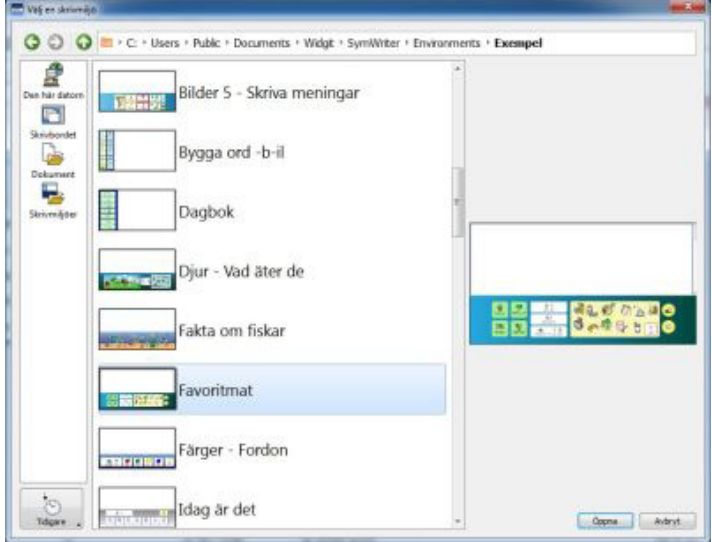

Här kan du välja att öppna och använda en skrivmiljö på två olika sätt: dubbelklicka direkt på skrivmiljön eller klicka först på en skrivmiljö och sedan på **Öppna.** 

Om du vill se vilka skrivmiljöer som senast använts kan du klicka på knappen **Tidigare** som finns längst ner till vänster i dialogrutan.

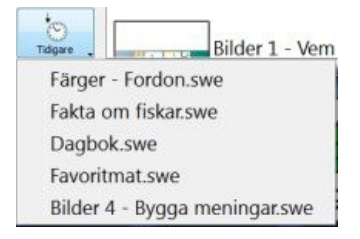

 När du markerar en skrivmiljö i katalogen eller klickar på namnet i **Tidigare** kommer du att se en förhandsvisning av hur skrivmiljön ser ut i fältet till höger i dialogrutan (såvida det inte är en skrivmiljö från en äldre version av SymWriter).

## **Öppna ett dokument till en skrivmiljö**

Om du använder en skrivmiljö så kan du öppna ett dokument du har sparat direkt in i skrivmiljön. Detta kan vara användbart ifall du sparar ditt dokument för att kunna fortsätta att arbeta med det vid ett senare tillfälle.

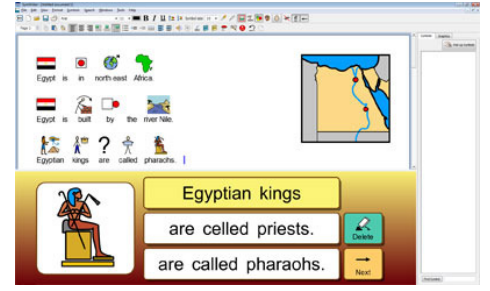

#### **Fullskärmsläge**

När du använder en skrivmiljö kan du ställa in så att den visas i fullskärmsläge. Då kommer dokumentet och plattformarna att fylla ut hela skärmytan. Välj menyn **Visa** och **Fullskärmsläge.**  Du kan också välja detta genom att trycka **F3** på tangentbordet.

## **Kompatibilitet mellan skrivmiljöer från olika versioner av SymWriter**

När du använder SymWriter 2, kan du fortfarande öppna och fortsätta använda skrivmiljöer gjorda i äldre versioner av SymWriter.

Däremot kommer du **INTE** att kunna öppna skrivmiljöer du gjort i SymWriter 2 i en äldre version av SymWriter.

Om du har gjort en skrivmiljö i SymWriter 2 och försöker öppna den i en äldre version av SymWriter kommer du att visas nedanstående dokument:

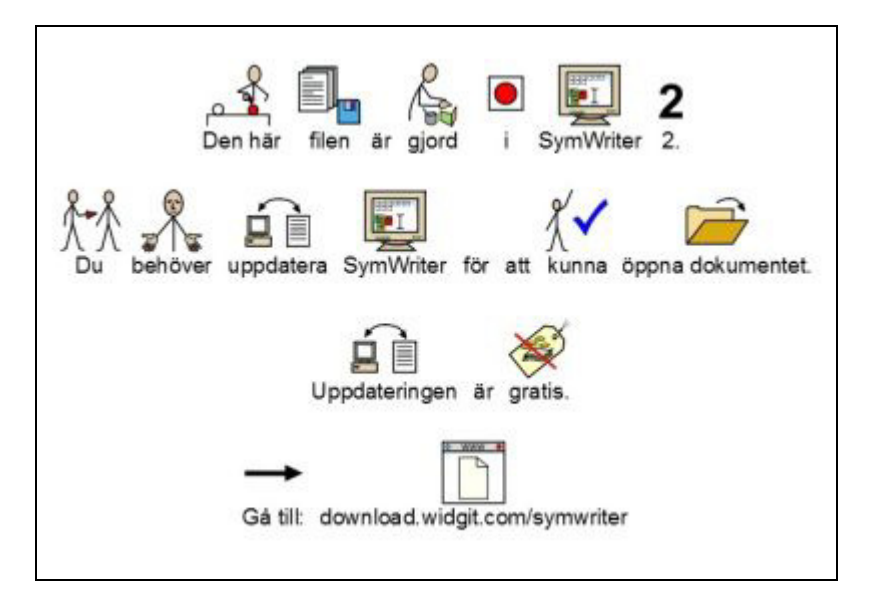

Om du har en äldre version av SymWriter kan du **GRATIS** uppdatera till SymWriter 2. Uppdateringen görs från följande hemsida: downloads.widgit.com.

## **Färdiga exempel på skrivmiljöer**

SymWriter innehåller många färdiga skrivmiljöer som du kan använda som dom är eller för att hämta idéer från till nya egna skrivmiljöer. De medföljande exemplen kan redigeras och användas med eget innehåll.

**OBS: Det finns också mallar för flera av de färdiga skrivmiljöerna där du kan lägga in eget innehåll men där all formatering och länkning redan är gjord.** 

## **Spara och skriva ut**

När du använder en skrivmiljö för att skapa ditt dokument gör du på samma sätt för att spara och att skriva ut sitt dokument som när du skrivit dokumentet från tangentbordet. Observera att det är enbart dokumentet som du kan skriva ut.

#### **Spara**

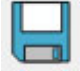

För att spara ditt dokument väljer du menyn **Arkiv** och **Spara** eller ikonen för **Spara** i verktygsfältet.

Därefter kan du klicka dig fram till den plats där du vill spara dokumentet. Standardsökvägen för att spara dokument i SymWriter är:

#### **Win 7 och 8:**

#### **Delade dokument:**

C:\Användare\Delat\Delade dokument\Widgit\SymWriter

#### **Personliga dokument:**

C:\Användare\%användarnamn%\Mina dokument\Widgit\SymWriter

- där %användarnamn% är den inloggade användarens namn i Windows**.**

Nästa gång du väljer att spara samma dokument kommer filen att skrivas över. Om du vill ha kvar den första kopian utan att skriva över den så väljer du istället **Spara som** för att spara dokumentet.

#### **OBS: Det är viktigt att du regelbundet sparar ditt dokument.**

#### **Skriva ut**

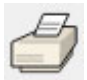

För att skriva ut ditt dokument väljer du menyn **Arkiv** och **Skriv ut…** eller klickar på ikonen för **Skriv ut** i verktygsfältet. Nu visas följande dialogruta:

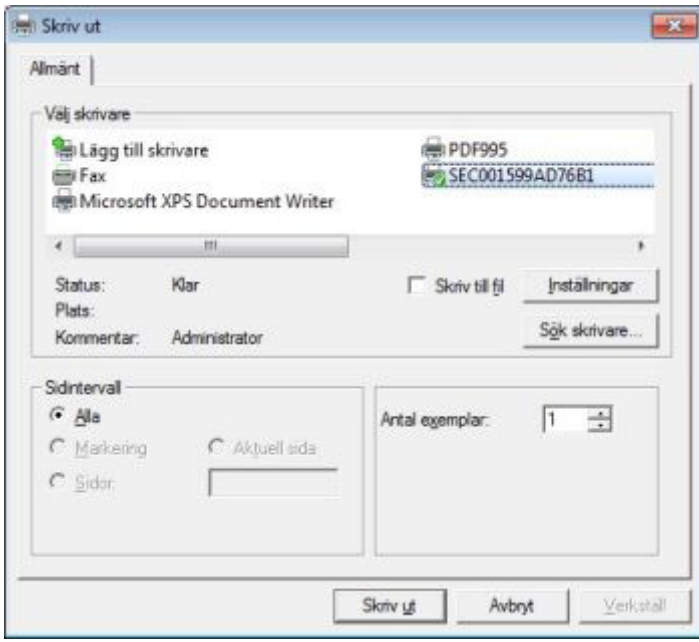

Här kan du välja vilken skrivare du vill använda, hur många kopior du vill göra och ställa in skrivarens inställningar.

Vilka inställningar du kan göra beror på vilken typ av skrivare du har.

Om du vill förhandsgranska ditt dokument före utskrift kan du i menyn **Visa** välja **Sidlayout** och **Visa sida för sida.** 

Du kan också välja menyn **Visa** välja **Zoomning** och **Anpassa till höjd.**

## **Redigera en skrivmiljö i användarläget**

Det kan hända att du medan du använder en skrivmiljö för att skriva ditt dokument upptäcker att du skulle behöva göra ändringar i skrivmiljön. Du kan närhelst du önskar byta till redigeringsläge och göra de ändringar som behövs.

Det finns två sätt du kan använda för att redigera en skrivmiljö som du just nu använder:

 **Snabbredigering** – när du vill göra en snabb, tillfällig ändring, som inte ska sparas.

 **Fullständig redigering** – när du vill göra permanenta ändringar.

#### **Snabbredigering**

Snabbredigeringen är användbar när du vill göra tillfälliga ändringar i en skrivmiljö. Detta skulle kunna vara ändring i ordförrådet för att bättre passa en användare, nytt innehåll som är mer relevant eller lägga till något nytt som man tillfälligt vill ha (som exv en

annan bakgrundsbild i en platta).

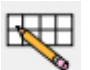

R

För att snabbredigera väljer du menyn **Verktyg** och **Snabbredigering** eller så klickar du på ikonen i

verktygsfältet. Du kan också trycka **Ctrl+Q** på tangentbordet.

När du valt **Snabbredigering** kommer denna bild att visas i det nedre högra hörnet av skrivmiljön:

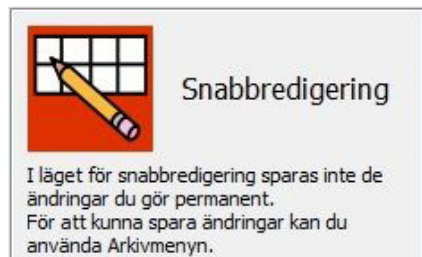

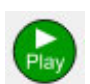

När du är färdig med ändringarna tycker du på den gröna knappen **Play** för att återgå till användarläget och dokumentet.

**OBS: Ändringar du gjort i skrivmiljön med hjälp av snabbredigering kommer inte automatiskt att sparas i skrivmiljön.** 

#### **Fullständig redigering**

Om du vill spara ändringar du gör i skrivmiljön, eller spara en kopia med nytt namn ska du välja **Fullständig redigering.** Till skillnad från Snabbredigering kommer du efter att du gjort ändringarna i skrivmiljön få upp en dialogruta som påminner dig att spara ändringarna när du går tillbaka till användarläge och dokumentet. Du kan också välja att göra en kopia av skrivmiljön. Om denna ruta är störande för den elev som du arbetar tillsammans med så kan du använda snabbredigering istället.

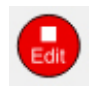

För att byta till redigeringsläge med **Fullständig redigering** välj menyn **Verktyg** och **Växla till redigeringsläge,** och välj **Bekräfta.** Du kan också använda den röda knappen **Redigera**  om den visas i det aktuella verktygsfältet.

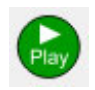

När du är färdig med redigeringen av skrivmiljön klickar du på den gröna knappen **Play** för att gå tillbaka till användarläge. Du kommer då att påminnas om att spara dina ändringar. Du kan välja att **Spara** och skriva över den befintliga skrivmiljön eller **Spara en kopia**.

**OBS: Du måste inte spara skrivmiljön för att använda den, men vi rekommenderar att du gör det.** 

## **Sidopaneler**

Med sidopaneler menas symbolväljaren (sida 23) och bildarkivet (sida 33). När du växlar till redigeringsläge så kommer båda dessa paneler att visas tillsammans med en tredje panel, tavelöversikten.

När du sparar en skrivmiljö kan du välja om någon av eller båda dessa sidopaneler ska visas eller inte. När du öppna och använder en skrivmiljö kan alltså visningen av sidopanelerna vara olika.

Du kan välja att visa eller dölja sidopanelerna i menyn **Visa**.

#### **Bildarkivet Symbolväljaren Dubbel panel**

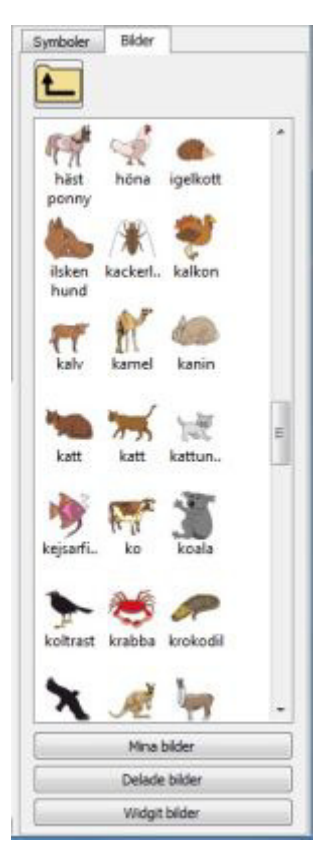

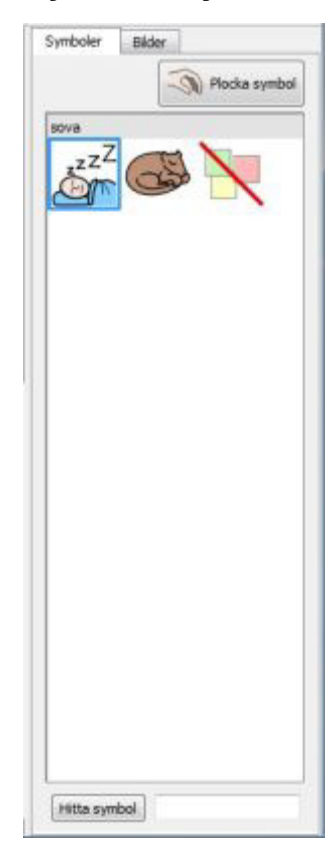

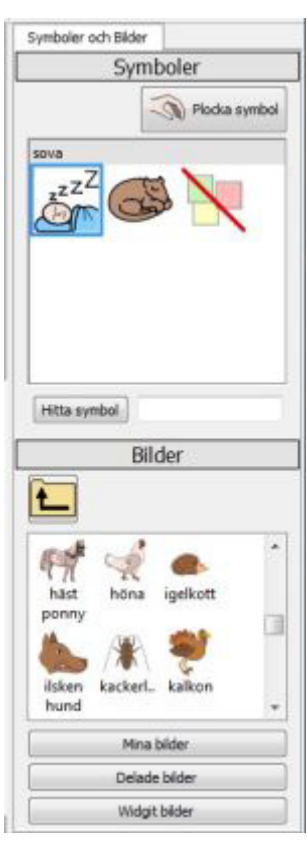

SymWriter 2 Användarhandbok Sida 100

## **Tal**

Talsyntesen som ingår i SymWriter kan användas för uppläsning av en text i ett dokument medan du skriver eller i efterhand. Dessa val gör du från menyn **Tal**. När du skriver med hela ord från en skrivmiljö kommer inte tala bokstav att fungera men du kan kan välja att tala ord och tala mening. I en skrivmiljö kan talsyntesen också användas för olika funktioner som kan utföras av en cell.

I en skrivmiljö kan en plattform innehålla tavlor med celler, knappceller och textceller. Dessa kan vara inställda med funktioner för talad feedback på följande sätt:

**Cellens text** – Läser upp texten som visas i den markerade cellen.

**Annan text** – Läser den text som valts istället för cellens text.

**Mening** – Läser upp texten i meningen där markören står.

**Stycke**– Läser upp texten i stycket där markören står.

**Repetera**– Läser upp den senast talade texten igen.

**Spela upp ljud** – Spelar upp vald ljudfil. Ljudfilen måste vara av typen .wav eller .mp3.

I listan över funktioner som cellen ska utföra kan du även lägga till funktionen **Läs upp mening** efter andra funktioner som: Skicka text/symbol, Skicka cellens text och Skicka annan text.

Om du din dator inte har högtalare eller om ljudet är avstängt så kan det förstås vara svårt att veta att SymWriter håller på att utföra en funktion för ett ljud.

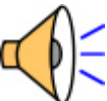

När du använder en skrivmiljö i SymWriter och programmet håller på att spela upp tal/ljud så kommer en liten ikon för högtalaren att visas i det nedre högre hörnet av dokumentet.

Orden som läses upp i dokumentet kommer samtidigt att markeras med grönt för att visa vilket ord som just läses.

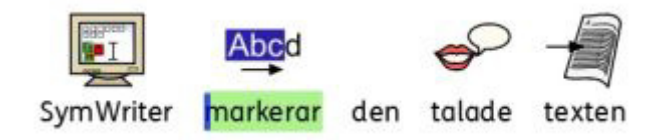

## **Kontaktstyrning**

SymWriter kan också användas med kontaktstyrning. För att kunna styra SymWriter med kontakter behöver du koppla tryckkontakten till datorn med någon form av kontaktanslutning som motsvarar tangentbord (som Bläckfisken USB) eller en mus. Ett tryck på en kontakt i USB-anslutningen, tangentbordet eller musen kommer att motsvara de tangenter som du ställer in att SymWriter ska använda för kontaktstyrningen.

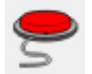

För att aktivera kontaktstyrning klickar du på ikonen för **Kontaktstyrning** om den visas i verktygsfältet eller trycker **Ctrl+J** på tangentbordet.

Du kan också välja menyn **Verktyg** och **Tillgänglighet** där du ser att det står **Kontaktstyrning är av.** Klicka på ikonen så ändras texten till **Kontaktstyrning är på.** 

Du kan göra inställningar för hur du vill att kontaktstyrningen ska fungera vad gäller scanningsmetod, antalet kontakter, ställa in fördröjningstider mm…

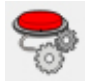

För att göra **Inställningar för kontaktstyrning** klickar du på ikonen för detta om den visas i verktygsfältet.

Du kan också välja menyn **Verktyg** och **Tillgänglighet** där du kan välja **Inställningar för kontaktstyrning…**

Läs mer om kontaktstyrning på sidan 159.

## **Indikationer på att programmet är upptaget**

När du valt att programmet ska skriva ut ett dokument eller läsa upp innehållet i dokumentet kommer SymWriter att prioritera dessa processer och under den tiden kan man inte göra andra saker i programmet.

Om du ex. inte har ljudet på och SymWriter är upptagen med att läsa upp en text, kommer du då kanske tro att SymWriter har slutat fungera.

För att hjälpa dig att förstå vilken uppgift det är som SymWriter just då utför, visas en liten ikon för antingen "skriver ut" eller "läser upp" i nedre högra hörnet av dokumentet under den korta tiden då programmet är upptaget med detta.

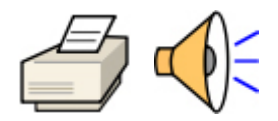

# **Skapa skrivmiljöer**

Skrivmiljöer kan användas för många olika syften och se olika ut beroende på vad man vill göra.

Till exempel:

• En övning för 'Levande eller inte', där eleven kan skriva om en sak är levande eller inte. Om eleven väljer en cell med rätt svar kommer symbol och ord att skrivas till dokumentet och sedan följas av en automatisk tabb-tryckning. Se exemplet Motsatser – Med feedback - Levande

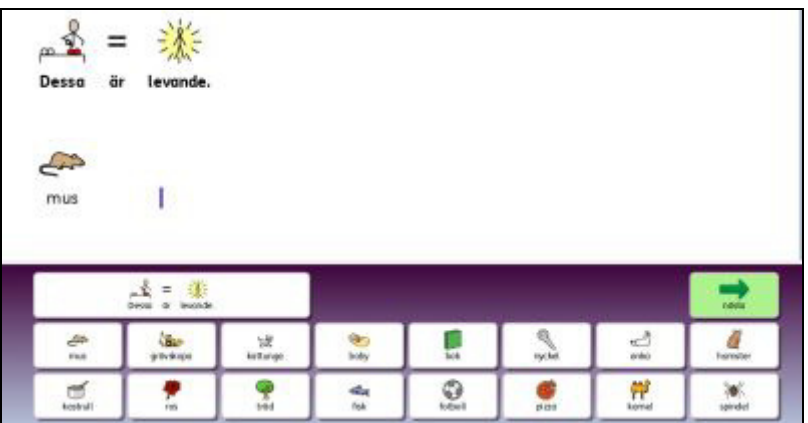

• En övning för att 'Bygga ord', där orden byggs ihop av innehållet i två kolumner och där riktiga ord i dokumentet också visar en symbol. Se exemplet Bygga ord – B-il

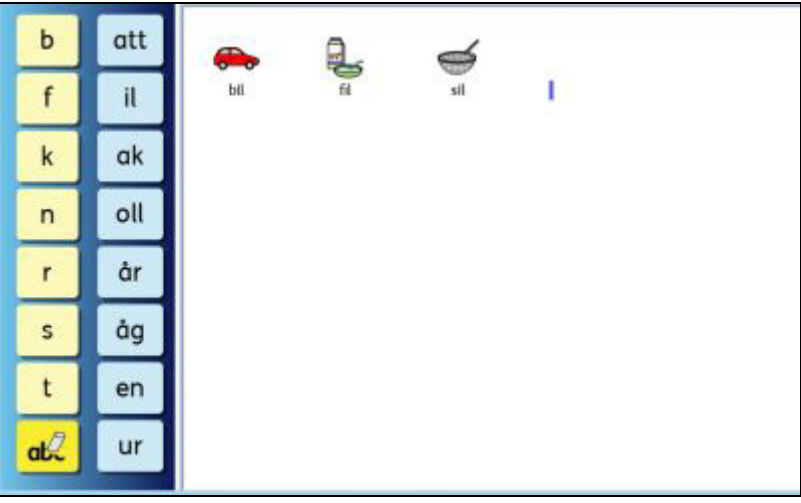

I SymWriter kan du:

- **Skapa en ny skrivmiljö**
- **Redigera en befintlig skrivmiljö** för att uppdatera den, individanpassa den eller för att använda som grund för en ny skrivmiljö med en liknande övning.
- **Använda en mall för en skrivmiljö** som har färdiga funktioner och där du fyller i vilket innehåll du vill.

# **Skapa en ny skrivmiljö**

För att skapa en ny skrivmiljö måste du börja från startfönstret och välja **Skapa ny skrivmiljö.** 

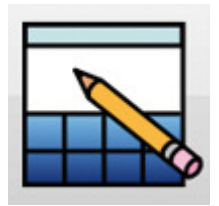

Nu visas dialogrutan **Skapa en ny skrivmiljö**.

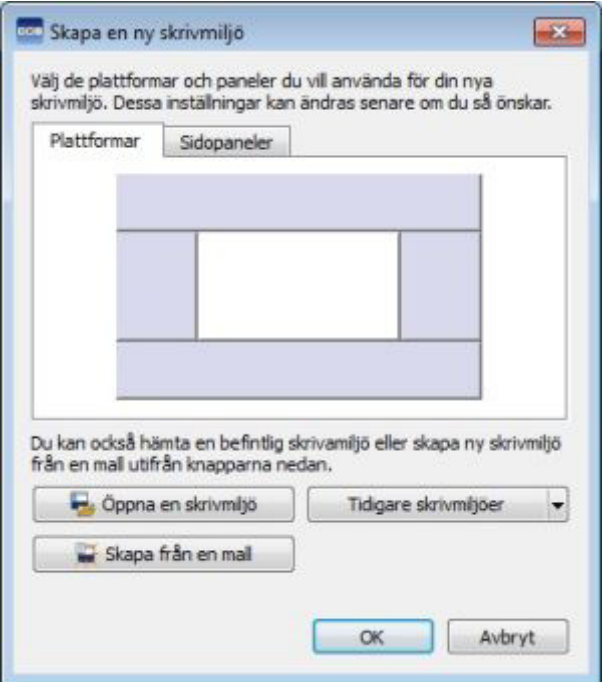

Här kan du välja layouten på din nya skrivmiljö: hur många och vilka plattformar som ska användas och vilka sidopaneler som ska visas när skrivmiljön senare körs i användarläge.

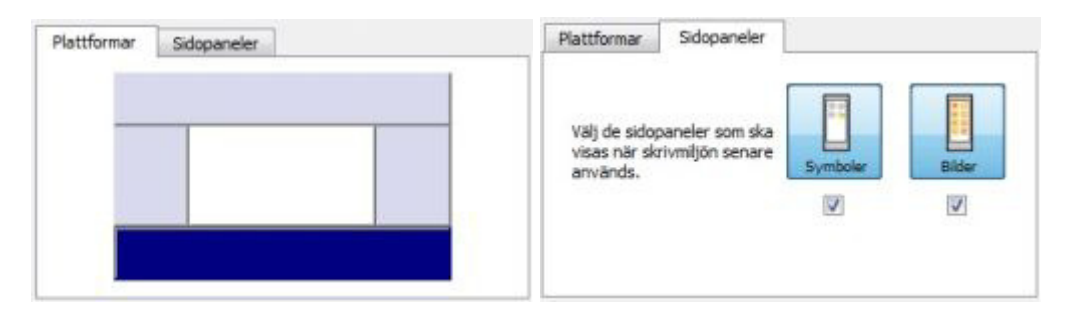

## **Redigera en befintlig skrivmiljö**

Du kan öppna en sparad skrivmiljö för att fortsätta att redigera i den. För att göra det börjar du i startfönstret och väljer **Skapa ny skrivmiljö**.

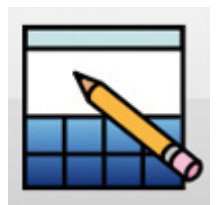

Klicka på knappen **Öppna en skrivmiljö** och välj den skrivmiljö du vill redigera.

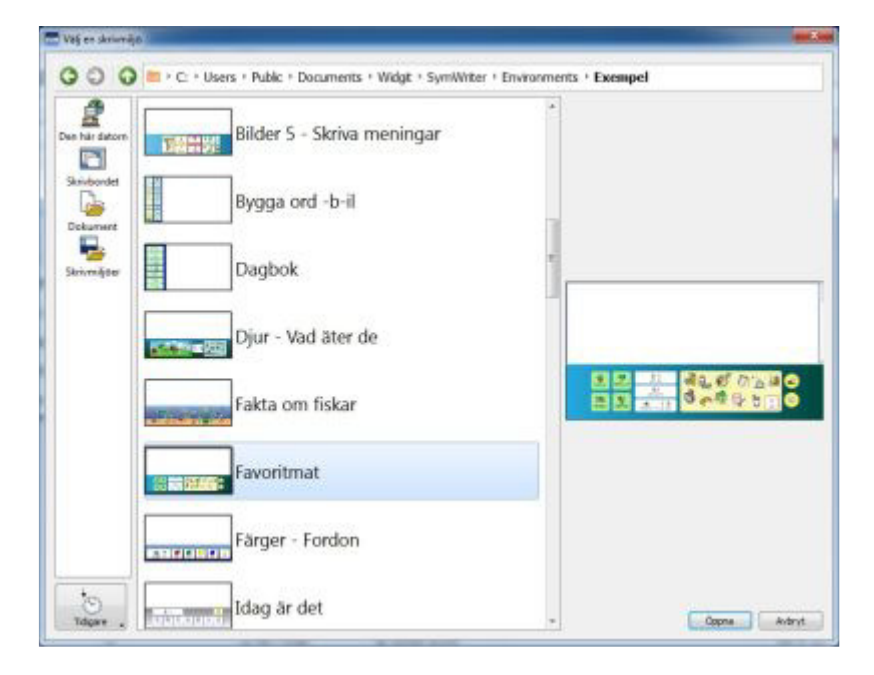

Du kan också klicka på knappen **Tidigare skrivmiljöer** om du vill öppna och redigera en nyligen använd skrivmiljö.

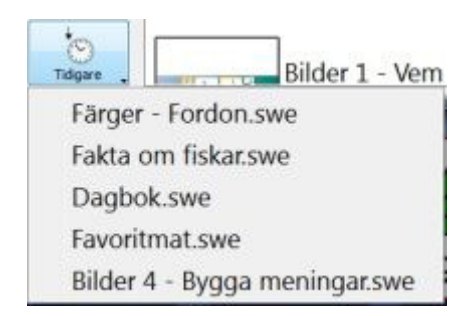

Om du redan är inne i redigeringsläget och vill öppna en skrivmiljö därifrån väljer du menyn **Arkiv**  och **Öppna skrivmiljö.** Du kan också klicka på ikonen för **Öppna skrivmiljö** i verktygsfältet.

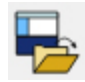

## **Mallar**

Med SymWriter installeras några mallar för att skapa skrivmiljöer. Dessa mallar består av en färdig layout med tomma tavlor där du fyller i ditt eget innehåll. Mallarna innehåller för det mesta också olika färdiga funktioner som länkar mm. De flesta mallarna finns också som färdiga ifyllda exempel där du kan titta och prova hur de fungerar.

#### **Öppna en mall**

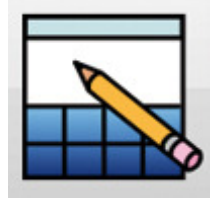

För att skapa en skrivmiljö från en mall börjar du i startfönstret och väljer **Skapa en skrivmiljö.**

Nu visas dialogrutan för Skapa en ny skrivmiljö.

Klicka på knappen **Skapa från en mall** så öppnas mappen där du kan välja den mall du vill använda.

Skapa från en mall

Standardsökvägen för att spara och öppna Skrivmiljöer innehåller också katalogen **Mallar.** Denna katalog innehåller mallarna för skrivmiljöer med färdiga plattformar innehållande tavlor.

#### **Spara från en mall**

När du väljer att spara en skrivmiljö du skapat från en mall kommer programmet att visa dialogrutan **Spara som** . Då får du ge skrivmiljön ett nytt namn och på sätt undviker du att spara över mallen av misstag. Om du vill spara över originalet måste du klicka dig fram till mappen med mallar och aktivt spara över originalfilen.

Du kan också spara dina egna filer som mallar i katalogen **Mallar**. Det är användbart om du skapat tomma skrivmiljöer färdiga att fylla för att andra lärare ska kunna anpassa innehållet utifrån sina elever.

## **Spara en skrivmiljö**

När du sparar en skrivmiljö som du gjort kommer allt innehåll på plattformarna (tavlor, celler och plattor) att sparas tillsammans med dokumentet i en och samma fil.

För att spara en skrivmiljö klickar du på ikonen för **Spara skrivmiljö** i verktygsfältet eller så väljer du menyn **Arkiv** och **Spara skrivmiljö.** 

**OBS: Du måste välja Spara skrivmiljö. Om du väljer Spara eller Spara som i menyn Arkiv så är det dokumentet i skrivmiljön som sparas och inte hela skrivmiljön.** 

**OBS: Text som finns i dokumentet när skrivmiljön sparas kommer också att sparas och visas varje gång skrivmiljön öppnas för användning. Om det finns text och symboler i dokumentet efter att du testat skrivmiljön och du vill att skrivmiljön ska öppnas med ett tomt dokument, så raderar du därför innehållet i dokumentet innan du sparar skrivmiljön. Läs mer om att testa skrivmiljön på sidan 1688.** 

## **Textläge och objektläge**

När du arbetar med tavlor och plattformar använder du två olika redigeringslägen:

#### **Textredigeringsläge**

Textredigeringsläget används för att fylla i text och symboler i cellerna i en tavla. Välj textredigeringsläge från ikonen **Redigera text** i verktygsfältet eller med F2-tangenten.

#### **Objektläge**

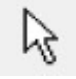

Objektläget används till de flesta andra redigeringar du gör i en skrivmiljö, som exv. ändra storlek, länka, redigera utseende och för att flytta objekt. Välj objektläge från ikonen **Redigera objekt** i verktygsfältet eller med F2-tangenten.

# **Plattformar**

En plattform är den plats på skärmen som inte är dokumentet och där du kan placera tavlor, plattor, knappceller och textceller.

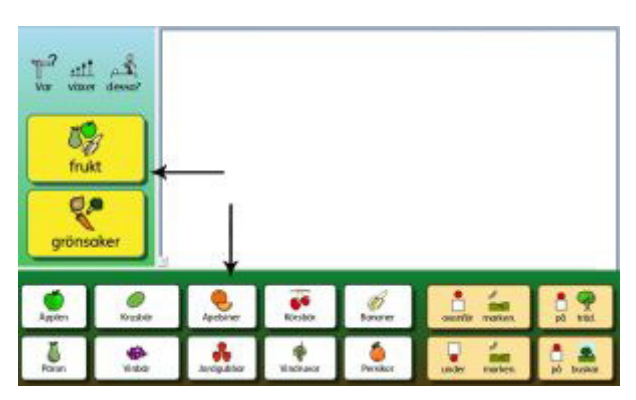

## **Välja placeringen av plattformar i en ny skrivmiljö**

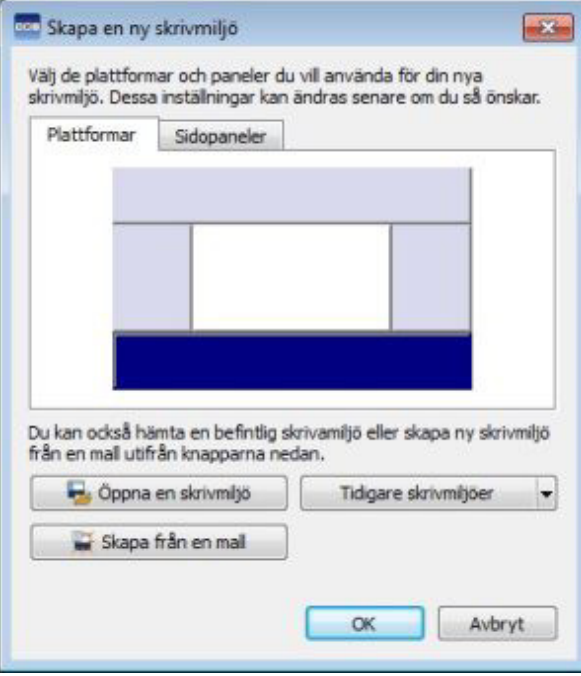

När du väljer **Skapa en skrivmiljö** i startfönstret kommer det att visas en dialogruta, **Skapa en ny skrivmiljö,** där du kan välja layouten för din nya skrivmiljö. Klicka i något av de grå fälten för att välja den plattformen som du vill ha. På plattformen kan du senare lägga till tavlor, plattor och celler. När du har valt placeringen av plattformen kommer den att ändras till en mörkare blå färg.

När du klickar på **OK**, kommer du vidare till Redigeringsläget, där plattformen nu visas tillsammans med dokumentet.

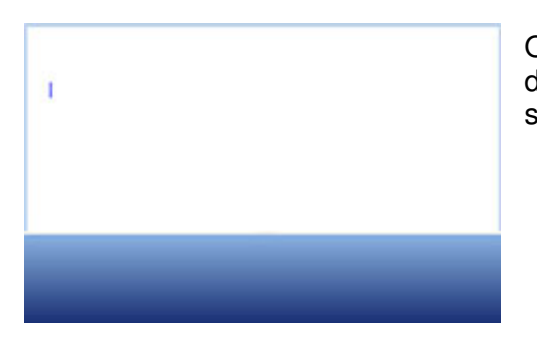

Om du vill ändra storleken på plattformen kan du med musen dra i kanten mellan plattformen och dokumentet. Välj på så sätt hur stor yta plattformen respektive dokumentet ska ha.
# **Lägga till eller ta bort en plattform i redigeringsläget**

Du kan lägga till eller ta bort en plattform i din skrivmiljö när du så önskar. I verktygsfältet som används i redigeringsläget finns ikoner för att göra detta:

#### **Ny plattform**

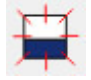

Klicka på ikonen för att välja **Lägg till ny plattform,** flytta sedan muspekaren över till den av de fyra sidorna på skärmen där du vill placera den nya plattformen. Där det går att placera en plattform visas detta på skärmen. Tryck på **vänster musknapp** för att välja placeringen.

#### **Ta bort plattform**

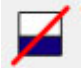

Klicka på ikonen för att välja **Ta bort plattform,** flytta sedan muspekaren över den plattform du vill ta bort. När plattformen ändrar färg trycker du med **vänster musknapp**.

Du kan också lägga till och ta bort plattformar genom val i menyn **Skrivmiljö.** 

#### **Plattformens utseende**

**Högerklicka** i plattformens bakgrund (dvs utanför tavlan) så visas en meny. Välj **Redigera plattformens utseende…**

Nu visas denna dialogruta där du kan byta färg på plattformen, välja färg med övergång och välja exakt storlek på plattformen i % av skrivmiljöns totala höjd.

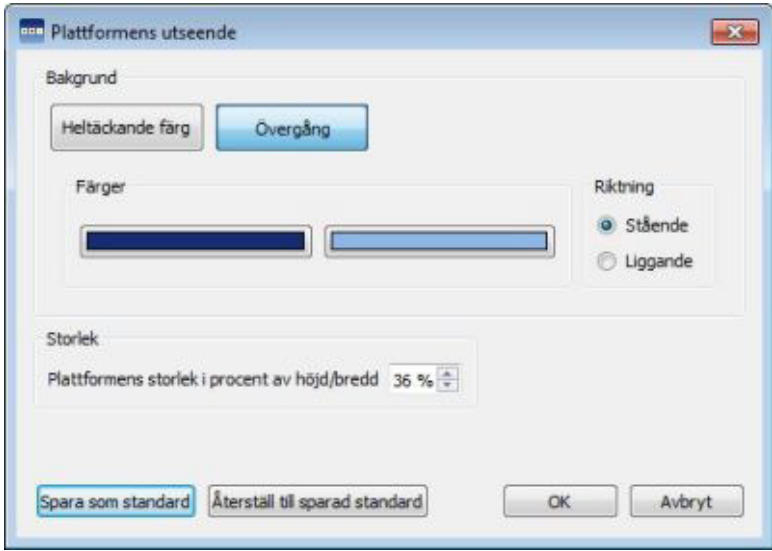

#### **Heltäckande färg eller Övergång**

Välj den färg du vill använda som bakgrundsfärg för plattformen. Om du väljer Övergång så ställer du in två färger samt den riktning övergången mellan färgerna ska ha.

#### **Storlek**

Du kan ställa in hur stor % av skrivmiljöns totala höjd som plattformen ska ha. Detta är speciellt användbart om du gör skrivmiljöer som hör ihop och som ska matcha varandra till utseendet.

# **Använda flera plattformar**

Ibland vill du kanske använda flera plattformar att placera dina tavlor på. Det kan vara en fördel när du vill skilja på den information som skickas från tavlorna till dokumentet.

Du kan använda en tavla som alltid är synlig och som fungerar som en meny på en plattform till vänster på skärmen och ha ett antal tavlor i en bunt på plattformen nederst på skärmen, som i det här exemplet. Plattformen till vänster innehåller en tavla med följande celler "Djur på stranden", "Substantiv", "Verb", "Adjektiv" och plattformen nertill visar en tavla med många celler som används som ordbank eller bildbank. Varje cell i menyn länkar till olika tavlor som kommer att visas på den nedre plattformen.

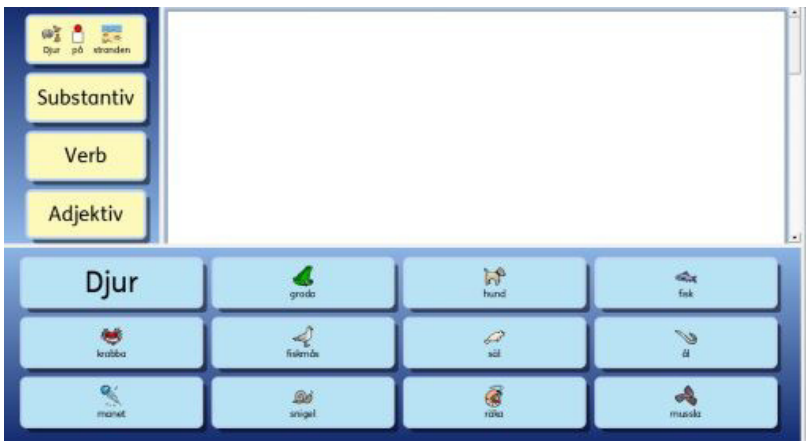

#### **Ändra ordning på plattformar**

När du har en skrivmiljö som innehåller flera plattformar kan du själva bestämma hur dessa ska ordnas i förhållande till varandra.

Högerklicka i den plattform som du vill ändra och välj antingen **Placera plattformen framför** eller **Placera plattformen bakom.** 

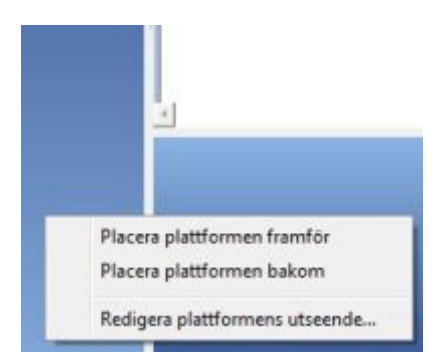

# **Tavlor**

Tavlan är en av de viktigaste delarna i en skrivmiljö. Tavlan består av celler med innehåll och funktioner som du har bestämt.

En skrivmiljö kan t.ex. användas för att planera veckans aktiviteter genom att använda två tavlor, en tavla på en plattform till vänster och en tavla på en plattform nertill i skrivmiljön. Tavlan till vänster om dokumentet kan innehålla veckans dagar samt de funktioner som kan behövas som t.ex. möjligheten att sudda ord och göra ny rad. Tavlan nertill kan innehålla veckans olika aktiviteterna.

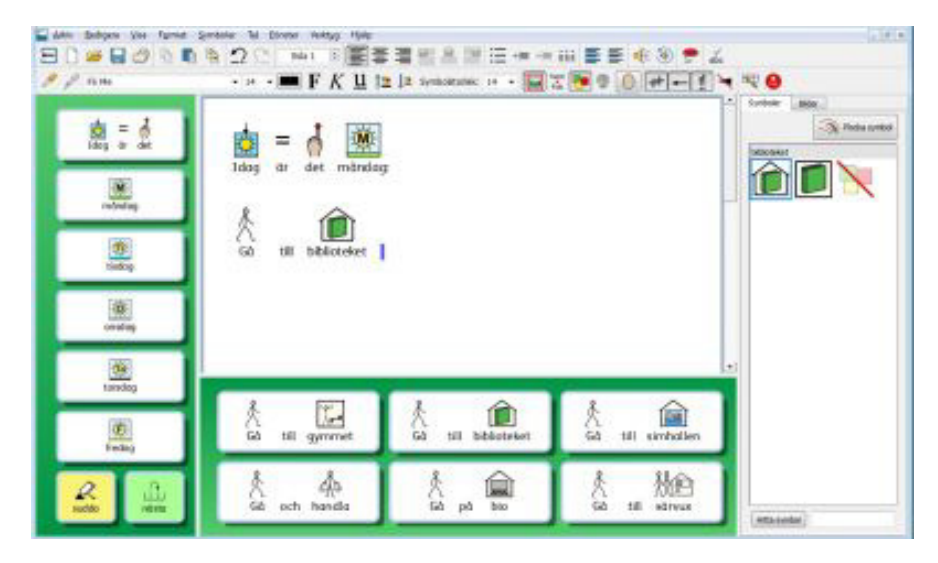

#### **Skapa en tavla**

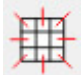

För att göra en ny tavla klickar du på ikonen **Ny tavla** i verktygsfältet eller välj **Tavlor** och **Ny tavla..** i menyn **Skrivmiljö**. När du har gjort detta visas dialogrutan **Skapa en ny tavla:**

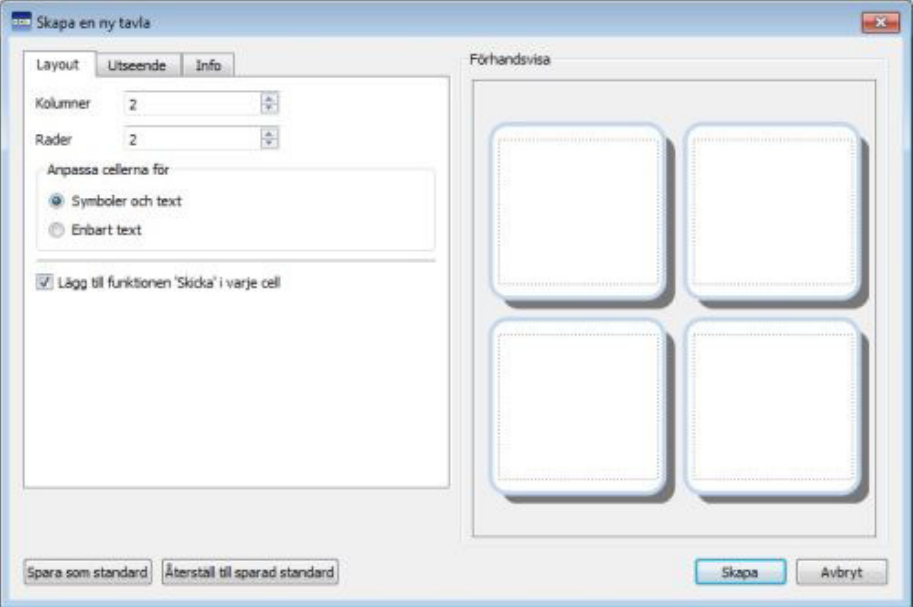

#### **Kolumner**

Använd pilarna för att välja antalet kolumner i din tavla.

#### **Rader**

Använd pilarna för att välja antalet rader i din tavla.

#### **Anpassa cellerna för**

Välj om du vill använda både symboler och text eller enbart text i tavlans celler. Detta kan senare ändras för varje individuell cell.

#### **Lägg till funktionen 'Skicka' i varje cell**

Då denna ruta är vald kommer varje cell i tavlan att automatiskt skicka sitt innehåll till dokumentet när skrivmiljön körs i användarläge. De flesta tavlor används för att skicka sitt innehåll till ett dokument så du kommer oftast att vilja ha denna funktion vald. Om du planerar att tavlan ska fungera som en meny och därför inte ska skicka något till dokumentet kan du bocka av det här valet. Detta kan senare ändras för varje individuell cell.

**OBS: Om du har skapat en tavla med celler för både symboler och text, kommer funktionen i 'skicka cellens innehåll' att läggas in i cellerna. Om du har skapat en tavla med celler för enbart text, kommer istället funktionen 'skicka cellens text' att läggas in i cellerna.** 

#### **Fliken Utseende**

Använd den här fliken för att ändra inställningarna för cellerna utseende i den nya tavlan. Läs mer om tavlans utseende på sidan 114 .

#### **Fliken Info**

Använd den här fliken för att lägga till egna noteringar om tavlan och för att ge den ett namn. Läs mer om Information om tavlan på sidan 144.

#### **Skapa**

När du klickar på **Skapa** kommer en miniatyrbild av tavlan att vara kopplad till muspekaren. När du flyttar muspekaren över plattformen kommer en grå yta att visa var du kan placera tavlan. Klicka med **vänster musklick** för att infoga tavlan på plattformen.

#### **Placera en tavla**

När du har skapat en tavla kommer en miniatyrbild av tavlan att vara kopplad till muspekaren. När du flyttar muspekaren över plattformen kommer en grå yta att visa var du kan placera tavlan. Klicka med **vänster musklick** för att infoga tavlan på plattformen. Tavlan anpassar sig då efter höjden på plattformen. Använd de blå dragpunkterna om du vill ändra storleken på tavlan.

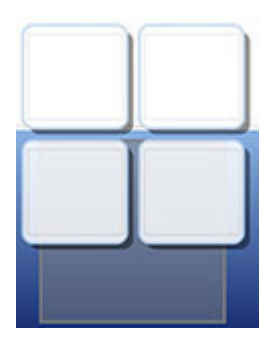

Om du använder flera tavlor kan dessa placeras på varandra i en **bunt.** 

Om du nu väljer att skapa en ny tavla så kan du flytta markören över den befintliga tavlan, så kommer den tidigare tavlan att visas grå som en indikation på att du kan placera den nya tavlan på samma ställe. Klicka med **vänster musklick** för att infoga tavlan. De två tavlorna som ligger på varandra på samma plattform bildar nu en **bunt.** 

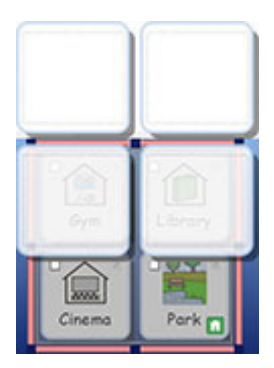

## **Cellernas utseende i tavlan**

Du kan redigera olika delar av tavlans utseende vad gäller cellernas färger, storlek och form.

Se till att du är **objektläge** och klicka med **höger musklick** i tavlan. Välj **Redigera tavlans utseende.** Nu visas en ny dialogruta där du kan göra detta:

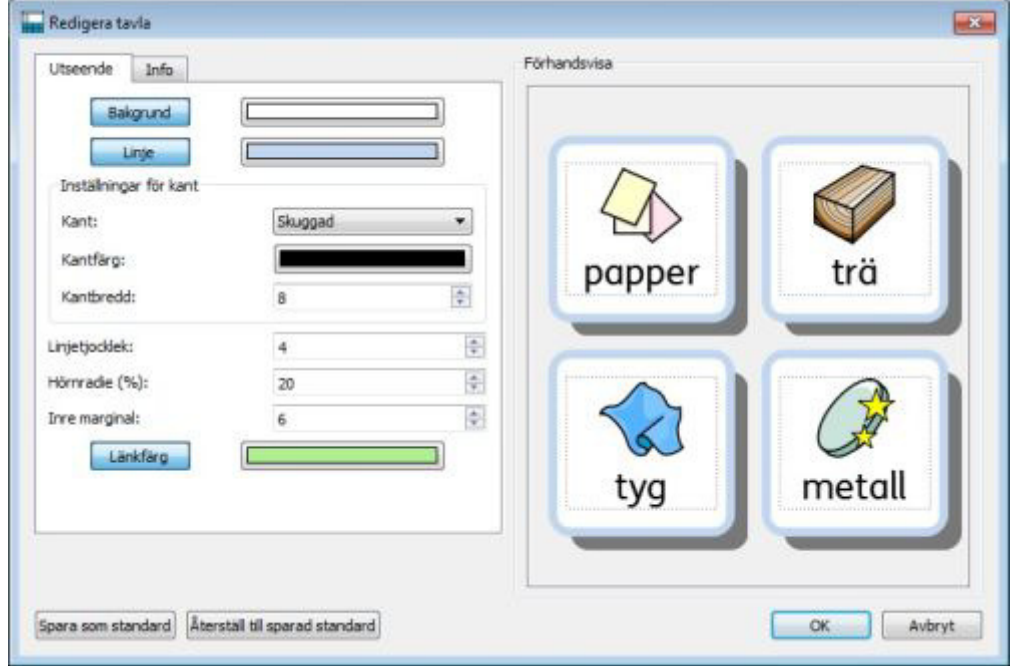

**Bakgrund** avser bakgrundsfärgen på cellerna.

**Linje** avser färgen på linjen runt cellerna.

**Kant** avser den visuella effekten utanför cellernas linjer.

**Kantfärg** avser färgen på den valda kanteffekten.

**Kantbredd** avser bredden på den valda kanteffekten.

**Linjetjocklek** avser tjockleken på linjen runt cellerna.

**Hörnradie** avser rundningen av hörnen på cellerna.

**Inre marginal** avser ytan inuti cellen som kan användas för symbol/text.

**Länkfärg** avser färgen på en cell som innehåller en länk.

#### **Färg**

Du kan ändra färg på Bakgrund, Linjefärg, Kantfärg och Länkfärgen. Klicka i det färglagda fältet och välj sedan den färg du önskar istället.

#### **Genomskinlig**

Du har också möjlighet att göra Bakgrund, Linjefärg och Länkfärg genomskinliga om det passar bättre än att ha en färg vald. För att stänga av färgen och få genomskinlighet klickar du på knappen med texten på exv. Bakgrund. Klicka på knappen igen om du vill att färgen åter ska visas.

#### **Layout**

Rutorna med siffervärden intill Linjetjocklek, Hörnradie, Kantbredd och Inre marginal används för att ställa in de egenskaper du önskar för dessa.

Alla ändringar du gör kommer att visas direkt i dialogrutans förhandsvisning, så du ser hur din tavla kommer att se ut efter ändringen.

När du är nöjd med utseendet klickar du på **OK**. Om du vill att de ändringar du gjort ska fungera som ny standard för alla nya tavlor du gör kan du klicka på knappen Spara som standard. Om du istället vill ångra alla ändringar du gjort och att utseendet på cellerna återgår till din standardinställning så klickar du på Återställ till sparad standard.

Du kan även redigera utseende på en enstaka cell, eller på några celler genom att först markera de celler du vill ändra på. Högerklicka därefter i de markerade cellerna och välj Redigera tavlans utseende.

#### **Information om tavlan**

Du kan lägga till information om tavlan i fliken **Info** antingen när du skapar talvan eller genom att redigera tavlan via dialogrutan **Redigera tavla**.

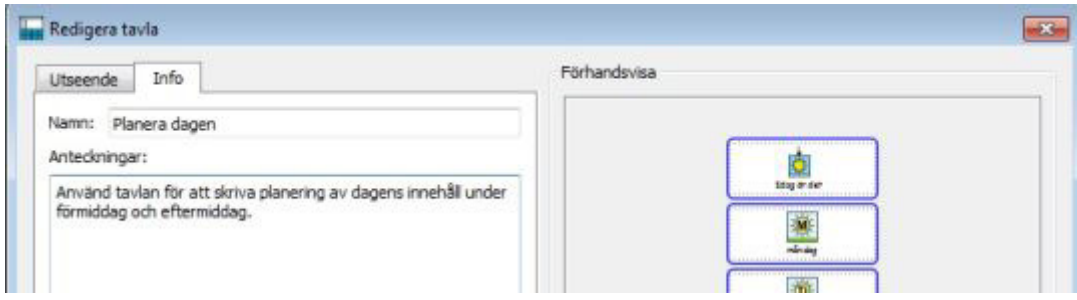

Här kan du ge tavlan ett namn och lägga till egna anteckningar. Om du använder många tavlor och plattor kan du bli hjälpt av att skilja på dem på det här sättet.

Det namn du ger en tavla eller platta kommer att visas under tavlan eller plattan i tavelöversikten. Anteckningar du gjort om en tavla kommer att visas när du flyttar musmarkören över tavlan eller plattan i tavelöversikten.

## **Markering av celler**

Celler kan markeras så att du gemensamt kan ändra utseende eller göra inställningar av funktioner för vissa celler samtidigt. Dessa ändringar kan gälla färger och formatering i celler, funktioner osv.

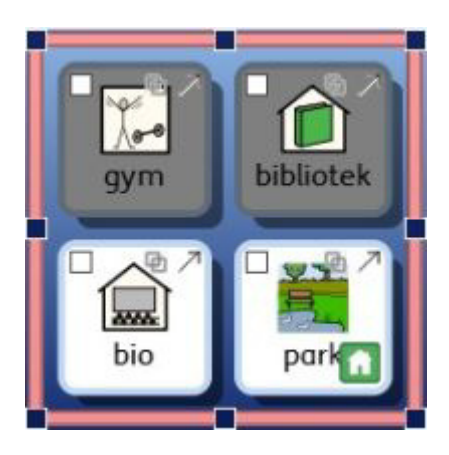

För att markera celler måste du vara i **Objektläge**.

Alternativ 1: Klicka i tavlan och **klicka och dra** med musen över de celler som ska markeras.

Alternativ 2: Klicka i tavlan, håll nere **Ctrl** och klicka sedan i varje cell som ska markeras.

Om du väljer att redigera tavlans utseende kommer nu bara de markerade cellerna att ändras. I det här exemplet har bakgrundsfärgen ändrats för de två översta cellerna i tavlan.

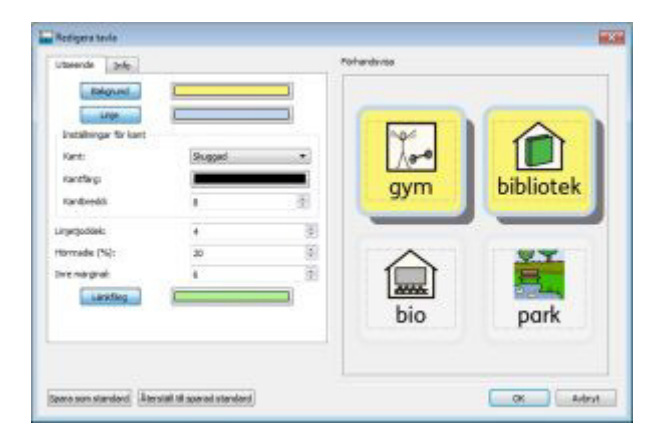

# **Flytta och ändra storlek på tavlor**

För att flytta eller ändra storlek på en tavla måste du vara i **objektläge.** Markera tavlan genom att klicka på den. Nu ser du en rosa ram runt tavlan samt blå dragpunkter i kanterna och hörnen.

- För att flytta tavlan klickar och drar du i den **rosa ramen**.
- För att ändra storlek på tavlan klickar och drar du i de **blå dragpunkterna**.

Om du vill flytta en tavla till en annan plattform kan du klippa ut den (**Ctrl + X**) och sedan klistra in (**Ctrl + V**) den på nästa plattform.

**OBS: Om tavlan ingår i en bunt kommer alla tavlor i bunten att ändra storlek eller flyttas.** 

**OBS: Du kan inte dra en tavla bort från plattformen.** 

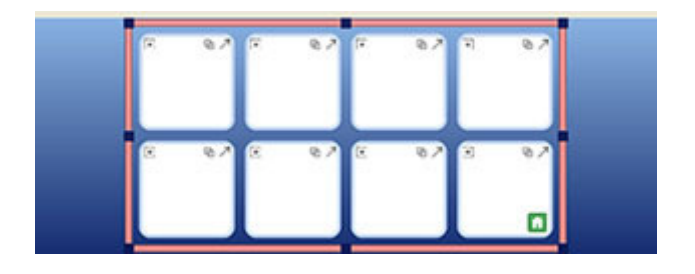

#### **Flytta och ändra storlek på flera tavlor på samma plattform**

Du kan flytta och ändra storlek på flera tavlor samtidigt så länge dom är placerade på samma plattform.

För att göra detta håller du ner **Ctrl-tangenten** och klickar i de tavlor på plattformen som ska flyttas eller ändras i storlek gemensamt.

När du har markerat dem på detta sätt kommer du att se en grön ram runt tavlorna samt blå dragpunkter i kanterna och hörnen.

- För att flytta tavlorna klickar och drar du i den **gröna ramen**.
- För att ändra storlek på tavlorna klickar och drar du i de **blå dragpunkterna**.

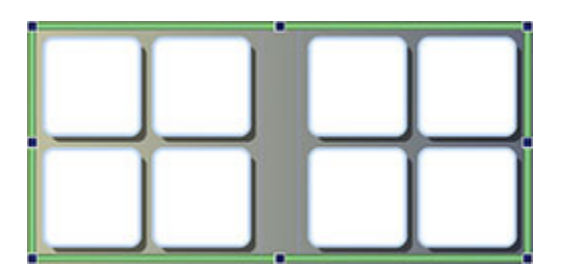

# **Ändra storlek på enstaka rader eller kolumner i tavlan**

Om du vill ha en oregelbunden layout på tavlan kan du flytta gränserna mellan enstaka rader och kolumner. Placera muspekaren över ett mellanrum mellan två celler så kommer pekaren att ändras till en markör som visar att du kan dra och flytta på gränsen mellan cellerna.

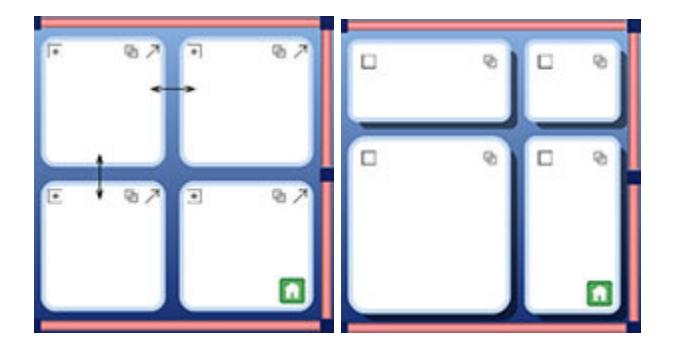

#### **Använda tavlans yttre ram för att ändra storlek på kolumner och rader**

Den rosa ramen runt tavlan kan förutom att användas för att ändra storlek och position på hela tavlan också användas för att ändra storleken på en kolumn eller en rad inuti tavlan.

För att ändra storlek på en enstaka kolumn eller rad markerar du i **objektläge** någon av de celler som ingår i den kolumn eller rad där du vill göra ändringen.

- För att ändra storlek på **kolumnen** använder du de blå dragpunkterna antingen på **vänster**  eller **höger** sida av tavlans ram.
- För att ändra storlek på **raden** använder du de blå dragpunkterna antingen i den **övre** eller **nedre** sidan av tavlans ram.

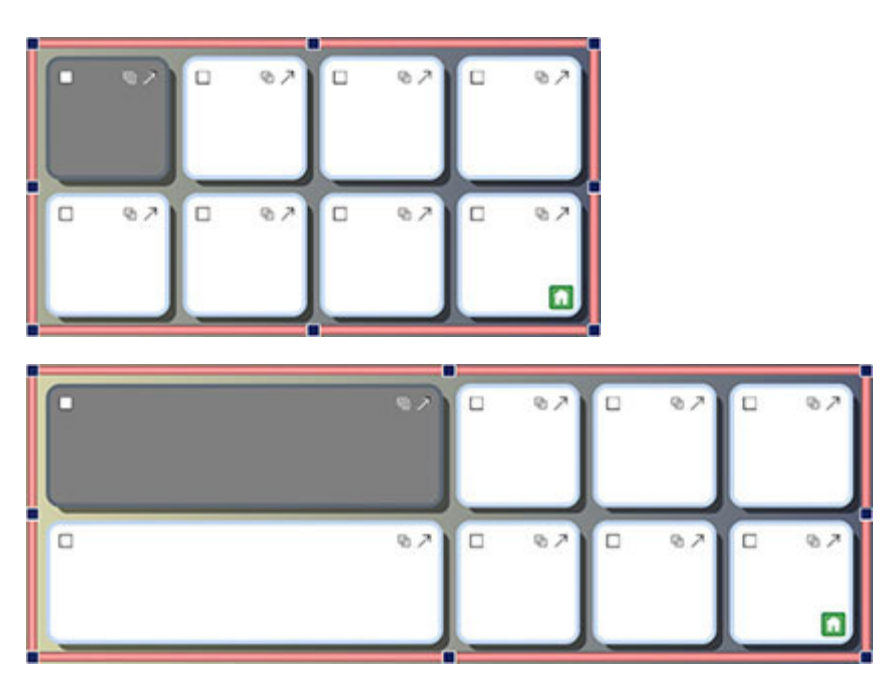

Du kan också markera flera kolumner eller radera att ändra storlek på flera kolumner eller rader samtidigt.

I **objektläge** markerar du flera celler genom att hålla nere **Ctrl** och klicka i cellerna. Därefter kan du ändra storleken för kolumnerna eller raderna på samma sätt som beskrivs ovan.

# **Gruppera celler**

Markerade celler kan slås ihop/grupperas till en större gemensam cell. För att kunna gruppera celler börjar du med att markera cellerna i **objektläget.** 

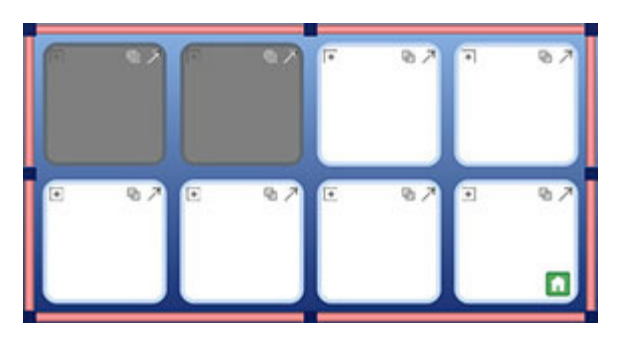

辟 Ħ

 För att gruppera cellerna väljer du ikonen **Gruppera celler** i verktygsfältet eller går till menyn **Skrivmiljö >Tavla>Gruppera celler**.

Alternativt kan du högerklicka i markeringen och välja **Redigera de markerade cellerna** och därefter välja **Gruppera celler.** 

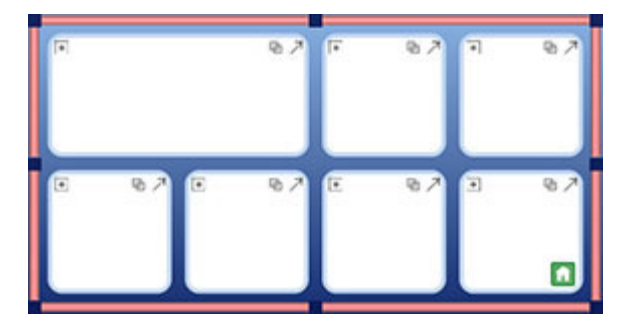

## **Dela cell**

Du kan dela en cell eller flera celler, även celler som tidigare slagits ihop till en större (grupperats). För att göra detta markerar du cellen eller cellerna i **objektläget**.

När du har markerat cellen eller cellerna som du vill dela klickar du på ikonen **Dela** i verktygsfältet eller går till menyn **Skrivmiljö>Tavla>Dela cell**.

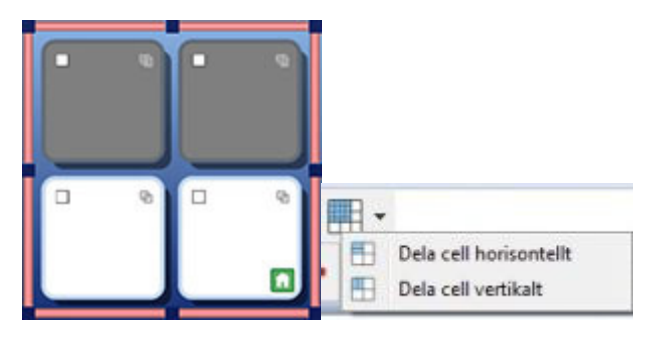

Välj sedan hur du vill dela cellen eller cellerna:

#### **Dela cell horisontellt Dela cell vertikalt**

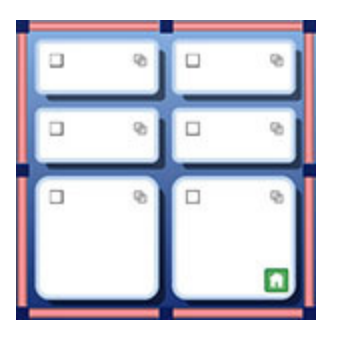

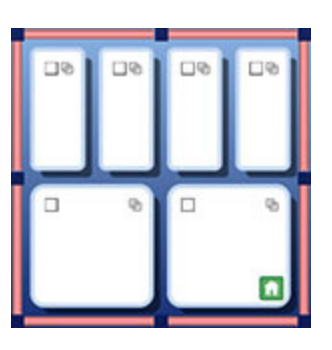

#### **Egenskaper för delade celler**

När du delar upp celler som innehåller olika egenskaper för formatering så kommer de nya cellerna som skapas att automatiskt få samma formatering som cellen de skapades ifrån.

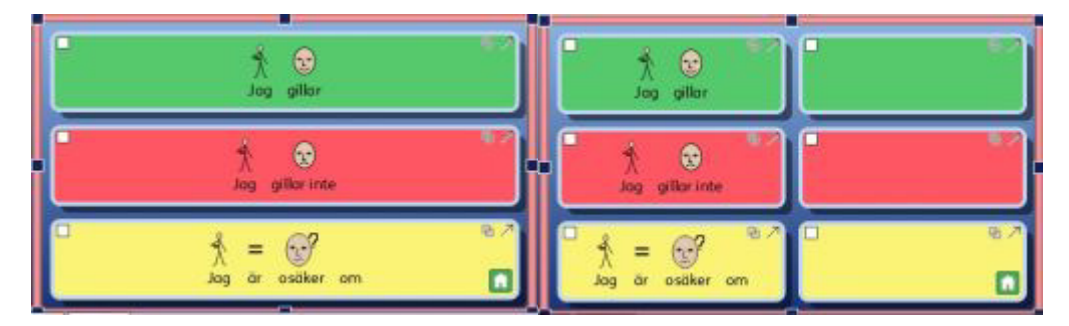

## **Infoga eller ta bort rader och kolumner**

För att infoga eller ta bort rader och kolumner använder du **objektläget.** 

I verktygsfältet finns ett antal ikoner för att infoga eller ta bort rader och kolumner.

Du kan också göra detta från menyn **Skrivmiljö>Tavla>Rader** eller **Skrivmiljö>Tavla>Kolumner**.

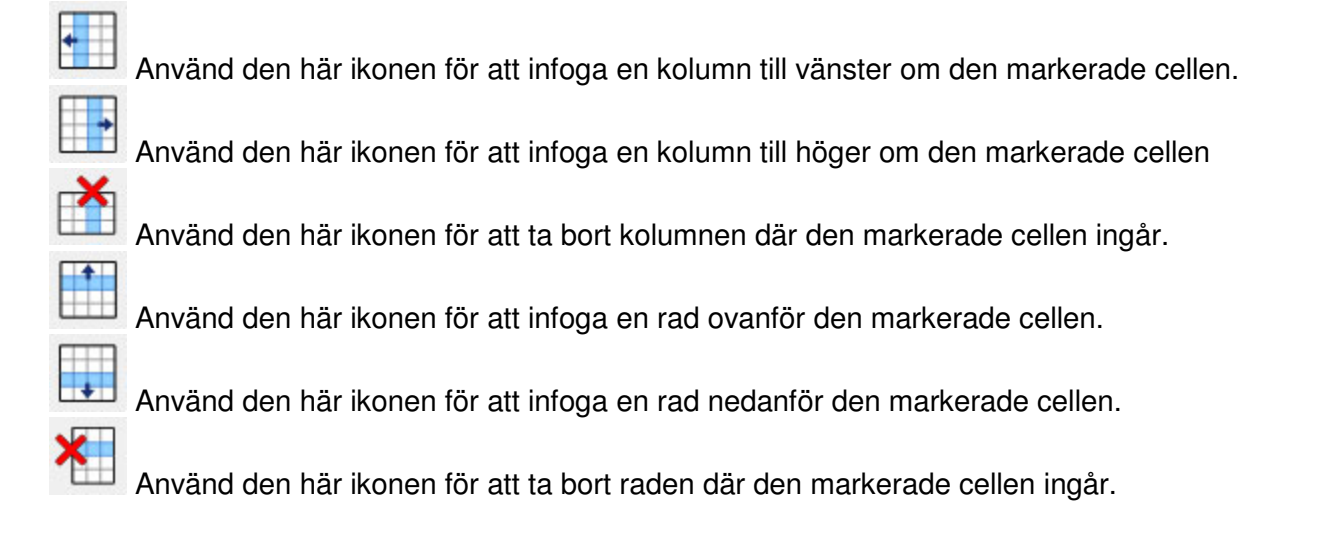

#### **Formatering för nya rader eller kolumner**

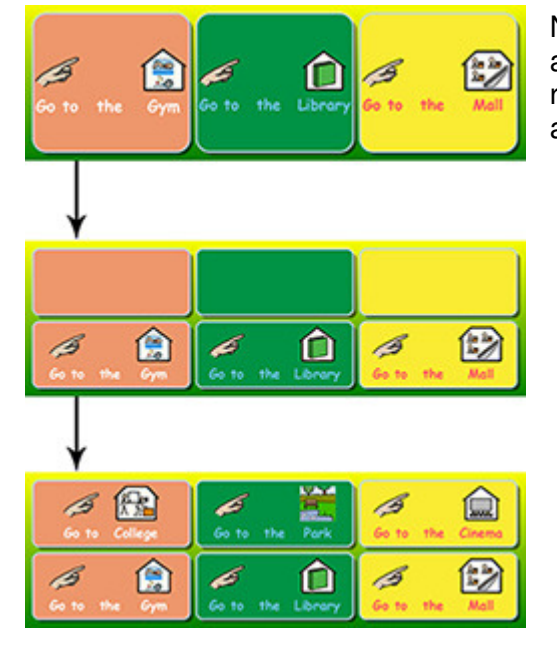

När du infogar en ny rad eller kolumn så kommer dessa att automatiskt få samma egenskaper för formatering som den rad eller kolumn har som du utgick ifrån när du gjorde valet att lägga till.

# **Fylla tavlorna med innehåll**

Precis som när du skriver i ett dokument kan du i en cell skriva med enbart text, med både text och symboler och du kan också infoga bilder.

Det innehåll som du lägger in i tavlorna ger olika möjligheter att använda skrivmiljöer. Ett exempel är att lägga in symboler och text i en tavla med ett ord i varje cell så att tavlan kan användas som en ordbank att skriva med. Du kan också lägga in hela meningar eller delar av meningar för att använda för att skriva berättelser. Skrivmiljöer kan också vara gjorda av celler med enbart text för den som har nytta av att se och skriva med hela ord men som inte har behov av symbolstöd direkt till varje ord.

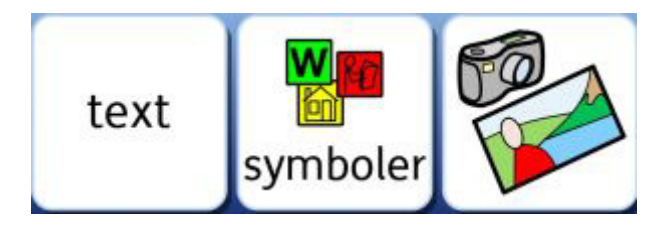

# **Symbolläge eller textläge i cellerna**

När du skapar en tavla väljer du om cellerna ska vara inställda för **Symboler och text** = symbolläge eller **Enbart text** = textläge. Läs mer om att skapa en tavla på sidan 112. Det val du gör här bestämmer om vad som visas när du fyller i de tomma cellerna (symbol och text eller enbart text) samt vilka funktioner för att skicka innehållet från tavlan till dokumentet som läggs till som funktioner i cellerna.

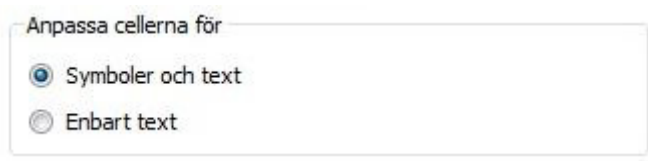

Du kan ändra egenskaperna för skrivläget även efter att tavlan skapats och ligger i skrivmiljön, antingen för en enstaka celler eller för markerade celler. Tryck på **F10** för att välja mellan symbolläge och textläge. Du kan också välja ikonen för **Symboler på/av** i verktygsfältet. Beroende på det aktuella läget visas någon av dessa två. Om du i textläge klickar i en cell så visar denna ikon vilket läge som cellen är inställd för just nu.

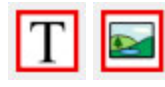

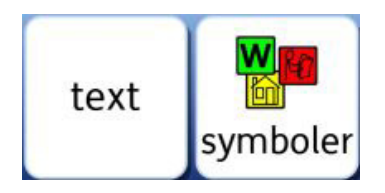

#### **OBS: Om du ändrar skrivläge i efterhand (efter att tavlan skapats) kommer INTE funktionen för vad som skickas från cellen att ändras.**

När du skriver i en cell kan du redigera ditt innehåll på samma sätt som när du skriver i ett dokument, till exempel: du kan använda symbolväljaren för att välja den mest lämpliga symbolen, ersätta en symbol med en bild från bildarkivet eller använda F11 för att byta ut texten till en symbol. Läs mer om att Skriva i symbolläge på sidan 22.

# **Lägga in bilder i celler**

#### **Lägga in en bild i en cell**

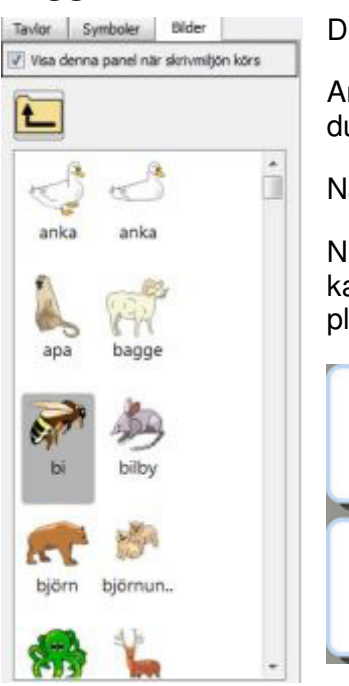

Du kan lägga till enskilda symboler eller bilder i celler.

Använd **Bildarkivet** i den högra panelen för att leta dig fram till bilden som du vill lägga in i cellen.

När du har hittat bilden väljer du den med **vänster musklick.** 

Nu kommer en miniatyrbild av bilden att vara fäst vid muspekaren och du kan flytta bilden till cellen. En grå markering kommer att visa var det går att placera bilden. Klicka fast bilden med **vänster musklick**.

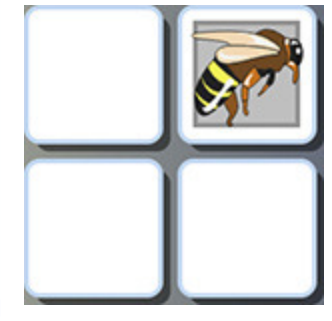

#### **Lägga in en symbol i en cell**

För att lägga in en symbol (utan text) i en cell använder du symbolväljaren. I fältet **Hitta symbol**  skriver du ordet vars symbol du vill hitta. Sedan trycker du på **Enter** eller klickar på knappen **Hitta symbol**.

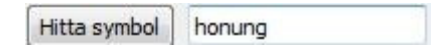

Klicka på symbolen du vill använda i symbolväljaren. Nu kommer en miniatyrbild av symbolen att vara fäst vid muspekaren och du kan flytta den till cellen. En grå markering kommer att visa var det går att placera symbolen. Klicka fast symbolen med **vänster musklick**.

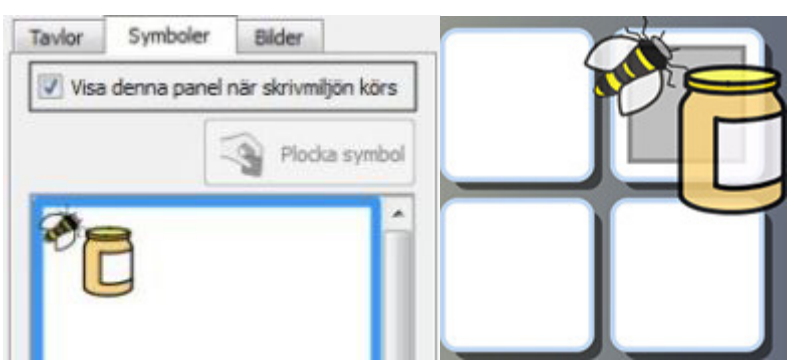

Du kan också lägga in bilder från en webbsida eller från andra platser i din dator genom att kopiera och klistra in dem. Tavlan måste då vara inställd för att redigera text (ej objektläge). Läs mer om att lägga in bilder från Windows eller en webbläsare på sidan 35.

## **Standardinställningar för cellen**

Som standard är cellerna inställda med centrerat innehåll och det är att rekommendera för att använda utrymmet i cellen på bästa sätt.

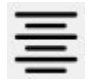

När du skriver text och symboler i cellen kommer storleken att automatiskt ställas in för att bli så stor som möjligt i cellerna.

Om du i objektläge gör cellen större kommer text och symboler att ändras för att passa den nya storleken på cellerna. Du kan också använda ikonen **Maximera inom cellen** i verktygsfältet för att försäkra dig om att du använt allt utrymme som cellen har. Tips om hur får enhetlig storlek i celler kan du läsa om på sidan 129.

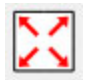

# **Ändra storlek på innehållet i cellen**

Till skillnad från vanliga dokument eller dokumentet i skrivmiljön så kan du inte använda rullgardinsmenyerna i verktygsfältet för att ändra storlek på text och symboler i en cell.

För att ändra storleken på innehållet i en cell använder du istället ikonerna för **Öka storlek** och **Minska storlek** för respektive text och symboler i verktygsfältet:

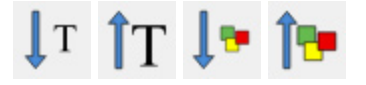

Symboler och text delar på samma utrymme, så för att kunna göra texten större så måste du först minska på storleken på symbolen och omvänt. Om du börjar med att minskar både text och symbol kan du sedan välja om du vill förstora texten eller symbolen.

För att sedan göra **symbolen så stor som möjligt**, klickar du på ikonen **Öka symbolstorlek** och steg för steg blir symbolen större utan att texten ändras. Håller du nere **Skift** och klickar på ikonen **Öka symbolstorlek** så blir det största möjliga symbolstorlek direkt.

För att göra **texten så stor som möjligt,** klickar du på ikonen **Öka teckenstorlek** och steg för steg blir texten större utan att symbolstorleken påverkas. Håller du nere **Skift** och klickar på ikonen **Öka teckenstorlek** blir det största möjliga textstorlek direkt.

#### **Cellen från början Symbolen större Texten större**

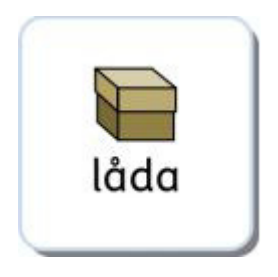

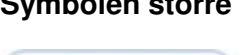

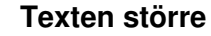

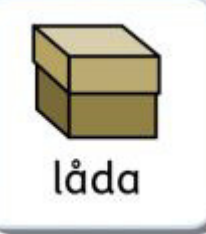

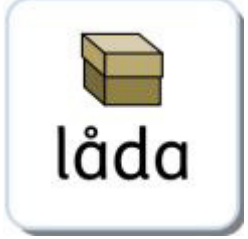

## **Anpassa storleken i cellen till samma**

När du har skapat en tavla och lagt in innehåll i cellerna så kan det hända att storleken på text och symboler blir olika från cell till cell.

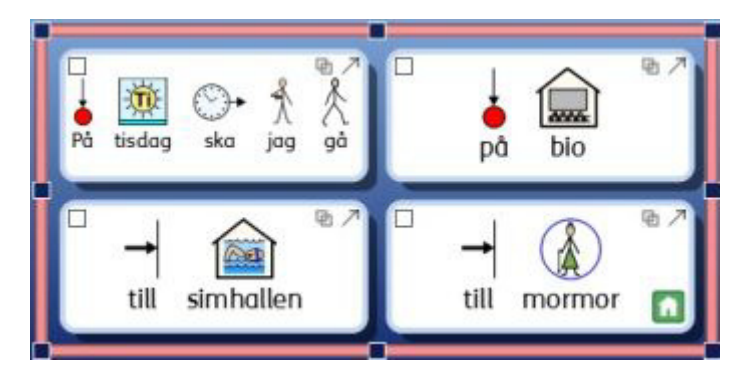

Funktionen "Anpassa till samma" kan du använda för att ändra innehållet i valda cellerna till samma storlek för text och symboler. När du använder "Anpassa till samma" så görs innehållet i alla markerade celler om till samma storlek som den cell som har minst text och symbolstorlek har. Ikonen för **Anpassa till samma** finns i verktygsfältet. Du kan också välja detta i menyn **Skrivmiljö>Tavla>Anpassa till samma**.

#### $\blacksquare \cdot \blacksquare$

För att anpassa storleken på innehållet i **alla celler** i en tavla markerar du först tavlan genom att klicka på den i objektläge och sedan klickar du på ikonen **Anpassa till samma**.

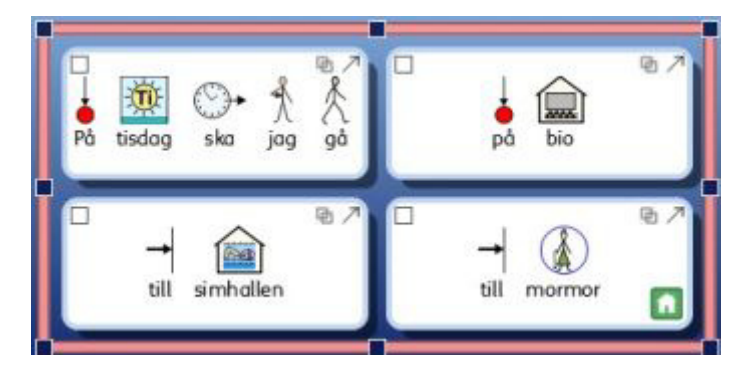

#### $\blacksquare$

För att anpassa innehållet i **vissa celler**, markerar du först de cellerna i objektläge och sedan klickar du på ikonen **Anpassa till samma**.

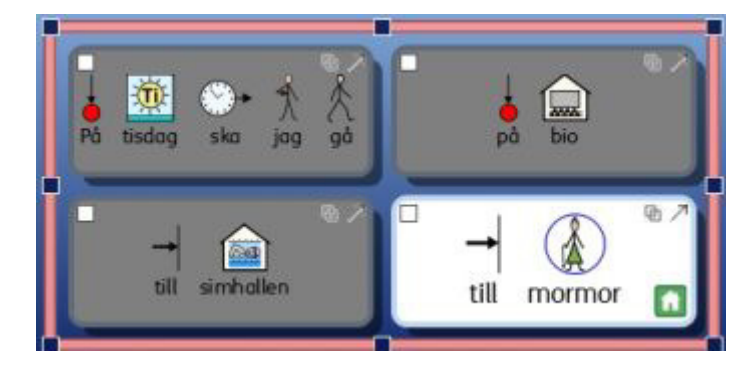

## **Maximera inom cellen**

Om du vill att innehållet i en cell alltid är så stort som möjligt kan du klicka i cellen och sedan på ikonen **Maximera inom cellen.** Om du vill maximera innehållet i flera celler samtidigt så markerar du dem först.

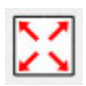

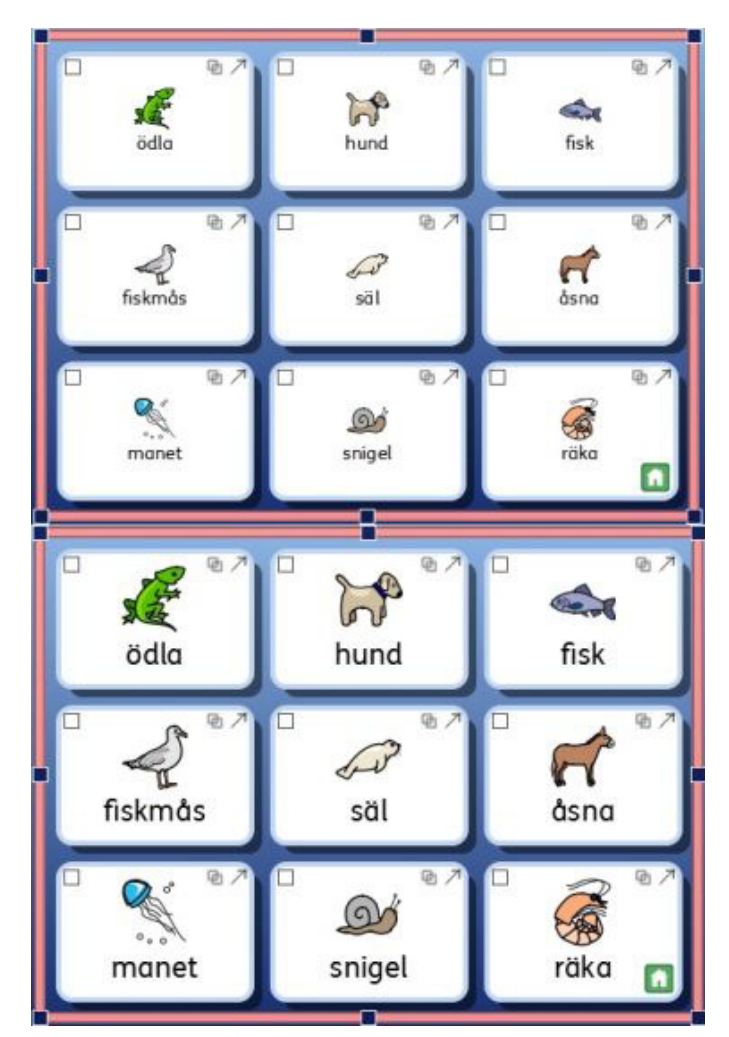

**OBS: När du använder Maximera inom cellen, så kommer tidigare ändringar som gjorts med ex. Anpassa till samma att ångras.** 

**OBS: Om du tycker att cellens innehåll inte blir så stort som det borde ha blivit när du klickat på Maximera inom cellen kan det bero på att det finns ett Enter-tryck eller extra mellanslag antingen före eller efter ordet i cellen och som tar upp plats. Radera Enter och extra mellanslag i cellen och prova igen.** 

## **Använda formatkopieringen vid redigering av tavlor**

Det här avsnittet beskriver hur formatkopieringen kan används när du skapar en skrivmiljö i SymWriter. Formatkopieringen fungerar på samma sätt som när den används i ett dokument, men eftersom en tavla kan ha fler olika typer av objekt att skriva i (som celler, knappceller och textceller) så finns det fler sätt att använda formatkopieringen på i en tavla.

Formatkopieringen är en funktion som kan användas för att kopiera egenskaperna för formaten på text och symboler och för att sedan kunna använda inställningarna för text och symboler för annan text. När du skapar en skrivmiljö kan denna funktion vara användbar för att snabbt kunna matcha samma egenskaperna för format på specifika celler, knappceller eller textceller.

Ikonerna för **Formatkopiering** finns i verktygsfältet:

För att kopiera formatet klickar du på:

För att klistra in formatet klickar du på:

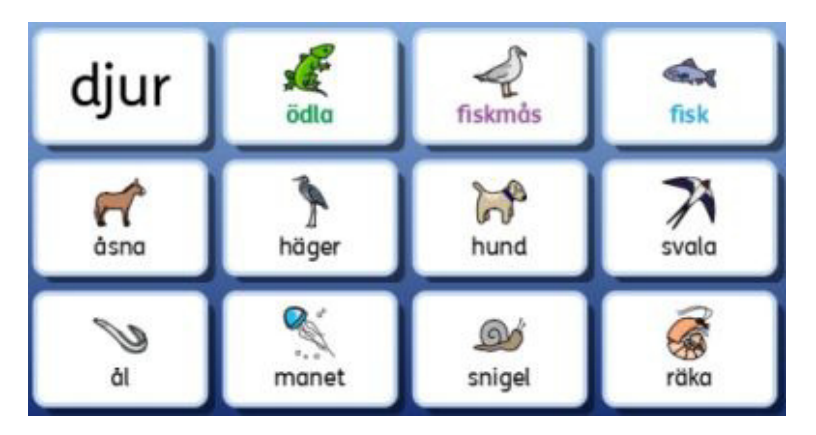

I det här exemplet vill vi ändra formatet (i det här fallet både färg och teckensnitt) på texten i cellen för att visa tre olika kategorier av djur:

- grön textfärg för djur som lever på land
- **Illa textfärg för djur som flyger**
- blå textfärg för djur som lever i vatten

De tre översta orden "ödla", "häger" och "fisk" är redan ändrade så vi kan använda dem för att kopiera deras format till de andra cellerna.

För att kopiera formatet kan du antingen markera cellen i **objektläge** eller klicka i ordet i **textredigeringsläge** och sedan klickar du på ikonen **Kopiera format**:

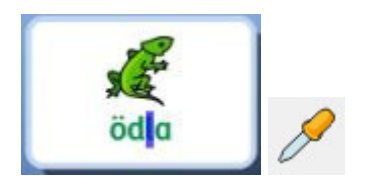

I **objektläge** markerar du sedan de celler som ska få samma format genom att hålla nere **Ctrl** och klicka i cellerna. Därefter klickar du på ikonen **Klistra in format.** Ska formatet enbart klistras in i en enstaka cell kan du göra detta genom att textredigeringsläget klicka i cellen och sedan på ikonen för att klistra in format.

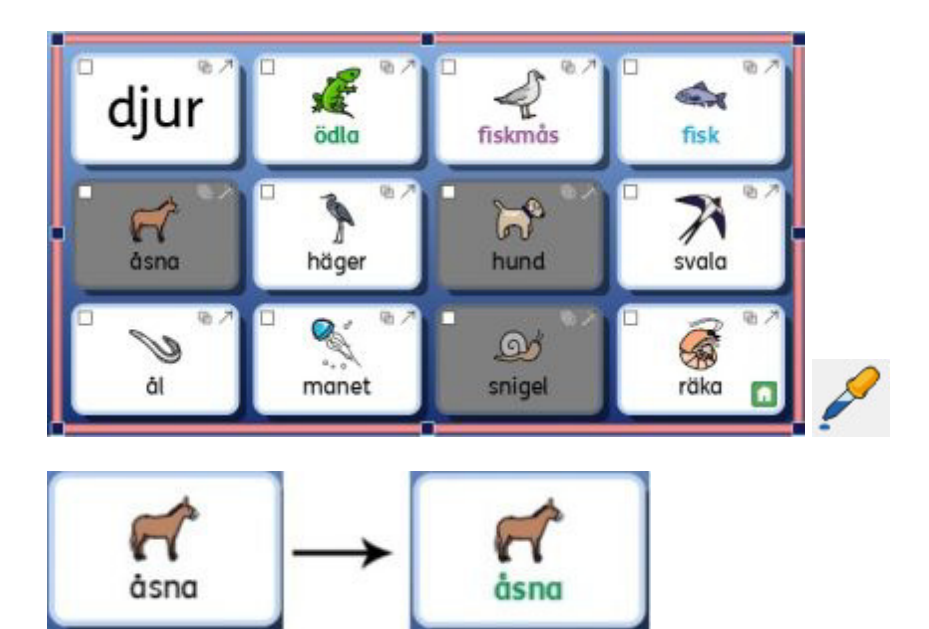

Gör på samma sätt för cellerna med de andra djurkategorierna:

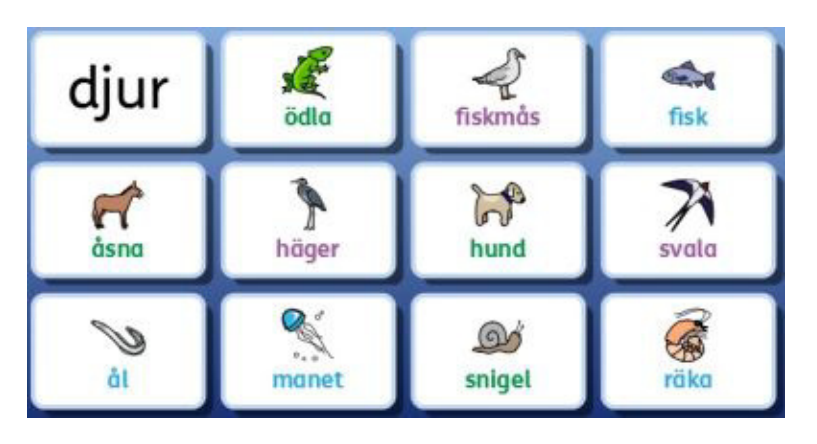

# **Att göra enhetliga storlekar för text och symboler**

Om du använder funktionen **Maximera inom cellen** för flera celler eller en hel tavla kan det hända att resultatet blir att det blir olika storlekar på text och kanske också på symboler i de olika cellerna, beroende på hur mycket text det är i cellen. Detta kan ge ett oavsiktligt rörigt intryck.

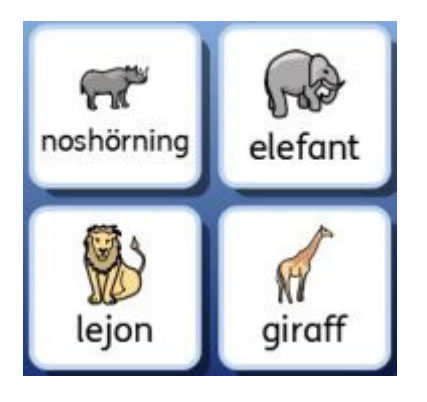

Genom att använda funktionen **Anpassa till samma** kan du skapa en enhetlighet i hela tavlan men du kan komma att uppleva att det blir onödigt mycket tomrum i cellerna då innehållet har förminskats för att bli samma i alla cellerna. I det här fallet skulle symbolerna kunna vara större, men inte texten.

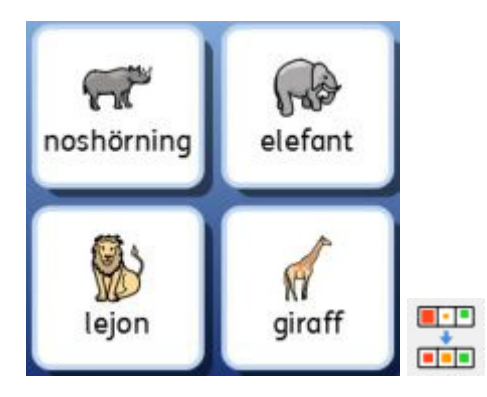

Det är möjligt att behålla textstorleken och göra symbolerna så stora som möjligt. För att göra detta klickar du **cellen**, håller nere **Skifttangenten** och klickar på ikonen för **Öka symbolstorlek.** 

(I något annat fall så kan du förstås också välja att behålla symbolstorleken och istället göra texten större. För att göra detta klickar du en av cellerna, håller nere **Skifttangenten** och klickar på ikonen för **Öka textstorleken.**)

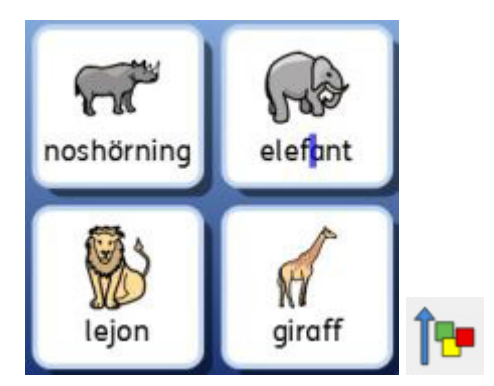

För att göra så att även de övriga cellernas symboler blir större får du göra om momentet för var och en av cellerna.

Du kan också använda **Formatkopieringen** för att ändra flera celler på samma gång. Markera först den cell du redan förstorat symbolen i och klicka på ikonen **Kopiera format.** Markera sedan de övriga cellerna och klicka på **Klistra in format.** 

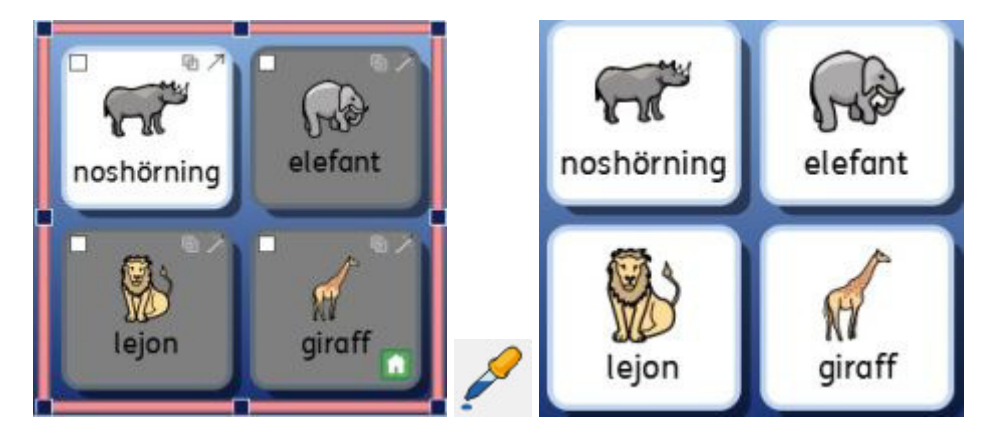

**OBS: Du kan använda Formatkopieringen för cellerna i alla tavlorna i en skrivmiljö för att vara säker på att det blir enhetligt utseende i hela skrivmiljön.** 

#### **Sammanfattning**

Du kan göra på följande sätt för att ställa in så att innehållet i tavlor en skrivmiljö får enhetliga storlekar:

- 1. Lägg in ditt innehåll
- 2. Markera hela tavlan och välj **Anpassa till samma**
- 3. Klicka i en cell och tryck **Skift + Öka symbolstorlek**
- 4. Markera cellen och välj **Kopiera format**
- 5. Markera övriga celler och välj **Klistra in format**

# **Plattor, för layout med friare form**

I SymWriter är det inte nödvändigt att alltid använda tavlor i en skrivmiljö. Tavlor är snabba att göra och användbara när du vill ha regelbunden (eller nästan regelbunden) form. Ibland kan det vara mera passande eller användarvänligt att placera det valbara innehållet fristående från varandra och i olika storlekar. I SymWriter kan du då använda en "platta" på vilken du fritt kan placera ut objekt. En platta kan också innehålla en bild som bakgrund vilket inte en tavla kan ha.

På en platta kan du lägga:

- Bilder
- Knappceller
- Text- och symbolceller

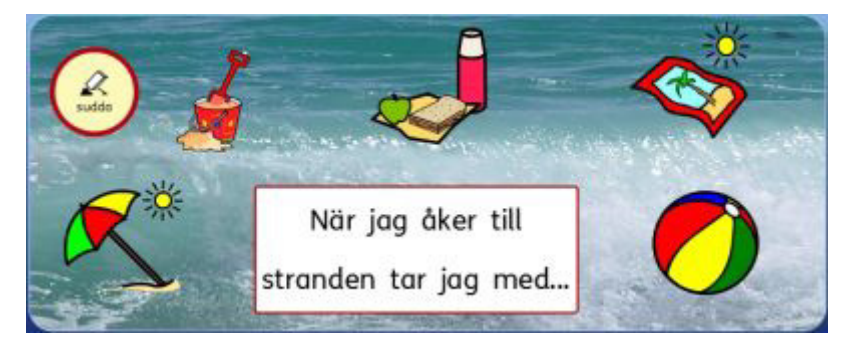

Var och en av dessa objekt har tillgång till dialogrutan för Cellens egenskaper, så de kan fungera på samma sätt som en vanlig cell i en tavla.

Du kan också länka till en platta på samma sätt som du länkar till en tavla. Plattor kan placeras på varandra i en bunt på samma sätt som tavlor. En bunt kan innehålla både tavlor och plattor.

Följande ikoner i verktygsfältet används tillsammans med plattor:

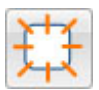

Används för att skapa **Ny platta**.

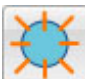

Används för att göra **Ny knappcell**.

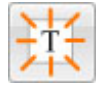

Används för att göra **Ny textcell**.

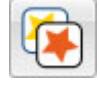

Används för att **Redigera utseendet** på antingen knappcell eller textcell.

## **Skapa en platta**

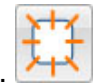

Skapa en ny platta genom att klicka på ikonen **Ny platta**.

Nu visas dialogrutan **Skapa en ny platta**.

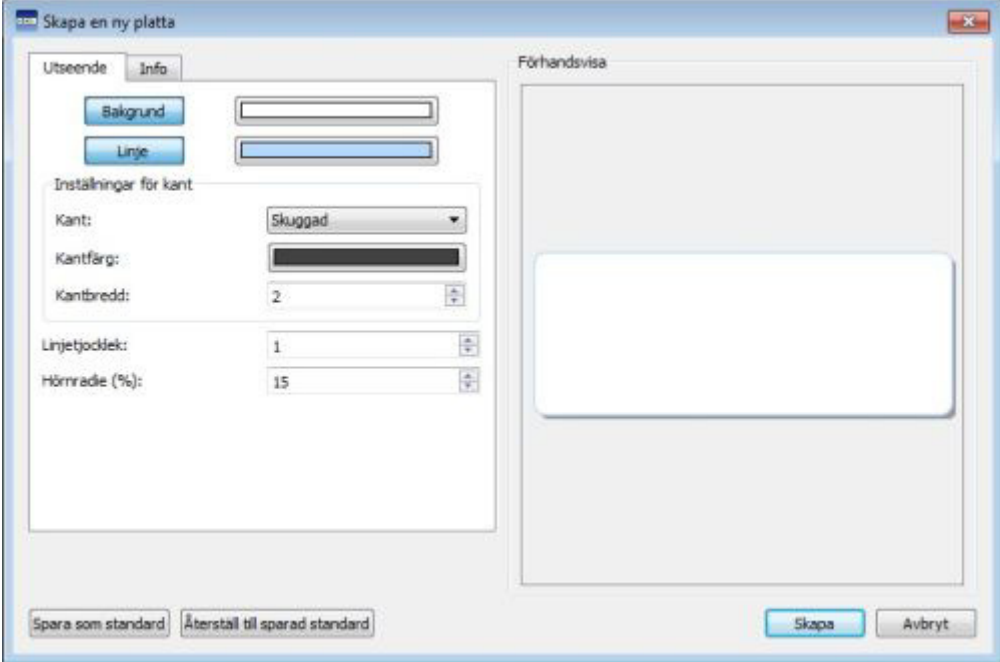

Här kan du ställa in utseendet på plattan precis som du vill ha den. Använd fliken Info för att lägga till egna noteringar om plattan och för att ge den ett namn.

När du klickar OK på kommer en miniatyrbild av plattan att vara kopplad till muspekaren. När du flyttar muspekaren över plattformen kommer en grå yta att visa var du kan placera plattan. Klicka med **vänster musklick** för att infoga plattan på plattformen.

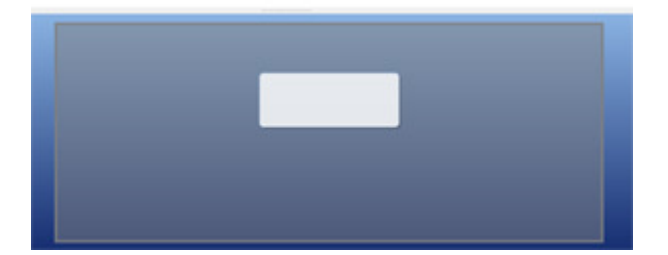

## **Plattans utseende**

Plattans utseende vad färger, storlekar och former på olika delar av plattan kan ställas in så som du önskar att den ska se ut.

Använd **objektläget** och **högerklicka med musen** i plattan. Välj **Redigera plattans utseende.** (eller använd ikonen i verktygsfältet).

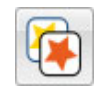

Nu visas nedanstående dialogruta:

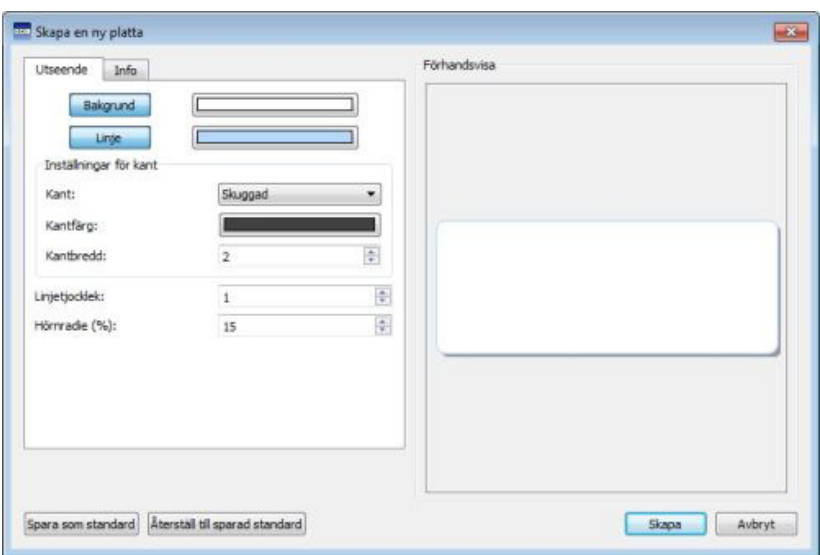

**Bakgrund** avser plattans bakgrundsfärg.

**Linje** avser färgen på linjen runt plattan.

**Kant** avser den visuella effekten utanför plattans linjer.

**Kantfärg** avser färgen på den valda kanteffekten.

**Kantbredd** avser bredden på den valda kanteffekten.

**Linjetjocklek** avser tjockleken på linjen runt plattan.

**Hörnradie** avser rundningen av hörnen på plattan.

#### **Genomskinlig**

Du har också möjlighet att göra **Bakgrund** och **Linje** genomskinliga om det passar bättre än att ha en färg vald. För att stänga av färgen och få genomskinlighet klickar du på knappen med texten på exv. Bakgrund. Klicka på knappen igen om du vill att färgen åter ska visas.

#### **Layout**

Rutorna intill **Linjetjocklek**, **Hörnradie** och **Kantbredd** används för att ställa in de egenskaper du önskar för dessa

Alla ändringar du göra kommer att visas direkt i dialogrutans förhandsvisning, så du ser hur din platta kommer att se ut med de ändringar du gör.

När du är nöjd med utseendet klickar du på **OK**. Om du vill att de ändringar du gjort ska fungera som ny standard för alla nya plattor du gör kan du klicka på knappen Spara som standard. Om du istället vill ångra alla ändringar du gjort och att utseendet på plattan återgår till din standardinställning så klickar du på Återställ till sparad standard.

# **Lägga till en bakgrundsbild**

Du kan använda en bild som bakgrund för en platta.

Använd bildarkivet för att hitta bilden du vill använda, markera den med **vänster musklick** och klicka sedan i plattan för att lägga in bilden.

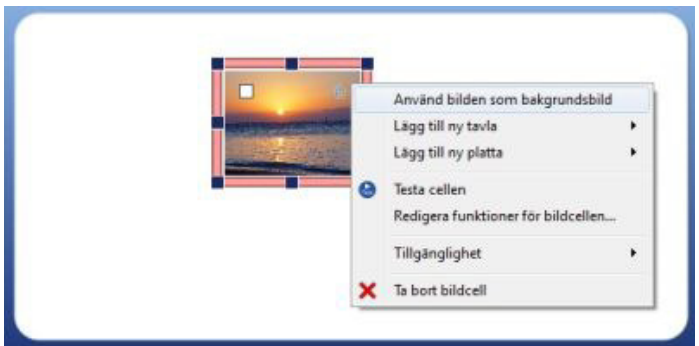

När bilden är placerad på plattan **högerklickar** du i bilden och väljer sedan **Använd bilden som bakgrundsbild**.

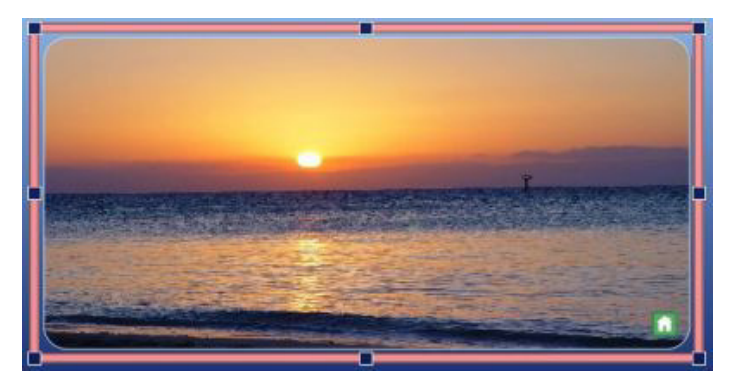

#### **Ta bort en bakgrundsbild**

För att ta bort en bakgrundsbild från en platta **högerklickar** du i bilden och väljer sedan **Ta bort bakgrundsbild**.

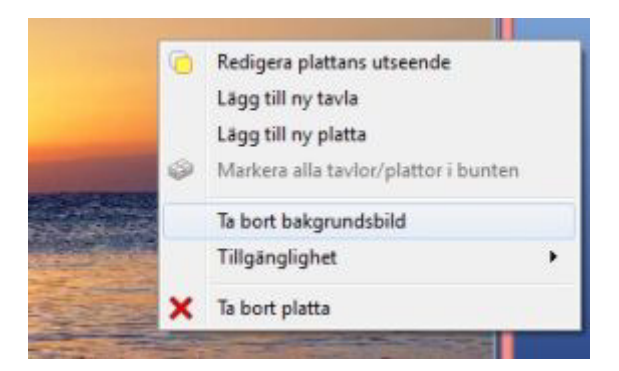

# **Lägga in bilder på en platta**

Använd **bildarkivet** för att hitta bilden du vill använda, markera den med **vänster musklick** och klicka sedan med vänster musklick i plattan för att lägga in bilden dit.

Du kan också använda **symbolväljaren** och söka efter en symbol och lägga till den till plattan.

Bilden/symbolen kan användas som enbart en illustration på bakgrunden eller så kan den få samma egenskaper och fungerar på samma sätt som en cell gör i en tavla.

För att lägga till en funktion till en bild klickar du på **Ikonen för funktioner** i det övre vänstra hörnet av bilden.

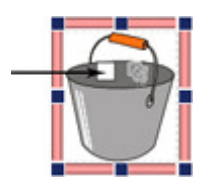

Nu visas dialogrutan för att redigera cellens funktioner.

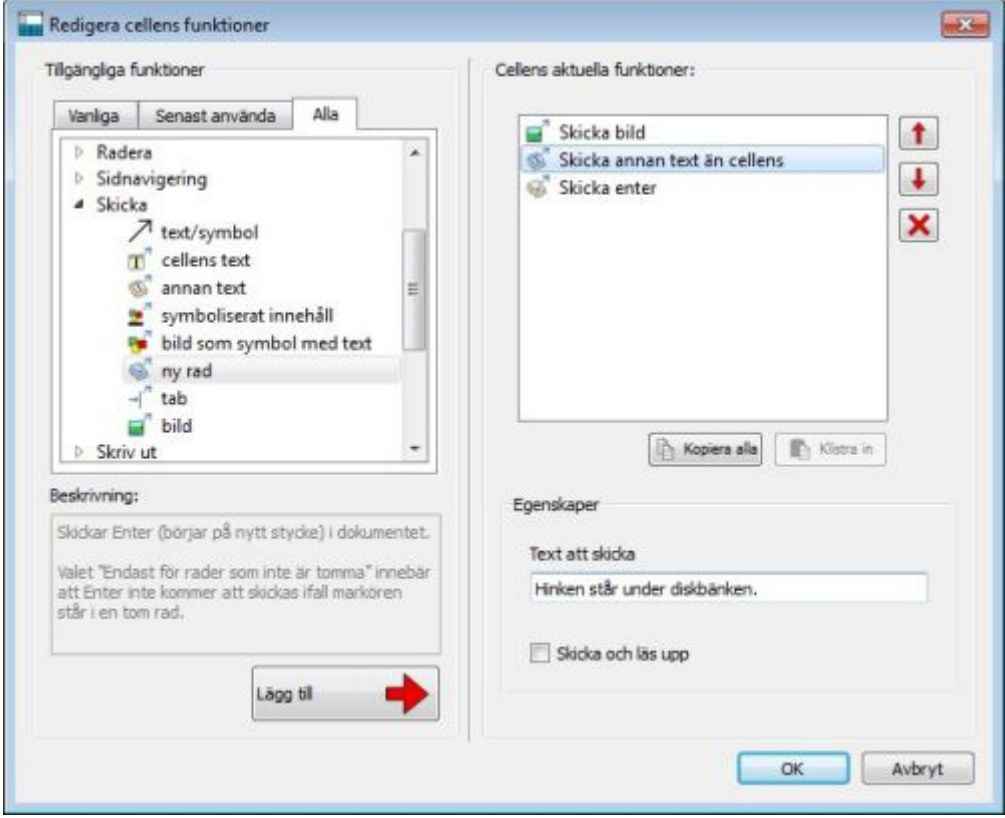

De vanligaste funktionerna som används för en bild på en platta är:

- **Skicka bild**
- **Bild som symbol med text**
- Annan text

Dessa funktioner hittar du under rubriken Skicka.

Du kan också lägga till andra funktioner till samma bild såsom "Skicka enter", "Läs upp mening" osv.

# **Knappceller**

Knappceller kan ha motsvarande funktioner på en platta som en cell har i en tavla. De kan utföra funktioner, länka till tavlor eller andra plattor, innehålla en bild eller en symbol och visa symbolstödd text eller enbart text.

Till skillnad från en cell kan en knappcell placeras på en **platta** eller direkt på **plattformen.** 

När en knappcell används direkt på plattformen fungerar den på samma sätt som om den placerats på en platta men med skillnaden att den alltid kommer att ligga synlig. Detta kan vara användbart ifall man exv. vill att en vanlig funktion som "Radera ord" alltid ska vara tillgänglig för användaren.

#### **Lägga till en knappcell**

För att lägga till en knappcell klickar du på **Ny knappcell** i verktygsfältet.

Då visas nedanstående dialogruta.

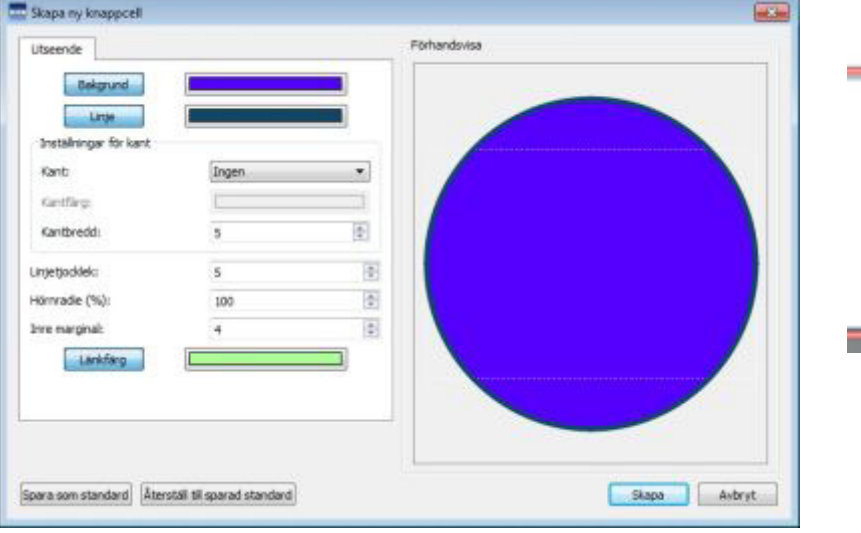

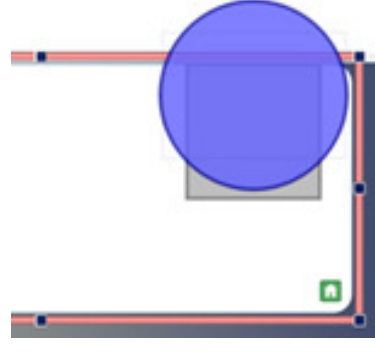

**Bakgrund** avser bakgrundsfärgen på knappcellen.

**Linje** avser färgen på linjen runt knappcellen.

**Kant** avser den visuella effekten utanför knappcellens linjer.

**Kantfärg** avser färgen på den valda kanteffekten.

**Kantbredd** avser bredden på den valda kanteffekten.

**Linjetjocklek** avser tjockleken på linjen runt knappcellen.

**Hörnradie** avser rundningen av hörnen på knappcellen.

**Inre marginal** avser ytan inuti knappcellen som kan användas för symbol/text.

**Länkfärg** avser färgen på en knappcell som innehåller en länk.

När du klickar på **Skapa** kommer knappcellen att vara kopplad till muspekaren så att du kan placera den på en platta eller plattform. När du flyttar muspekaren över skärmen kommer en grå yta att visa var du kan placera knappcellen. Klicka med **vänster musklick** för att infoga den.

## **Textceller**

Textceller kan ha motsvarande funktioner på en platta som en cell har i en tavla. De kan utföra funktioner, länka till tavlor eller plattor, innehålla en bild eller symbol och visa symbolstödd text eller enbart text.

Till skillnad från en cell kan en textcell placeras på en **platta** eller direkt på **plattformen**.

När en textcell används direkt på plattformen fungerar den på samma sätt som om den placerats på en platta men med skillnaden att den alltid kommer att ligga synlig. Detta kan vara användbart ifall man exv. vill ha en vanlig funktion som "Radera ord" alltid ska vara tillgänglig för användaren.

Textceller fungerar på samma sätt som knappceller, skillnaden är att textceller visuellt är inställda för att passa för textinnehåll och knappceller för att passa som ikoner för funktioner.

#### **Lägg till en textcell**

För att lägga till en textcell klickar du på **Ny textcell** i verktygsfältet.

Då visas nedanstående dialogruta.

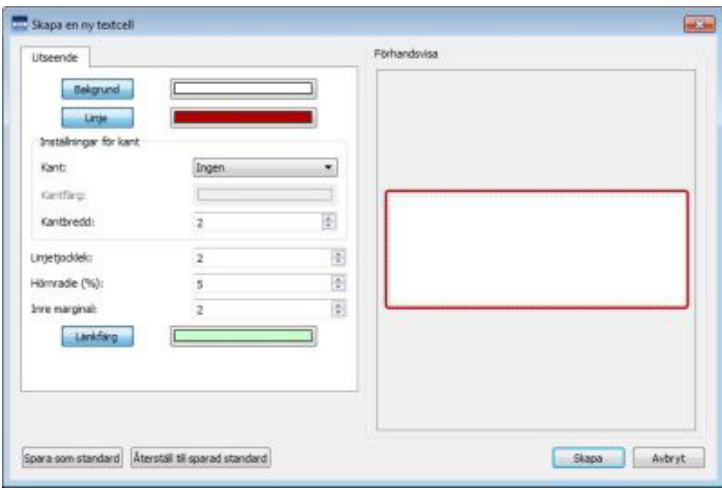

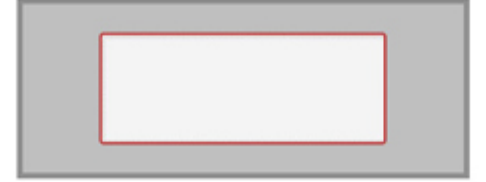

**Bakgrund** avser bakgrundsfärgen på textcellen.

**Linje** avser färgen på linjen runt textcellen.

**Kant** avser den visuella effekten utanför textcellens linjer.

**Kantfärg** avser färgen på den valda kanteffekten.

**Kantbredd** avser bredden på den valda kanteffekten.

**Linjetjocklek** avser tjockleken på linjen runt textcellen.

**Hörnradie** avser rundningen av hörnen på textcellen.

**Inre marginal** avser ytan inuti textcellen som kan användas för symbol/text.

**Länkfärg** avser färgen på en textcell som innehåller en länk.

När du klickar på **Skapa** kommer textcellen att vara kopplad till muspekaren så att du kan placera den på en platta eller plattform. När du flyttar muspekaren över skärmen kommer en grå yta att visa var du kan placera textcellen. Klicka med **vänster musklick** för att infoga den.

# **Länkning från objekt på plattor och plattformar**

Knappceller, bilder och textceller kan läggas direkt på en plattform eller platta. De kan användas för att skicka innehåll till dokumentet och de kan också användas för att länka till andra plattor och tavlor i skrivmiljön.

#### **Automatisk länkning**

Om du har ett objekt (en cell eller en bild) på en platta kan du välja att från detta objekt lägga till en ny platta eller ny tavla till skrivmiljön. Den nya plattan eller tavlan kommer då automatiskt att vara länkad till objektet du utgick ifrån. Automatisk länkning kan inte användas för objekt som ligger direkt på en plattform.

För att göra automatisk länkning **högerklickar** du i cellen och väljer antingen **Lägg till ny tavla** eller **Lägg till ny platta** och därefter väljer du **Med länk från den här cellen**.

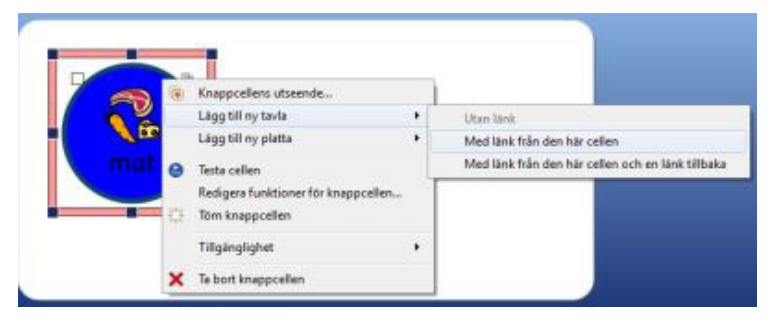

Du kan också välja **Med länk från den här cellen och en länk tillbaka** som förutom länken till den nya tavlan/plattan också kommer att lägga in en länk tillbaka från den nya tavlan.

#### **Manuell länkning**

Alternativt kan du använda **Länkverktyget** i **tavelöversikten** för att själv välja vilket objekt som ska länka till en tavla eller en platta.

Klicka på **Länkverktyg** och sedan på objektet du vill länka från. En grön pil kommer nu att utgå från objektet och sitta fast vid muspekaren.

Flytta pilen till tavelöversikten och till den tavla eller platta som du vill länka till från objektet. En grå markering visar var du kan göra en länk. Det går inte att länka till den tavla/platta man redan står i.

Klicka med **vänster musklick** så skapas länken.

Du kan också använda **Länkikonen**  som visas inuti objektet. <sup>htm</sup>

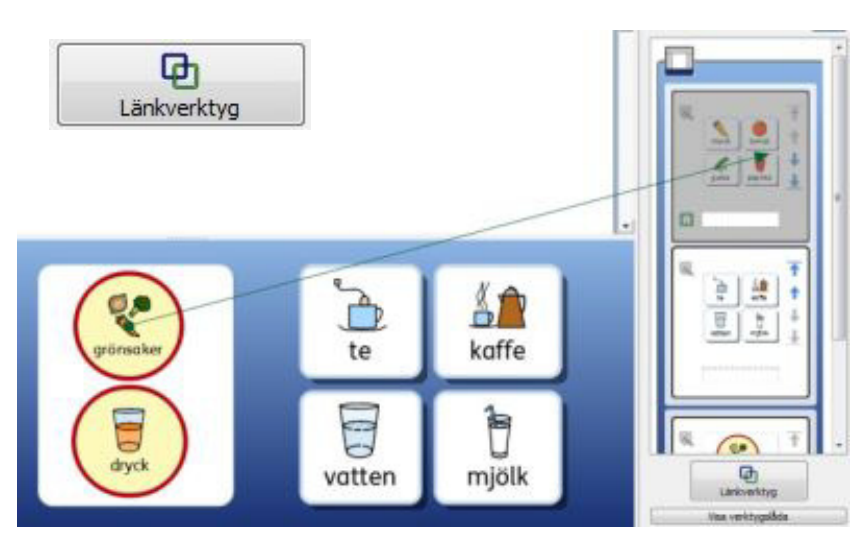

# **Länkning mellan tavlor**

Förutom att använda tavlor för att skicka innehåll till dokumentet så kan tavlor också fungera som ett sätt att komma åt och navigera i ett större ordförråd än vad som ryms på den begränsade ytan som plattformar har.

Du kan använda en tavla som fungerar som en meny i ena kanten av skärmen och nederst lägga en bunt av tavlor som man väljer att visa från menyn, som i exemplet nedan.

På plattformen till vänster finns en tavla med cellerna "Djur på stranden", "Substantiv", "Verb" och "Adjektiv"- På den nedre plattformen finns tavlor med ett antal celler i och som innehåller ordförråd som eleven kan använda sig av (du kan även välja att lägga till en tavla med en bildbank). Var och en av de gula cellerna i menyn är länkade till en motsvarande tavla på den nedre plattformen och när man väljer en cell i menyn kommer tavlan med det ordförrådet att visas nedanför dokumentet.

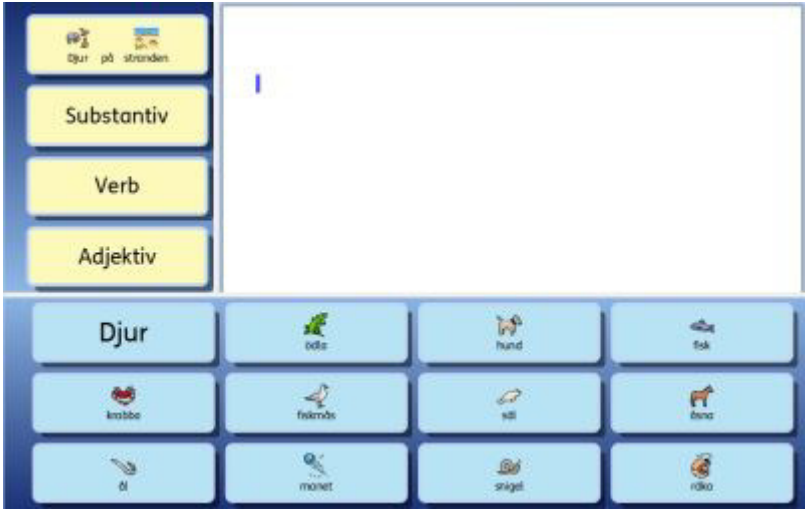

## **Automatisk länkning**

Automatiskt länkade tavlor eller är tavlor som skapas och länkas automatiskt direkt från en cell i en tavla. Detta kan vara användbart exv. om du vill att en cell leda vidare till fler alternativ inom ett visst ämne.

När du har skapat en tavla kan du välja att lägga till en platta eller tavla till skrivmiljön och som redan är länkad till cellen du valt att utgå ifrån. Den nya tavlan eller plattan kommer att ha samma form och storlek som den första tavlan och kommer att bli en del av samma bunt på plattformen.

För att lägga till en automatiskt länkad tavla väljer du objektläge och sedan **högerklickar** du i cellen i tavlan som du vill länka ifrån och väljer antingen **Lägg till ny tavla** eller **Lägg till ny platta.** Välj sedan **Med länk från den här cellen.** 

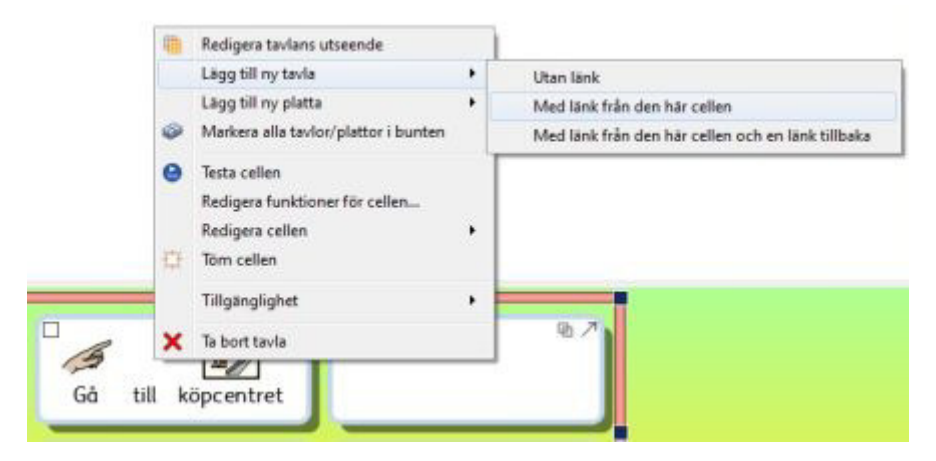

Du kan också välja **Med länk från den här cellen och en länk tillbaka** som förutom länken också också kommer att lägga in en länk tillbaka från den nya tavlan.

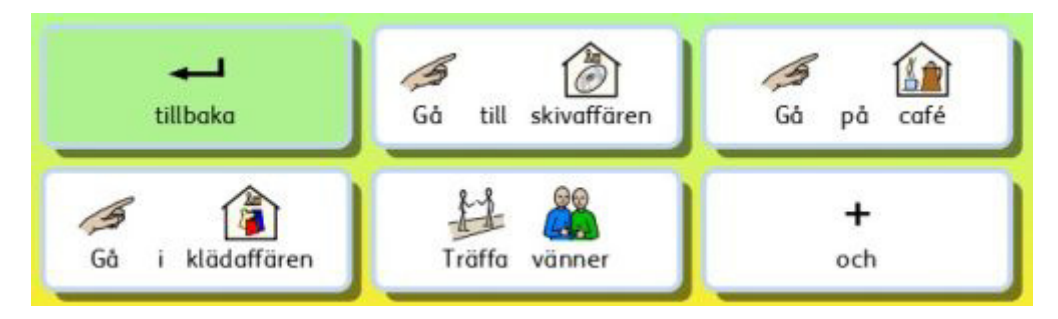

**OBS: Om du har skapat en bunt av tavlor och vill länka mellan dessa i turordning kan du använda funktionerna "Länka till nästa tavla i bunten" och "Länka till förra tavlan i bunten" som funktioner att lägga in i cellen. "Länka till nästa tavla i bunten" kommer alltid länka till nästa tavla som ligger i bunten även om du senare ändrar ordning på tavlorna i bunten i tavelöversikten.** 

**Detta är mycket användbart om du använder tavlor i en bunt och kanske kommer att vilja ändra ordning på tavlorna längre fram.** 

## **Manuell länkning**

Om du vill skapa en länk från en cell till en tavla eller platta på en annan plattform måste du göra en manuell länkning, vilket du gör tavelöversikten (fliken Tavlor).

För att skapa en manuell länk kan du antingen:

• använda **Länkikonen** som finns i cellen.

eller

• klicka på **Länkverktyget** som finns i tavelöversikten i den högra panelen och sedan klicka på cellen du vill länka från.

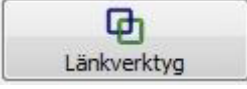

När du har påbörjat en länkning kommer en grön pil att sitta fast vid muspekaren och utgå från cellen du klickade i.

Flytta muspekaren med pilen till **tavelöversikten** och till den **tavla** eller **platta** som du vill länka till från cellen. En grå markering visar var du kan göra en länk. Det går inte att länka till den tavla/platta man redan står i. Klicka med **vänster musklick** så skapas länken.

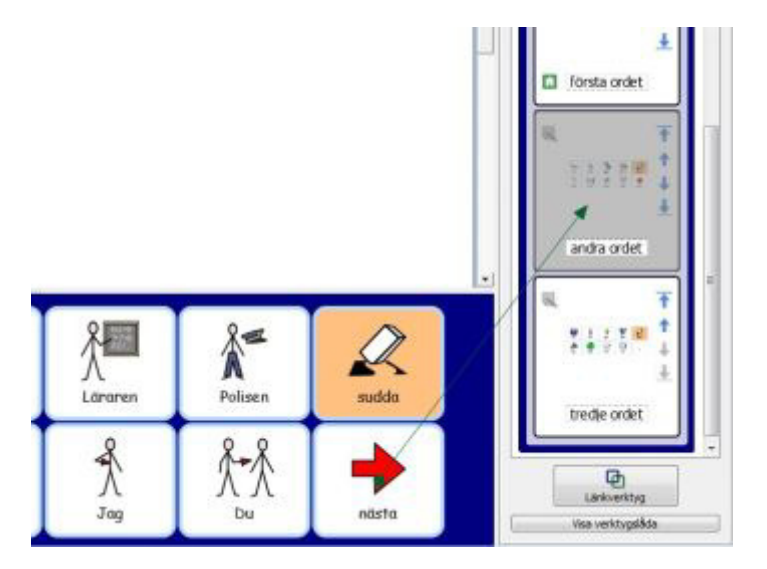

Om skrivmiljön innehåller många tavlor kan det vara användbart att **stänga av** eller **sätta på**  skrollningen i tavelöversikten, så det kan göra det enklare att göra länkningen.

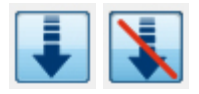

**OBS: Om du har skapat en bunt av tavlor och vill länka mellan dessa i turordning kan du använda funktionerna "Länka till nästa tavla i bunten" och "Länka till förra tavlan i bunten" som funktioner att lägga in i cellen. "Länka till nästa tavla i bunten" kommer alltid länka till nästa tavla som ligger i bunten även om du senare ändrar ordning på tavlorna i bunten i tavelöversikten.** 

**Detta är mycket användbart om du använder tavlor i en bunt och kanske kommer att ändra ordning på tavlorna längre fram.** 

## **Utseende på celler som innehåller länk**

Om du vill att alla celler i tavlan som innehåller en länk ska visas på samma sätt är det mycket enkelt att göra denna inställning.

Du kan ändra utseendet för färger på alla celler i tavlan utifrån vad du vill ha och det gäller både vanliga celler och celler som innehåller en länk.

För att redigera utseendet på celler som innehåller en länk klickar du först i tavlan i **objektläge** och därefter **högerklickar** du i den och väljer **Redigera tavlans utseende.** Nu visas nedanstående dialogruta:

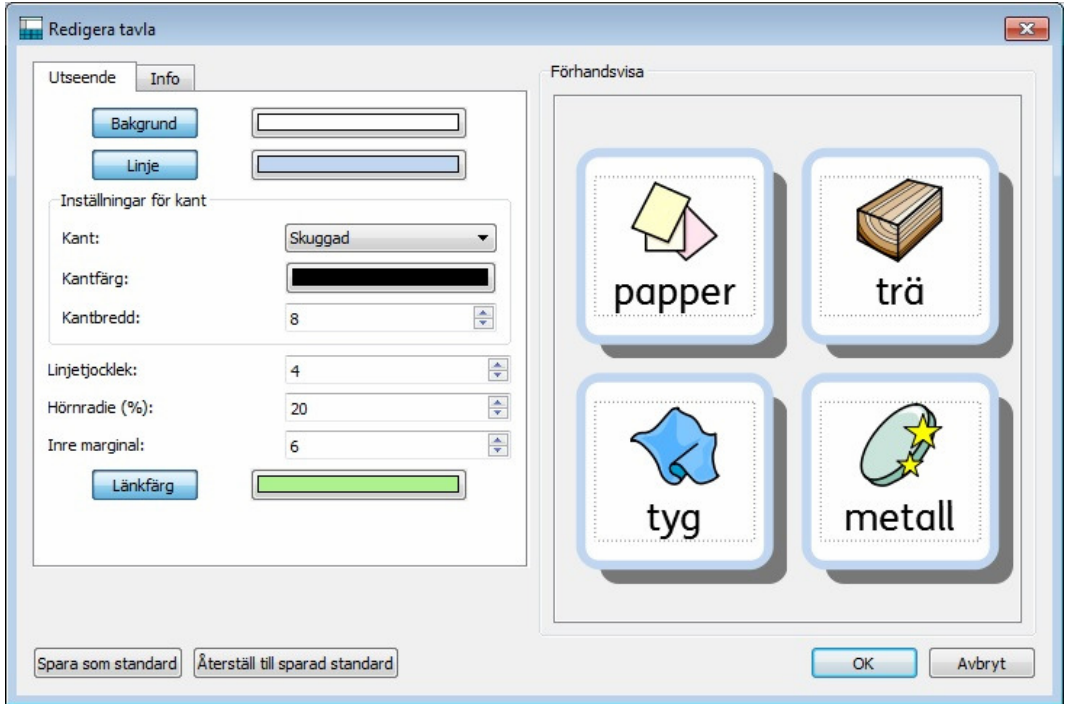

Klicka på färgrutan bredvid knappen **Länkfärg** och välj den färg du vill ha.

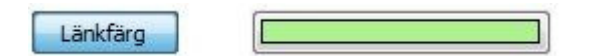

Om du klickar på själva knappen där det står **Länkfärg** så kommer alla celler som innehåller en länk att bli **genomskinliga** och du kommer inte att kunna välja någon färg för länkningen. Klicka på knappen Länkfärg igen för att få tillbaka färgen på länkarna.

# **Ändra ordning på tavlorna i bunten**

Använd **tavelöversikten** (fliken Tavlor) för att ändra ordning på tavlorna som ingår i en bunt.

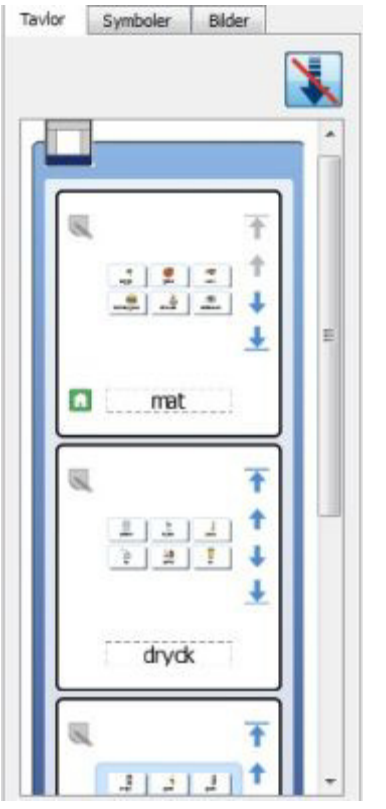

I tavelöversikten kan du se vilka tavlor som ligger på samma **plattform** genom att de ligger tillsammans och har en gemensam yttre kant som har samma färg som plattformen har.

Den ljusa inre kanten runt tavlan eller plattan ramar in de som hör tillsammans i samma **bunt**.

I tavelöversikten kommer följande ikoner att vara aktiva och valbara när du har tavlor som ligger i samma bunt. Använd dem för att ändra ordningen på tavlorna i bunten:

Använd ikonen för att flytta tavlan **överst** i bunten.

Använd ikonen för att flytta tavlan **ett steg uppåt** i bunten.

Använd ikonen för att flytta tavlan **ett steg nedåt** i bunten.

Använd ikonen för att flytta tavlan **nederst** i bunten.

#### **Information om tavlan**

Du kan lägga till information om tavlan genom att använda ikonen för **anteckning** i tavelöversikten.  $\overline{\phantom{0}}$ 

Du kan också **högerklicka** i tavlan eller plattan på plattformen och välja **Redigera tavlans utseende,** välj fliken **Info**.

Här kan du ge tavlan ett namn och lägga till egna anteckningar som kan vara användbara för dig själv eller kollegor. Om du använder många tavlor och plattor kan du ha hjälp av att skilja på dem på det här sättet.

Det namn du ger en tavla eller platta kommer att visas under tavlan eller plattan i tavelöversikten. Anteckningar du gjort om en tavla kommer att visas när du flyttar musmarkören över tavlan eller plattan i tavelöversikten

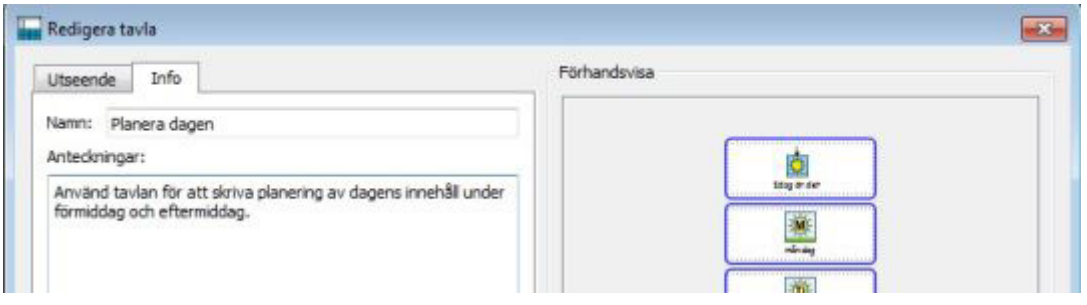
### **Starttavla**

Starttavlan är den tavla som först visas i skrivmiljön och också den som scanningen kommer att börja på för en kontaktanvändare.

När du skapar en ny skrivmiljö kommer den första tavlan du gör att automatiskt ställas in för att vara starttavlan.

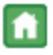

Den tavla som är starttavla i skrivmiljön visas med **ikonen Start** både i tavlan på plattformen och i tavelöversikten.

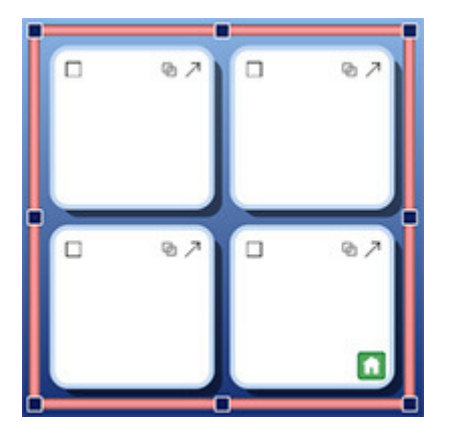

Om din skrivmiljö innehåller flera tavlor kan du välja att en annan tavla ska vara **starttavlan**.

För att byta starttavla högerklickar du i tavlan på plattformen och väljer **Tillgänglighet** och **Använd tavla som "Start"**. Du kan också högerklicka på tavlan i tavelöversikten och välja **Använd tavlan som start.** 

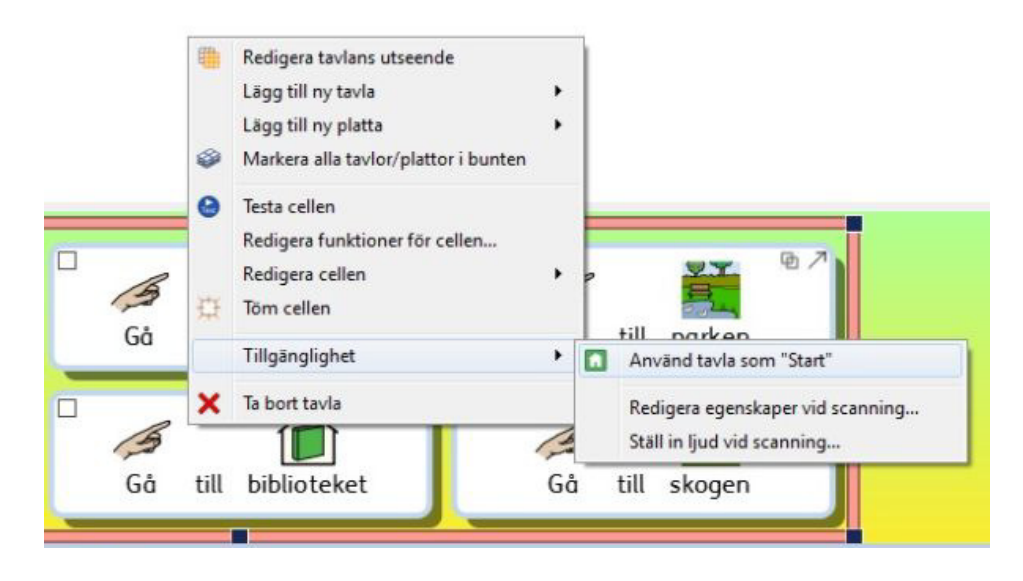

Starttavlan är alltid den som visas överst i bunten i tavelöversikten så:

- Om du ställer in en tavla att bli starttavla kommer den automatiskt att flyttas längst upp i bunten. Detta visas i tavelöversikten.
- En tavla som flyttas upp överst i bunten kommer därför också att automatiskt bli den nya starttavlan.

# **Ställa in sidopaneler för skrivmiljön**

Med sidopaneler menas symbolväljaren och bildarkivet som visas på den högra sidan av skärmen i en skrivmiljö. Som standard är dessa paneler samt tavelöversikten alltid aktiva när du jobbar i redigeringsläget och skapar/redigerar skrivmiljöer. Om du vill stänga av dem medan du redigerar gör du det i menyn **Visa.** 

#### **Sidopaneler vid användning av skrivmiljön**

Du kan välja om sidopanelerna ska visas eller inte när skrivmiljön senare körs i användarläge.

Denna inställning kan du göra på två sätt:

1. **När du skapar skrivmiljön**

När du från **Startfönstret** klickar på **Skapa ny skrivmiljö** kan du välja fliken **Sidopaneler**  och redan här bocka för eller av vilka sidopaneler som ska visas i skrivmiljön när den körs.

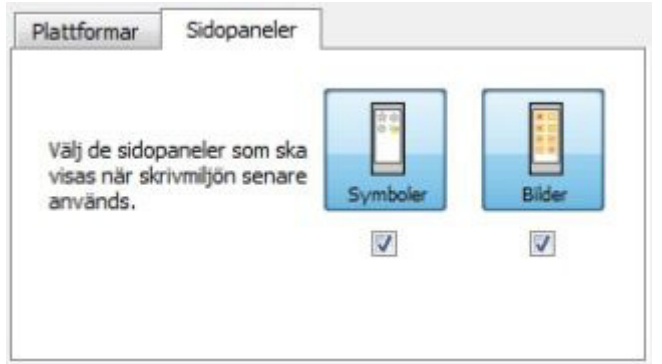

#### 2. **Efter att skrivmiljön redan har skapats**

I objektläge kan du klicka på fliken **Symboler** och/eller **Bilder** och längst upp bocka för eller av **Visa denna panel när skrivmiljön körs**.

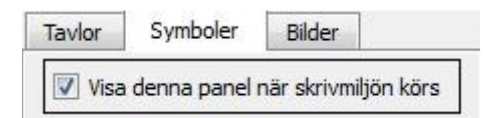

Du kan också välja sidopaneler i menyn **Skrivmiljö** och **Val av sidopaneler.** 

# **Cellens funktioner**

Funktioner är kommandon som kan användas för olika objekt i en skrivmiljö, vanligast i en cell i en tavla men funktioner kan också användas i knappceller, textceller och bilder. Varje objekt kan ha ett obegränsat antal funktioner som den ska utföra.

När man ställer in cellen med funktioner kan användaren med ett enda musklick göra det mesta av de funktioner som finns i menyer och verktygsfält i SymWriter. Genom att välja en cell går det till exempel att skicka en mening till dokumentet, läsa upp meningen högt och avslutningsvis placera markören på nästa rad.

Exempel på vanliga funktioner:

- **Skicka cellens innehåll**  innehållet i den valda cellen skickas till dokumentet.
- **Länka till** den valda cellen hämtar upp tavlan/plattan som cellen är länkad till.
- **Nytt stycke** skickar ett ".", "!" eller "?" till dokumentet, gör nytt stycke och börjar nästa mening med stor bokstav.
- **Skriv ut** det aktuella dokumentet skrivs ut utan att dialogrutan för skrivare visas.

#### **Testa cellen**

När du har ställt in en cell för att utföra funktioner kan du testa hur den kommer att fungerar när skrivmiljön körs i användarläge. Det kan vara praktiskt att kunna testa enskilda celler utan att behöva lämna redigeringsläget. För att göra detta **högerklickar** du i cellen och väljer **Testa cellen**.

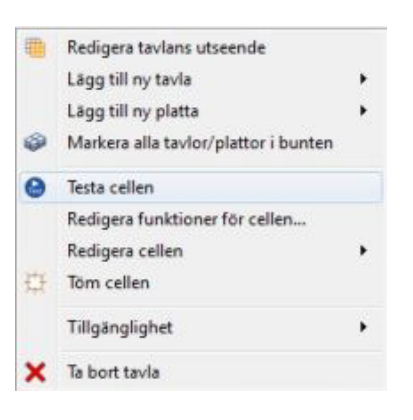

### **Ikoner som visar cellens funktioner**

I cellen finns tre små ikoner som visar inställningen av några av de standardfunktioner som cellen kan ha.

 Om den här ikonen är tom innebär det att cellen inte har några extra funktioner utöver standardfunktionerna. Om ikonen innehåller en liten blå prick så innebär det att extra funktioner har lagts till i cellen. Klicka på ikonen med den lilla fyrkanten, ikonen för funktioner, för att se vilka funktioner cellen innehåller och för att lägga till eller ta bort funktioner.

**Ib** Ikonen för länkning är grå om den inte används och ändras till att vara i färg om cellen innehåller en länk till en annan tavla eller platta.

 $\overline{P}$  Den här ikonen för att skicka cellens innehåll visas när cellens funktion är att skicka både symbol och text till dokumentet.

 Den här ikonen för att skicka cellens innehåll visas när cellens funktion är att skicka enbart text till dokumentet.

# **Redigera cellens funktioner**

När du klickar på ikonen för **cellens funktioner** i en cell eller **högerklickar** i en cell och väljer **Redigera funktioner för cellen,** så kommer nedanstående dialogruta att visas:

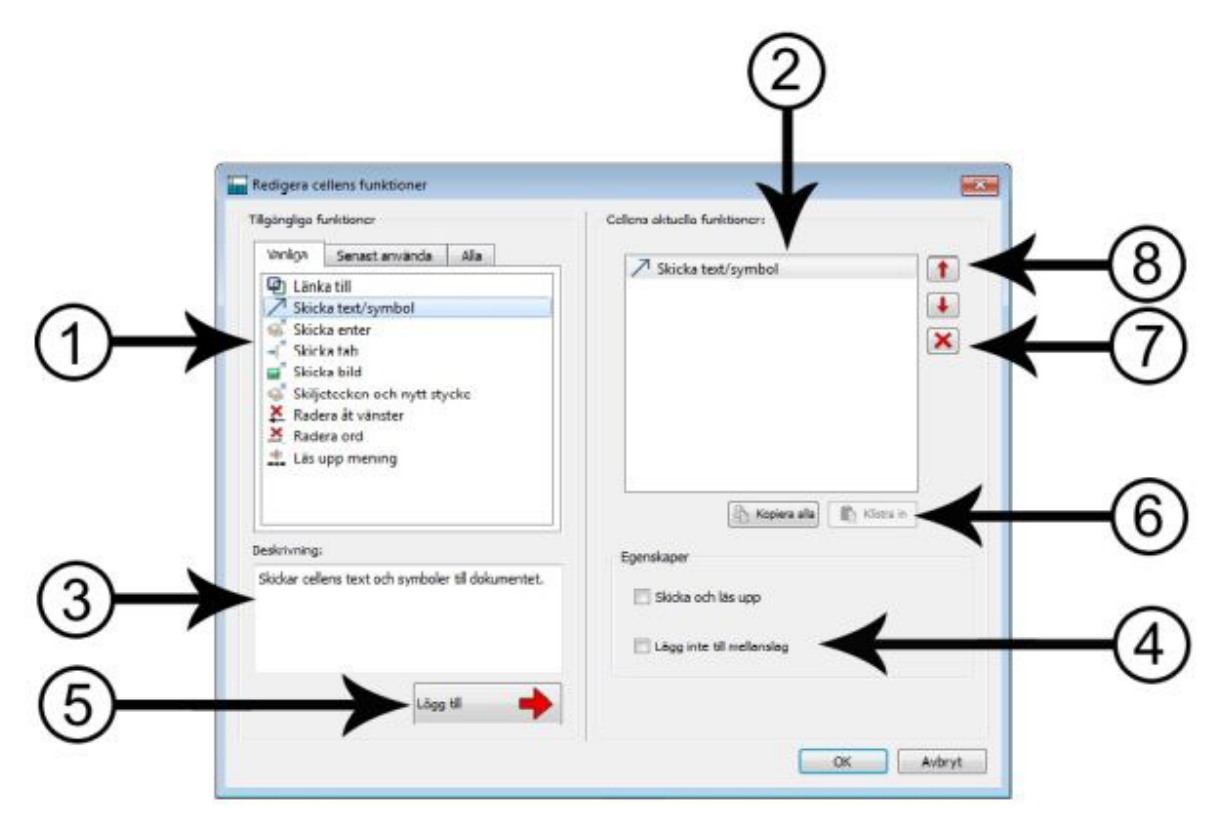

- 1. Den vänstra delen visar listan med alla de funktioner som kan läggas in i cellen.
- 2. I den högra delen ser du de funktioner som den aktuella cellen är inställd för.
- 3. Här visas en beskrivning av den funktion som är markerad.
- 4. Här visas särskilda inställningar som du kan göra för den markerade funktionen.
- 5. Klicka på **Lägg till** för att lägga till den markerade funktionen till cellens aktuella funktioner (du kan också dubbelklicka på funktionen för att göra detta).
- 6. **Kopiera alla** kommer att kopiera hela den högra listan med aktuella funktioner och knappen **Klistra in** kommera att klistra in hela listan till markerade celler.
- 7. **Ta bort**, med det röda krysset tar du bort den markerade funktionen från cellen.
- 8. **Byt ordning** med pilarna kan du ändra ordning på de funktioner som cellen ska utföra.

#### **Lista över funktioner**

I den vänstra panelen visas en lista över de funktioner som den valda cellen kan innehålla.

Fliken **Vanliga** visar en lista som innehåller de vanligaste funktionerna, de som man oftast vill lägga till i cellen när man väljer **Redigera cellens funktioner.**

Fliken **Senast använda** visar de funktioner som du senast använt.

Fliken **Alla** innehåller alla funktioner som kan användas.

Då du vill lägga till en funktion i en cell, väljer du funktionen i listan till vänster och klickar på knappen **Lägg till.** Funktionen läggs då till i listan med aktuella funktioner till höger. Du kan komma att behöva komplettera med extra val för en del funktioner, detta görs då i fältet **Egenskaper**.

## **Kopiera funktioner till andra celler**

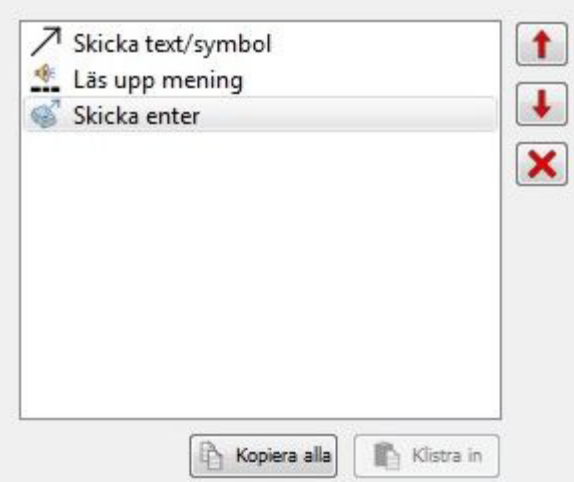

 Du kan kopiera funktionerna som en cell eller något annat objekt på plattformen har. Detta kan vara användbart om du har fler celler i skrivmiljön som ska fungera på samma sätt.

För att kopiera cellens funktioner öppnar du dialogen **Redigera cellens funktioner** från cellen och klickar på **Kopiera alla** under **Cellens aktuella funktioner** i den högra delen av fönstret. Det kopierade innehåller kommer att finnas i datorns klippbord tills den ersätts av annan kopiering, så du kan öppna en annan cell och där välja **Klistra in** så får den cellen samma funktioner som den första.

**OBS: Om du kopierar funktioner till en cell som redan innehåller funktioner kommer du att få en varning om att befintliga funktioner kommer att skrivas över med de nya.**

### **Redigera funktioner för flera celler samtidigt**

Om du vill redigera funktioner för flera celler på samma gång markerar du först cellerna i **objektläge**  och därefter **högerklickar** du i markeringen och väljer **Redigera funktioner för de markerade cellerna…** Nu visas dialogrutan för att redigera cellernas funktioner.

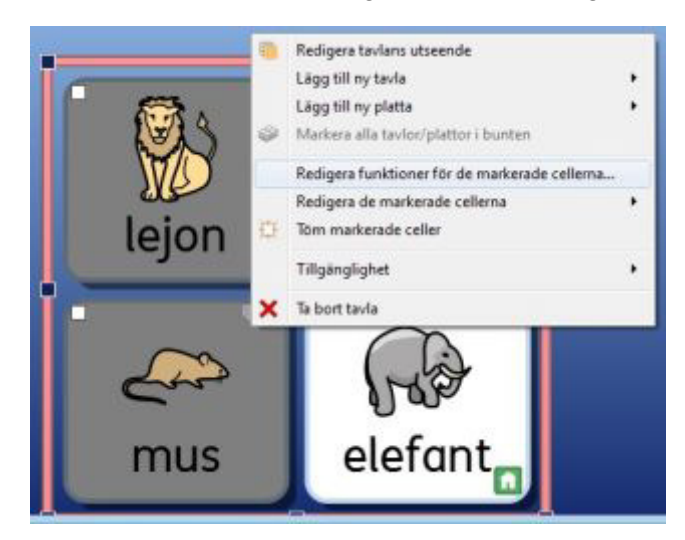

# **Ändra ordning på funktioner**

När du lagt in alla funktioner som du vill ha i en cell kan du i efterhand ändra ordningen för hur de ska utföras. Klicka på funktionen så den markeras och sedan på **knapparna med pilar** vid sidan om den högra panelen.

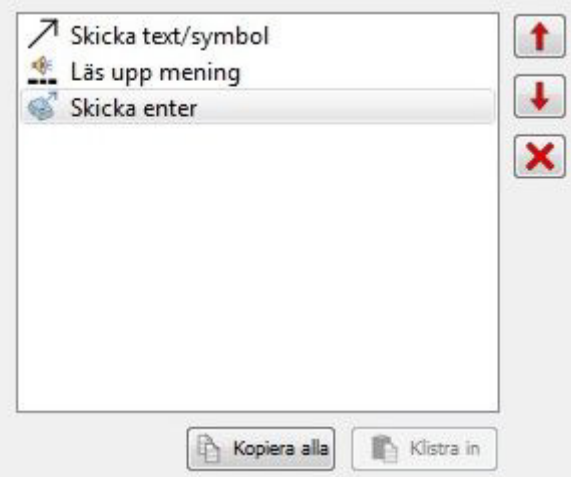

#### **Ordningen på funktionerna är viktig eftersom varje funktion utförs i den ordning som de ligger i listan.**

Till exempel, om du vill att cellen ska "skicka sitt innehåll" och sedan "göra ny rad" så lägger du Skicka text/symbol överst i listan och Skicka Enter som nästa i listan. Om du gör tvärtom så kommer ju cellen att först göra ny rad och sedan skicka innehållet.

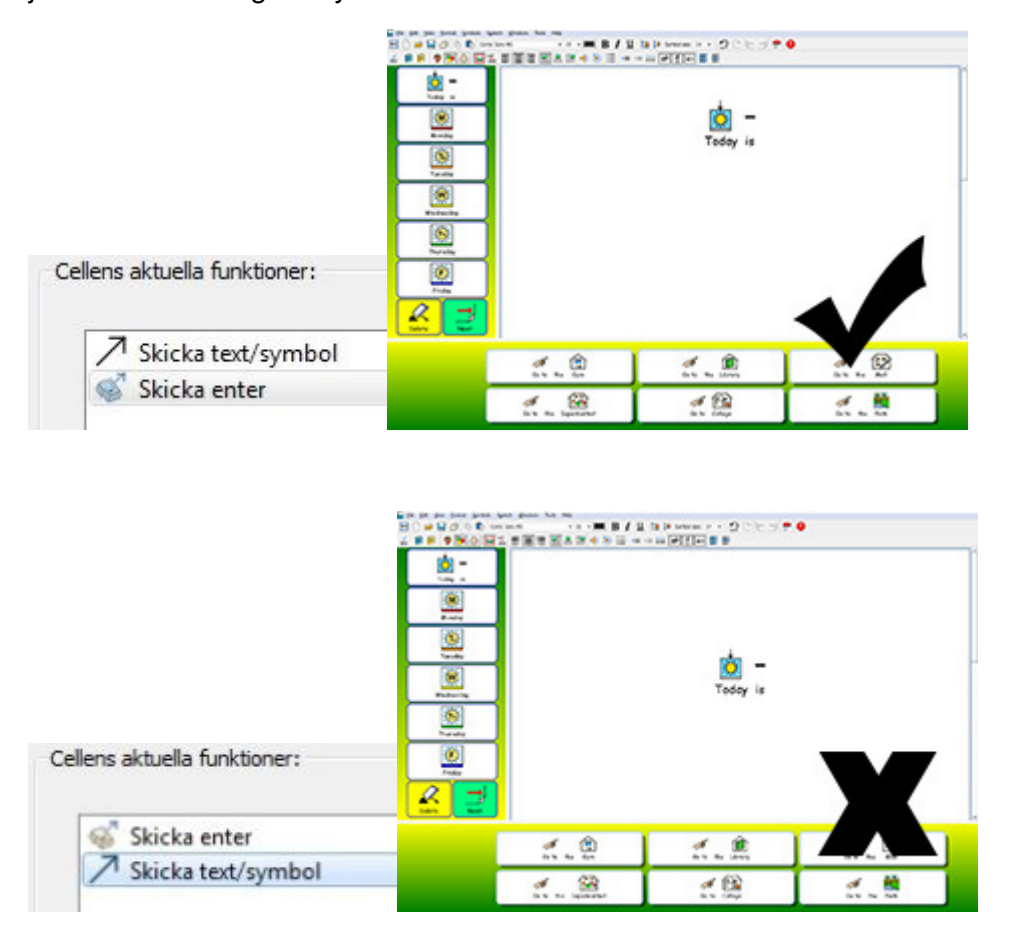

I det nedre exemplet skickas alltså Enter före innehållet i cellen.

## **Egenskaper för funktioner**

Funktionerna i fliken **Alla funktioner** är uppdelade i kategorier. Klicka på **pilen** framför en kategori för att se vilka funktioner som kategorin innehåller.

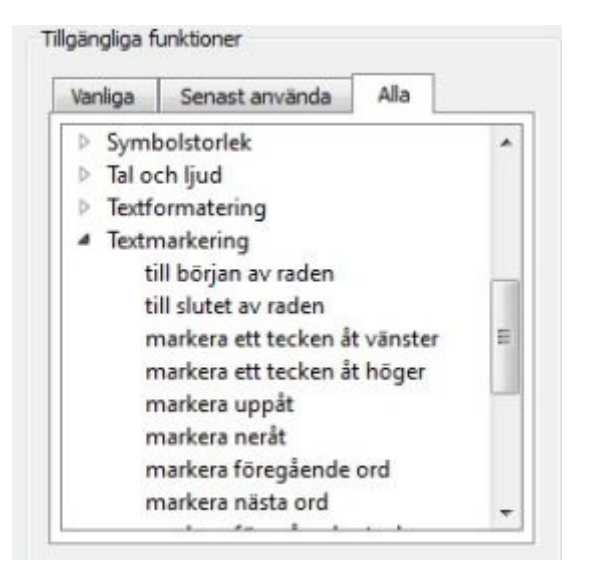

Några funktioner fungerar direkt som dom är, som exv. **Radera ord,** medan andra funktioner behöver kompletteras med information om hur de ska fungera.

#### **Typ 1. Funktioner som har extra egenskaper**

Till exempel, **Skicka text/symbol** kan ges extra egenskaper under fältet **Egenskaper.** För den här funktionen är ingen extra egenskap förvald som standard.

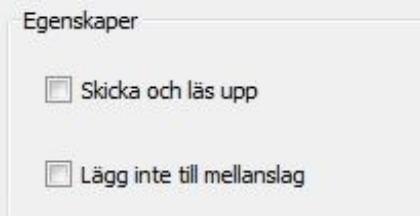

Ett annat exempel är **Skicka bild** där du kan välja mellan olika placeringar av bilden, men där det redan är förvalt en egenskap som standard.

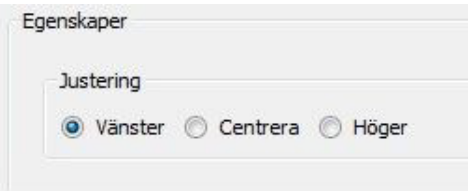

### **Typ 2. Funktioner som MÅSTE kompletteras med extra egenskaper**

**2(a) Funktioner som behöver val av text:**

Alla funktioner av "typ 2" dvs. som måste ha kompletterande information kommer att visas med en **röd markering** när de läggs till i listan **Cellens aktuella funktioner** för att visa att här saknas något. Om du trycker OK utan att fylla i den extra informationen får du en påminnelse om att fylla i det som saknas.

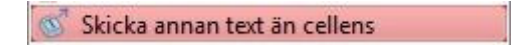

Till exempel, när funktionen **Annan text,** från kategorin **Skicka** läggs till i listan med **Cellens aktuella funktioner** så måste du skriva in vilken text det är som du vill ska skickas innan funktionen är komplett.

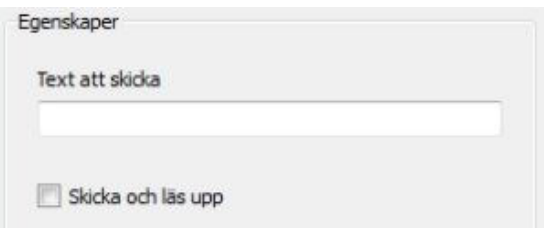

#### **2(b) Funktioner som behöver val av färg:**

Ett exempel på en sådan funktion är **ändra teckenfärg** från kategorin **Textformatering.** Här måste du ange vilken färg på texten som du vill ska användas.

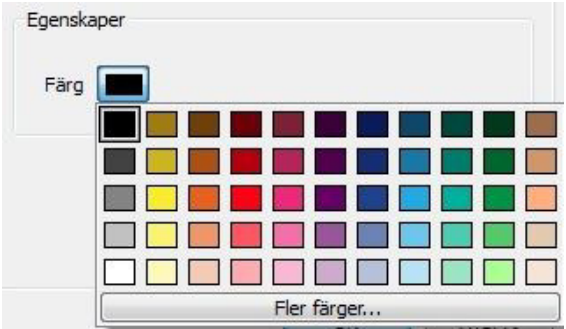

#### **2(c) Funktioner som behöver val av storlek:**

Exempel på sådana funktioner är **Ändra teckenstorlek** från kategorin **Textformatering, Välj symbolstorlek** från kategorin **Symbolstorlek** och **Välj bildstorlek** från kategorin **Bilder i stycket.** 

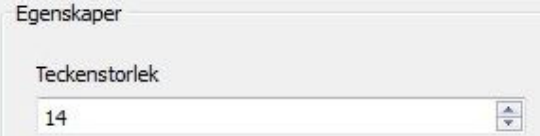

#### **2(d) Funktioner som behöver val av sökväg till en fil eller till en hemsida:**

Exempel på sådana funktioner är **Öppna dokument** från kategorin **Spara och öppna** eller **Hemsida** från kategorin **Öppna**.

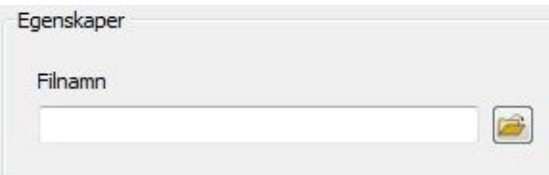

#### **2(e) Funktioner som behöver val av länk:**

Funktionen **Länka till tavla** behöver veta namnet på tavlan som du vill länka till. I rullgardinsmenyn ser du listan över de tavlor som den aktuella skrivmiljön innehåller.

**OBS:** För att kunna använda den här funktionen måste du ha namngett tavlorna i skrivmiljön.

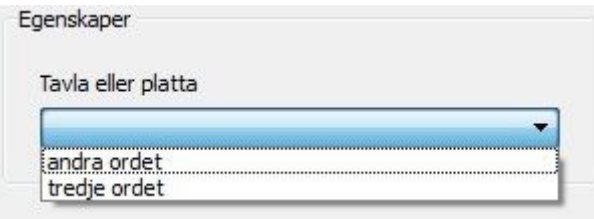

Genom att använda funktionen **Länka till skrivmiljö** kan du ställa in en cell så att den öppnar en annan skrivmiljö. Använd ikonen med katalogen för att hitta skrivmiljön du vill använda. Om du vill att det dokument som den nuvarande skrivmiljön har ska följa med över till den nya skrivmiljön som ska öppnas väljer du **Överför dokumentet** i annat fall kommer den nya skrivmiljön att öppnas med ett tomt dokument.

**OBS:** Om du inte vill överföra ditt dokument så kanske du vill lägga till funktionen för att **Spara dokumentet**. Funktionen Spara dokument kan ingå i samma cell så länge denna funktion utförs innan länkningen till ny skrivmiljö görs. Annars måste den den ligga i en annan cell eller knappcell. Då kan användaren själv spara sitt dokument och sedan välja att öppna en ny skrivmiljö.

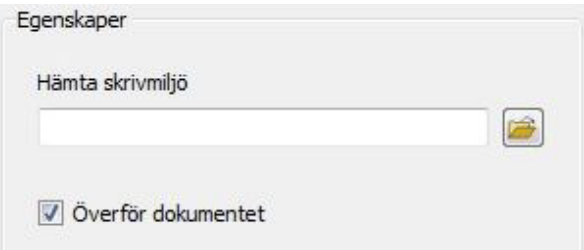

#### **2(f) Funktioner som behöver kopierat innehåll från klippbordet:**

 För att ställa in en cell med funktionen **Skicka symboliserat innehåll** behöver du först skriva symboltexten i det vanliga dokumentet och sedan kopiera det till klippbordet. Du kan göra det genom att markera texten, högerklicka i den och välja kopiera, eller trycka Ctrl+C.

Denna kopierade text kommer vara det symboliserade innehåll som alltid skickas från cellen oavsett hur cellen ser ut.

När du har kopierat texten lägger du in funktionen **Skicka symboliserat innehåll**  från kategorin **Skicka** och där klickar du sedan på **Redigera.** I fönstret som öppnas klickar du på knappen **Klistra in från klippbordet** och därefter på **Stäng.** 

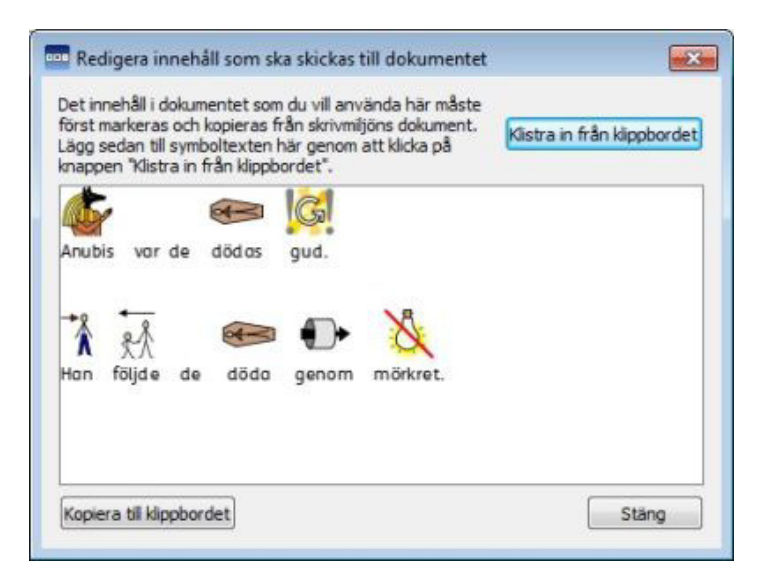

# **Lista över alla funktioner**

### **Bilder i stycket**

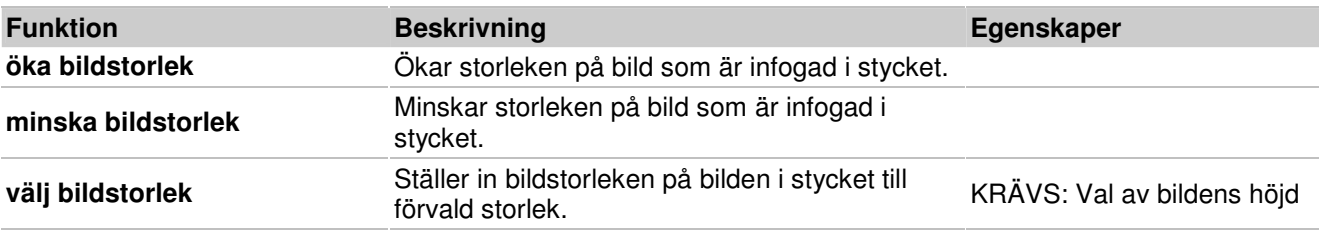

### **Flytta markör**

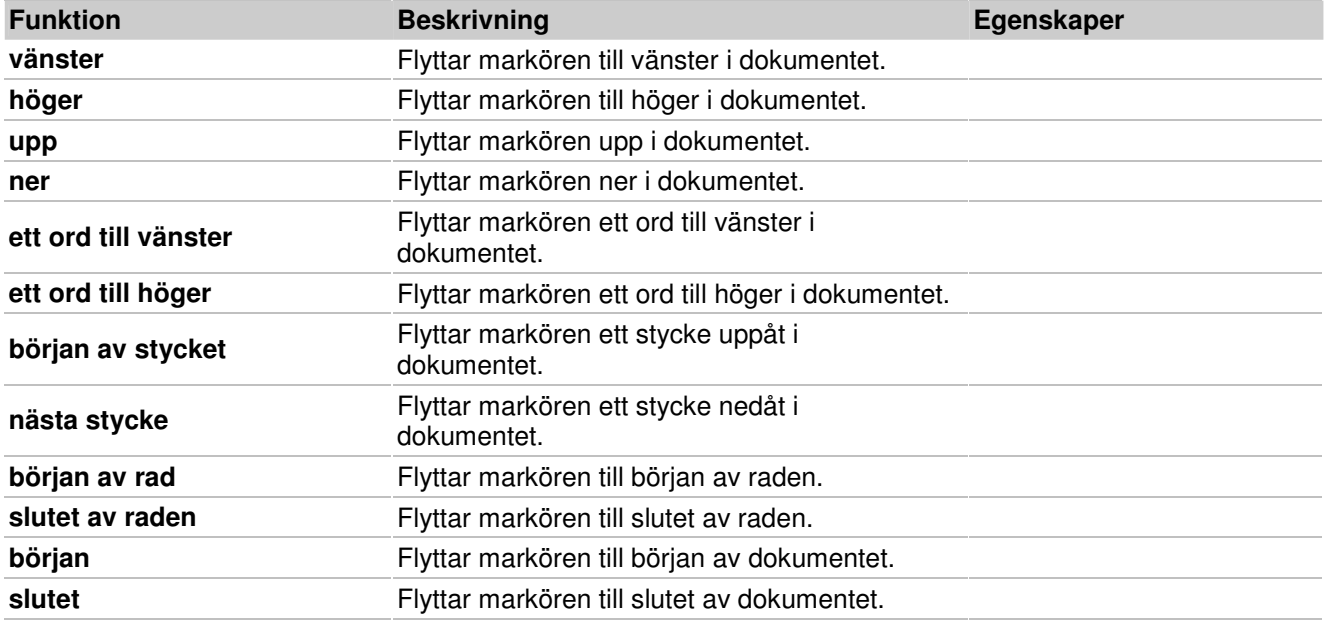

#### **Justering**

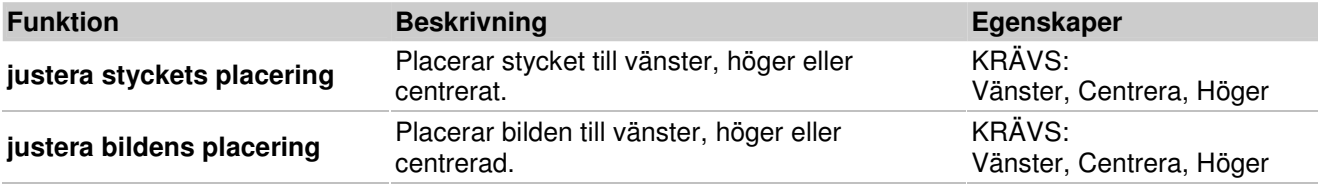

### **Länka**

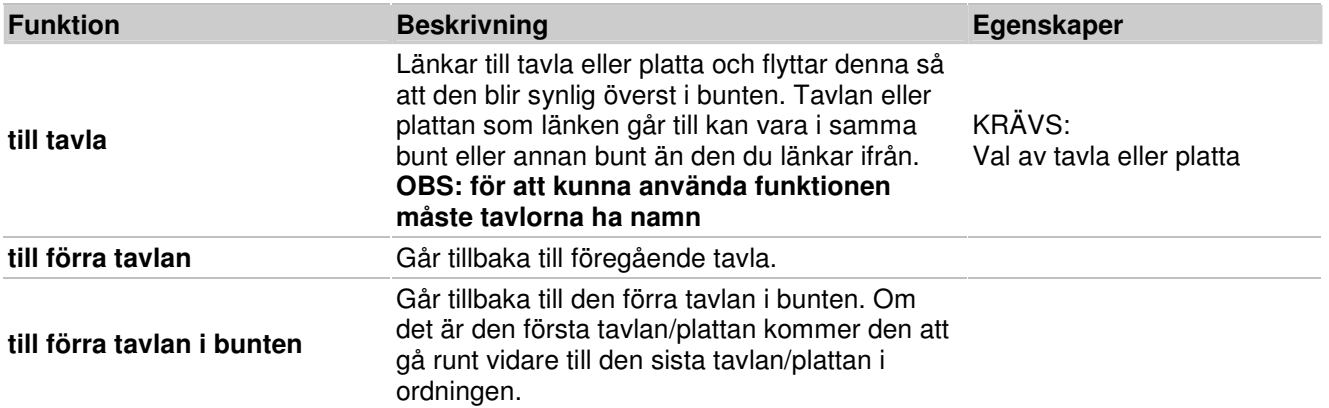

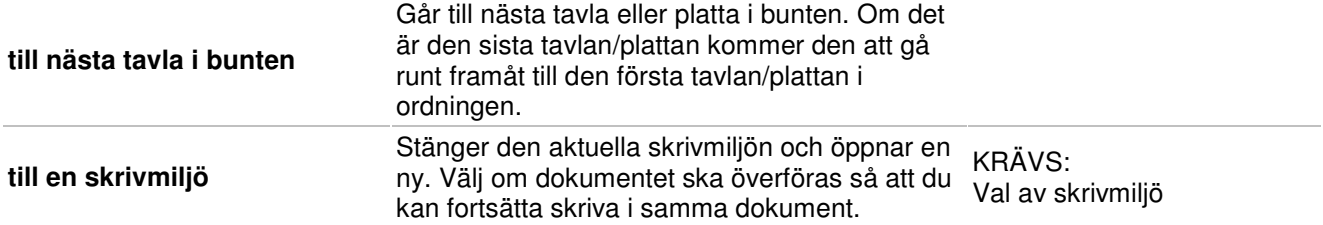

#### **Markering ordklass**

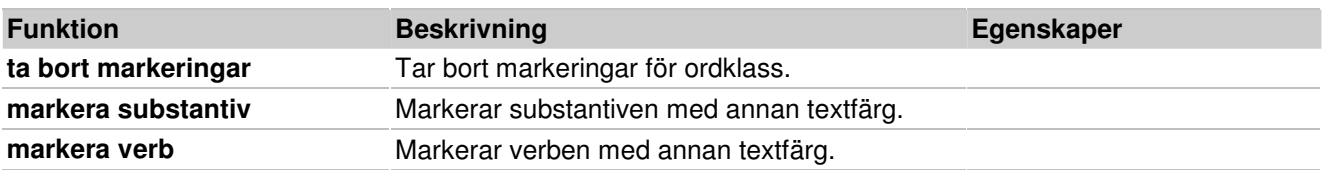

#### **Meningar och skiljetecken**

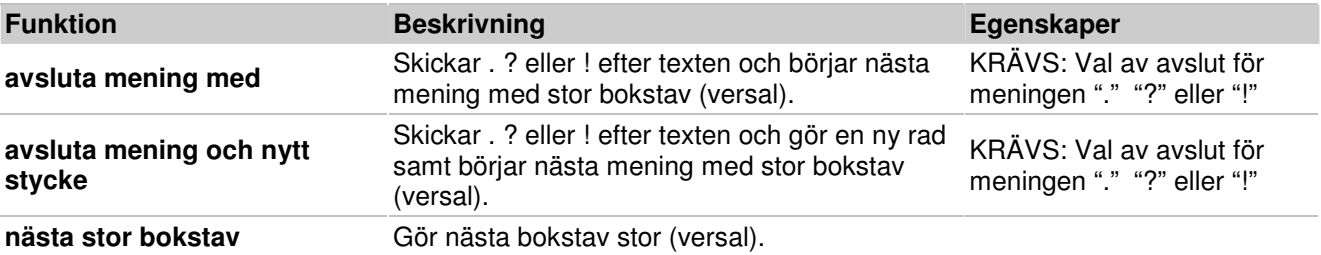

#### **Radera**

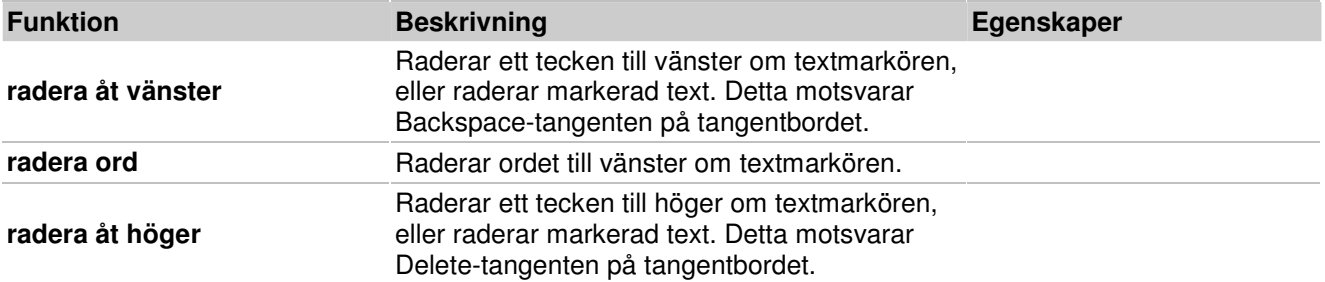

# **Sidnavigering**

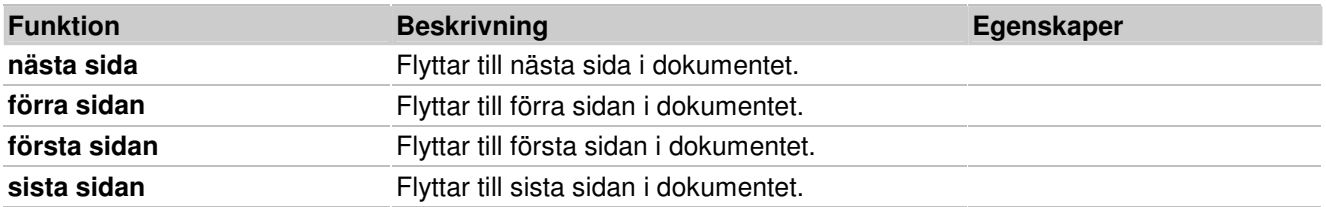

#### **Skicka**

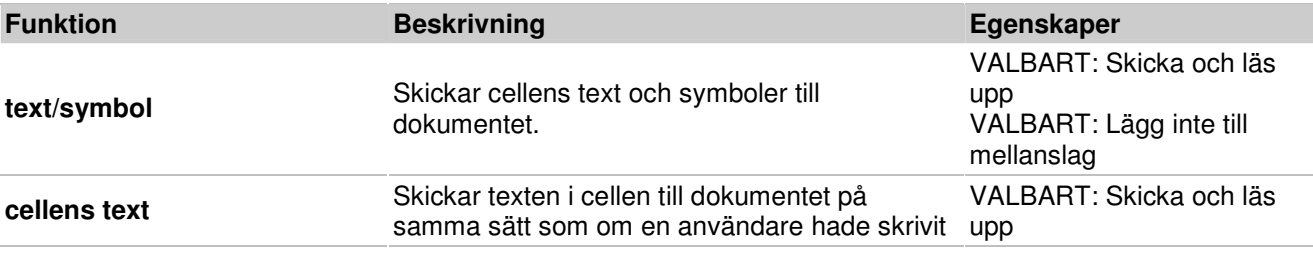

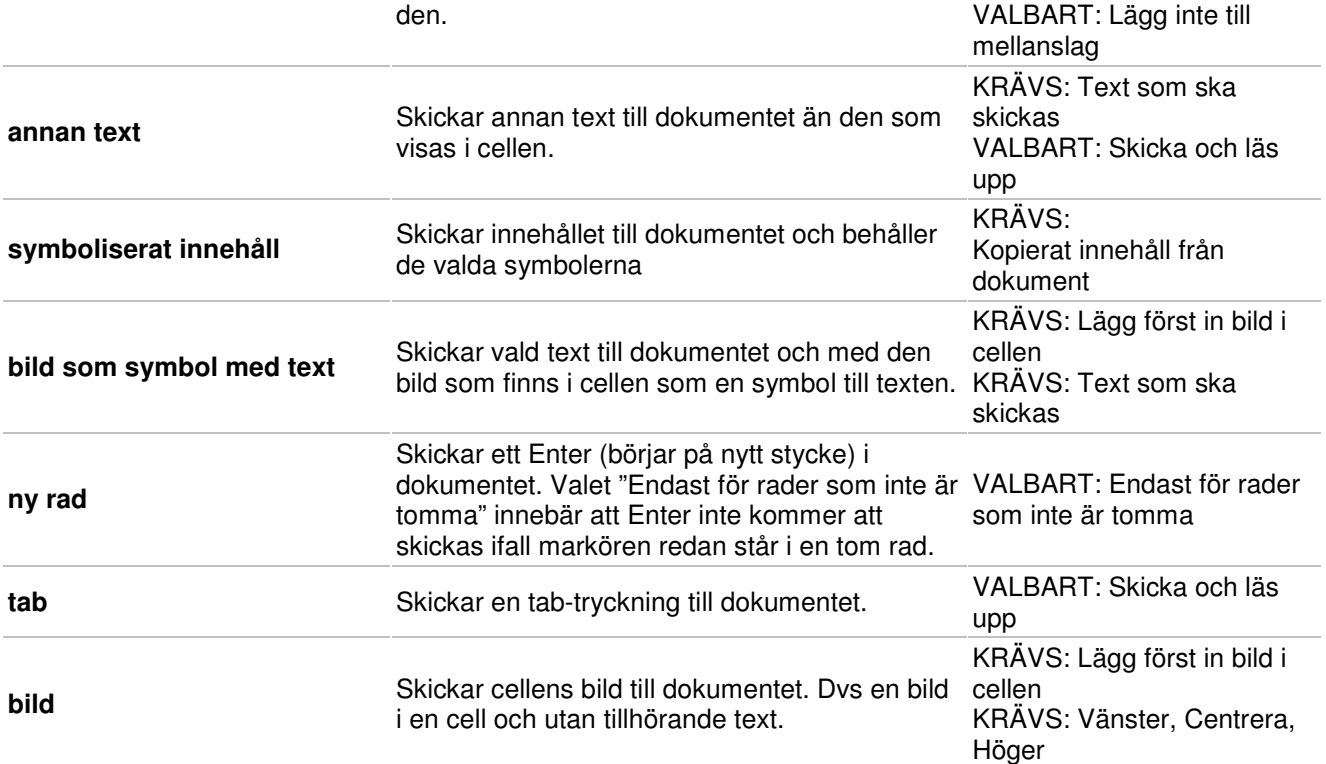

### **Skriv ut**

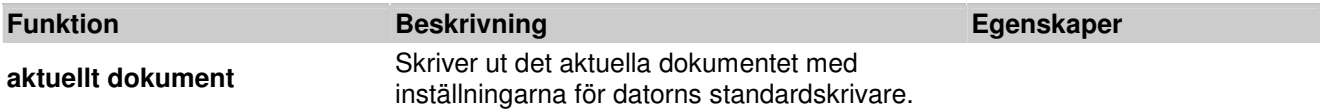

# **Spara och öppna**

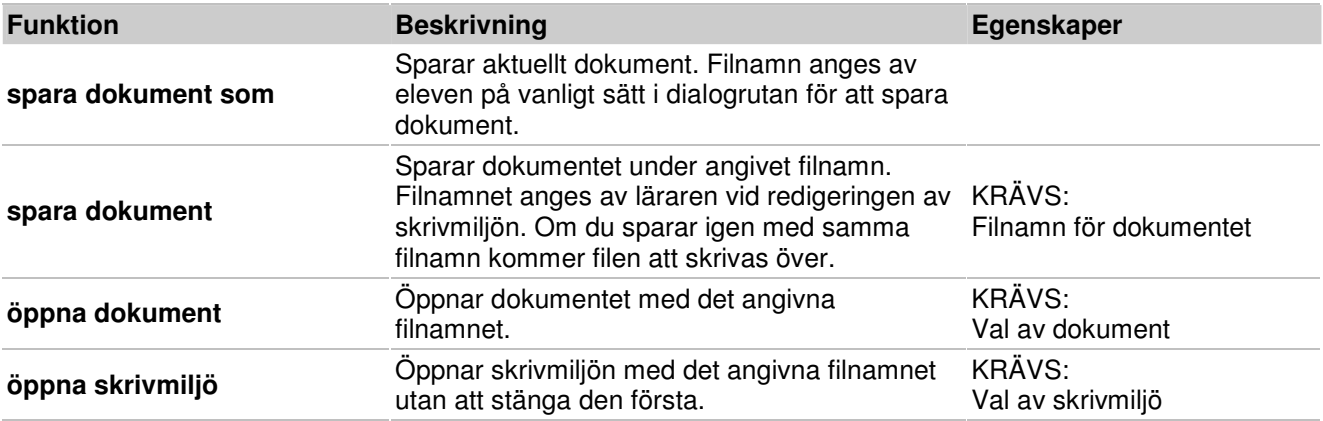

### **Symbolkontroll**

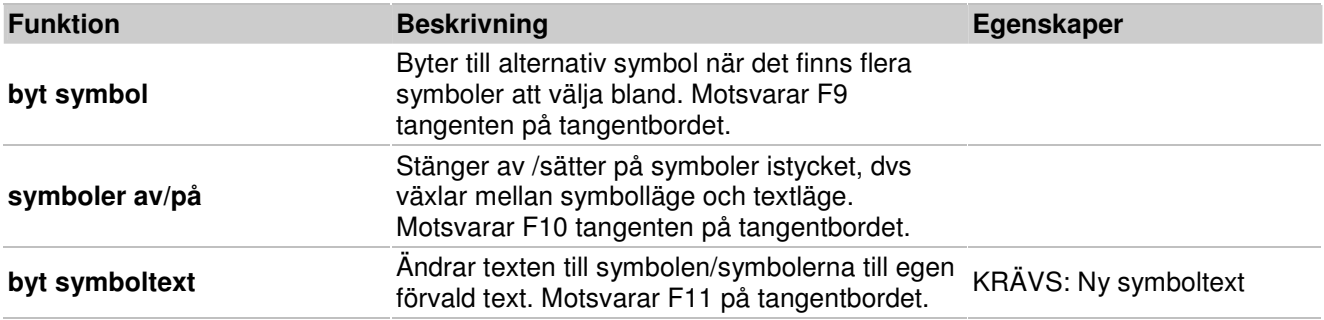

### **Symbolstorlek**

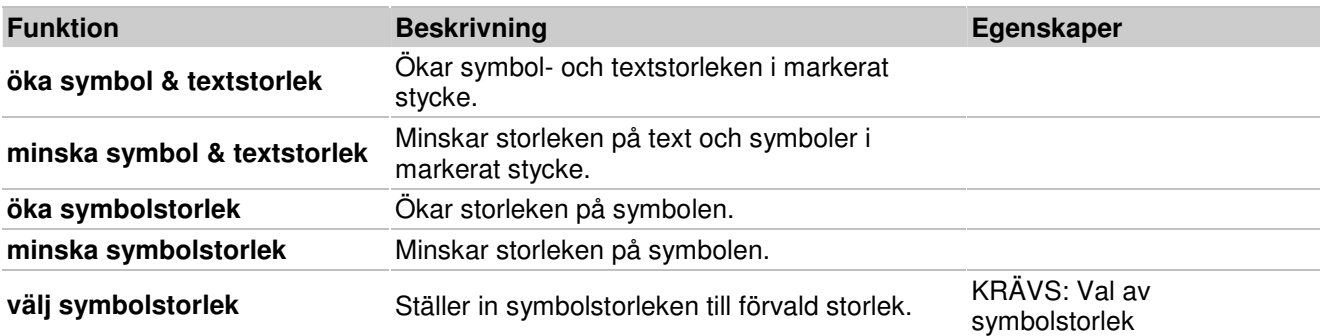

### **Tal och ljud**

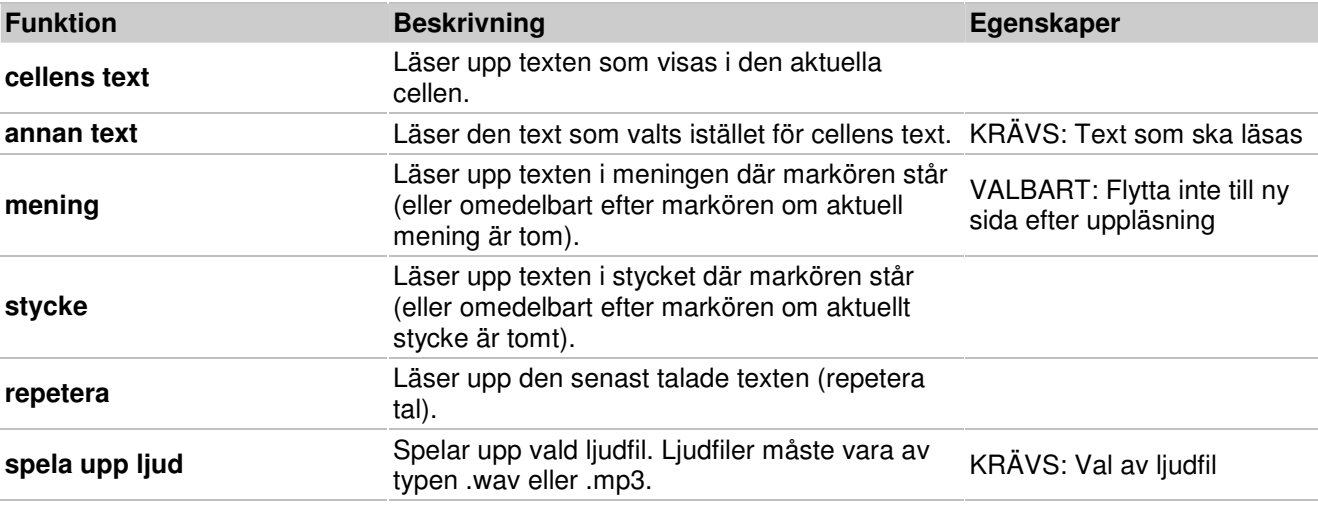

# **Textformatering**

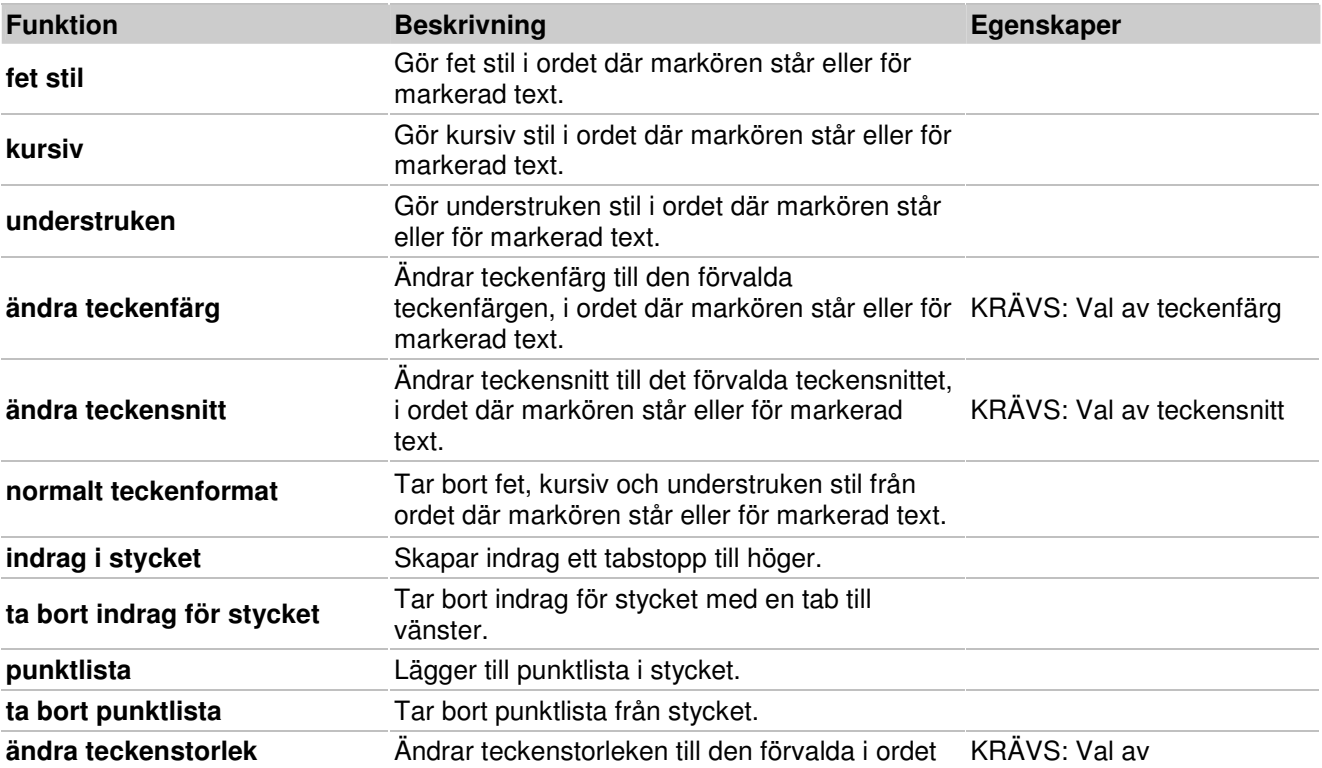

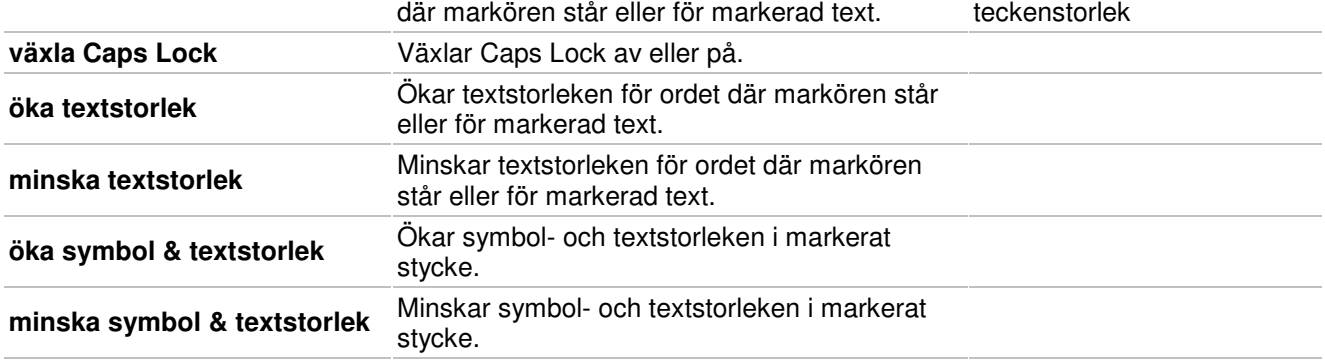

# **Textmarkering**

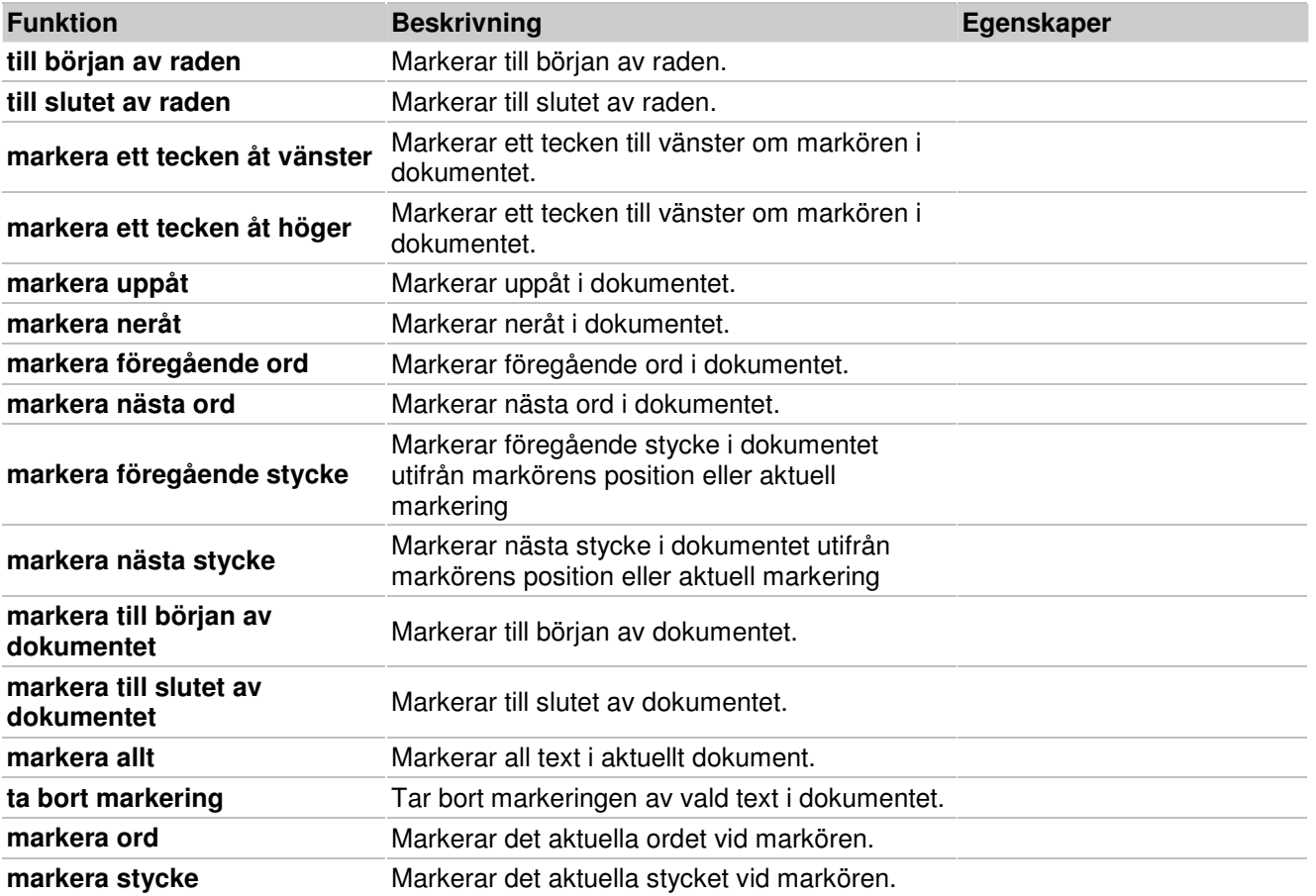

# **Ångra**

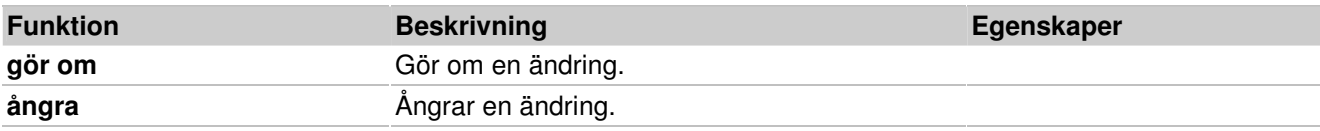

# **Öppna**

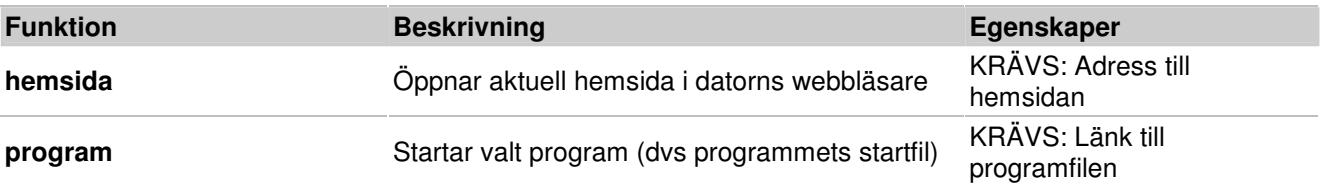

# **Kontaktstyrning**

Kontaktstyrning kan endast användas i skrivmiljöer.

För att använda scanning i SymWriter måste du till datorn ansluta någon form av anpassning där kontakterna kan kopplas in, som exv. Bläckfisken USB. Du kan också ställa in så att tangentbordet eller musklick används för att scanna med.

Eftersom kontaktstyrningen kan representeras av tryckningar på tangentbordet så kan läraren använda detta för att prova hur kontaktstyrningen fungerar utan att behöva koppla in tryckkontakterna till datorn. Se till att de tangenter du väljer att använda för kontaktstyrning inte används till något annat i programmet.

### **Aktivera kontaktstyrning**

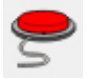

Kontaktstyrning kan bara aktiveras i användarläge. Klicka på ikonen **Kontaktstyrning på/av,** om denna visas i verktygsfältet eller tryck **Ctrl+J** på tangentbordet.

Du kan också använda menyn **Verktyg>Tillgänglighet>Kontaktstyrning är av**.

### **Inställningar för kontaktstyrning**

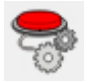

För att öppna dialogen för inställningar av kontaktstyrning kan du klicka på ikonen för denna om den visas i verktygsfältet.

Du kan också använda menyn **Verktyg>Tillgänglighet>Inställningar för kontaktstyrning**. Som standard kommer den att öppnas med fliken Funktion.

### **Scanningsmetod**

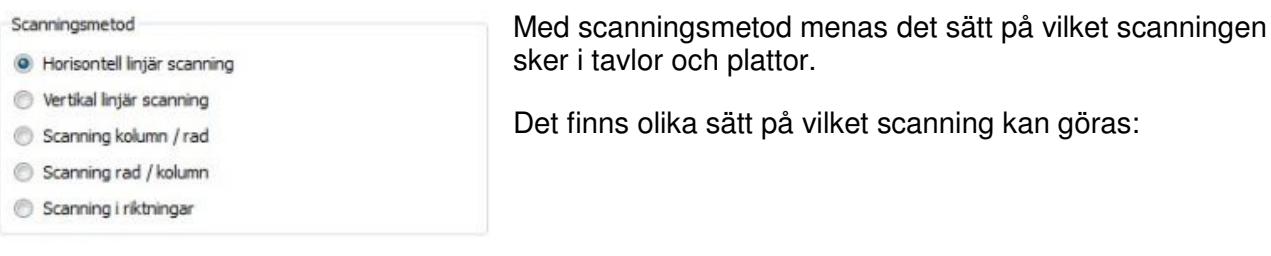

#### **Horisontell linjär scanning (standardinställningen)**

Vid detta val kommer scanningen att göras horisontellt från vänster till höger och efter sista cellen i raden fortsätter scanningen från vänster till höger i nästa rad.

#### **Vertikal linjär scanning**

Vid detta val kommer scanningen att göras vertikalt uppifrån och nedåt och efter sista cellen i kolumnen fortsätter scanningen uppifrån och nedåt i nästa kolumn.

#### **Scanning kolumn/rad**

Vid detta val kommer scanningen att markera en hel kolumn i taget från vänster till höger och om du har auditiv scanning på hörs även ett "pipljud". När en kolumn väljs så scannas därefter cellerna inom kolumnen. Efter sista cellen i kolumnen markeras ingen cell och ett dubbelt "pip" hörs. Ett val i det läget innebär att scanningen av kolumnen avbryts och den börjar om från början. I annat fall fortsätter scanningen vidare i samma kolumn. Om du inte har auditiv scanning aktiverad fungerar det på samma sätt men utan att "pipljuden" hörs.

#### **Scanning rad/kolumn**

Vid detta val kommer scanningen att markera en hel rad i taget uppifrån och nedåt och om du har auditiv scanning på hörs även ett "pipljud". När en rad väljs så scannas därefter cellerna inom raden. Efter sista cellen i raden markeras ingen cell och ett dubbelt "pip" hörs. Ett val i det läget innebär att scanningen av raden avbryts och den börjar om från början. I annat fall fortsätter scanningen vidare i samma rad. Om du inte har auditiv scanning aktiverad fungerar det på samma sätt men utan att "pipljuden" hörs.

**OBS: Efter att ett val av cell har gjorts antingen med scanning för kolumn/rad eller för rad/kolumn så är standardinställningen att scanningen därefter börjar om på första cellen i den aktuella tavlan igen. Undantaget är om cellen används för en länk, då kommer scanningen att börja på första cellen i tavlan som cellen länkar till.** 

Denna standardinställning för celler kan ändras genom **Redigera egenskaper vid scanning** i redigeringsläget.

### **Scanning i riktningar**

Vid detta val kan du använda fyra tangenter på tangentbordet för att förflytta scanningsmarkören. Vilka tangenter som ska användas väljer du under **Aktuella tangenter som används för scanning i riktningar** i dialogrutan Inställningar för kontaktstyrning.

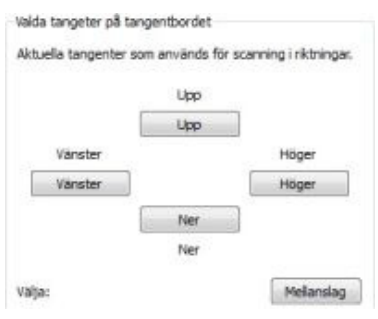

 Här kan du välja vilka tangenter som ska används vid scanning i riktningar. Standardinställningen är "Upp", "Höger", "Ner" och "Vänster" och avser tangentbordets piltangenter. För att ändra inställning klickar du på knappen och trycker därefter på den tangent på tangentbordet som du vill använda istället.

**OBS: Efter att ett val av cell har gjorts så är standardinställningen i alla scanningsmetoder (utom för kolumn/rad och rad/kolumn) att scanningsmarkören står kvar på samma cell såvida inte cellen används för en länk, då kommer scanningen att börja på första cellen i tavlan som cellen länkar till.** 

Denna standardinställning för celler kan ändras genom **Redigera egenskaper vid scanning** i redigeringsläget.

**OBS: Scanningsmetoderna gäller för regelbundna tavlor. Det går också att scanna objekt på en platta men då måste du ställa in scanningsordningen manuellt.** 

# **Redigera egenskaper vid scanning**

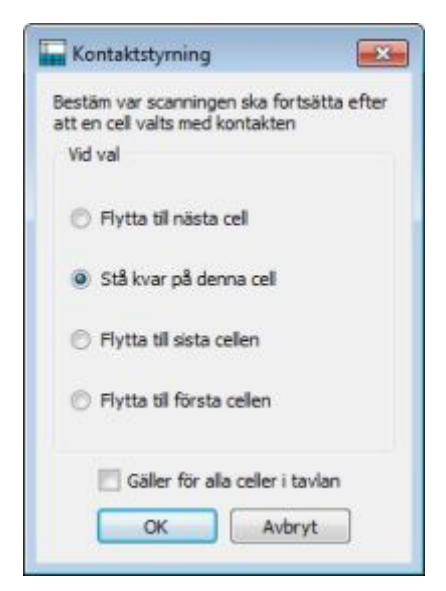

Du kan ställa in var scanningen ska fortsätta efter att en cell valts med kontakten. På det här sättet kan du anpassa så att kontaktstyrningen fungerar på bästa sätt för användaren.

I redigeringsläget väljer du **objektläge** och markerar cellen eller cellerna som du vill redigera. Högerklicka i markeringen och välj **Tillgänglighet>Redigera egenskaper vid scanning…**

Nu visas denna dialogruta där du gör ditt val:

De inställningar du gör här kommer att gälla den markerade cellen eller cellerna. Du kan också välja att inställningen ska gälla hela tavlan genom att bocka för **Gäller för alla celler i tavlan**.

### **Auditiv scanning**

När man valt auditiv scanning kommer texten som visas i cellen att läsas upp när scanningen flyttas över cellerna.

Du väljer om **Auditiv scanning** ska vara **av eller på** i fliken **Funktion** i dialogen **Inställningar för kontaktstyrning**.

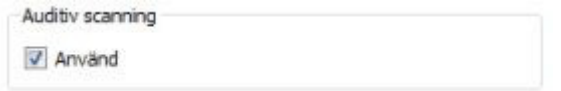

I de fall då cellen saknar text eller du vill att annan text ska läsas upp, kan du göra inställningar för att cellen ändå använder auditiv scanning. Du kan alltså själv bestämma vad den auditiva scanningen ska säga. Du kan också välja om du vill att en ljudfil ska spelas upp istället för att text läses upp.

Dessa inställningar gör du redigeringsläge och **objektläget. Högerklicka** i en cell eller ett objekt på en platta och välj **Tillgänglighet>Ställ in ljud vid scanning**. Nu visas nedanstående dialogruta:

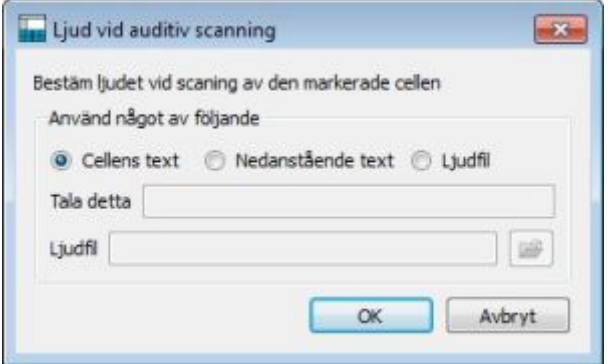

**Cellens text** är standardinställningen. Med detta val kommer texten i cellen eller objektet på en platta att läsas upp när scanningen markerar den.

**Nedanstående text** innebär att du kan skriva in den text som du vill ska läsas av talsyntesen när cellen eller objektet på plattan markeras av scanningen. Skriv in din text i rutan bredvid **Tala detta**.

**Ljudfil** innebär att du kan välja en ljudfil som spelas upp när cellen eller objektet på plattan markeras av scanningen.

När du kör en skrivmiljö i användarläge kan du aktivera och lyssna på det auditiva stödet även med ett musklick. Vilken av musknapparna som ska användas för detta väljer du i **Inställningar för kontaktstyrning** i fältet **Gå till cell / Lyssna vid auditiv scanning**.

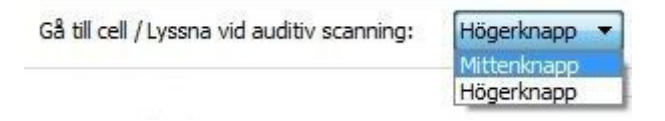

## **Att flytta scanning mellan tavlor som inte är länkade**

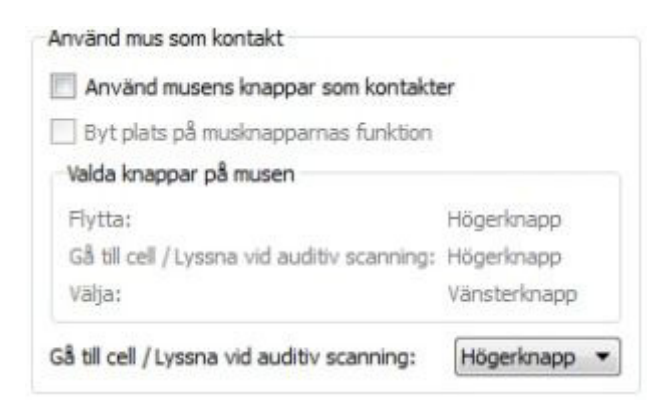

När man använder kontaktstyrning så är det vanligaste sättet att navigera mellan tavlor att man scannar till en cell som man väljer och som **länkar till en ny tavla**. Scanningen kommer då att flyttas över och fortsätta på nästa tavla.

Om du använder en skrivmiljö med flera tavlor som inte är länkade till varandra kan du ändå använda dem med kontaktstyrning, men du måste använda musen för att flytta över fokus från en tavla till en annan och fortsätta kontaktstyrningen där.

Du kan se inställningar för hur musknapparna kan användas vid kontaktstyrning i menyn **Verktyg>Tillgänglighet>Inställningar för kontaktstyrning…** 

I avsnittet Använd mus som kontakt finns fältet **Gå till cell / Lyssna vid auditiv scanning.** Det här valet av musknapp kan du använda för att flytta scanningens fokus från en tavla till en annan. Detta fält blir aktivt och valbart när du bockar av alternativet "Använd musens knappar som kontakter" och då kan du istället använda musen för "Gå till cell".

**OBS: Den här metoden för navigering är inte att rekommendera, men det kan vara ett sätt att ändå kunna använda tavlor som inte är länkade om det blir nödvändigt.**

### **Använda mus som kontakt**

Du kan använda musen för kontaktstyrning. Denna inställning gör du i dialogen **Inställningar för kontaktstyrning** där du bockar för **Använd musens knappar som kontakter.**

Standardinställningen för musknapparna är:

- höger musknapp används för scanning
- mittenknappen används för Gå till cell / auditiv scanning
- vänster musknapp används för att välja

Om du skulle vilja växla funktioner mellan höger och vänster musknapp bockar du för **Byt plats på musknapparnas funktion**.

Om du väljer att använda musen för kontaktstyrningen kommer **Gå till cell /Auditiv scanning** att automatiskt ändras till **mittenknappen** på musen eftersom höger och vänster musknapp används för scanning och val.

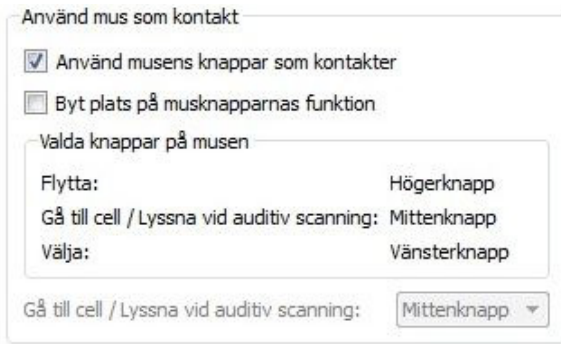

# **Två kontakter**

I dialogrutan **Inställningar för kontaktstyrning** och avsnittet **Antalet kontakter** väljer du **Två kontakter**.När du använder två kontakter kommer du att ha en "scanningskontakt" och en "väljakontakt". Scanningskontakten används för att flytta scanningsmarkören och väljakontakten för att att aktivera valet.

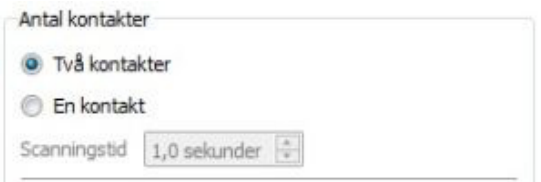

Använd **Valda tangenter på tangentbordet** för att välja vilka tangenter på tangentbordet som du vill använda för de två kontakterna.

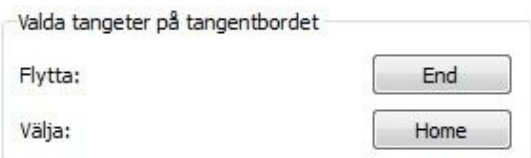

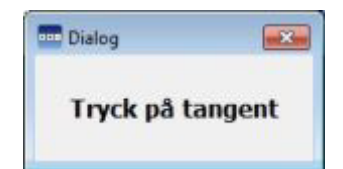

För att välja en annan tangent på tangentbordet klickar du först på knappen bredvid funktionen du vill ändra och sedan trycker du på den tangent på tangentbordet som du vill använda istället. Standardinställningen för scanning är "Home-tangenten" och för välja "End-tangenten".

## **En kontakt och scanningstid**

I dialogrutan **Inställningar för kontaktstyrning** och avsnittet **Antalet kontakter** väljer du **En kontakt**. När du använder en kontakt kommer den att användas som en "väljakontakt" för att aktivera val.

För att välja en annan tangent på tangentbordet än "End-tangenten" som är vald som standard, klickar du först på knappen **Välja** under rubriken **Valda tangenter på tangentbordet** och trycker sedan på den tangent på tangentbordet som du vill använda istället.

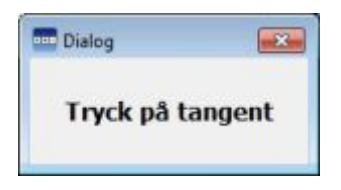

Vid kontaktstyrning med en kontakt kommer scanningen att flyttas automatiskt med den tid som du själv ställer in vid fältet **Scanningstid**.

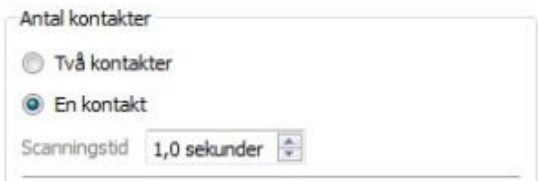

Med scanningstid menas den tid som scanningsmarkören stannar vid varje cell innan den går till nästa.

# **Studsfördröjning**

Med studsfördröjning menas den tid (som du själv ställer in) mellan två tryck på kontakten som inte ska registreras innan man kan göra ett nytt tryck på kontakten. Om användaren råkar trycka fler än ett tryck på kontakten vid scanning eller val, så kan denna inställning vara till nytta.

Med studsfördröjning inställd på ex "2 sekunder" måste du vänta i två sekunder efter ett tryck på kontakten innan nästa tryckning du gör kommer att få effekt.

För att aktivera studsfördröjning använder du dialogrutan **Inställningar för kontaktstyrning** och bockar för valet Studsfördröjning under avsnittet **Studsfördröjning**.

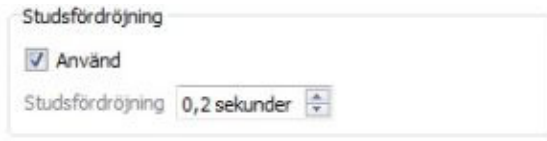

Använd pilarna för att ställa in hur lång **tid för studsfördröjning** som ska användas.

## **Utseende på scanningen**

Du kan ändra scanningens utseende i dialogen **Inställningar för kontaktstyrning** och i fliken **Utseende.**

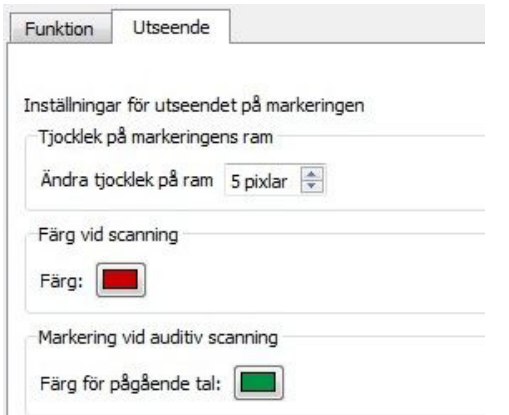

**Tjockleken på markeringens ram** avser hur tjock kanten på markeringen för scanning är. Använd pilarna för att ändra tjockleken.

**Färg vid scanning** avser den färg scanningen använder för att markera en cell. Klicka i färgrutan för att byta till annan färg.

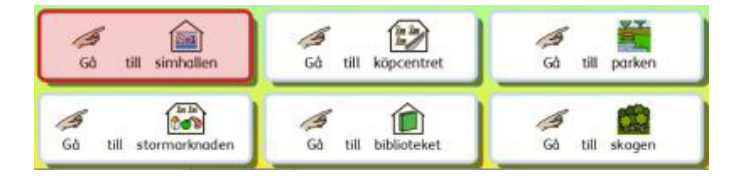

**Färg för pågående tal** avser den färg som talsyntesen markerar cellen med medan den läser upp innehållet vid auditiv scanning. Medan talet pågår går det inte att scanna vidare till ny cell. Klicka i färgrutan för att byta till annan färg.

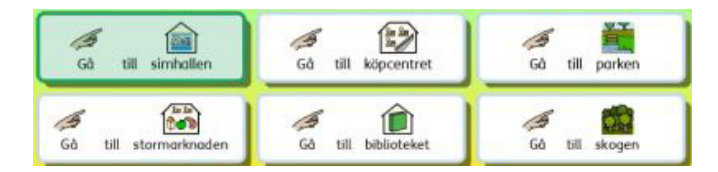

Vid avsnittet **Markering av cellen** kan du välja hur scanningens markering ska se ut.

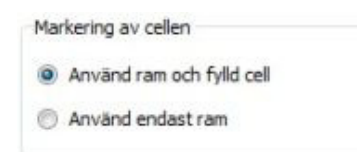

Om du väljer **Använd ram och fylld cell** kommer hela den scannade cellen att bli färglagd.

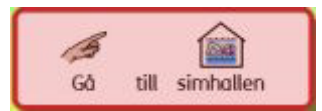

Om du väljer **Använd endast ram** kommer enbart ramen på den scannade cellen att bli färglagd.

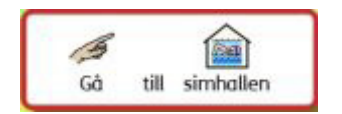

Du kan också välja en färg som visar när scanningen är i slutet av en scanningsgrupp.

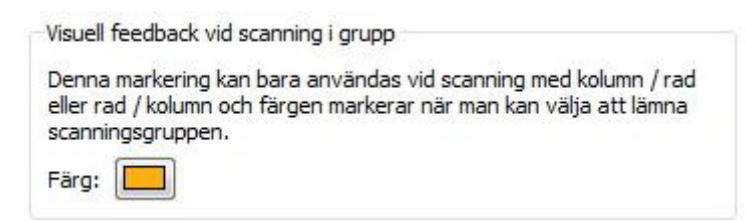

Klicka i färgrutan för att byta till annan färg. Denna färg visas när du använder scanning med kolumn/rad eller rad/kolumn. Du får då en färgmarkering (i det fallet under den nedersta cellen) som visar när du kan avbryta scanningen av gruppen och börja om.

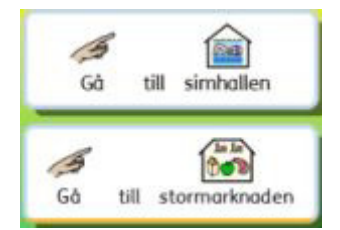

# **Bestäm ordning på scanning för objekt på plattor**

Om man vill scanna objekt som ligger på en platta så måste man själv ställa in hur scanningen ska ske.

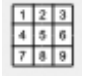

I redigeringsläge och **objektläge** kan du **högerklicka i** plattan och välja **Tillgänglighet>Bestäm ordning på scanning**. Du kan också klicka i plattan först och sedan välja menyn **Skrivmiljö>Platta>Bestäm ordning på scanning.** 

Du kommer nu att små röda siffror på varje objekt på plattan. Detta är den standardordning för scanning som skapades utifrån den ordning som du placerade ut objekten på plattan.

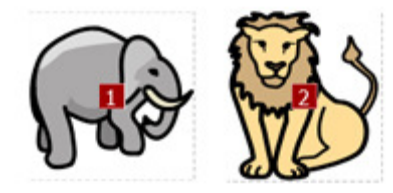

För att skapa en ny ordning på scanningen för objekten klickar du på dem (med vänster musklick) i den ordning som du vill ha. Du ser då att de röda siffrorna ändras till blå.

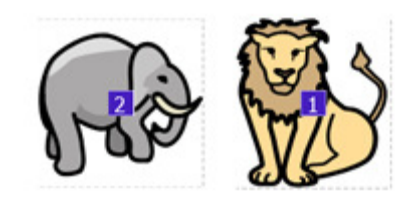

För att avsluta trycker du på knappen **OK** uppe till höger på skärmen, bredvid informationen "**Du gör inställningen för i vilken ordning som celler kommer att scannas. Tryck OK när du är klar"**.

# **Testa en skrivmiljö**

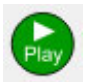

När du är i redigeringsläge och vill testa din skrivmiljö trycker du på ikonen **Play** i verktygsfältet.

Om du inte har sparat din skrivmiljö kommer du att få frågan om du vill **Spara, Använda utan att spara** eller **Avbryta.** I Play-läget kör du skrivmiljön i **användarläge** på samma sätt som en elev kommer att göra.

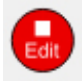

När du har testat färdigt och vill gå tillbaka till **redigeringsläget** klickar du på den röda ikonen **Edit** i verktygsfältet.

**OBS: När du har testat skrivmiljön är det bäst att ta bort allt innehåll från dokumentet annars kommer detta att sparas in i skrivmiljön nästa gång du sparar den.** 

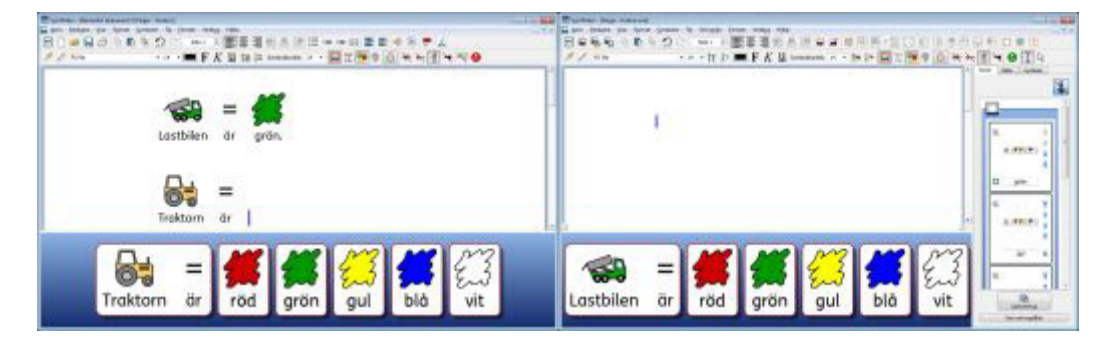

# **Hjälpmenyn**

I menyn **Hjälp** hittar du online-manualen **Hjälp om SymWriter, Referensblad** med mer utförlig information samt information om din version av SymWriter 2.

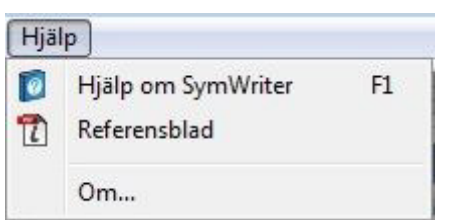

# **Om, här visas information om din licens**

I rutan **Om** i menyn **Hjälp** kan du läsa information om vilken version av SymWriter du har, din licenskod och licensinformation.

**OBS: Den som är nätverksansvarig kan ha valt att dölja informationen om licenskoden av säkerhetsskäl.** 

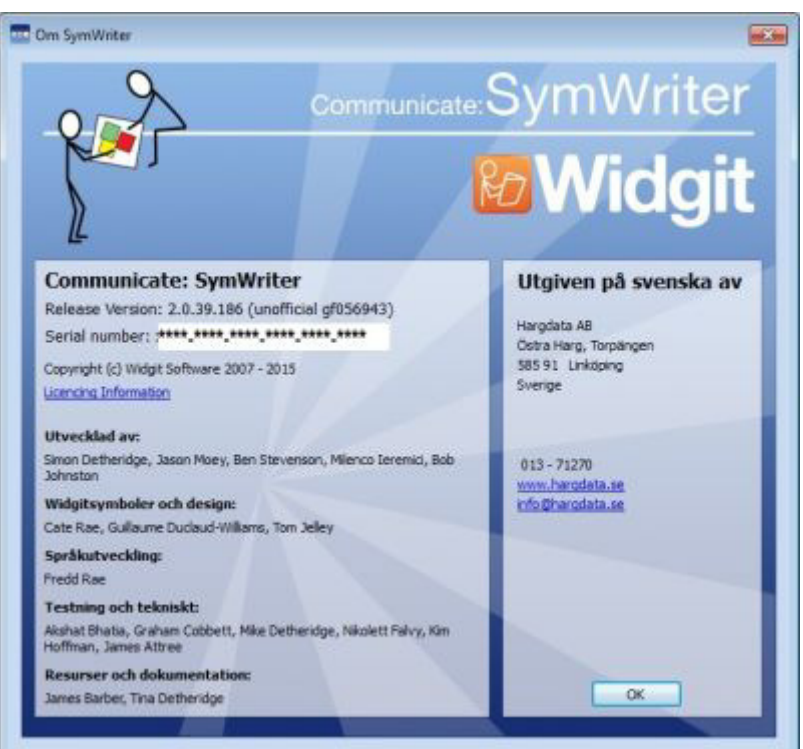

# **Inställningar**

Dialogrutan för inställningar når du antingen direkt från **Startfönstret** eller från menyraden om du har startat ett dokument eller en skrivmiljö. Välj menyn **Verktyg** och **Inställningar…**

I flikarna i den här dialogrutan ser du SymWriters grundinställningar och kan göra ändringar av dem. Observera att grundinställningar för formatering av text och symboler samt kontaktstyrning inte görs här utan i separata dialogrutor under respektive meny.

#### **Talstöd & stavning**

I fliken **Talstöd & stavning** gör du inställning för hur talstödet ska vara fungera som standard, du kan lägga in ord där du inte vill att symbol ska visas, vilken röst du vill använda som standard och vilket språk som ska användas. Du kan också välja om stavningsfel ska markeras eller inte:

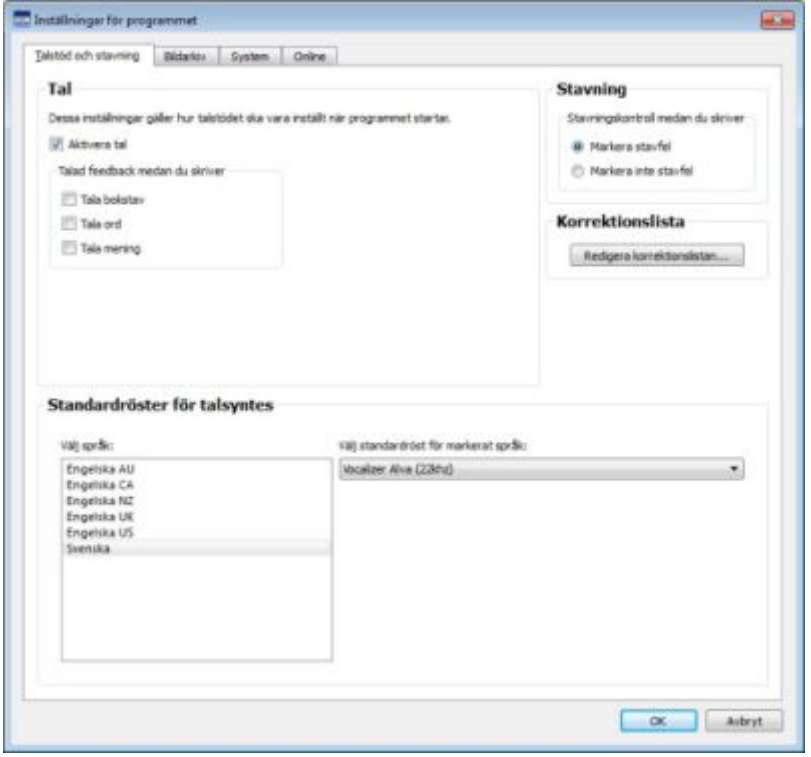

### **Bildarkiv**

I fliken **Bildarkiv** kan du ändra sökvägarna till knapparna i Bildarkivet som visar dina egna bilder och dina delade bilder:

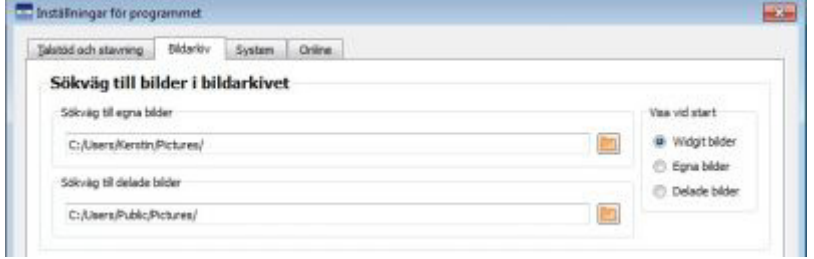

#### **System**

I fliken **System** kan du välja hur många gånger du ska kunna välja att ångra samt ställa in stödet för mus med rullhjul, hur ofta spara automatiskt ska göras samt välja lagringsstorlek för bilder. Här kan du också återställa alla inställningar som gjorts i Inställningar och inställningar för formatering och kontaktstyrning tillbaka till de som SymWriter hade vid installation:

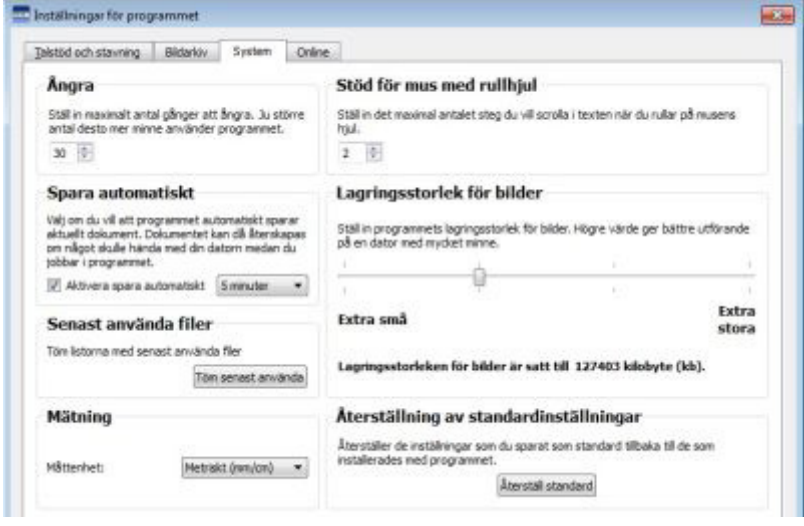

# **Online**

#### **SymWriter Online**

Fliken **Online** använder du om du har ett konto för SymWriter Online och vill synkronisera det med SymWriter 2. För att göra det skriver du in den mail-adress och det lösenord som du registrerat på SymWriter Online och trycker på knappen **Testa**. Om allt stämmer och du har fyllt i uppgifterna korrekt kommer det att visas en grön bock och "**Success**!"

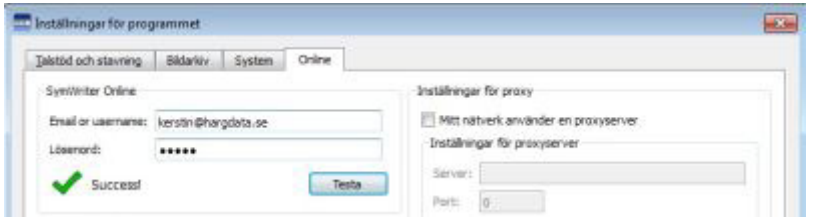

#### **Inställningar för proxy**

Om ditt nätverk använder en proxyserver, kan du använda detta avsnitt för att fylla i de uppgifter som behövs för att det ska fungera med SymWriter Online.

En proxyserver används för att på ett speciellt sätt ansluta till Internet i ett helt nätverk. En proxyserver agerar då som en buffert mellan en användare och själva Internet. Det rekommenderas att dessa inställningar endast görs av administratören eller en van användare.

Bocka för **Mitt nätverk använder en proxyserver** och fyll sedan i de begärda uppgifterna. Om proxyservern **kräver autentisering** bockar du för det och fyller i dina uppgifter under **Server credentials**.

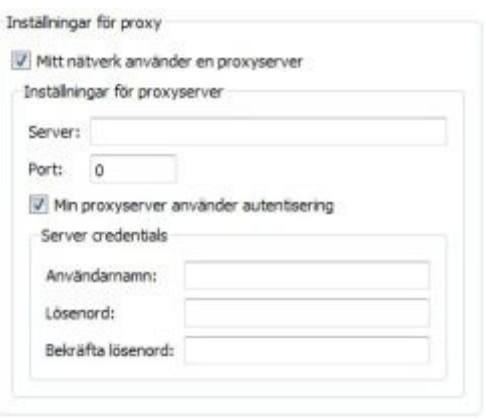

#### **Rapportering**

Det här tillåter att ditt SymWriter 2 anonymt skickar information tillbaka till Widgit Software angående ofta använda funktioner i programmet. Detta ger oss möjlighet att efter hand förbättra programvaran.

Genom att bocka för rutan ger du tillåtelse till att dina användardata anonymt skickas till Widgit och lagras.

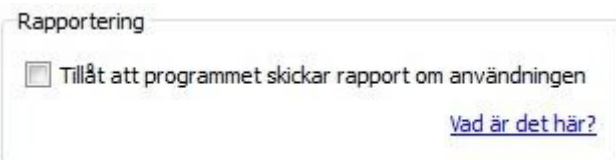

# **Standardsökvägar till filer**

**OBS: Sökvägarna till filer i SW 2.0 är samma som i SW 1.0 vid standardinstallation.** 

**OBS: Dessa sökvägar gäller vid en standardinstallation och kan vara andra vid nätverksinstallation.** 

#### **Win 7 och 8:**

**Delade dokument:** C:\Användare\Delat\Delade dokument\Widgit\SymWriter

#### **Personliga dokument:**

C:\Användare\%användarnamn%\Mina dokument\Widgit\SymWriter - där %användarnamn% är den inloggade användarens namn i Windows.

#### **Skrivmiljöer:**

C:\Användare\Delat\Delade dokument\Widgit\SymWriter\Skrivmiljöer

#### **Skrivmiljömallar:**

C:\Användare\Delat\Delade dokument\Widgit\SymWriter\Skrivmiljöer\Mallar

#### **Ämnesordlistor (Topic wordlists):**

C:\ProgramData\Widgit\Common Files\Topic wordlists

#### **Ordlista för symbol/bildbas (Symbol Set wordlists):**

C:\ProgramData\Widgit\Common Files\Symbol Set Wordlists

#### **Användarordlista (User wordlist):**

C:\Användare\%användarnamn%\AppData\Roaming\Widgit\Common Files\User Wordlists - där %användarnamn% är den inloggade användarens namn i Windows.